## **УТВЕРЖДЕНО**

НКБГ.70013-02 91-ЛУ

# **Автоматизированное рабочее место абонента электронной почты «DioPost-M»**

Версия 6.1.9

## **Руководство пользователя**

RU.НКБГ.70013-02 91

Листов [133](#page-132-0)

## Содержание

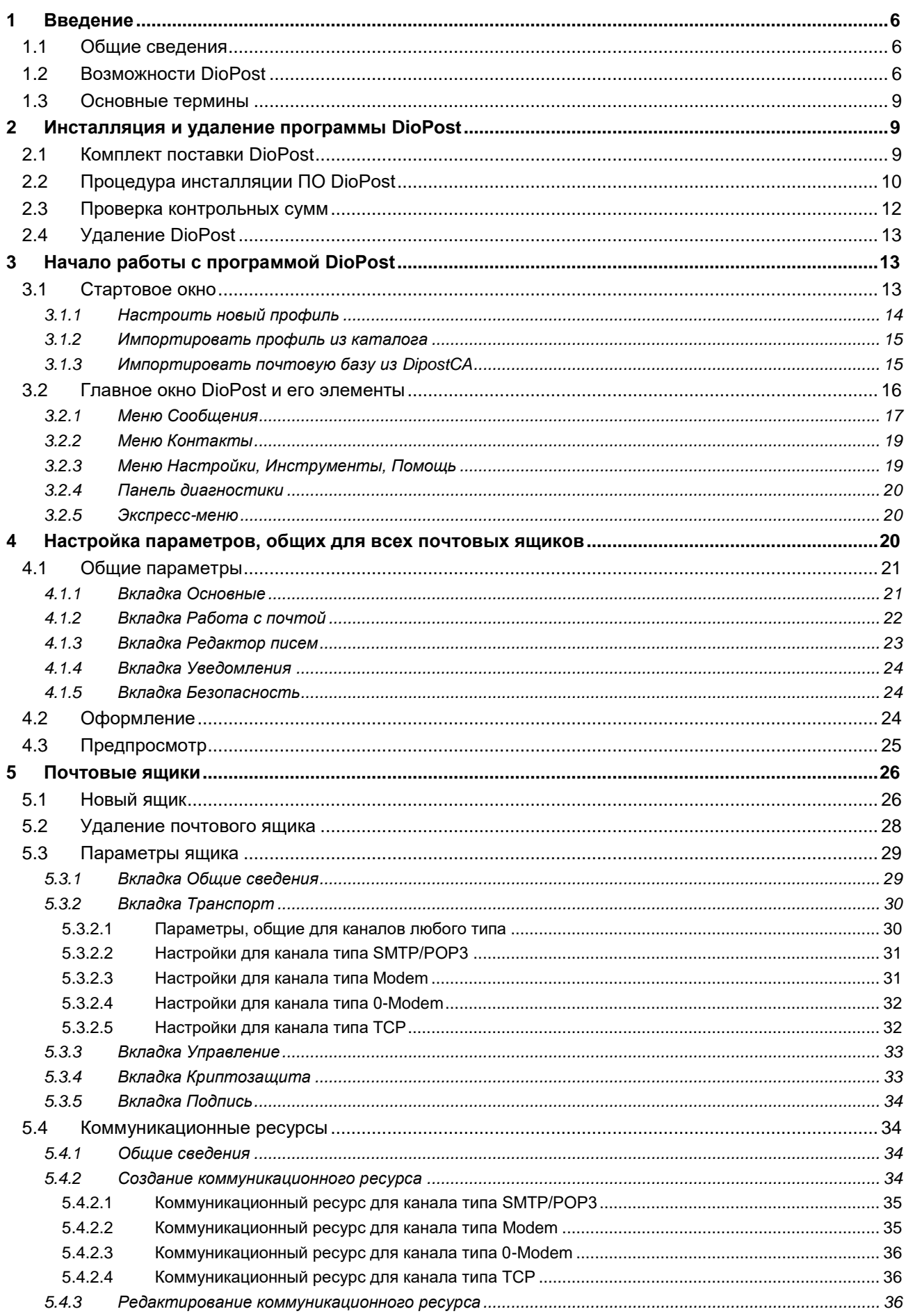

# RU.HKBF.70013-01 91

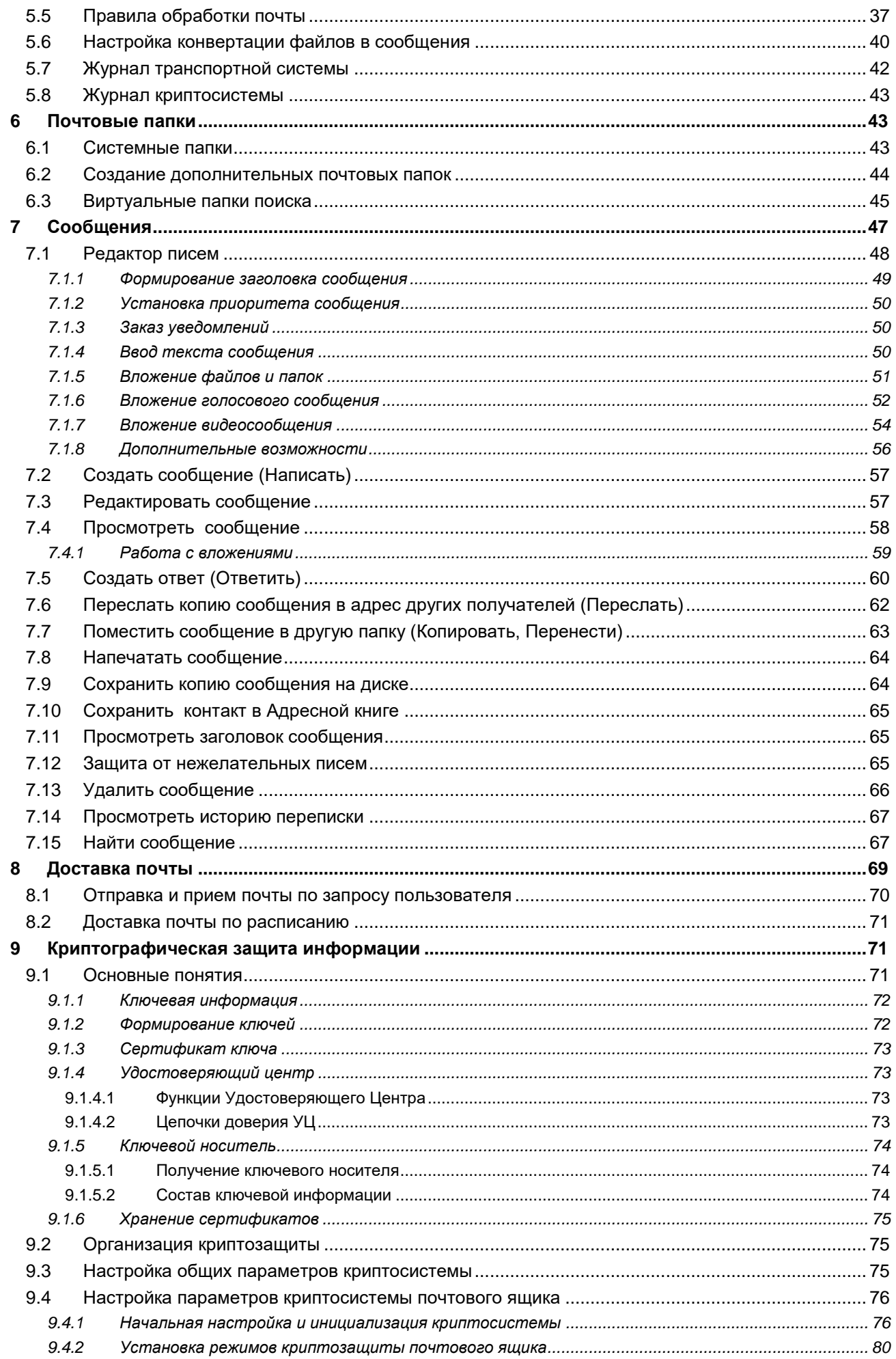

# 4<br>RU.HKBF.70013-01 91

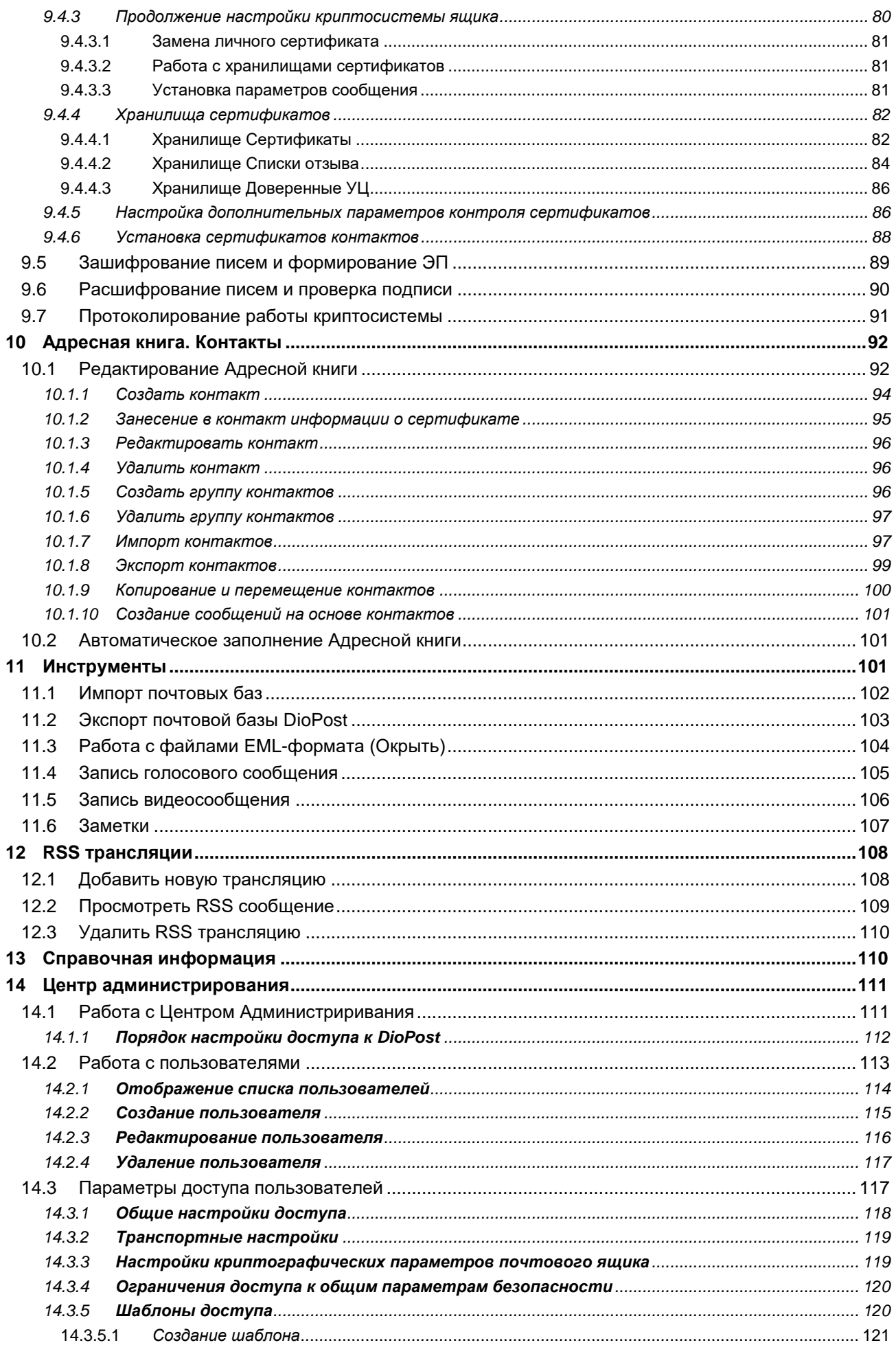

# 5<br>RU.HKBF.70013-01 91

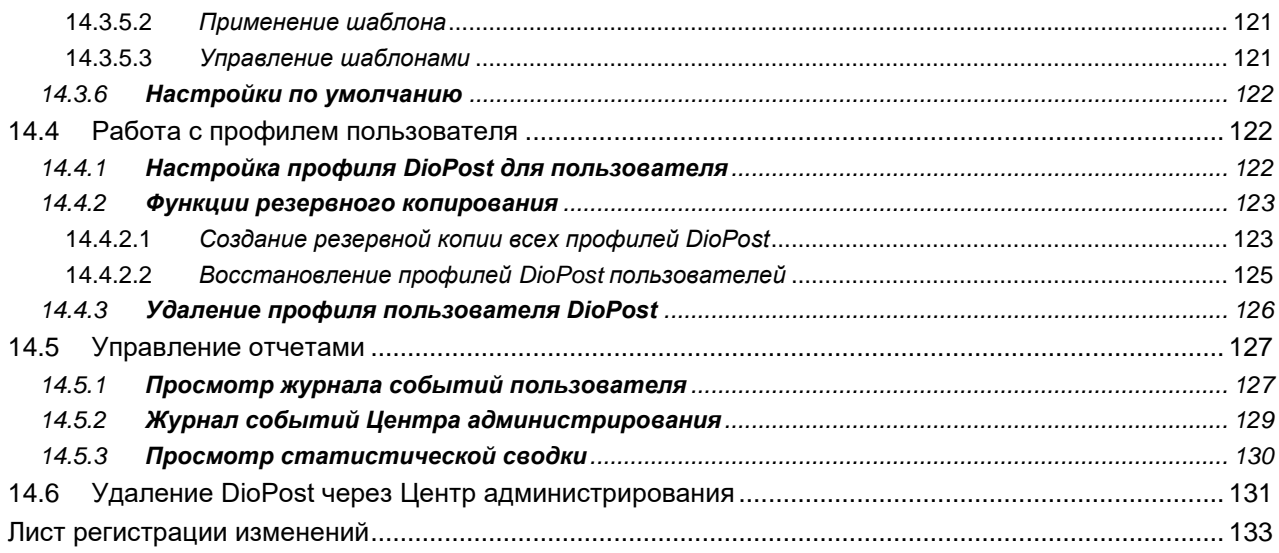

## 1 ВВЕДЕНИЕ

#### $1.1$ ОБШИЕ СВЕДЕНИЯ

Настоящий документ предназначен для ознакомления с основными принципами функционирования программы «Автоматизированное рабочее место абонента электронной почты «DioPost-M»», с правилами подготовки к эксплуатации и настройки программы.

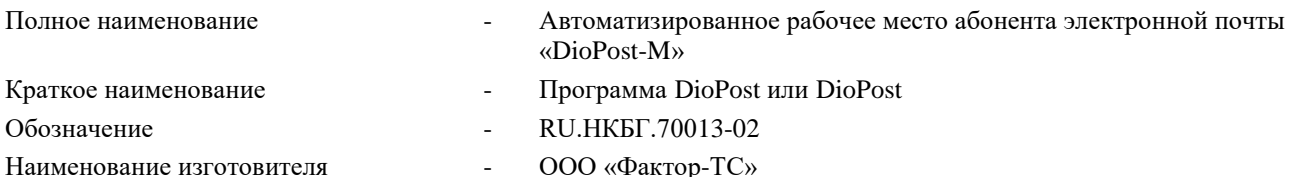

Программа DioPost является почтовым клиентом, предназначенным для обмена как конфиденциальной почтовой корреспонденцией (с использованием криптографических средств защиты информации), так и открытой (не защищенной криптографическими методами) - между пользователями почтовых систем, поддерживающих протокол SMTP/POP3.

DioPost устанавливается на IBM-совместимом компьютере, функционирующем под управлением 32/64-разрядных версий операционных систем Windows XP, Windows 2003 Server, Windows 2003 Server R2, Windows Server 2008, Windows Vista, Windows Server 2008 R2, Windows 7, Windows Server 2012, Windows 8, Windows 8.1, Windows 10.

Компьютер должен быть оснащен устройством для считывания ключевой информации с внешних носителей (USB-порт).

Программа DioPost позволяет принимать, отправлять и хранить сообщения в общепринятых форматах представления почтовых сообщений МІМЕ (S/MIME), а также поддерживает сообщения формата UUENCODE и принятого в технологии ДИОНИС формата Дионис.

Примечание. В общем случае сообщение - это письмо и присоединенные к нему один или несколько файлов.

Программа DioPost содержит криптографическую систему, обеспечивающую:

- зашифрование/расшифрование почтовой корреспонденции с использованием несимметричных ключей при симметричном алгоритме шифрования в соответствии с требованиями ГОСТ 28147-89;
- формирование и проверку электронной подписи (ЭП) в соответствии с требованиями ГОСТ Р 34.11-94 и ГОСТ Р 34.10-2001, ГОСТ Р 34.11-2012 и ГОСТ Р 34.10-2012 (формирование ЭП по алгоритму ГОСТ Р 34.10-2001 после 31.12.2019 г. запрещается);
- поддержку форматов сертификатов ключей, списков отозванных сертификатов, подписанных и зашифрованных сообщений в соответствии с группой стандартов RFC X.509, RFC 4491, RFC 4490, RFC 4357, RFC 2314;
- обработку сообщений в формате S/MIME в соответствии со стандартом IETF RFC 5751.

Программа DioPost может быть реализована в трех исполнениях, что позволяет использовать ее для криптографической защиты информации по классам КС1, КС2 и КС3 при условии соблюдения правил пользования (см. документ «Автоматизированное рабочее место абонента электронной почты «DioPost-M». Правила пользования» RU.HKБГ.70013-02 90).

В исполнении КС2 (для обеспечения защиты информации по классу КС2) программа DioPost должна функционировать совместно с аппаратно-программным модулем доверенной загрузки  $(A\Pi M\Pi 3)$ . сертифицированным на соответствие требованиям ФСБ России к АПМДЗ класса 3Б или выше.

Для обеспечения защиты информации по классу КСЗ (исполнение КСЗ) обязательно наличие АПМДЗ и программы DiCheck RU.HKBГ.70018-01, обеспечивающей возможность создания замкнутой среды функционирования (см. документ «Программа создания замкнутой среды DiCheck. Руководство по настройке» RU.HKБГ.70018-01 90). Кроме того, должна быть задействована система администрирования (см. раздел 14,  $c. 111$ .

В качестве ключевых носителей в настоящей версии программного обеспечения (ПО) DioPost-M могут использоваться Flash-накопители, устройства ruToken, eToken, ESmart, JaCarta и другие устройства, поддерживающие протокол PKCS#11 для записи/считывания информации.

#### $1.2$ **Возможности DIOPOST**

В программе DioPost реализованы следующие возможности.

#### РАБОТА С ЭЛЕКТРОННОЙ ПОЧТОЙ

- DioPost позволяет обрабатывать и хранить неограниченное количество писем.
- Прием/передача почты может выполняться с использованием следующих типов коммуникационных ресурсов: «SMTP/POP3», «Modem», «0-Modem», «TCP».

## RU.HK6F.70013-01 91

- Возможно создавать письма в текстовом формате и с поддержкой html. Встроенный многофункциональный HTML-редактор позволяет не только форматировать текст сообщения (выбирать шрифт, выделять цветом и др.), вставлять изображения и спецсимволы, но также использовать таблицы, видео/аудио фрагменты, сервис картографии. Flash-технологию и многое другое.
- DioPost корректно работает с письмами в различных кодировках. В случае, если в письме в явном виде не указана кодировка, либо указана неверно, программа производит автоматический анализ вероятной кодировки на основе собственного эвристического алгоритма.
- Реализована работа с нестандартными и поврежденными письмами.
- Реализован предварительный просмотр содержания входящего сообщения с возможностью извлечения файлов.
- Множественное открытие писем в отдельных окнах с возможностью извлечения файлов.
- Сохранение текста писем как в EML-, так и в DOC-, RTF-, HTML-, MHT-, TXT-форматах.  $\bullet$
- Создание личной текстовой подписи к письму.
- Запрашивать уведомления «о доставке», «о приеме» и «о прочтении» (параметр хранится в конфигурации профиля) на исходящие письма.
- Формировать и отправлять уведомления о получении и прочтении сообщений по запросу отправителя (параметр в заголовке письма).
- Устанавливать метку повышенного приоритета письма («Важное письмо»).
- Создание писем с вложениями в следующих режимах: «Вложить файлы», «Вложить папку с файлами», «Вложить файлы в архиве» (с автоматической архивацией при вложении), «Вложить папку, защищенную паролем» (вложенная папка с файлами шифруется паролем при вложении), «Вложить файлы, защищенные паролем».
- Поиск писем по фрагментам текста сообщения в выбранных почтовых ящиках и папках.  $\bullet$
- Система распознавания голоса позволяет облегчить ввод текста. Также имеются встроенные средства записи видео/аудио сообщений.
- Проверка орфографии сообщений. Для этого требуется установленный на компьютере пакет приложений MS Office.
- Для просмотра технической информации о сообщении (транспортная информация и прочее) доступен «Заголовок» письма.

#### РАБОТА С НЕСКОЛЬКИМИ ПОЧТОВЫМИ ЯЩИКАМИ

- DioPost позволяет работать с неограниченным числом почтовых ящиков. Такая возможность позволяет абоненту, зарегистрированному на разных почтовых серверах, разделить почтовые потоки или иметь разные настройки почтовых ящиков.
- Настройка для каждого почтового ящика режима хранения писем после их получения с сервера: удалить  $\bullet$ письмо с сервера, хранить копию на сервере N дней, не удалять письмо.
- Удаление почтового ящика в двух режимах: «из обслуживаемых» и «полное удаление».

#### Многопользовательский режим

- Для каждого пользователя в программе создается свой профиль с настройками, почтовой базой, Адресной книгой контактов, базой сертификатов, журналами и т.п.
- В исполнении КСЗ для управления работой пользователей служит «Центр администрирования DioPost», при помощи которого администратор может для каждого пользователя производить настройку почтового клиента, ограничивать доступ к тому или иному режиму работы (опции) программы, просматривать журналы транспортных сеансов и криптографических операций, создавать и удалять учетные записи пользователей.

#### **БЕЗОПАСНОСТЬ**

#### Криптографическая защита

DioPost обеспечивает поддержку протоколов безопасной аутентификации и шифрования при работе с почтовыми серверами для защиты от преднамеренного искажения данных либо утечки конфиденциальной информации при передаче писем через Интернет.

Почтовая программа DioPost защищает конфиденциальность переписки, используя надежные российские криптоалгоритмы ГОСТ для ЭП и зашифрования электронной почты с использованием сертификатов и несимметричных ключей. Для этого почтовый клиент предлагает встроенный модуль СКЗИ, сертифицированный ФСБ по классам КС1, КС2 и КС3.

#### Безопасная работа с почтой

Программный сценарий (script) на языке HTML в содержании писем является основной причиной заражения вирусами. В настройках программы можно установить режим, когда возможные потенциальные угрозы будут удалены из письма до начала его просмотра, что обеспечит защиту от вирусов.

#### **Встроенная защита от нежелательной почты**

Встроенная защита от нежелательной почты использует черный список заблокированных контактов. При установке программа уже содержит черный список. Если для принятого сообщения указать, что письмо относится к категории «Спам», то в этом случае e-mail адрес отправителя блокируется программой и вносится в черный список. В дальнейшем письма от заблокированных контактов будут классифицироваться как спам и сразу попадать в папку «Нежелательная почта». При необходимости адрес контакта можно разблокировать.

#### **Резервное копирование**

Профиль пользователя (все настройки, Адресные книги и почтовые папки) могут быть сохранены в отдельном каталоге, а затем восстановлены из резервной копии в случае нежелательного изменения информации или потери данных.

#### **Хранение писем в виде отдельных EML-файлов**.

Письма в DioPost хранятся в виде отдельных файлов, что защищает абонентов от утери всех данных в случае повреждения диска или вирусной атаки. Принятые письма сохраняются в оригинальном виде без изменений в формате EML для возможности разрешения конфликтных ситуаций.

#### **АВТОМАТИЗАЦИЯ**

#### **Автоматическая доставка почты**

В DioPost реализован режим автоматического обмена информацией с почтовым сервером в соответствии с заданным интервалом времени. Для каждого почтового ящика возможно отдельно настроить режим автодоставки и режим хранения писем на сервере.

#### **Автоматическая рассылка файлов**

В DioPost реализован режим автоматического конвертирования новых файлов из папок на диске в почтовые сообщения, а также отправки их соответствующим адресатам.

#### **Сортировка принимаемых писем**

С помощью правил для автоматической обработки почты возможно:

настроить автоматическое распределение входящих сообщений по соответствующим папкам;

- создать персональные автоответчики;
- запустить внешнее приложение;
- добавить контакты в Адресную книгу;
- извлечь вложенные файлы;
- настроить принт-сервер для автоматической печати документов
	- и многое другое.

#### **Автозапуск**

Режим «Автозапуск» поддерживает возможность автоматического запуска программы DioPost при входе в **Windows** 

#### **МНОГОФУНКЦИОНАЛЬНОСТЬ**

#### **Почтовый клиент по умолчанию**

Создание писем в DioPost возможно реализовать любым удобным способом, в том числе из проводника Windows, любой программы с поддержкой MAPI (MS Word, MS Excel, Internet Explorer и пр.), а также из командной строки, для чего в настройках программы необходимо назначить DioPost почтовым клиентом по умолчанию.

#### **Автономная Адресная книга**

DioPost использует собственную Адресную книгу, не связанную с Адресной книгой Microsoft Windows Address Book. Адресная книга DioPost содержит список контактов, которые можно объединять в группы для классификации либо для использования адресов в качестве списка рассылки, т.е. отправить письмо сразу всем членам группы.

В программе реализован режим автозагрузки фотографий контактов из профилей на известных почтовых сервисах, а также открытой информации (имя, место работы и т.п.) из социальных сетей.

Контакты можно импортировать из других программ, писем, сертификатов, Google-аккаунта, любых текстовых файлов и т.п.

#### **Функциональная совместимость**

DioPost совместим со многими сервисами, форматами данных и протоколами. Для этого реализована поддержка известных API, а также экспорт/импорт писем, контактов и сертификатов.

#### **Шаблоны сообщений**

#### $\alpha$ RU.НКБГ.70013-01 91

Программа DioPost способна не только добавлять подпись к сообщению, но и позволяет создавать шаблоны писем для каждого почтового ящика, используя наиболее прогрессивный HTML-редактор.

#### **Шаблоны коммуникационных ресурсов**

Шаблоны коммуникационных ресурсов позволяют облегчить процесс настройки новых почтовых ящиков. При настройке почтового ящика по шаблону требуется указать лишь e-mail адрес и пароль, а прочие коммуникационные параметры заполняются автоматически.

В комплект поставки входит базовый набор шаблонов для известных почтовых серверов. Новые шаблоны создаются автоматически в процессе настройки почтовых ящиков.

#### **Поддержка русских доменов**

В DioPost реализована поддержка Punycode для корректной работы с кириллическими почтовыми доменами (например, президент.рф, почта.рф и т.п.)

#### **Встроенная поддержка чтения RSS каналов**

В DioPost возможно подписываться на неограниченное число RSS каналов (как внешних новостей, так и внутренних – уведомлений и сообщений для сотрудников организации).

#### **Адаптивный интерфейс**

В DioPost встроен механизм масштабирования интерфейса для людей с ослабленным зрением, а также реализована возможность выбора цветовой схемы и стиля оформления интерфейса.

#### **Область уведомлений**

При «сворачивании» программы в область уведомлений («системный трей» - SYSTEM TRAY) все уведомления о новых письмах будут автоматически отображаться на всплывающей экспресс-панели быстрого доступа. Эту опцию можно отключить в управлении параметрами почтового ящика.

#### **Заметки**

Инструмент создания личных заметок позволяет создавать экранные заметки в виде «стикеров» на рабочем столе. Заметки доступны как из экспресс-панели быстрого доступа в области уведомлений, так и из меню «Инструменты» Главного окна DioPost.

#### **1.3 ОСНОВНЫЕ ТЕРМИНЫ**

В настоящем Руководстве в описании функций программы DioPost используются следующие термины.

**Почтовый ящик** - учетная запись пользователя DioPost. Включает в себя описание коммуникационного ресурса, базу почтовых сообщений, набор правил для автоматической обработки почты.

**Коммуникационный ресурс** - набор коммуникационных параметров, определяющих процесс подключения к почтовому серверу и обмен сообщениями между программой DioPost и сервером.

**Личный профиль пользователя DioPost** - набор личных настроек пользователя, включающий в себя общие настройки программы, все почтовые ящики, Адресную книгу, хранилища сертификатов и т.д.

**Абонент** - участник обмена почтовыми сообщениями.

**Адресная книга** - база контактов пользователя.

**Контакт** - набор информации об одном абоненте: электронный адрес, имя, ссылки на сертрификат и т.д.

**Сообщение** - письмо и присоединенные к нему один или несколько файлов различного формата.

**Заголовок сообщения** - техническая информация о сообщении (транспортные параметры, характеристики).

## **2 ИНСТАЛЛЯЦИЯ И УДАЛЕНИЕ ПРОГРАММЫ DIOPOST**

#### **2.1 КОМПЛЕКТ ПОСТАВКИ DIOPOST**

Почтовый клиент DioPost поставляется в виде дистрибутивного пакета на одном носителе (компакт-диске). В комплект поставки входят следующие компоненты:

- Программа установки (инсталляции) DioPost-M **setup-DioPost-m**-<номер версии-тип исполнения>;
- Дополнительное ПО, расположенное в папке TOOLS:
	- программы Microsoft.NET Framework и MS Windows Installer, необходимые для инсталляции DioPost (папки NET Framework и Windows Installer, соответственно);
	- программный комплекс JaCarta Unified Client, необходимый для работы с устройстами eToken и JaCarta (папка EtokenP11);
	- программы, необходимые для поддержки носителей ESmart (папка EsmartP11);

- драйверы Рутокен для Windows, необходимые для поддержки устройств Рутокен (папка RutokenP11);
- старые драйверы для носителей eToken и ruToken (папки Etoken и Rutoken, соответственно).
- Руководство пользователя (данный документ).

В исполнении по классу КС3 дополнительно:

- Программа DiCheck (RU.НКБГ.70018-01).
- Руководство по настройке программы DiCheck (RU.НКБГ.70018-01 90).

#### **2.2 ПРОЦЕДУРА ИНСТАЛЛЯЦИИ ПО DIOPOST**

Для инсталляции ПО DioPost пользователь должен обладать правами администратора ОС Windows.

Если на компьютере пользователя уже установлено ПО DioPost, то предыдущую версию удалять не требуется: новая версия после инсталляции заменит предыдущую.

Инсталляция выполняется запуском программы **setup** с дистрибутивного носителя.

*Замечание*. Если предыдущая версия DioPost была удалена с сохранением данных пользователей, то после начала установки появится предупреждающее сообщение [\(Рис. 2.1\)](#page-9-0). Рекомендуется продолжить установку в ту же самую папку.

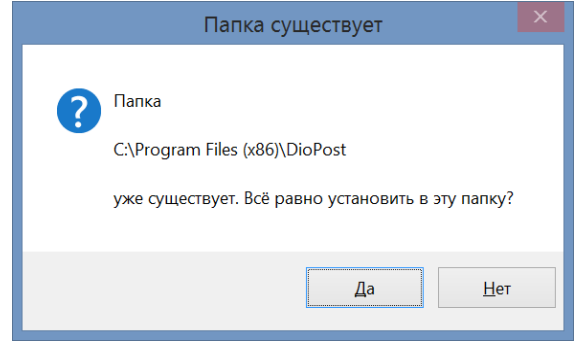

Рис. 2.1

<span id="page-9-0"></span>После запуска инсталлятора на экране откроется окно для выбора имени папки (с указанием пути), в которую будет установлено ПО DioPost (например: <системный\_диск>:\**Program Files(x86)\DioPost**). Рекомендуется оставить имя папки и путь без изменения и для продолжения нажать кнопку **Далее** [\(Рис. 2.2\)](#page-9-1).

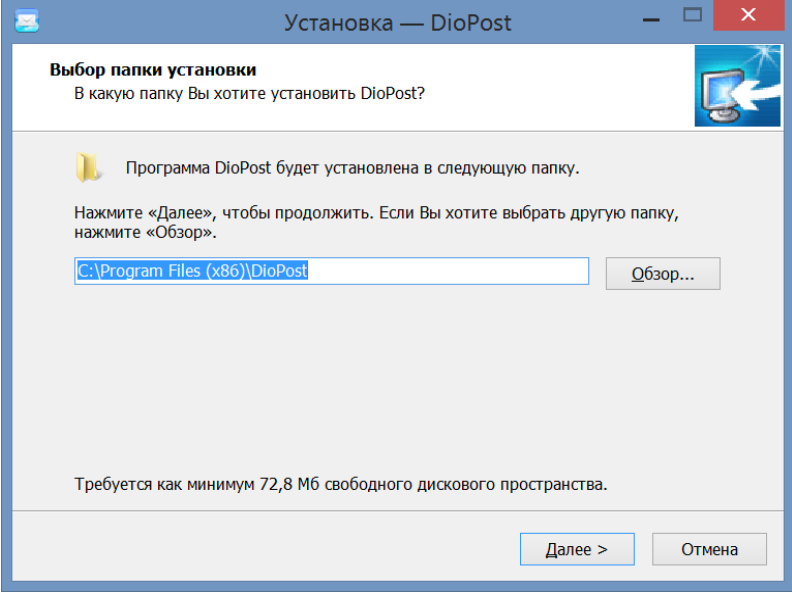

Рис. 2.2

<span id="page-9-1"></span>Затем будет предложено выбрать имя папки в стартовом меню Windows для размещения ярлыков программ, входящих в состав DioPost [\(Рис. 2.3\)](#page-10-0).

Рекомендуется оставить значение, указанное программой по умолчанию, – **DioPost**.

11 RU.НКБГ.70013-01 91

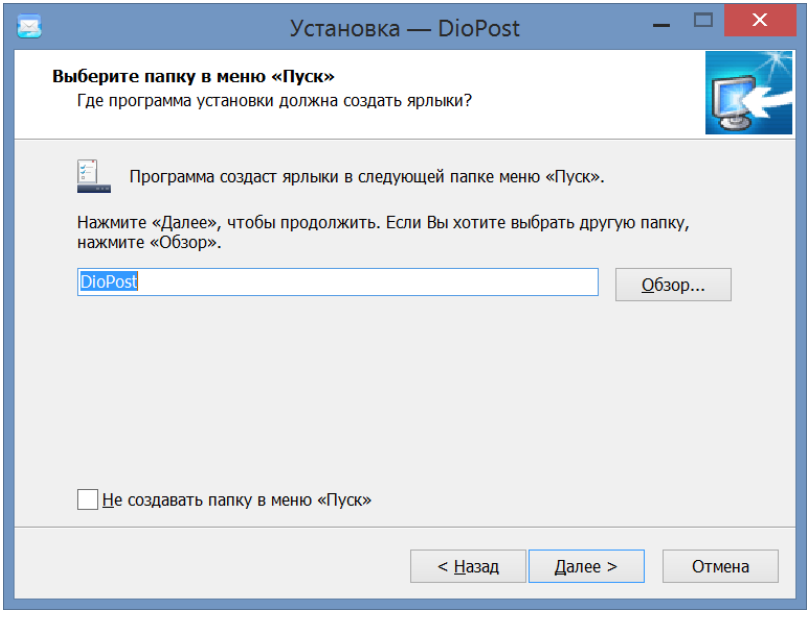

Рис. 2.3

<span id="page-10-0"></span>После нажатия кнопки **Далее** на экране появится запрос «**Выберите дополнительные задачи**», позволяющий создать ярлык DioPost на Рабочем столе компьютера (флажок **Создать ярлык на Рабочем столе**), и затем - окно, содержащее информацию, полученную от пользователя в процессе инсталляции [\(Рис. 2.4\)](#page-10-1).

При необходимости изменить указанную информацию следует нажать кнопку **Назад**.

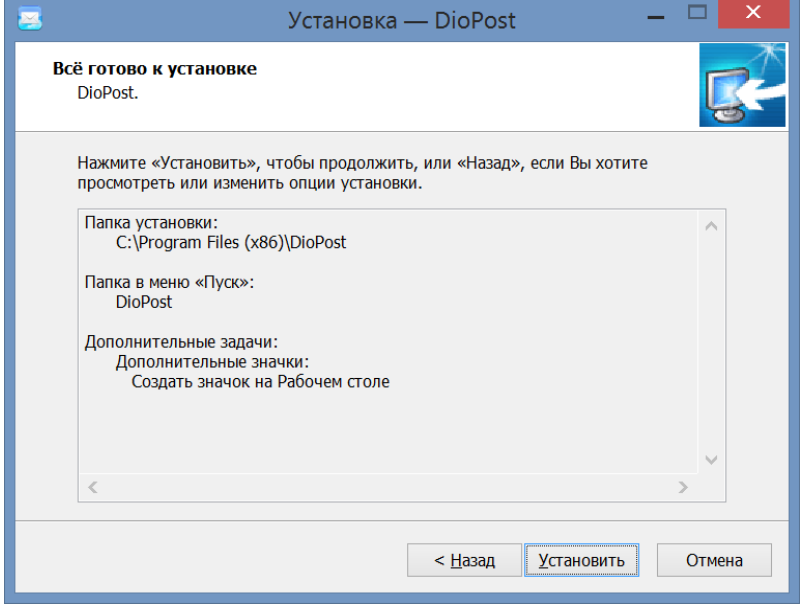

Рис. 2.4

<span id="page-10-1"></span>После нажатия кнопки **Установить** [\(Рис. 2.4\)](#page-10-1) начнется установка DioPost.

По окончании установки будет выполнена проверка целостности установленного программного обеспечения (см. п. [2.3,](#page-11-0) с. [12\)](#page-11-0).

При успешном завершении проверки надо закрыть окно с результатами, после чего откроется окно [\(Рис. 2.5\)](#page-11-1), в котором надо нажать кнопку **Завершить**.

Если запуск работы программы откладывается, то следует снять в окне флажок **Запустить почтовый клиент DioPost**.

12 RU.HK6F.70013-01 91

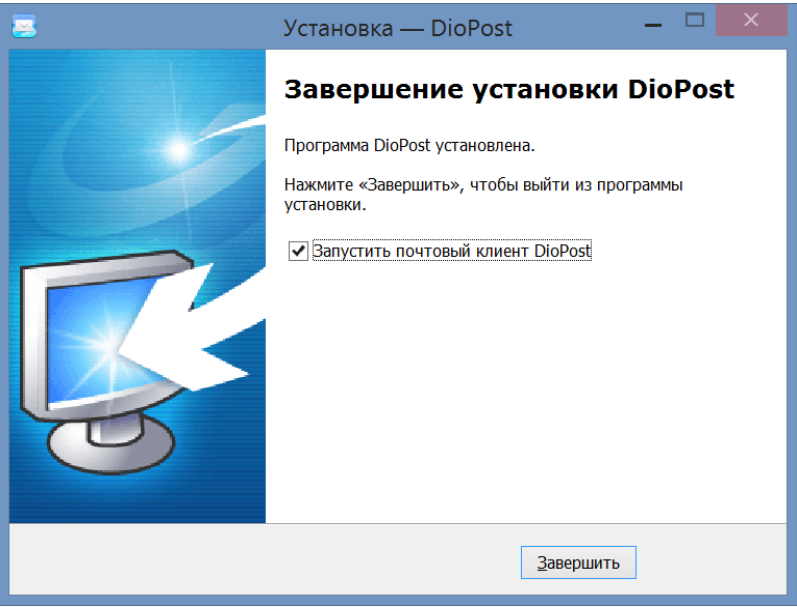

Рис. 2.5

<span id="page-11-1"></span>После завершения установки программы в стартовых системных меню всех пользователей компьютера появится программная папка DioPost, в которой помещены ярлыки для запуска следующих программ:

- $Di$ о $Post$  Почтовый клиент (DioPost.exe) для запуска почтового клиента DioPost;
- DioPost Проверка целостности (checkwin.exe) для запуска служебной программы проверки нелостности ПО DioPost:
- Деинсталлировать DioPost (unins000.exe) для запуска программы деинсталляции DioPost;
- DioPost Центр администрирования (DP Admin.exe) для запуска программы, предназначенной для настройки разграничений доступа пользователей DioPost (только для DioPost в исполнении KC3).

Примечание. Для DioPost в исполнении КСЗ необходимо перед запуском программы настроить учетные записи пользователей с помощью программы DioPost - Центр администрирования (см. раздел 14, с. 111).

#### <span id="page-11-0"></span> $2.3$ ПРОВЕРКА КОНТРОЛЬНЫХ СУММ

Для проверки целостности ПО служит программа DioPost - Проверка целостности (checkwin.exe) и файл chksum, входящие в состав дистрибутивного пакета. При инсталляции DioPost программа проверки целостности и файл chksum размещаются в той же папке, что и сама система (например, <системный диск>\Program Files\DioPost).

Файл chksum содержит список файлов программного обеспечения, подлежащих обязательной проверке, и эталонные значения контрольных сумм. Содержимое файла chksum приведено в документе «СКЗИ Автоматизированное рабочее место абонента электронной почты «DioPost-M». Формуляр» RU.HKБГ.70013-02 30.

При инсталляции DioPost проверка контрольных сумм выполняется автоматически.

Программа вычислит контрольные суммы файлов, приведенных в списке, и сравнит их с эталонными значениями. При совпадении программа выдаст сообщение:

## Контрольные суммы проверены успешно

При обнаружении несовпадения будет выдано другое сообщение:

#### Ошибка контрольной суммы в файле <имя файла>

В этом случае необходимо удалить установленное программное обеспечение (см. п. 2.4, с. 13).

В процессе эксплуатации DioPost следует периодически выполнять проверку контрольных сумм. Периодичность проверки целостности DioPost зависит от условий эксплуатации и определяется политикой безопасности эксплуатирующей организации.

Периодическая проверка контрольных сумм состоит из двух действий.

- 1. Пользователь должен сверить данные из перенесенного на компьютер файла chksum с данными, содержащимися в Формуляре, и только убедившись в их идентичности, переходить ко второму шагу.
- 2. Запустить программу DioPost Проверка целостности (меню Пуск  $\Rightarrow$  Программы  $\Rightarrow$  DioPost  $\Rightarrow$ DioPost - Проверка целостности).

## RU.HK6F.70013-01 91

#### <span id="page-12-0"></span> $2.4$ **УДАЛЕНИЕ DIOPOST**

Для деинсталляции DioPost пользователю необходимо обладать правами администратора OC Windows.

Перед удалением программа должна быть закрыта.

Удаление DioPost выполняется командой **Деинсталлировать DioPost** из папки DioPost стартового системного меню (меню Пуск  $\Rightarrow$  Программы  $\Rightarrow$  DioPost  $\Rightarrow$  Деинсталлировать DioPost).

В случае успешного выполнения операции на экране откроется окно с оповещением (Рис. 2.6).

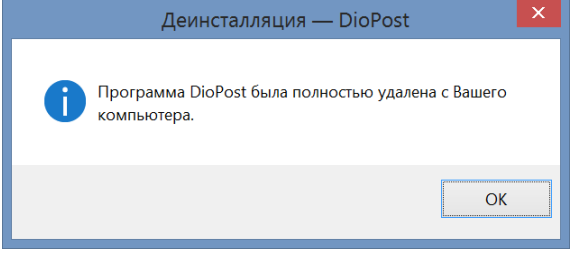

#### Рис. 2.6

<span id="page-12-1"></span>Примечание. После удаления DioPost на компьютере пользователя (в профиле пользователя Windows) остается папка со всеми данными личного профиля пользователя DioPost, которые можно импортировать во вновь установленную программу DioPost.

Удаление DioPost в исполнении КСЗ также возможно через Центр администрирования (см. раздел 14, с. 111).

#### **НАЧАЛО РАБОТЫ С ПРОГРАММОЙ DIOPOST**  $\overline{3}$

Пользователь почтового клиента DioPost (как и пользователь любого другого почтового клиента) должен быть зарегистрирован на каком-либо почтовом сервере.

Запуск программы DioPost осуществляется с помощью ярлыка программы или командой стартового системного меню: Пуск → Программы → DioPost → DioPost - Почтовый клиент.

#### Стартовое окно  $3.1$

После первого запуска DioPost на экране открывается стартовое окно Настройка личного профиля (Рис. 3.1).

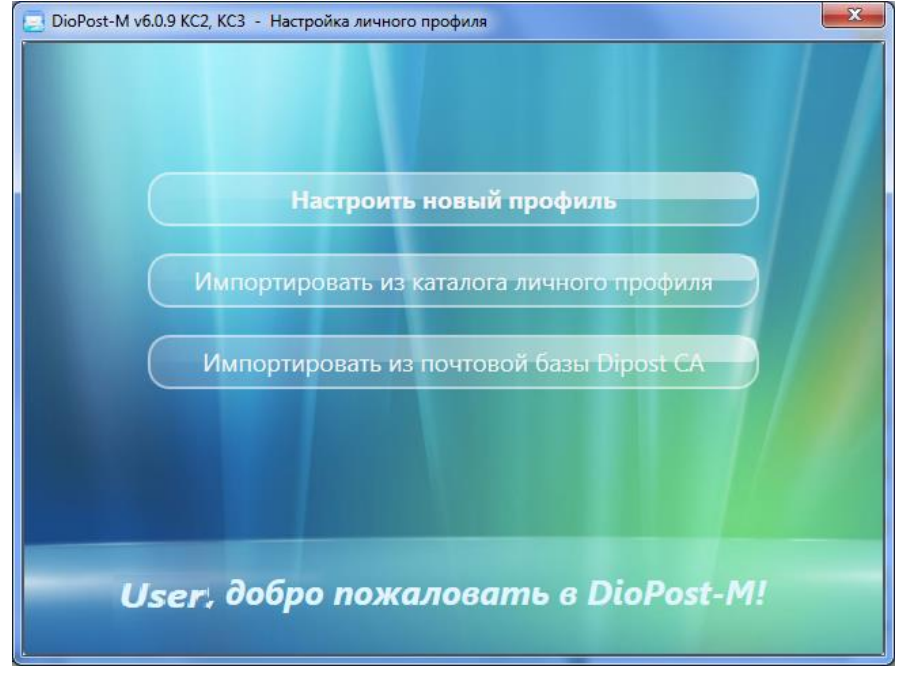

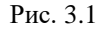

<span id="page-12-2"></span>В этом окне находятся три кнопки, позволяющие пользователю либо создать новый профиль, либо восстановить свой профиль из ранее созданного им каталога личного профиля (см. п. 11.1, с. 102), либо создать новый профиль на основе информации, созданной при работе пользователя с почтовым клиентом «Автоматизированное рабочее место абонента электронной почты DipostCA» (см. п. 3.1.1, с. 14).

После того как будет создан личный профиль, почтовый клиент DioPost готов к работе - выполнению основных функций: созданию, отправке и приему сообщений. При этом все параметры получают значения по умолчанию, которые можно изменить в настройках программы.

#### <span id="page-13-0"></span> $3.1.1$ Настроить новый профиль

Настройка нового профиля заключается в создании первой учетной записи, обеспечивающей доступ к серверу.

При нажатии кнопки настроить новый профиль (Рис. 3.1) открывается окно (Рис. 3.2), позволяющее создать первый почтовый ящик (первую учетную запись) и тем самым создать личный профиль пользователя. В процессе работы с программой в профиль могут быть добавлены другие почтовые ящики, контакты и различные настройки.

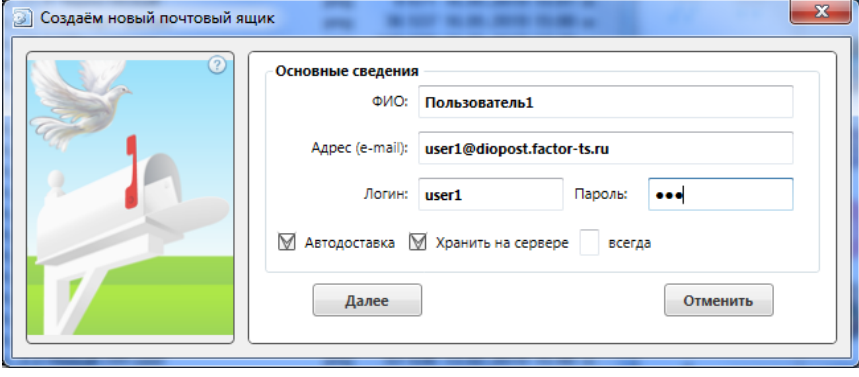

P<sub>uc</sub> 3.2

<span id="page-13-1"></span>В разделе Основные сведения (Рис. 3.2) необходимо заполнить поля, задающие данные об абоненте:

- ФИО: данные абонента, которые будут указываться в отправляемых письмах в адресе отправителя (необязательный параметр); по умолчанию в это поле выводится имя пользователя Windows, в профиле которого настраивается DioPost;
- Aдрес (e-mail) : адрес электронной почты абонента на почтовом сервере в стандартном формате: <имя абонента>@<доменное имя сервера>;
- Логин: имя пользователя на почтовом сервере; поле заполняется автоматически при вводе данных в поле **Адрес (e-mail)**; может содержать знак @ и доменное имя почтового сервера (в зависимости от настроек сервера);
- Пароль: пароль абонента для авторизации на почтовом сервере.
	- Примечание. Если поле пароль оставить незаполненным, то при каждом соединении почтового клиента с сервером будет выдаваться запрос на ввод пароля. Если пользователь введет пароль правильно (пройдет успешная авторизация на сервере), то до закрытия программы он больше запрашиваться не будет, т.к. будет сохранен во временной памяти (не на диске) ПК.

Флажки в нижней части окна рассмотрены в пункте 5.1, с. 26.

Если программе «известен» почтовый сервер с указанным доменным именем, то в окне (Рис. 3.2) присутствует кнопка Готово, после нажатия которой процесс создания первого почтового ящика будет завершен. При этом коммуникационный ресурс (см. п. 5.4, с. 34) будет выбран программой автоматически из базы имеющихся ресурсов по доменному имени сервера.

После нажатия кнопки готово пользователю будет предложено проверить соединение с почтовым сервером, после чего откроется Главное окно программы.

Если почтовый сервер программе «не известен», то кнопка Готово в окне (Рис. 3.2) отсутствует и для перехода к следующему шагу надо нажать кнопку Далее, после чего откроется окно, предназначенное для создания нового коммуникационного ресурса.

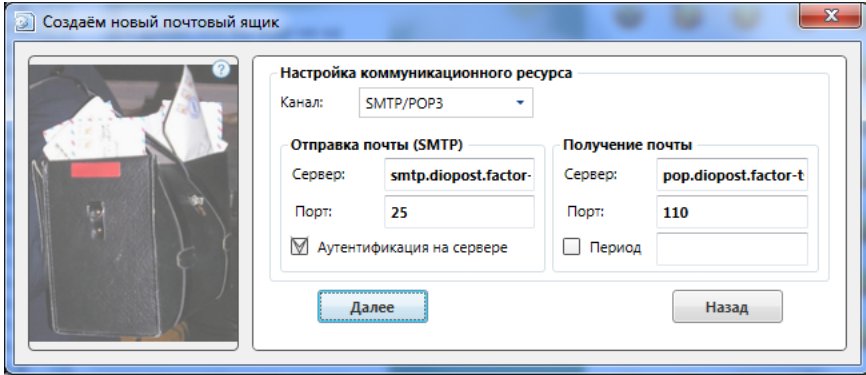

Рис. 3.3

В поле **Канал:** следует выбрать тип канала, по которому будет осуществляться соединение с сервером, а затем задать все остальные параметры.

Процесс создания нового коммуникационного ресурса подробно описан в п. [5.4.2,](#page-33-1) с. [34.](#page-33-1)

После выбора или создания коммуникационного ресурса откроется завершающее окно [\(Рис. 3.4\)](#page-14-0).

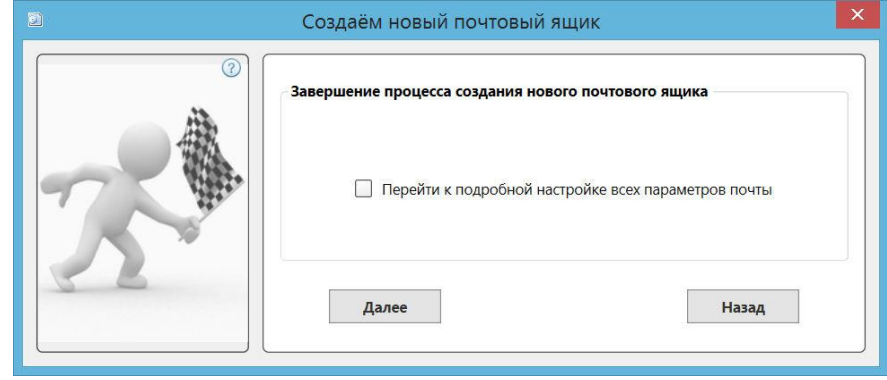

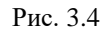

<span id="page-14-0"></span>После нажатии кнопки **Далее** программа предложит проверить соединение DioPost с почтовым сервером.

После проверки процесс создания первого почтового ящика и, соответственно, нового профиля будет завершен.

Откроется Главное окно программы (см. п. [3.2,](#page-15-0) с. [16\)](#page-15-0), в котором в области просмотра почтовых ящиков появится созданный, название которого по умолчанию повторяет адрес электронной почты абонента; в дальнейшем название ящика можно изменить.

*Примечание.* Если в последнем окне [\(Рис. 3.4\)](#page-14-0) установить флажок **Перейти к подробной настройке всех параметров почты**, то после нажатия кнопки **Далее** откроется окно **Параметры почтового ящика** [\(Рис. 5.8\)](#page-28-0).

#### *3.1.2 Импортировать профиль из каталога*

При нажатии кнопки **Импортировать из каталога личного профиля** [\(Рис. 3.1\)](#page-12-2) открывается окно **Обзор папок** [\(Рис. 3.5\)](#page-14-1), позволяющее выбрать папку, в которой пользовать ранее сохранил каталог профиля DioPost. О создании каталога профиля пользователя см. п. [11.1,](#page-101-0) с[. 102.](#page-101-0)

В окне надо установить курсор на требуемую папку и нажать кнопку **OK**, после чего будет произведен импорт профиля из папки в DioPost.

Если импорт профиля выполнен успешно, то появится соответствующее сообщение и программа перейдет в Главное окно [\(Рис. 3.10\)](#page-16-0).

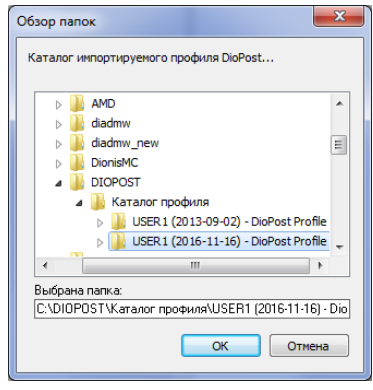

Рис. 3.5

#### <span id="page-14-1"></span>*3.1.3 Импортировать почтовую базу из DipostCA*

<span id="page-14-2"></span>При нажатии кнопки **Импортировать из почтовой базы DipostCA** [\(Рис. 3.1\)](#page-12-2) открывается окно **Импорт почты** [\(Рис. 3.6\)](#page-14-2), в котором надо указать папку с почтовой базой DipostCA. Для поиска папки предназначена кнопка , расположенная справа от поля.

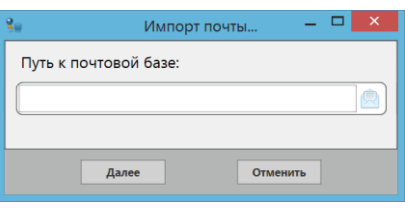

Рис. 3.6

После выбора папки откроется окно с обзором папок почтовой базы DipostCA [\(Рис. 3.7\)](#page-15-1). По умолчанию в окне установлены флажки **Добавить почту** и **Добавить контакты из адресной книги**.

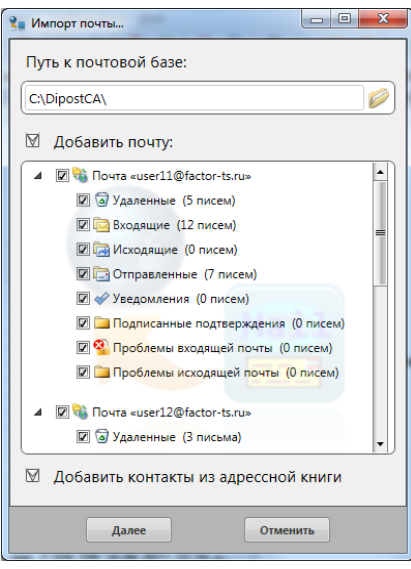

Рис. 3.7

<span id="page-15-1"></span>Для каждого почтового ящика базы DipostCA в окно выводится список папок с информацией о количестве писем в каждой из них. Пользователь может отказаться от импортирования всего почтового ящика или писем из некоторых папок, сняв флажок, расположенный слева от названия ящика или папки.

После выбора импортируемых объектов надо нажать кнопку **Далее**: начнется импортирование почтовой базы DipostCA в DioPost, в процессе которого программа будет запрашивать проверку почтовых ящиков DipostCA (пример - [Рис. 3.8\)](#page-15-2).

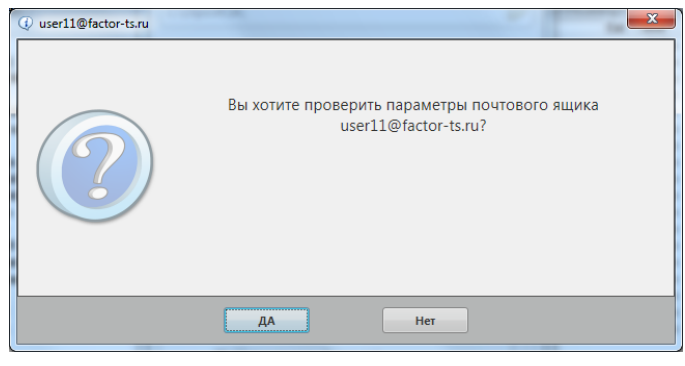

Рис. 3.8

<span id="page-15-2"></span>При ответе **ДА** будут открываться окна настройки параметров указанных почтовых ящиков, в которых можно вносить необходимые изменения.

После завершения процесса импортирования откроется окно [\(Рис. 3.9\)](#page-15-3) со списком количества импортированных объектов, в котором надо нажать кнопку **ОК**: откроется Главное окно DioPost [\(Рис. 3.10\)](#page-16-0), содержащее перемещенные элементы почтовой базы DipostCA.

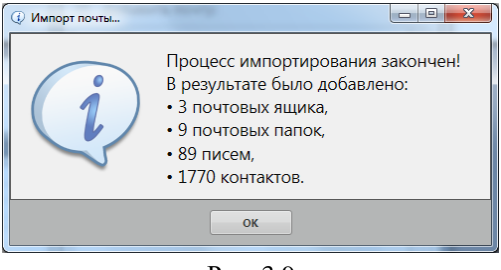

Рис. 3.9

#### <span id="page-15-3"></span><span id="page-15-0"></span>**3.2 ГЛАВНОЕ ОКНО DIOPOST И ЕГО ЭЛЕМЕНТЫ**

После запуска программы DioPost и настройки личного профиля на экран выводится Главное окно программы. [\(Рис. 3.10\)](#page-16-0).

Главное окно открывается первым при каждом последующем запуске программы.

Для удобства изложения дальнейшего материала Главное окно представлено с уже созданными почтовыми ящиками и папками.

17 RU.НКБГ.70013-01 91

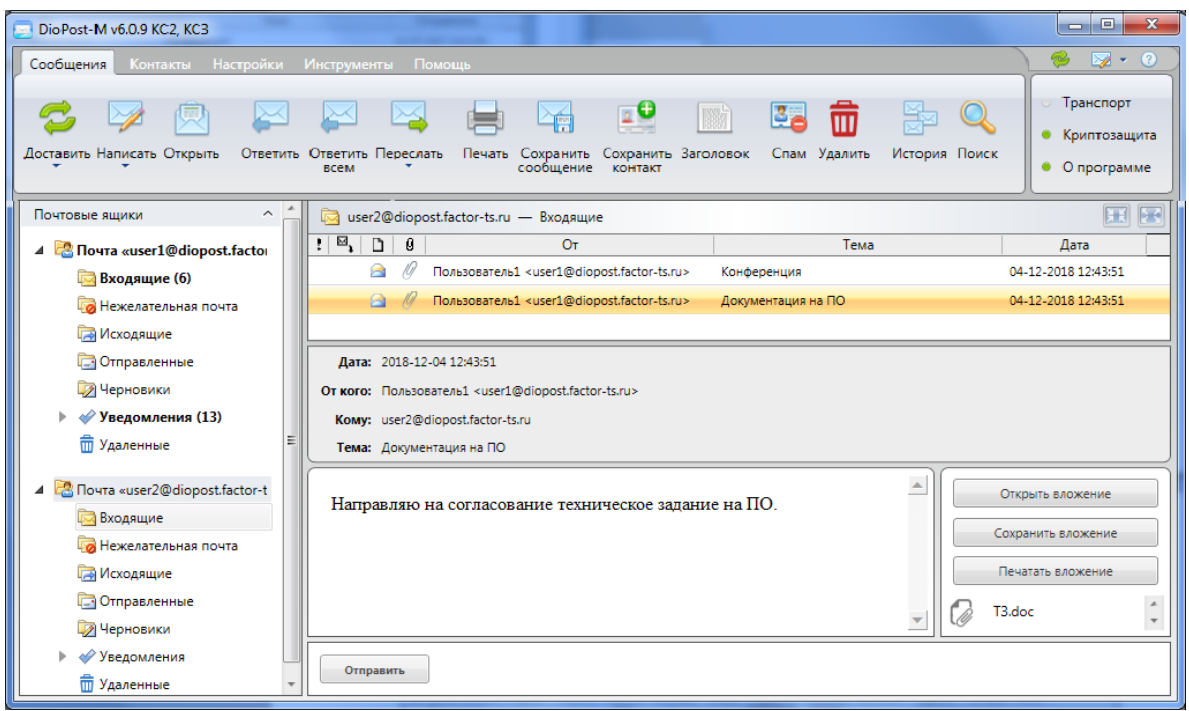

Рис. 3.10

<span id="page-16-0"></span>После очередного запуска программы в Главном окне открывается тот почтовый ящик, который использовался последним в предыдущем сеансе работы DioPost.

В верхней части окна отображается строка заголовка, содержащая название программы с указанием версии и варианта исполнения программы. В строке заголовка также расположены типичные для приложений Windows

## **кнопки Свернуть, Восстановить, Закрыть** (  $\Box$   $\Box$  ) и значок системного меню  $\Box$

Под строкой заголовка находится основное меню программы, содержащее пять раскрывающихся меню: **Сообщения** (см. п. [3.2.1,](#page-16-1) с. [17\)](#page-16-1), **Контакты** (см. п. [3.2.2,](#page-18-0) с. [19\)](#page-18-0), **Настройки** (см. п. [3.2.3,](#page-18-1) с. [19\)](#page-18-1), **Инструменты**  (см. п. [3.2.3,](#page-18-1) с. [19\)](#page-18-1), **Помощь** (см. п[. 3.2.3,](#page-18-1) с. [19\)](#page-18-1).

В правой части строки меню - три кнопки быстрого вызова самых востребованных команд: **Доставить почту,** 

Создать, Справка (**F1**) **• В.** 7 0.

При вызове программы Главное окно всегда открывается в меню **Сообщения**.

Под строкой меню располагается панель инструментов. При вызове (активации) одного из пяти меню на панели инструментов появляются соответствующие этому меню кнопки команд.

С правой стороны от панели инструментов размещена панель диагностики (см. п. [3.2.4,](#page-19-0) с. [20\)](#page-19-0), содержащая три кнопки: **Транспорт**, **Криптозащита**, **О программе**.

Под панелью инструментов находится рабочая область. Вид рабочей области зависит от выбранного меню. Для любого объекта, расположенного в рабочей области (включая поля списков писем и контактов), может быть вызвано контекстное меню со списком команд, которые можно выполнить над выбранным объектом. Контекстное меню вызывается установкой курсора на объекте и щелчком правой кнопкой мыши.

#### <span id="page-16-1"></span>*3.2.1 Меню Сообщения*

Панель инструментов меню **Сообщения** ([Рис. 3.11\)](#page-16-2) содержит команды (кнопки) доставки, создания и обработки сообщений: **Доставить**, **Написать**, **Открыть**, **Ответить**, **Ответить всем**, **Переслать**, **Печать**, **Сохранить сообщение**, **Сохранить контакт**, **Заголовок**, **Спам**, **Удалить**, **История**, **Поиск**.

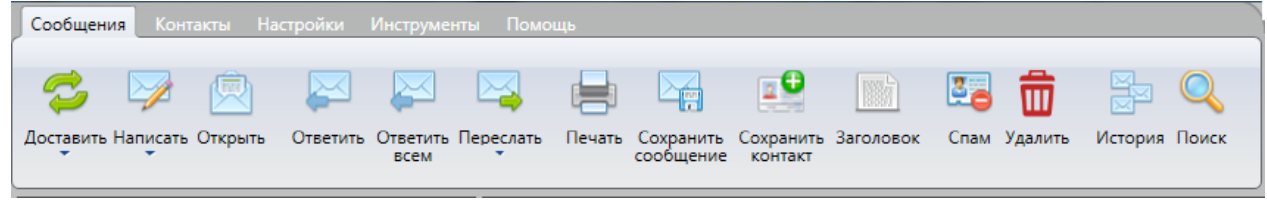

Рис. 3.11

<span id="page-16-2"></span>Рабочая область Главного окна в меню **Сообщения** выглядит так, как показано на [Рис. 3.10.](#page-16-0)

В левой части окна находится *область просмотра почтовых ящиков, папок и новостных RSS каналов*.

В правой верхней части - *область просмотра списка почтовых сообщений* в выбранной папке или *RSS-новостей* на выбранном канале.

В верхней строке указывается название выбранной папки (канала). В конце строки расположены два переключателя формата окна ( ).

В первом формате окно имеет вид, представленный на [Рис. 3.10,](#page-16-0) - этот формат является основным. Во втором формате отсутствует панель инструментов, а рабочая область программы развернута на весь экран.

В нижней правой части (или крайней правой, в зависимости от настройки; см. п. [4.3,](#page-24-0) с. [25\)](#page-24-0) находится *область чтения* - предварительного просмотра (далее – предпросмотра) выбранного сообщения. По умолчанию в данную область выводятся основные поля из заголовка выбранного сообщения и его текст.

Если сообщение содержит вложенные файлы, то в области предпросмотра дополнительно отображаются пиктограммы файлов (с их именами) и кнопки, позволяющие выполнять различные действия с файлами.

*Замечание.* Выбранное письмо (заголовок и текст) будут автоматически выводиться в указанную область

только в том случае, если указано количество символов для краткого содержания (см. п. [4.1.2,](#page-21-0) с[. 22\)](#page-21-0).

Каждое сообщение в области просмотра списка сообщений представлено строкой, имеющей по умолчанию 7 колонок:

- $!$  в поле выводится знак  $!$ , если сообщение помечено автором как важное;
- $\mathbb{F}_1$  в поле выводится значок  $\bullet$ , если на сообщение написан ответ, или значок  $\bullet$ , если сообщение перенаправлено другим адресатам;
- $\square$  в поле выводится в виде пиктограммы информация о статусе сообщения:  $\square$  сообщение прочитано,  $\square$ - сообщение не прочитано;
- $\theta$  при наличии вложенных файлов в поле присутствует значок  $\theta$ .
- **От/Кому -** в зависимости от папки в поле выводится адрес получателя или отправителя сообщения;
- **Тема -** в поле выводится тема сообщения;
- **Отправлено -** в поле выводится дата создания сообщения.

*Замечание*. Список сообщений можно расположить в лексикографическом порядке по любой из колонок, для чего следует щелкнуть левой кнопки мыши на заголовке соответствующей колонки. Колонка, по которой выполняется сортировка, отмечается значком **\*** или .

Пользователь может для каждой папки задать свой список отображаемых колонок и изменить их положение относительно друг друга.

Чтобы настроить отображение нужных колонок в папке, надо в области просмотра списка почтовых сообщений вызвать контекстное меню, выбрать в нем команду **Колонки списка писем** и в открывшемся окне **Колонки списка писем** [\(Рис. 3.12\)](#page-17-0) установкой флажков задать отображаемые колонки.

Для изменения порядка следования колонок следует использовать кнопки  $\textcircled{1}\textcircled{1}$  - перемещение колонки влево или вправо соответственно. После нажатия кнопки **Применить** установленные изменения вступают в силу.

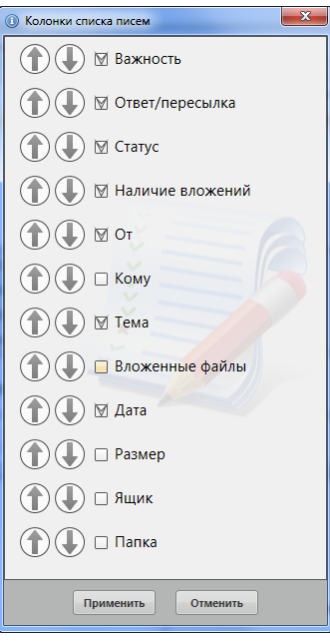

<span id="page-17-0"></span>Рис. 3.12

#### <span id="page-18-0"></span>*3.2.2 Меню Контакты*

Меню **Контакты** предназначено для работы с Адресной книгой DioPost (см. раздел [9,](#page-70-0) с[. 71\)](#page-70-0).

Адресная книга представляет собой базу данных контактов пользователей электронной почты и предназначена для формирования списка адресатов почтовой корреспонденции. Адресная книга является общей для всех почтовых ящиков.

Дистрибутивный пакет DioPost поставляется с Адресной книгой, в которую внесен адрес разработчиков DioPost. При создании нового почтового ящика в Адресную книгу автоматически заносится контакт с e-mail адресом создаваемого почтового ящика.

Панель инструментов меню **Контакты** ([Рис. 3.13\)](#page-18-2) содержит команды (кнопки) работы с Адресной книгой DioPost: **Создать контакт**, **Открыть контакт**, **Удалить контакты**, **Создать группу**, **Удалить группу**, **Импорт**, **Экспорт**.

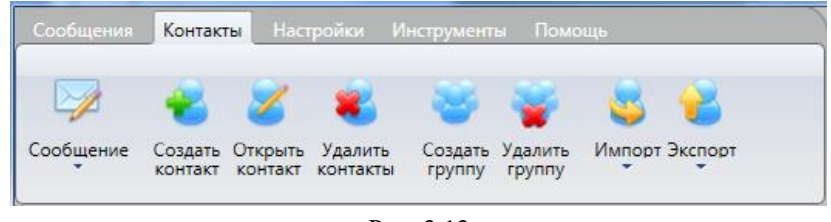

Рис. 3.13

<span id="page-18-2"></span>Вид рабочей области меню **Контакты** зависит от выбранного варианта отображения списка контактов в Адресной книге (см. п. [10.1.5,](#page-95-0) с. [96\)](#page-95-0).

#### <span id="page-18-1"></span>*3.2.3 Меню Настройки, Инструменты, Помощь*

Рабочая область для этих трех меню (**Настройки**, **Инструменты**, **Помощь**) отсутствует.

Панель инструментов меню **Настройки** ([Рис. 3.14\)](#page-18-3) содержит команды, предназначенные для:

- настройки внешнего вида пользовательского интерфейса: **Оформление**, **Предпросмотр**;
- настройки параметров почтовых ящиков и работы с ними: **Общие параметры**, **Параметры ящика**, **Новый ящик**, **Удалить ящик**;
- настройки правил обработки входящей почты и автоматической конвертации файлов из папок на диске в сообщения: **Сортировка писем**, **Конвертация файлов**;
- работы с каналами RSS: **Добавить RSS**, **Удалить RSS**, **Параметры RSS**;
- просмотра журналов работы системы: **Журнал работы**, **Журнал крипто**.

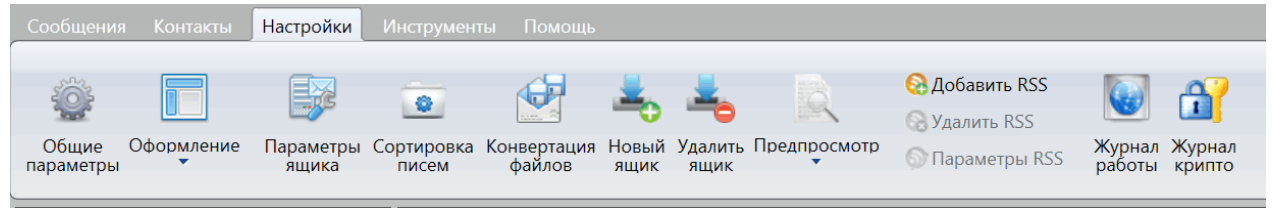

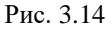

<span id="page-18-3"></span>Панель инструментов меню **Инструменты** ([Рис. 3.15](#page-18-4), см. разде[л 11,](#page-100-0) стр[. 101\)](#page-100-0) содержит команды для:

- сохранения и импортирования почтовой базой DioPost: **Импорт**, **Экспорт**, **Открыть**;
- записи аудио и видео сообщений, работы с экранными заметками: **Звук**, **Видео**, **Заметки**.

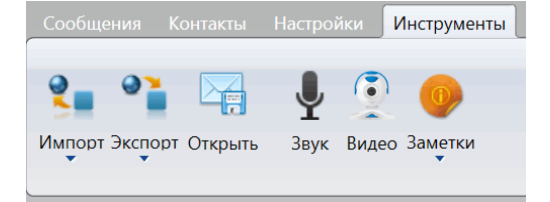

Рис. 3.15

<span id="page-18-4"></span>Панель инструментов меню **Помощь** [\(Рис. 3.16,](#page-19-1) см. раздел [12,](#page-107-0) с. [108\)](#page-107-0) содержит команды, позволяющие получить справочную информацию о программе DioPost и о работе с ней.

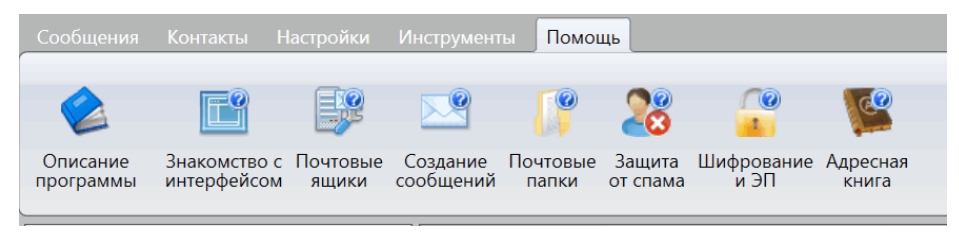

Рис. 3.16

### <span id="page-19-1"></span><span id="page-19-0"></span>*3.2.4 Панель диагностики*

Панель диагностики [\(Рис. 3.17\)](#page-19-2) содержит три индикатора: **Транспорт**, **Криптозащита**, **О программе**.

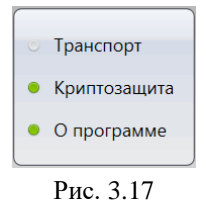

<span id="page-19-2"></span>Индикаторы могут быть разных цветов (зеленый, желтый, красный).

Индикатор **Транспорт** информирует о состоянии отправки/получения почты и подключения к серверу:

- *зеленый* **-** подключение к серверу выполнено успешно;
- *желтый* **-** подключение к серверу не производилось;
- *красный* **-** проблемы с подключением к серверу или с приемом/отправкой почты.

Индикатор **Криптозащита** информирует о состоянии криптосистемы:

- *зелёный* **-** криптосистема успешно инициализирована;
- *желтый* **-** инициализация еще не производилась или криптосистема не настроена;
- *красный* **-** проблемы инициализации.

Индикатор **О программе** информирует о состоянии работы программы в целом.

Если нажать кнопку индикатора левой клавишей мыши, на экран будет выведена более подробная информация, в частности, о возникших проблемах.

#### <span id="page-19-4"></span>*3.2.5 Экспресс-меню*

При минимизации Главного окна оно сворачивается в область уведомлений панели задач рабочего стола пользователя (SYSTEM TRAY - трэй-панель). При наведении курсора мыши на значок DioPost в трэй-панели всплывает экспресс-меню [\(Рис. 3.18\)](#page-19-3), содержащее список новых писем и пять командных кнопок:

- **Меню** (развернуть Главное окно на экране);
- **Письмо** (написать новое письмо);
- **Доставить** (провести прием и отправку новых сообщений для всех почтовых ящиков);
- **Заметка** (написать новую заметку, которая будет отображаться в специальном окошке на экране; существующую заметку можно скрыть или удалить);
- **Выход** (завершить сеанс связи, сохранить настройки и закрыть программу).

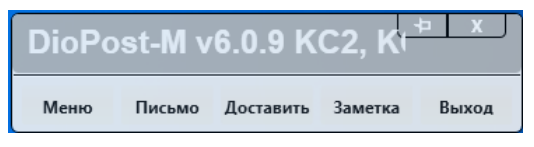

Рис. 3.18

<span id="page-19-3"></span>*Примечание*. Главное окно сворачивается в область уведомлений и при закрытии программы, если выполнена соответствующая настройка (см. п[. 4.1.1,](#page-20-0) с. [21\)](#page-20-0).

## **4 НАСТРОЙКА ПАРАМЕТРОВ, ОБЩИХ ДЛЯ ВСЕХ ПОЧТОВЫХ ЯЩИКОВ**

<span id="page-19-5"></span>Перед тем как приступить к работе с программой DioPost, рекомендуется просмотреть настройку параметров, общих для всех почтовых ящиков, и при необходимости изменить значения этих параметров, установленные программой по умолчанию.

#### 21 RU.HK6F.70013-01 91

Для этого надо в Главном окне развернуть меню **Настройки** (Рис. 3.14) и просмотреть параметры при вызове трех команд: Общие параметры (см. п. 4.1, с. 21), Оформление (см. п. 4.2, с. 24) и Предпросмотр (см. п. 4.3, с. 25).

#### <span id="page-20-1"></span> $4.1$ ОБШИЕ ПАРАМЕТРЫ

После нажатия кнопки Общие параметры откроется окно настройки общих параметров (Рис. 4.1).

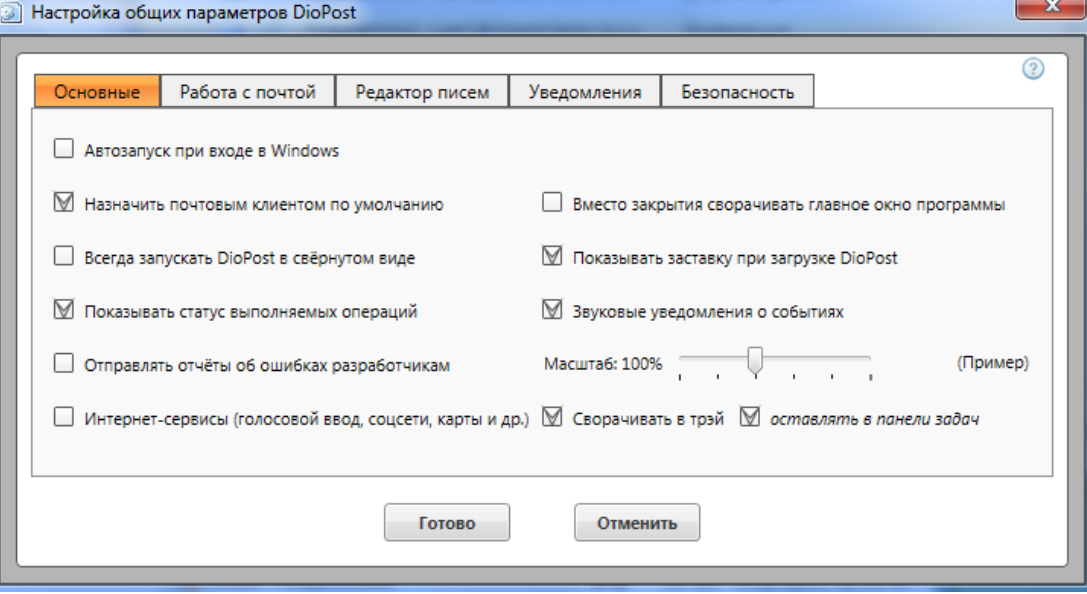

Рис $41$ 

<span id="page-20-2"></span>Окно содержит пять вкладок и всегда открывается на вкладке Основные.

#### <span id="page-20-0"></span>4.1.1 Вкладка Основные

Вкладка содержит флажки, устанавливающие параметры общего характера (на Рис. 4.1 показаны значения, установленные по умолчанию).

- Автозапуск при входе в Windows параметр задает автоматический запуск программы DioPost при входе пользователя в Windows.
- Назначить почтовым клиентом по умолчанию при установленном флажке документы из MS Office, страницы из Internet Explorer, файлы из проводника Windows и др. будут отправляться программой DioPost.
- Всегда запускать DioPost в свернутом виде параметр устанавливает режим запуска программы (в свернутом виде или нет).
- Показывать статус выполняемых операций при установленном флажке в отдельном всплывающем окне отображается информация о выполняемых операциях (разбор писем и т.п.).
- Отправлять отчеты об ошибках разработчикам в случае возникновения ошибок при работе с программой диагностическая информация автоматически отправляется разработчикам.
- Интернет-сервисы (голосовой ввод, соцсети, карты и др.) при установленном флажке пользователю доступен голосовой ввод текста, поиск информации об абонентах из открытых интернетресурсов (в социальных сетях и т.д.), картографический сервис и др.
- Вместо закрытия сворачивать главное окно программы при установленном флажке при закрытии программы главное окно сворачивается на панель задач.
- Показывать заставку при загрузке DioPost задает режим отображения заставки при запуске программы.
- Звуковые уведомления о событиях задает звуковое оповещение о важных событиях (получение новой почты и т.п.).
- Масштаб параметр позволяет установить масштаб отображения окон на экране.
- Сворачивать в трэй при установленном флажке программа сворачивается в область уведомлений панели задач рабочего стола пользователя (SYSTEM TRAY); при этом все уведомления о новых письмах будут автоматически отображаться во всплывающем экспресс-меню (Рис. 3.18, см. п. 3.2.5, с. 20).
- Оставлять в панели задач при установленном флажке при сворачивании программы в трэй на панели задач остается значок программы.

## <span id="page-21-0"></span>*4.1.2 Вкладка Работа с почтой*

Вкладка [\(Рис. 4.2\)](#page-21-1) служит для задания общих для всех почтовых ящиков режимов обработки почтовых сообщений.

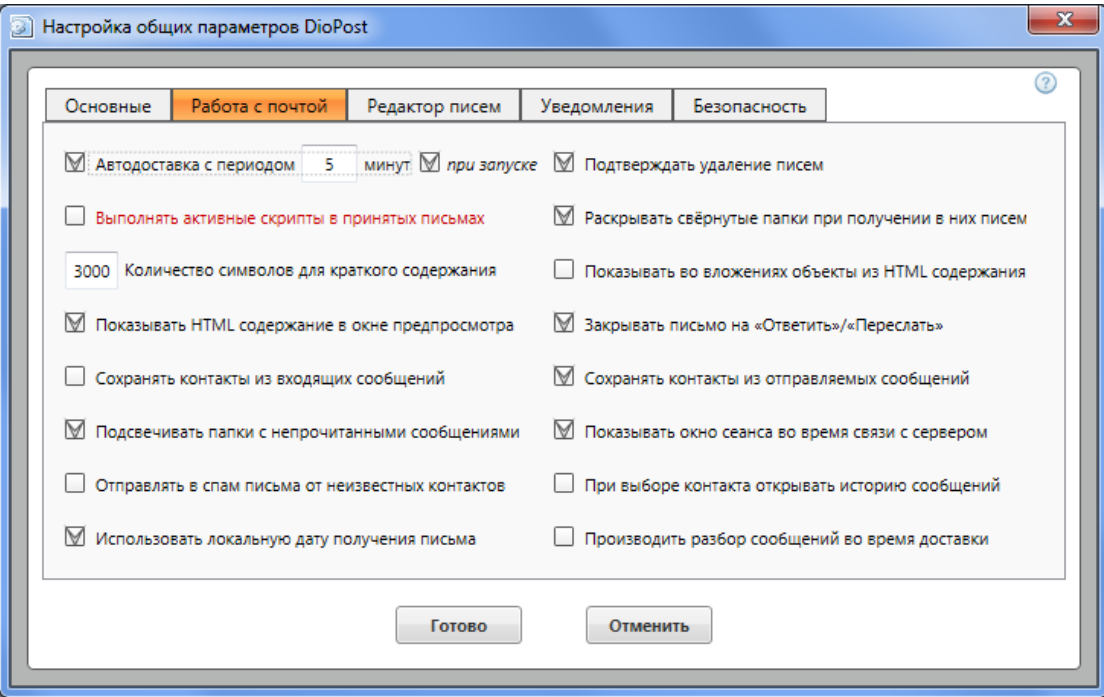

Рис. 4.2

<span id="page-21-1"></span> **Автодоставка с периодом -** параметр задает для всех почтовых ящиков интервал времени в минутах, через который будут происходить автоматические соединения DioPost с почтовыми серверами для отправки и получения почты.

*Важно!* Интервал должен быть задан обязательно.

- *Внимание!* Автодоставка будет выполняться только для тех почтовых ящиков, для которых задан режим автодоставки:
	- или при создании почтового ящика (установлен флажок **Автодоставка**, см. п. [5.1,](#page-25-0) с. [26\)](#page-25-0);
	- или при настройке почтового ящика (меню **Настройки** кнопка **Параметры ящика**  вкладка **Транспорт** - установлен флажок **Автоматическая доставка**; см. п. [5.3.2,](#page-29-0) с[. 30\)](#page-29-0).
- **при запуске -** при установленном флажке автоматические соединения будут также осуществляться и при запуске программы.
- **Выполнять активные скрипты в принятых письмах -** данный параметр рекомендуется не устанавливать, так как скрипты с исполняемым кодом в HTML-содержании писем являются основной причиной заражения компьютера вирусами.
- **Количество символов для краткого содержания -** параметр задает количество символов текста письма, отображаемых в области предпросмотра (см. п. [4.3,](#page-24-0) с[. 25\)](#page-24-0).

*Важно!* Параметр должен быть задан обязательно, так как краткое содержание используется программой для поиска писем, в правилах обработки почты (см. п. [5.5,](#page-36-0) с. [37\)](#page-36-0) и т.п. Однако следует иметь в виду, что увеличение количества символов влияет на скорость загрузки писем в папки.

 **Показывать HTML содержание в окне предпросмотра** - при установленном флажке в область предпросмотра сообщения выводится HTML-содержимое сообщения в оригинальном виде. При отсутствии флажка содержимое выводится в виде обычного текста.

*Внимание!* Показ HTML-содержимого замедляет предварительный просмотр сообщения и понижает уровень безопасности.

 **Сохранять контакты из входящих сообщений -** при установленном флажке новые отправители входящих сообщений будут автоматически помещаться в Адресную книгу.

- **Подсвечивать папки с непрочитанными сообщениями -** при установленном флажке папки с непрочитанными сообщениями выделяются цветом.
- **Отправлять в спам письма от неизвестных контактов -** при установленном флажке письма от отправителей, отсутствующих в Адресной книге, будут помещаться в папку **Нежелательная почта**, а сами отправители - занесены в «черный список».
- **Использовать локальную дату получения писем -** при установленном флажке в области просмотра списка сообщений вместо даты из конверта сообщения будет отображаться дата получения сообщения.
- **Подтверждать удаление писем -** при установленном флажке перед выполнением команды удаления писем будет выводиться запрос на подтверждение удаления, что дает возможность отказаться от удаления.
- **Раскрывать свернутые папки при получении в них писем -** раскрывать папки, если при получении в них новых писем они были свернуты.
- **Показывать во вложениях объекты из HTML содержания -** при установленном флажке рисунки и другие медиаэлементы из содержимого HTML-письма отображаются в виде вложений.
- **Закрывать письмо на «Ответить/Переслать» -** при установленном флажке исходное письмо автоматически закрывается после выполнения команд **Ответить/Переслать**.
- **Сохранять контакты из отправляемых сообщений -** при установленном флажке новые адресаты из отправляемых сообщений будут автоматически заноситься в Адресную книгу.
- **Показывать окно сеанса во время связи с сервером -** при установленном флажке процесс соединения с сервером и процесс доставки почты отображается на экране.
- **При выборе контактов открывать историю сообщений -** при установленном флажке после двойного щелчка на контакте в Адресной книге будет открываться история переписки с выбранным адресатом.
- **Производить разбор сообщений во время доставки -** при установленном флажке разбор сообщений выполняется в процессе доставки.

#### *4.1.3 Вкладка Редактор писем*

На вкладке [\(Рис. 4.3\)](#page-22-0) задаются основные параметры редактора, используемого при создании почтовых сообщений.

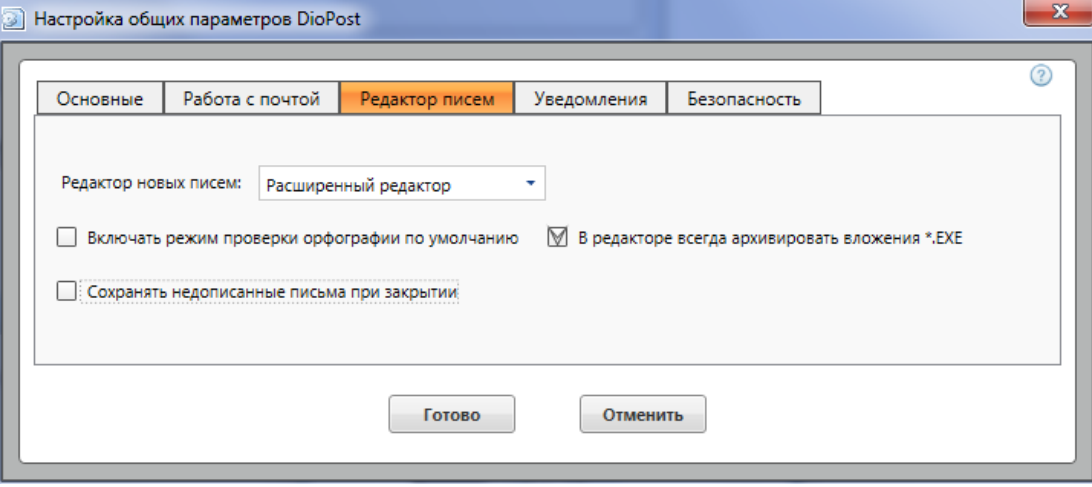

Рис. 4.3

<span id="page-22-0"></span> **Редактор новых писем** - определяет редактор, который будет использоваться по умолчанию при подготовке новых писем. В программе предусмотрены два редактора - простой и расширенный.

При выборе простого редактора в DioPost будут создаваться простые текстовые письма. При выборе расширенного редактора будут создаваться письма в формате HTML, что позволяет пользователю не только форматировать текст сообщения, выбирать шрифт, выделять цветом, вставлять изображения и спецсимволы, но также использовать таблицы, видео/аудиофрагменты, сервис картографии, Flash-технологию и многое другое. При создании конкретного письма редактор может быть изменен (см п. [7.1,](#page-47-0) с. [48\)](#page-47-0).

- **Включать режим проверки орфографии по умолчанию** данная опция доступна только при установленном на компьютере MS Office. Параметр включает режим проверки орфографии перед отправкой сообщения. В дальнейшем можно в самом редакторе отказаться от проверки сообщения.
- **Сохранять недописанные письма при закрытии** при установленном флажке недописанные письма (письма с незаполненными обязательными полями заголовка) при закрытии редактора писем попадают в папку **Черновики** (см. п. [6.1,](#page-42-0) с[. 43\)](#page-42-0).

В редакторе всегда архивировать вложения \*. EXE - при установленном флажке все вложенные файлы с расширением \*.ехе автоматически архивируются. Это позволяет избежать отнесения такого сообщения к спаму.

#### 4.1.4 Вкладка Уведомления

На вкладке (Рис. 4.4) оформляется заказ уведомлений для исходящей почты и задается режим отправки сформированных программой запрошенных увеломлений.

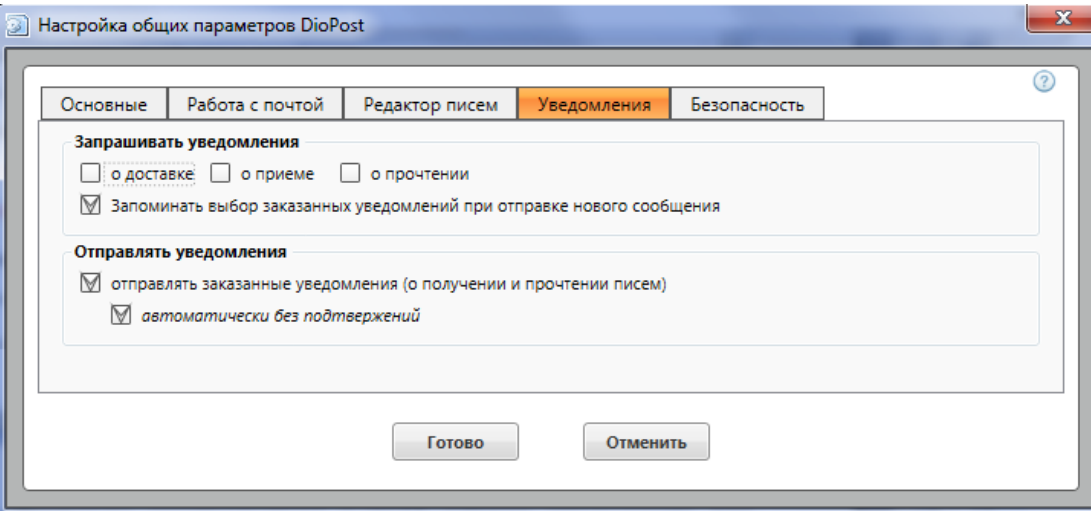

Puc.  $44$ 

- <span id="page-23-1"></span>Запрашивать уведомления - установкой соответствующих флажков оформляется заказ на следующие увеломления для исходящей почты:
	- о доставке после того как сообщение будет доставлено адресату, ближайшим к адресату почтовым сервером формируется и высылается уведомление в адрес отправителя сообщения; данный тип уведомлений доступен только в том случае, если адресат является абонентом почтового сервера ДИОНИС и программа адресата взаимодействует с сервером ДИОНИС по протоколу ZMODEM;
	- • приеме после того как сообщение будет получено адресатом, программа DioPost получателя автоматически сформирует письмо-уведомление о приеме сообщения; в поле тема заголовка уведомления будет занесено: Принято (Mail Received): < тема исходного сообщения>;
	- **о прочтении** после того как сообщение будет прочитано адресатом, программа DioPost получателя автоматически сформирует письмо-уведомление о прочтении сообщения; в поле тема заголовка уведомления будет занесено: Прочитано (RCPT): < тема исходного сообщения>.
- Запоминать последние заказанные уведомления при установленном флажке набор уведомлений, заказанных пользователем при созлании послелнего сообшения, запоминается программой и становится умалчиваемым.
- Отправлять уведомления при установленных флажках отправлять заказные уведомления и автоматически без подтверждения программа DioPost будет автоматически отправлять запрошенные уведомления.

При снятом флажке автоматически без подтверждения перед отправкой уведомлений будет выдан запрос на подтверждение отправки уведомлений, что дает возможность пользователю игнорировать запросы на увеломления.

#### 4.1.5 Вкладка Безопасность

На вкладке задаются общие для всех почтовых ящиков параметры криптозащиты (см. п. 9.3, с. 75).

#### <span id="page-23-0"></span> $4.2$ **ОфОРМЛЕНИЕ**

Пользователь DioPost может выбрать желаемую для себя цветовую схему оформления окон и стиль командных кнопок меню.

Для смены стиля надо в Главном окне открыть меню **Настройки** (Рис. 3.14) и нажать кнопку **Оформление**, после чего раскроется выпадающее меню (Рис. 4.5).

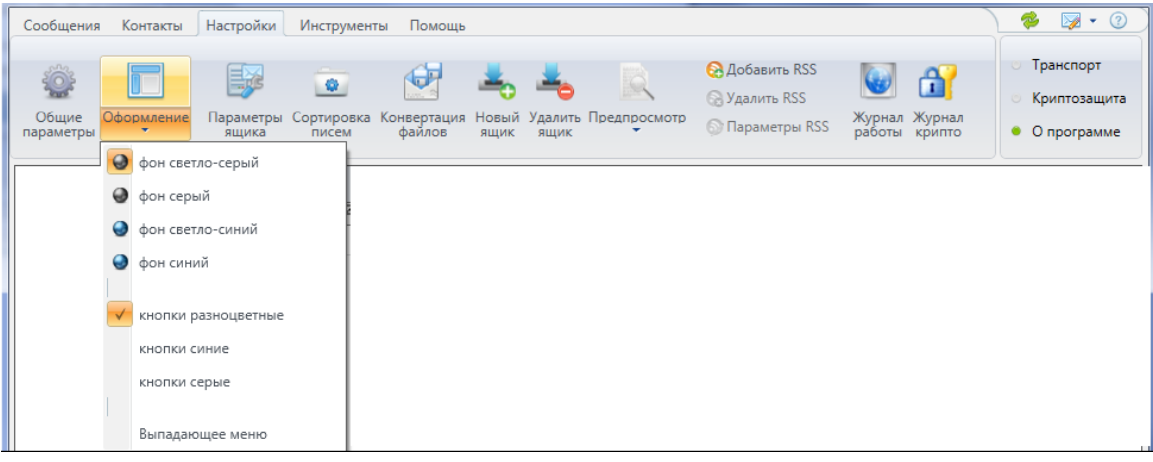

- Рис. 4.5
- <span id="page-24-1"></span> **Стиль фона.** Чтобы выбрать один из цветовых стилей фона программы, надо нажать на соответствующую кнопку в меню (по умолчанию стиль фона - **Фон светло-серый**).
- **Стиль кнопок**. Чтобы изменить стиль кнопок, нужно установить флажок напротив одного из вариантов, приведенных в меню (по умолчанию стиль кнопок - **кнопки разноцветные**).
- При установке флажка **Выпадающее меню** верхняя панель меню с кнопками команд сворачивается и остаются видны только названия меню: **Почта**, **Контакты**, **Настройки**, **Инструменты**, **Помощь**. Для доступа к кнопкам команд надо нажать соответствующее название меню левой кнопкой мыши.

### <span id="page-24-0"></span>**4.3 ПРЕДПРОСМОТР**

Рабочая область меню **Сообщения** Главного окна содержит область чтения (предпросмотра) сообщения [\(Рис. 4.6\)](#page-24-2). Область предпросмотра отображает содержание сообщения в размере заданного количества символов (см. п. [4.1.2,](#page-21-0) с. [22\)](#page-21-0) и вложения к нему (см. п. [7.1.5,](#page-50-0) с. [51\)](#page-50-0) и удобна для просмотра коротких сообщений или в ситуациях, когда требуется просмотреть только начало сообщения.

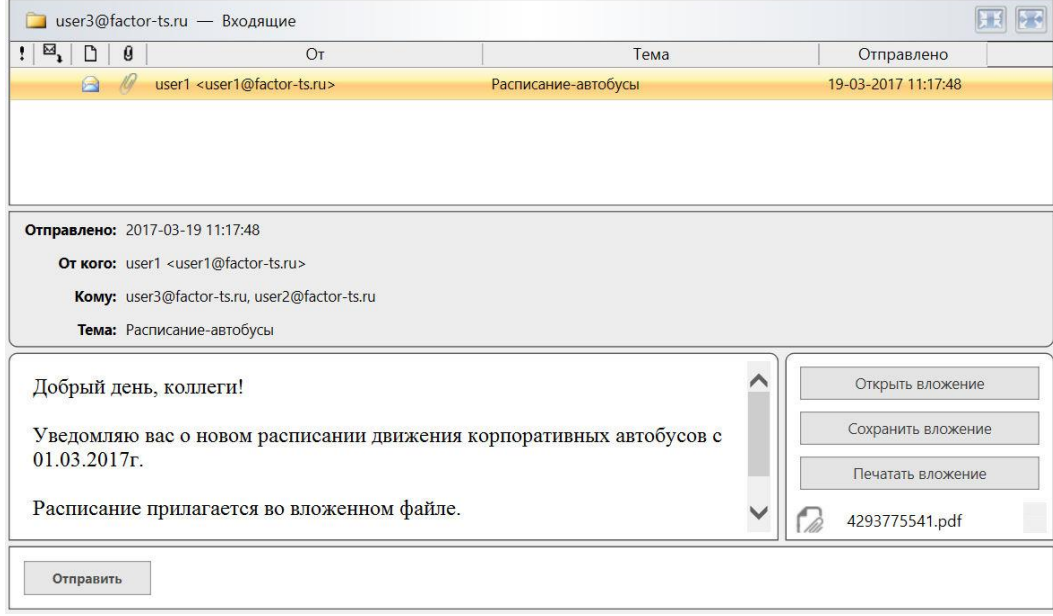

Рис. 4.6

<span id="page-24-2"></span>Для настройки местоположения данной области надо в Главном окне открыть меню **Настройки** и нажать кнопку **Предпросмотр**, после чего раскроется выпадающее меню, содержащее три альтернативы [\(Рис. 4.7\)](#page-24-3).

<span id="page-24-3"></span>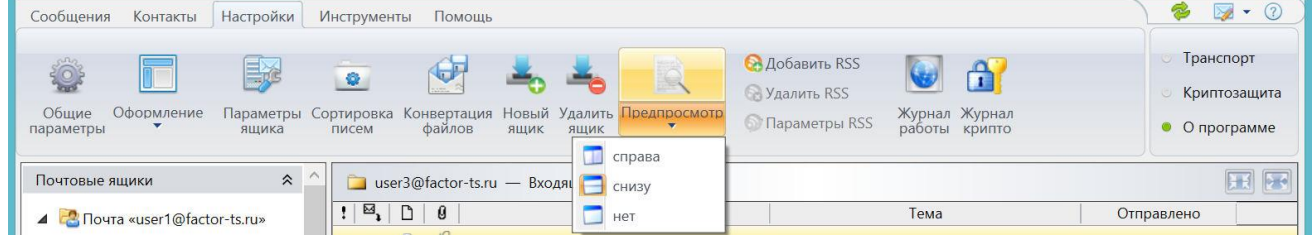

- **Справа -** область предварительного просмотра выводится справа от области просмотра списка почтовых сообщений или новостных RSS-трансляций.
- **Снизу -** область предварительного просмотра выводится снизу от области просмотра списка почтовых сообщений или новостных RSS-трансляций.
- **Нет -** область предварительного просмотра отсутствует.
	- *Внимание!* HTML содержимое полученного сообщения может содержать скрипты с исполняемым кодом, которые могут стать причиной заражения компьютера вирусами. Кроме того, показ HTML содержимого в оригинальном виде замедляет предпросмотр. В связи с этим пользователю рекомендуется отключить в настройках программы (см. п. [4.1.2,](#page-21-0) с. [22\)](#page-21-0) опции **Выполнять активные скрипты в принятых письмах** и **Показывать HTML содержание в окне предпросмотра**.

## **5 ПОЧТОВЫЕ ЯЩИКИ**

Вся информация, проходящая через DioPost, хранится в почтовых ящиках. Каждый ящик имеет свою настройку параметров.

Первый почтовый ящик пользователя создается сразу после первого запуска DioPost (см. п. [3.1.1,](#page-13-0) с. [14\)](#page-13-0). В дальнейшем можно создать любое количество новых почтовых ящиков и любые ящики (включая первый) можно удалить.

*Примечание*. Ящик создается с набором папок по умолчанию, являющихся системными и не подлежащих удалению. Пользователь может создать дополнительно любое количество почтовых папок, которые можно удалить (см. раздел [6,](#page-42-1) с[. 43\)](#page-42-1).

Для создания, удаления, настройки параметров почтовых ящиков, а также для настройки параметров, обеспечивающих автоматизацию обработки и создания почтовых сообщений, надо в Главном окне открыть меню **Настройки** [\(Рис. 3.14,](#page-18-3) см. раздел [4,](#page-19-5) с. [20\)](#page-19-5) и вызвать требуемую команду: **Новый ящик**, **Удалить ящик**, **Параметры ящика**, **Сортировка писем**, **Конвертация файлов**.

#### <span id="page-25-0"></span>**5.1 НОВЫЙ ЯЩИК**

Чтобы создать новый почтовый ящик, надо в меню **Настройки** Главного окна нажать кнопку **Новый ящик**  [\(Рис. 5.1\)](#page-25-1).

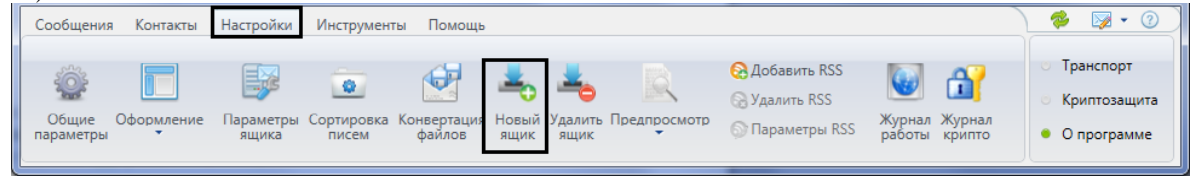

Рис. 5.1

#### <span id="page-25-1"></span>Откроется окно **Создаём новый почтовый ящик** [\(Рис. 5.2\)](#page-26-0).

В этом окне необходимо заполнить расположенные под заголовком **Основные сведения** поля, задающие данные об абоненте:

- **ФИО: -** данные абонента, которые будут указываться в отправляемых письмах в адресе отправителя (заполнять поле не обязательно); по умолчанию в это поле выводится имя пользователя Windows;
- **Адрес (e-mail): -** адрес электронной почты абонента на почтовом сервере в стандартном формате: <имя абонента>**@**<доменное имя сервера> (адрес будет повторен в качестве названия создаваемого почтового ящика; в дальнейшем его можно изменить);
- **Логин: -** имя пользователя на почтовом сервере; поле заполняется автоматически при вводе данных в поле **Адрес (e-mail)**; может содержать знак **@** и доменное имя почтового сервера, в зависимости от настроек сервера;
- **Пароль: -** пароль абонента для авторизации на почтовом сервере (см. п. [3.1.1,](#page-13-0) с[. 14\)](#page-13-0).

Флажки в нижней части окна [\(Рис. 5.2\)](#page-26-0) задают режимы взаимодействия почтового клиента с сервером (для конкретного почтового ящика).

 **Автодоставка** - режим работы, при котором почтовый клиент осуществляет отправку и доставку почты автоматически с заданным интервалом.

*Примечание.* Автодоставка для данного почтового ящика будет выполняться только в том случае, если при настройке общих параметров программы DioPost установлен флажок **Автодоставка с периодом** и задан интервал (см. п. [4.1.2,](#page-21-0) с[. 22\)](#page-21-0).

 **Хранить на сервере** - режим работы, при котором почтовый клиент после доставки сообщения оставляет его на почтовом сервере или удаляет его оттуда.

Для данного режима возможно несколько вариантов настроек.

- 1. Сообщения будут удаляться с сервера после доставки. Чтобы выбрать этот вариант, необходимо снять флажок **Хранить на сервере**.
- 2. Сообщения будут храниться на сервере заданное число дней и будут удалены после истечения указанного срока. Чтобы выбрать этот вариант, надо установить флажок **Хранить на сервере** и задать значение в следующем поле.
- 3. Сообщения будут храниться на сервере неограниченное время (письма с сервера автоматически удаляться не будут). Чтобы выбрать этот вариант, надо установить флажок **Хранить на сервере** и следующее поле оставить незаполненным.

*Внимание!* Для серверов ДИОНИС срок хранения писем на сервере надо задавать обязательно - во избежание потери доступа к старым письмам.

После заполнения всех основных сведений можно нажать кнопку **Готово**, если она есть в окне. Кнопка **Готово** появляется в окне **Создаём новый почтовый ящик** [\(Рис. 5.2\)](#page-26-0) в том случае, если программе «известен» указанный почтовый сервер, т. е. для этого сервера в базе коммуникационных ресурсов почтового клиента DioPost (см. п. [5.4,](#page-33-0) с. [34\)](#page-33-0) существует ресурс, соответствующий указанному доменному имени.

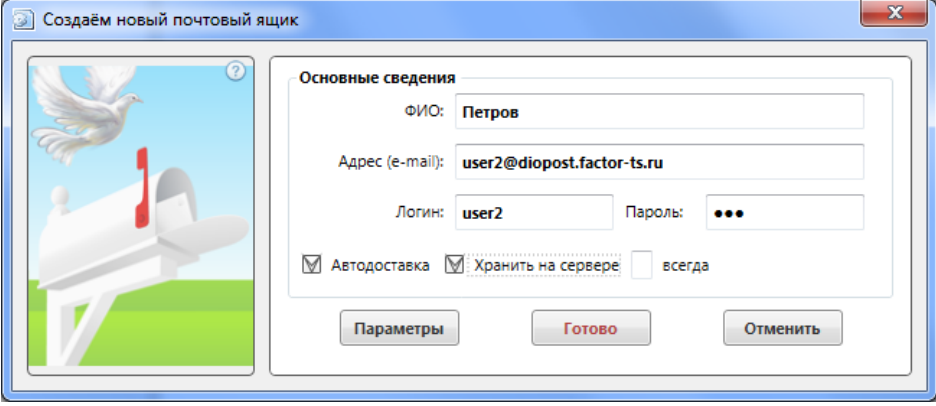

Рис. 5.2

<span id="page-26-0"></span>При нажатии кнопки **Готово** пользователю будет предложено проверить соединение с почтовым сервером, после чего процесс создания нового почтового ящика будет завершен. При этом в качестве коммуникационного ресурса будет использован ресурс, автоматически выбранный программой из списка. Нажатие кнопки **Отменить** вернет программу в меню **Настройка** ([Рис. 3.14\)](#page-18-3)

Если почтовый сервер программе «не известен», то кнопка **Готово** в окне **Создаём новый почтовый ящик** отсутствует и для продолжения процесса создания нового почтового ящика надо нажать кнопку **Далее**. После ее нажатия на экран будет выведено следующее окно, например, как на [Рис. 5.3,](#page-26-1) и начнется процесс создания нового коммуникационного ресурса, подробно описанный в п. [5.4.2,](#page-33-1) с[. 34.](#page-33-1)

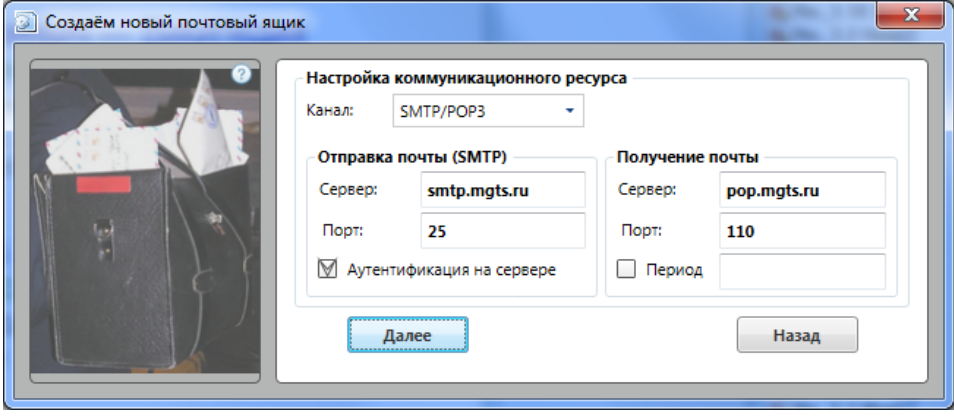

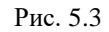

<span id="page-26-1"></span>После того как будет создан коммуникационный ресурс, откроется завершающее окно [\(Рис. 5.4\)](#page-27-0). После нажатия кнопки **Далее** программа предложит проверить соединение с почтовым сервером, после чего будет создан почтовый ящик и программа вернется в Главное окно [\(Рис. 3.10\)](#page-16-0).

28 RU.НКБГ.70013-01 91

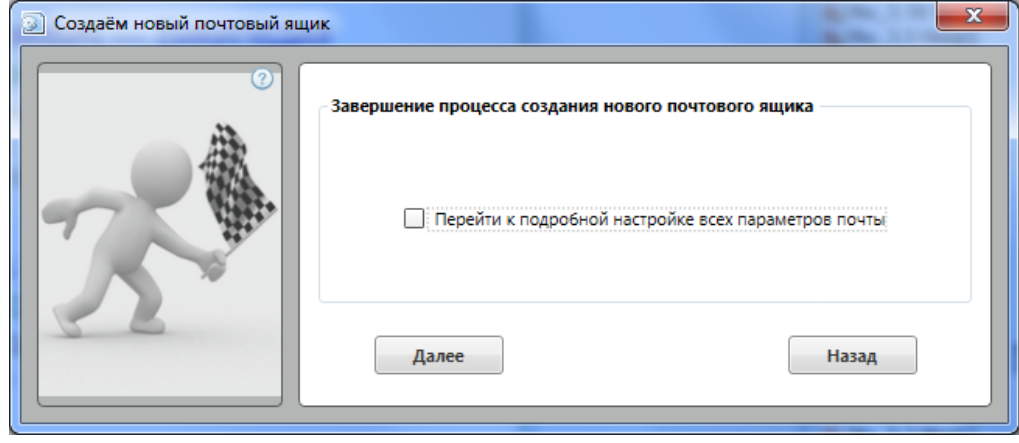

Рис. 5.4

<span id="page-27-0"></span>Вновь созданный почтовый ящик появляется в Главном окне программы в списке почтовых ящиков (см. п. [3.1.1,](#page-13-0) с. [14\)](#page-13-0).

*Примечание.* В последнем окне [\(Рис. 5.4\)](#page-27-0). можно установить флажок **Перейти к подробной настройке всех параметров почты**, тогда после нажатия кнопки **Готово** будет создан новый почтовый ящик и откроется окно **Параметры почтового ящика** [\(Рис. 5.8,](#page-28-0) см. п. [5.3,](#page-28-1) с. [29\)](#page-28-1), в котором можно изменить сделанные перед этим настройки, например, название почтового ящика, первоначально совпадающее с адресом электронной почты абонента.

#### **5.2 УДАЛЕНИЕ ПОЧТОВОГО ЯЩИКА**

Чтобы удалить почтовый ящик, надо выбрать его в списке почтовых ящиков [\(Рис. 3.10\)](#page-16-0) и в меню **Настройки** Главного окна, в группе **Почтовые ящики** нажать кнопку **Удалить ящик** [\(Рис. 5.5\)](#page-27-1).

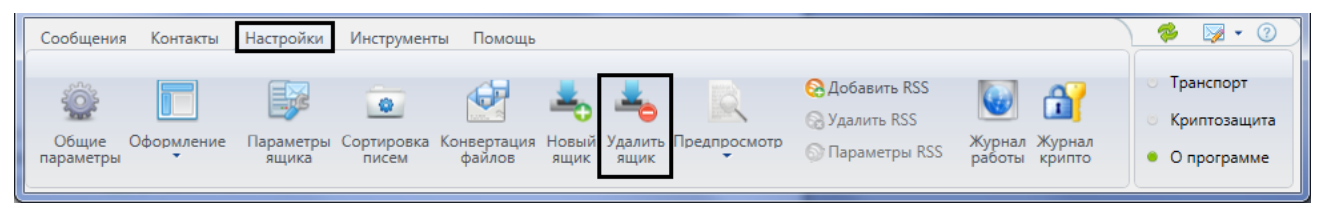

Рис. 5.5

<span id="page-27-1"></span>Будет выдан запрос о необходимости удаления и после подтверждения - следующий запрос о том, как поступить с информацией, находящейся в почтовом ящике, после его удаления [\(Рис. 5.6\)](#page-27-2).

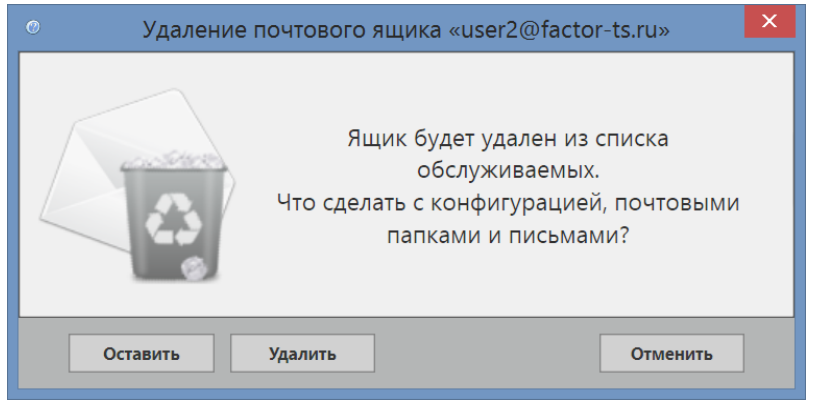

Рис. 5.6

<span id="page-27-2"></span>Три кнопки в окне означают следующее:

- **Оставить**  на жестком диске будут сохранены конфигурационные файлы для этого почтового ящика, а также содержимое почтовых папок;
- **Удалить** все конфигурационные файлы и содержимое почтовых папок будут удалены с жесткого диска; после этого будет выдано сообщение об успешном завершении операции удаления;
- **Отменить** удаление почтового ящика будет отменено и почтовый ящик останется в списке обслуживаемых.

### <span id="page-28-1"></span>**5.3 ПАРАМЕТРЫ ЯЩИКА**

Настройка *основных* параметров почтового ящика выполняется при создании ящика (см. п. [3.1.1,](#page-13-0) с. [14](#page-13-0) и п. [5.1,](#page-25-0) с. [26\)](#page-25-0).

В дальнейшем можно настроить *дополнительные* параметры и изменить значения основных. Для этого надо выбрать почтовый ящик в списке почтовых ящиков [\(Рис. 3.10\)](#page-16-0) и в меню **Настройки** Главного окна нажать кнопку **Параметры ящика** [\(Рис. 5.7\)](#page-28-2).

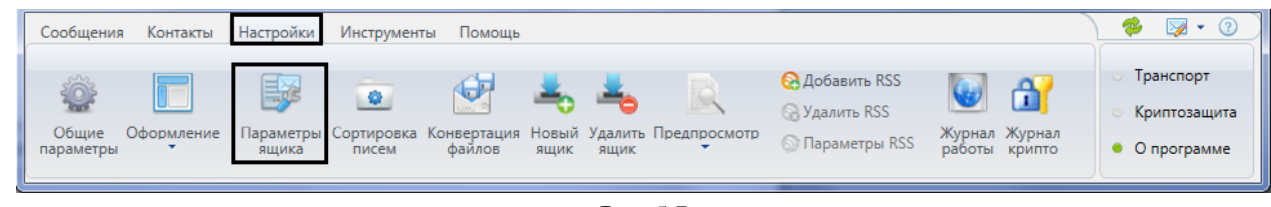

Рис. 5.7

<span id="page-28-2"></span>Откроется окно **Параметры почтового ящика** [\(Рис. 5.8\)](#page-28-0).

Это же окно можно вызвать из контекстного меню почтового ящика: в списке почтовых ящиков нажать правой кнопкой мыши на название почтового ящика и выбрать во всплывающем меню альтернативу **Параметры почтового ящика**.

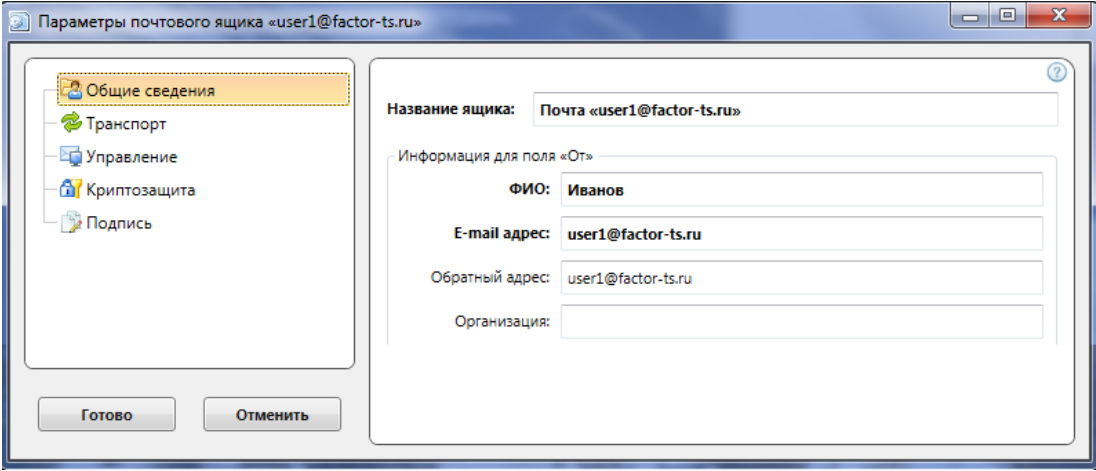

Рис. 5.8

<span id="page-28-0"></span>В левой части окна **Параметры почтового ящика** находится список вкладок: **Общие сведения**, **Транспорт**, **Управление**, **Криптозащита**, **Подпись**.

При активизации одной из вкладок в правой части окна отображаются параметры, соответствующие вкладке, и предоставляется возможность изменить значения параметров.

В левой нижней части окна расположены кнопки **Готово** и **Отменить**, действие которых распространяется на все изменения во всех вкладках окна **Параметры почтового ящика**. Нажатие кнопки **Готово** сохраняет измененные параметры и возвращает пользователя в Главное окно DioPost. Нажатие кнопки **Отменить** возвращает пользователя в Главное окно программы без сохранения внесенных изменений.

#### *5.3.1 Вкладка Общие сведения*

Вкладка **Общие сведения** [\(Рис. 5.8\)](#page-28-0) содержит параметр, идентифицирующий почтовый ящик, и параметры, определяющие информацию, которая будет автоматически заноситься в поле **От (отправитель)** заголовка создаваемого сообщения.

- **Название ящика: -** наименование почтового ящика пользователя DioPost. По умолчанию название ящика включает слово **Почта**, за которым в кавычках следует электронный адрес пользователя на сервере. На этой вкладке название ящика можно изменить.
- **Информация для поля** «**От»** (автоматически подставляется в поле **От:** создаваемого сообщения и отображается у получателя письма в поле **От кого:**):
	- **ФИО:** фамилия, имя, отчество пользователя (параметр необязательный);
	- **E-mail адрес: -** почтовый адрес пользователя DioPost на сервере;
		- *Внимание.* После внесения изменений в это поле название почтового ящика перестанет совпадать с адресом пользователя.

- **Обратный адрес: -** параметр необязательный, заносится в поле заголовка сообщения вместо действительного адреса отправителя (по умолчанию действительный обратный адрес совпадает с почтовым адресом пользователя);
- **Организация: -** место работы пользователя DioPost (параметр необязательный).

#### <span id="page-29-0"></span>*5.3.2 Вкладка Транспорт*

Вкладка **Транспорт** позволяет просмотреть и при необходимости изменить значения параметров коммуникационного ресурса (см. п. [5.4,](#page-33-0) с. [34\)](#page-33-0), определяющего процесс подключения почтового клиента к почтовому серверу.

Окно **Параметры почтового ящика**, открытое на вкладке **Транспорт**, представлено на [Рис. 5.9.](#page-29-1) Вид окна зависит от типа канала связи, по которому будет происходить соединение с сервером (см. п. [5.4.2,](#page-33-1) с. [34\)](#page-33-1).

На [Рис. 5.9](#page-29-1) приведено окно для канала типа SMTP/POP3.

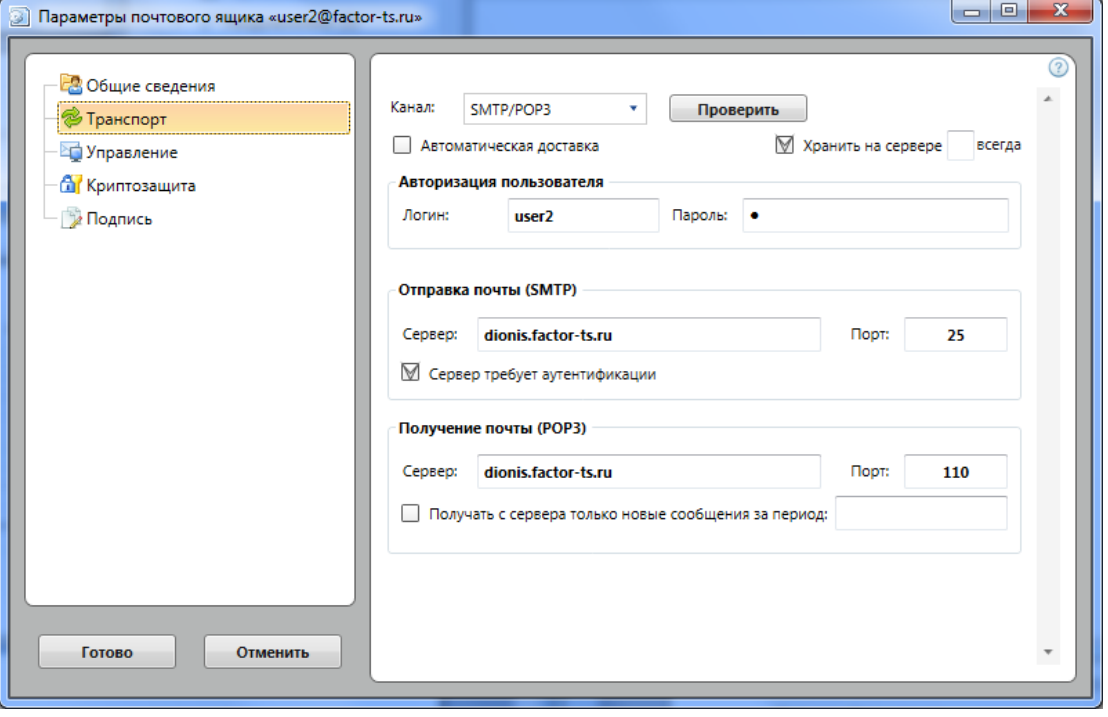

Рис. 5.9

#### <span id="page-29-1"></span>5.3.2.1 *Параметры, общие для каналов любого типа*

Вкладка **Транспорт** содержит несколько параметров, не зависящих от типа канала. Эти параметры находятся в верхней части окна на [Рис. 5.9.](#page-29-1)

**Канал**. Изначально тип канала задается при создании почтового ящика (см. п. [5.1,](#page-25-0) с. [26\)](#page-25-0), тип может быть изменен при настройке параметров ящика. Значение поля можно выбрать из раскрывающегося меню:

- **SMTP/POP3**;
- **Modem**;
- **0-Modem**;
- **TCP**.

**Автоматическая доставка**. При установленном флажке почтовый клиент осуществляет отправку и доставку почты автоматически с временным интервалом, заданным при настройке параметров, общих для всех почтовых ящиков (см. п. [4.1.2,](#page-21-0) с[. 22\)](#page-21-0).

*Примечание.* Автодоставка для данного почтового ящика будет выполняться только в том случае, если при настройке общих параметров DioPost установлен флажок **Автодоставка с периодом** и задан интервал (см. п. [4.1.2,](#page-21-0) с[. 22\)](#page-21-0).

**Авторизация пользователя**. Под этим заголовком выводятся на экран два поля - **Логин** и **Пароль**, в которые выводятся данные пользователя для доступа на почтовый сервер. Данные задаются при создании почтового ящика (см. п. [5.1,](#page-25-0) с. [26\)](#page-25-0), на этой вкладке их можно изменить.

Настройки коммуникационных ресурсов с каналами разных типов описаны ниже.

## 5.3.2.2 *Настройки для канала типа SMTP/POP3*

Кнопка **Проверить**. После нажатия кнопки выполняется попытка авторизации на серверах входящей и исходящей почты и выдается информации о результате попытки.

Флажок **Хранить на сервере** [\(Рис. 5.9\)](#page-29-1) задает режим работы, при котором почтовый клиент после доставки сообщения:

- оставляет его на почтовом сервере на неограниченный срок;
- оставляет его на заданное число дней;
- удаляет его с сервера после доставки.

Подробнее режим хранения сообщений рассмотрен при создании нового почтового ящика (см. п[. 5.1,](#page-25-0) с[. 26\)](#page-25-0).

Под заголовком **Отправка почты** (SMTP) задаются параметры, необходимые для отправки почты:

- **Сервер -** имя сервера исходящей почты;
- **Порт -** номер порта сервера исходящей почты (стандартное значение номера порта *25*);
- **Сервер требует аутентификации -** установка флажка указывает на необходимость аутентификации на сервере.

Под заголовком **Получение почты** (POP3) задаются параметры, необходимые для получения почты:

- **Сервер** имя сервера входящей почты;
- **Порт** номер порта сервера входящей почты (стандартное значение номера порта *110*);
- **Получать с сервера только новые сообщения за период**  при установленном флажке с сервера будут приниматься новые сообщения за указанный пользователем период:
	- **Год-месяц-дата -** начиная с указанной даты, по умолчанию в поле выводится текущая дата;
	- **День -** за прошедший день;
	- **Неделя -** за прошедшие 7 дней;
	- **Месяц -** за пришедший месяц;
	- **Год** за прошедший год.

#### 5.3.2.3 *Настройки для канала типа Modem*

Окно **Параметры почтового ящика**, открытое на вкладке **Транспорт**, для канала типа Modem представлено на [Рис. 5.10.](#page-30-0)

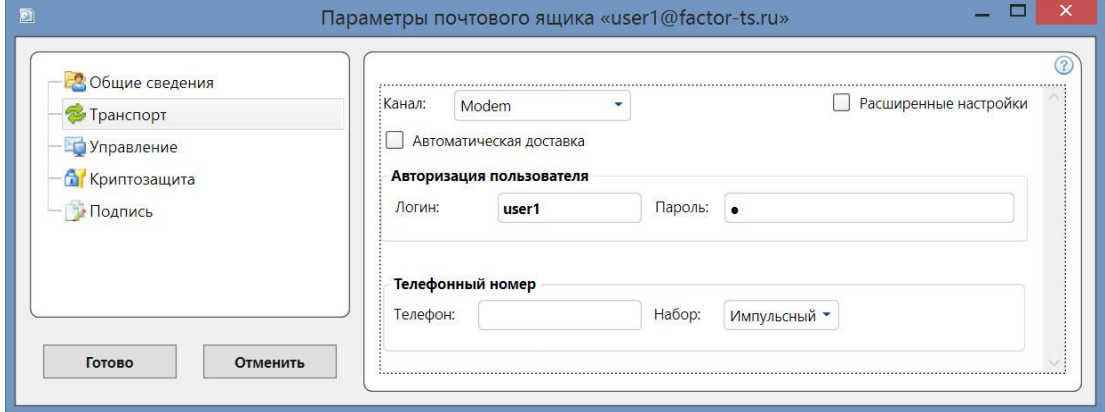

Рис. 5.10

<span id="page-30-0"></span>Параметры под заголовком **Телефонный номер**:

- **Телефон -** телефонный номер для организации соединения с почтовым сервером;
- **Набор -** используемый способ набора телефонного номера: **импульсный**, **тональный**.

Если установлен флажок **Расширенные настройки**, то в окне появляются дополнительные параметры [\(Рис. 5.11\)](#page-31-0):

32 RU.НКБГ.70013-01 91

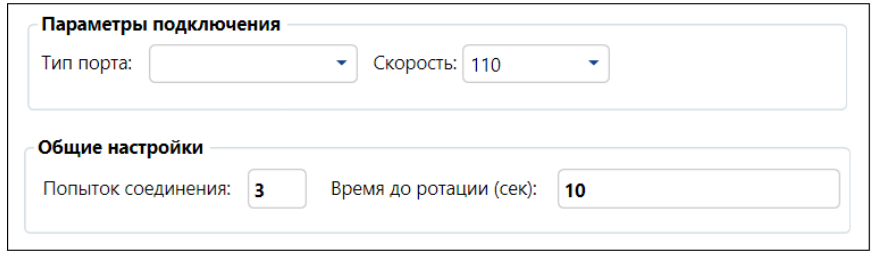

Рис. 5.11

<span id="page-31-0"></span>Под заголовком **Параметры подключения**:

- **Тип порта** параметр определяет, к какому физическом порту компьютера должен быть подключен модем; значение параметра задается путем выбора требуемого порта из раскрывающегося списка, содержащего перечень доступных портов на компьютере пользователя;
- **Скорость** параметр определяет скорость обмена данными между компьютером и модемом. Значение параметра задается путем выбора скорости из раскрывающегося списка возможных значений. Значение параметра должно соответствовать как рекомендуемой скорости работы почтового сервера, так и характеристикам модема, установленного на компьютере пользователя.

Под заголовком **Общие настройки**:

- **Попыток соединения** параметр задает разрешенное число попыток соединения с почтовым сервером, если сервер занят или не отвечает на вызов; нулевое значение параметра означает, что число попыток соединения не ограничено;
- **Время до ротации (сек)** параметр определяет в секундах временную задержку для перехода из режима передачи почтовых сообщений в режим приема.

### 5.3.2.4 *Настройки для канала типа 0-Modem*

Окно **Параметры почтового ящика**, открытое на вкладке **Транспорт**, для канала типа 0-Modem с установленным флажком **Расширенные настройки** представлено на [Рис. 5.12.](#page-31-1) Все параметры совпадают с рассмотренными выше аналогичными параметрами для канала типа Modem.

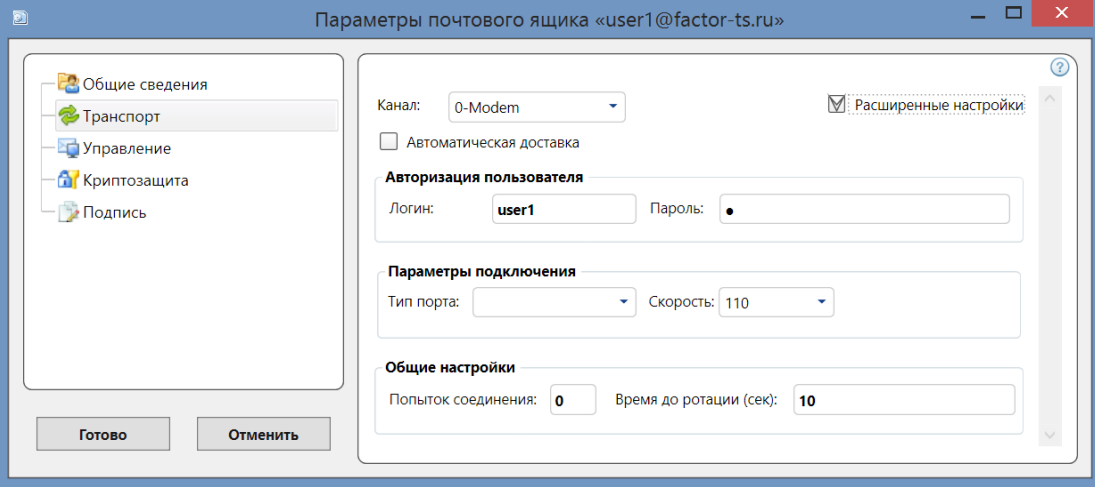

Рис. 5.12

<span id="page-31-1"></span>5.3.2.5 *Настройки для канала типа TCP*

Вид окна **Параметры почтового ящика**, открытого на вкладке **Транспорт**, для канала типа TCP представлен на [Рис. 5.13.](#page-32-0)

- **Адрес подключения -** IP-адрес, по которому будет происходить соединение с почтовым сервером, либо доменное имя почтового сервера.
- **Порт -** номер порта для подключения к почтовому серверу по протоколу Telnet. Стандартное значение параметра - *23*.

33 RU.НКБГ.70013-01 91

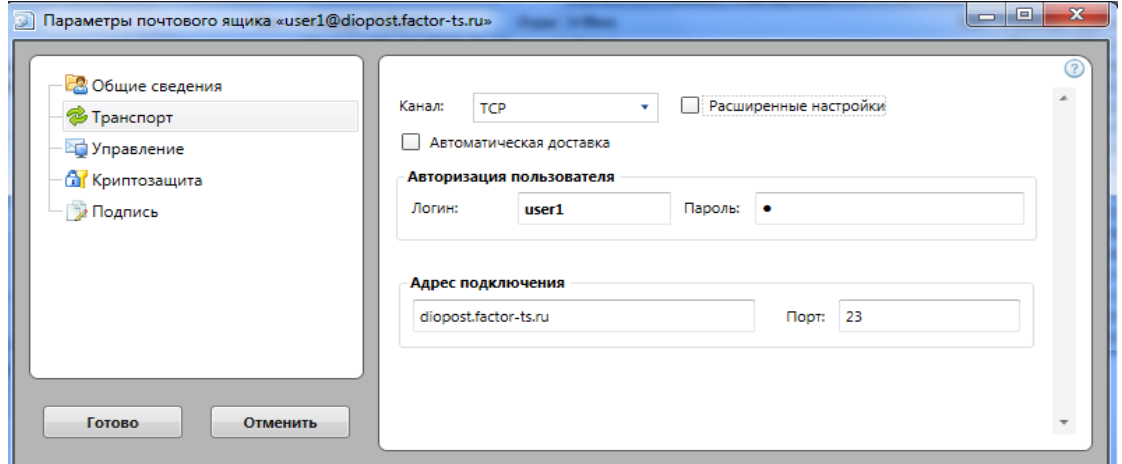

Рис. 5.13

<span id="page-32-0"></span>Если установлен флажок **Расширенные настройки**, то в окне появляются дополнительные параметры [\(Рис. 5.14\)](#page-32-1).

Параметры совпадают с рассмотренными выше аналогичными параметрами для канала типа SMTP/POP3.

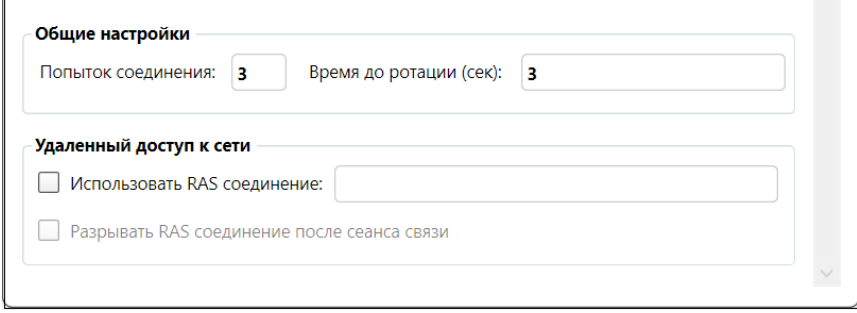

Рис. 5.14

#### <span id="page-32-1"></span>*5.3.3 Вкладка Управление*

Окно **Параметры почтового ящика**, открытое на вкладке **Управление**, представлено н[а Рис. 5.15.](#page-32-2)

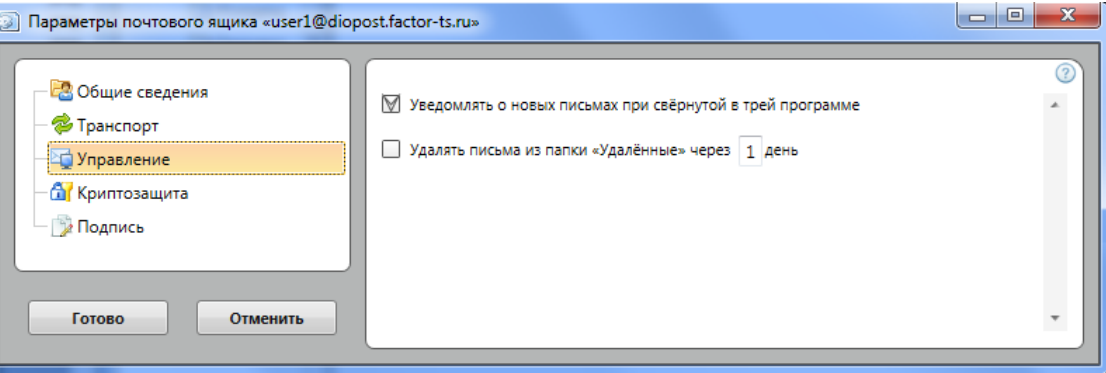

Рис. 5.15

<span id="page-32-2"></span>Окно содержит два флажка:

- **Уведомлять о новых письмах при свернутой в трей программе** если флажок установлен, то при получении новых писем будет появляться всплывающее уведомление о получении письма;
- **Удалять письма из папки** «**Удалённые» через n день**  при установленном флажке сообщения будут храниться в папке заданное число дней, после чего они будут удалены.

#### *5.3.4 Вкладка Криптозащита*

Содержание вкладки **Криптозащита** подробно описано в п. [9.4.1,](#page-75-0) с. [76.](#page-75-0)

# RU.HK6F.70013-01 91

#### 535 Вкладка Подпись

Окно Параметры почтового ящика, открытое на вкладке подпись, представлено на Рис. 5.16.

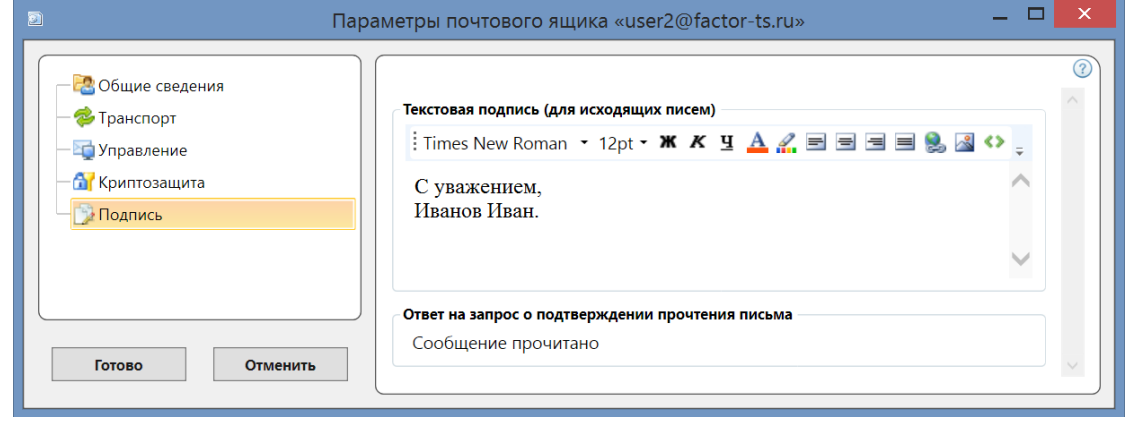

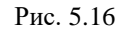

<span id="page-33-2"></span>В поле текстовая подпись (для исходящих писем) можно сформировать текст, который будет автоматически заноситься в содержательную часть создаваемого сообщения. Текст можно разместить в начале сообщения (приветствие), можно в конце (подпись). Формируя текст, пользователь может использовать все возможности расширенного редактора писем (см. п. 7.1, с. 48).

В поле Ответ на запрос о подтверждении прочтения письма пользователь может внести текст, который будет пересылаться в ответ на запрос о подтверждении прочтения. По умолчанию устанавливается текст Сообщение прочитано.

#### <span id="page-33-0"></span>54 КОММУНИКАЦИОННЫЕ РЕСУРСЫ

#### $5.4.1$ Обшие сведения

Под термином «коммуникационный ресурс» в настоящем Руководстве понимается группа параметров, полностью определяющих процесс подключения почтового клиента DioPost к почтовому серверу и обмен информацией между DioPost и почтовым сервером.

Почтовый клиент DioPost содержит список коммуникационных ресурсов, каждый из которых определяет подключение к одному, конкретному, серверу. Сервер, для которого в списке имеется коммуникационный ресурс, считается «известным» программе DioPost.

Список коммуникационных ресурсов является общим для всех почтовых ящиков.

Начальный состав списка коммуникационных ресурсов определяется комплектом поставки DioPost. Список можно дополнить, скачав ресурсы с сайта разработчика DioPost.

Ресурсы можно формировать вручную - в процессе создания почтовых ящиков (см. п. 5.1, с. 26). Созданный пользователем коммуникационный ресурс автоматически добавляется в список коммуникационных ресурсов.

#### <span id="page-33-1"></span>Создание коммуникационного ресурса  $5.4.2$

Если при создании нового почтового ящика (см. п. 5.1, с. 26) пользователь задает адрес электронной почты на почтовом сервере, «не известном» программе DioPost, то он должен самостоятельно создать новый коммуникационный ресурс. Для этого пользователь должен в окне Создаём новый почтовый ящик нажать кнопку далее и в открывшемся окне (Рис. 5.17) приступить к созданию нового ресурса.

<span id="page-33-3"></span>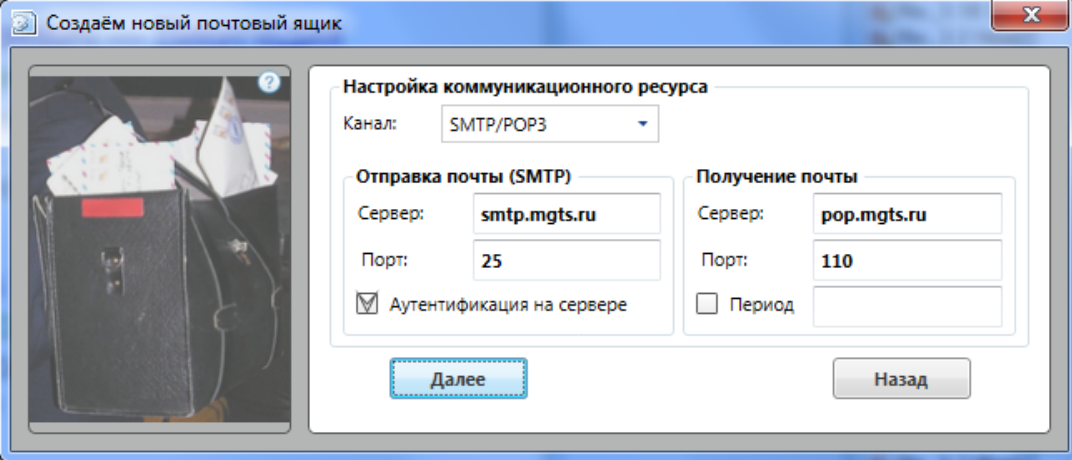

Рис. 5.17

Новые ресурсы создаются на основе шаблонов коммуникационных ресурсов для различных типов канала связи.

DioPost поддерживает соединение с сервером по следующим каналам связи:

- **SMTP/POP3 -** через локальную сеть (или по коммутируемой сети с использованием протоколов PPP или SLIP) по протоколу TCP/IP (в качестве почтового протокола используется SMTP/ POP3);
- **Модем -** по телефонной линии связи через модем, подключенный к асинхронному порту компьютера (в качестве почтового протокола используется ZMODEM);
- **0-Модем -** непосредственное подсоединение компьютера пользователя к серверу нуль-модемным кабелем (в качестве почтового протокола используется ZMODEM);
- **TCP -** через локальную сеть по протоколу TCP/IP (в качестве почтового протокола используется TELNET/ZMODEM) или по коммутируемой сети с использованием протоколов PPP или SLIP.

По умолчанию на экран выводится окно с параметрами ресурса для канала типа SMTP/POP3 [\(Рис. 5.17\)](#page-33-3).

Поле, расположенное справа от названия **Канал:**, содержит раскрывающийся список типов каналов связи, из которого надо выбрать тот, по которому должно происходить соединение с почтовым сервером. В соответствии с выбранным каналом будет меняться состав параметров в окне.

После задания всех необходимых параметров для завершения создания ресурса надо нажать кнопку **Далее**  коммуникационный ресурс будет добавлен в список коммуникационных ресурсов DioPost.

#### 5.4.2.1 *Коммуникационный ресурс для канала типа SMTP/POP3*

Окно для создания коммуникационного ресурса для связи по каналу типа SMTP/POP3 представлено на [Рис. 5.17.](#page-33-3)

В поля под заголовком **Отправка почты** надо занести значения параметров, необходимых для отправки почты; в поля под заголовком **Получение почты** - значения параметров, необходимых для получения почты (имя и номер порта соответствующего почтового сервера).

Значения параметров заполняются программой автоматически на основе шаблона STTP/POP3 ресурса и доменного имени сервера. Пользователю необходимо уточнить их значения у администратора почтового сервера.

#### 5.4.2.2 *Коммуникационный ресурс для канала типа Modem*

Окно для создания коммуникационного ресурса для связи по каналу типа Modem представлено на [Рис. 5.18.](#page-34-0)

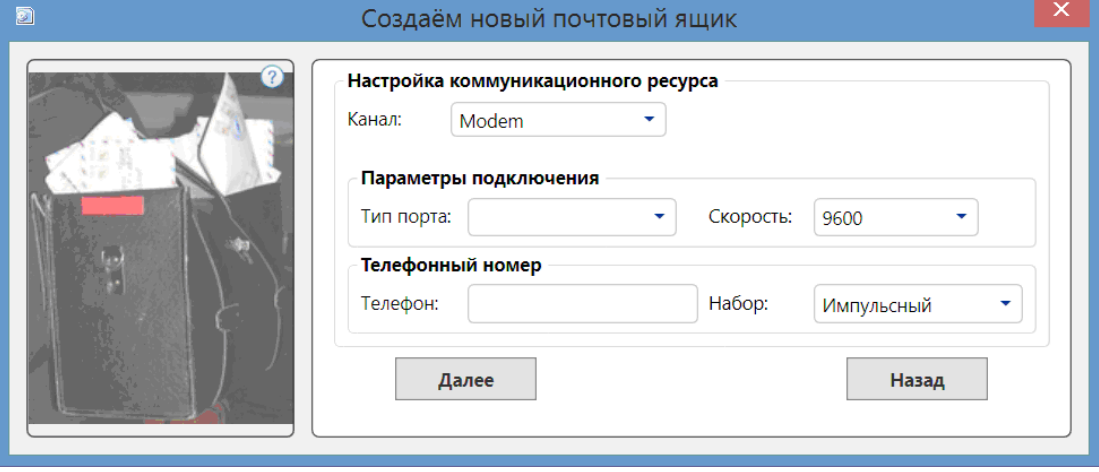

Рис. 5.18

<span id="page-34-0"></span>Пользователь должен задать следующие параметры:

- Под заголовком **Параметры подключения**:
	- **Тип порта: -** надо указать тот физический порт компьютера, к которому будет подключен модем. Значение параметра задается путем выбора требуемого порта из раскрывающегося списка, содержащего перечень доступных портов на компьютере пользователя.
	- **Скорость: -** надо задать скорость обмена данными между компьютером и модемом, выбрав значение из раскрывающегося списка возможных значений. Значение параметра должно соответствовать как рекомендуемой скорости работы почтового сервера, так и характеристикам модема, установленного на компьютере пользователя.
- Под заголовком **Телефонный номер**:
	- **Телефон -** надо указать телефонный номер для организации соединения с почтовым сервером.
	- **Набор -** надо задать способ набора телефонного номера: **импульсный**, **тональный**.

#### 5.4.2.3 *Коммуникационный ресурс для канала типа 0-Modem*

Окно для создания коммуникационного ресурса для связи по каналу типа 0-Modem представлено на [Рис. 5.19.](#page-35-0) Все параметры совпадают с рассмотренными выше аналогичными параметрами для канала типа Modem.

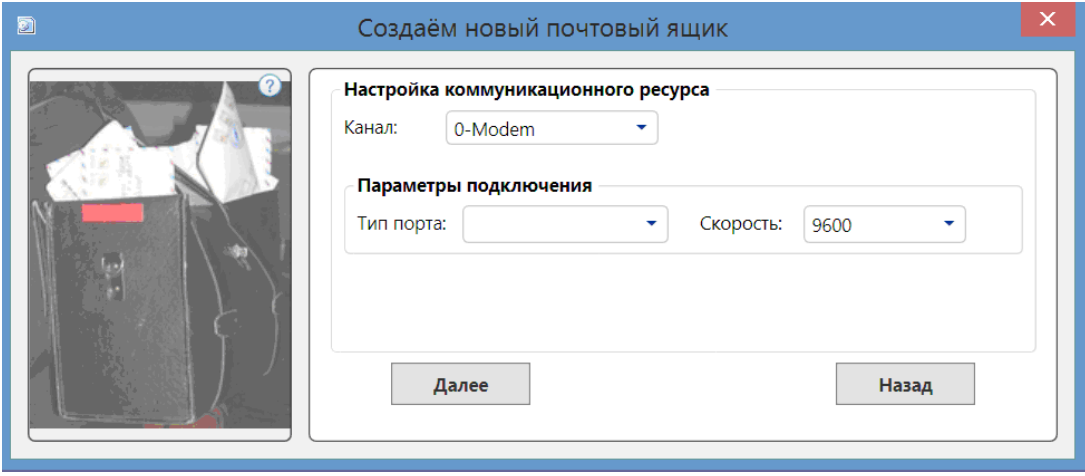

Рис. 5.19

## <span id="page-35-0"></span>5.4.2.4 *Коммуникационный ресурс для канала типа TCP*

Окно для создания коммуникационного ресурса для связи по каналу типа TCP представлено на [Рис. 5.20.](#page-35-1)

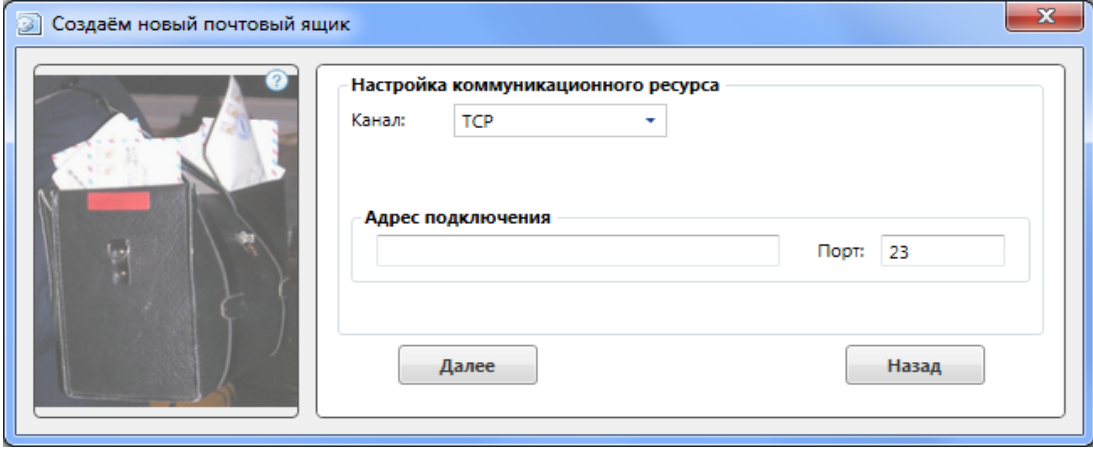

Рис. 5.20

<span id="page-35-1"></span>В поле **Адрес подключения** надо занести IP-адрес, по которому будет происходить соединение с почтовым сервером, либо доменное имя почтового сервера.

В поле **Порт** надо занести номер порта для подключения к почтовому серверу по протоколу Telnet. Стандартное значение параметра – *23*.

### *5.4.3 Редактирование коммуникационного ресурса*

Параметры коммуникационного ресурса можно изменить.

Существует два способа внесения изменений: при первом способе измененный ресурс заменит исходный в общем списке коммуникационных ресурсов, при втором - в общем списке остается исходный ресурс, а изменения будут справедливы только для конкретного почтового ящика.

### 1 способ.

Если при создании нового почтового ящика (см. п. [5.1,](#page-25-0) с. [26\)](#page-25-0) пользователь указывает доменное имя «известного*»* программе сервера, то он может в окне **Создаём новый почтовый ящик** вместо кнопки **Готово** нажать кнопку **Параметры**, в открывшемся окне [\(Рис. 5.17\)](#page-33-3) проверить параметры выбранного ресурса и, при необходимости, внести требуемые изменения. В общем списке коммуникационных ресурсов измененный ресурс *заменит* исходный и будет предъявляться при создании новых почтовых ящиков.

*Примечание*. Для всех почтовых ящиков, созданных до внесения изменений в параметры ресурса, будет использоваться ресурс со старыми параметрами.
2 способ.

Чтобы отредактировать параметры ресурса для конкретного почтового ящика, надо в Главном окне [\(Рис. 3.10\)](#page-16-0) выделить этот почтовый ящик, затем вызвать вкладку **Транспорт** (меню **Настройки** кнопка **Параметры ящика**  вкладка **Транспорт**, см. п. [5.3.2,](#page-29-0) с. [30\)](#page-29-0).

На экран будет выведено окно с параметрами выбранного почтового ящика, открытое на вкладке **Транспорт** [\(Рис. 5.9\)](#page-29-1). В этом окне можно изменить параметры коммуникационного ресурса и нажать кнопку **Готово**. Внесенные в коммуникационный ресурс изменения *не будут* заноситься в исходный ресурс, а будут доступны только для выбранного почтового ящика.

#### <span id="page-36-2"></span>**5.5 ПРАВИЛА ОБРАБОТКИ ПОЧТЫ**

В почтовом клиенте DioPost реализована возможность создать для каждого почтового ящика правила автоматической обработки входящей почты: можно настроить распределение (сортировку) входящих сообщений по папкам, создать персональные автоответчики, запустить внешнее приложение, добавить контакты в Адресную книгу, извлечь вложенные файлы, распечатать письма и многое другое.

Каждое из правил начинает действовать сразу после того, как будет создано, и начнет выполняться для всех поступающих с этого момента сообщений.

Чтобы создать правило, надо в Главном окне выбрать почтовый ящик [\(Рис. 3.10\)](#page-16-0), перейти в меню **Настройки** и нажать кнопку **Сортировка писем** [\(Рис. 5.21\)](#page-36-0).

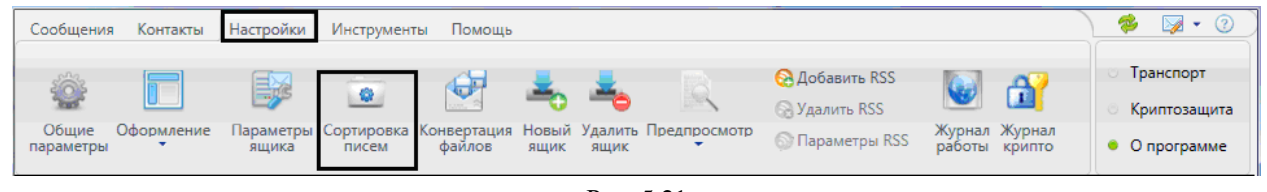

Рис. 5.21

<span id="page-36-0"></span>На экран будет выведено окно **Сортировка писем** со списком уже созданных правил [\(Рис. 5.22\)](#page-36-1). Изначально список пустой. Для удобства изложения окно представлено с уже созданным правилом.

В левой части окна под заголовком **Список правил** расположена область просмотра имен уже сформированных правил сортировки и командные кнопки для выполнения действий над правилами (добавление, удаление, перемещение).

В правой части окна задаются условия, которым должны удовлетворять отсортированные сообщения, и действия над ними.

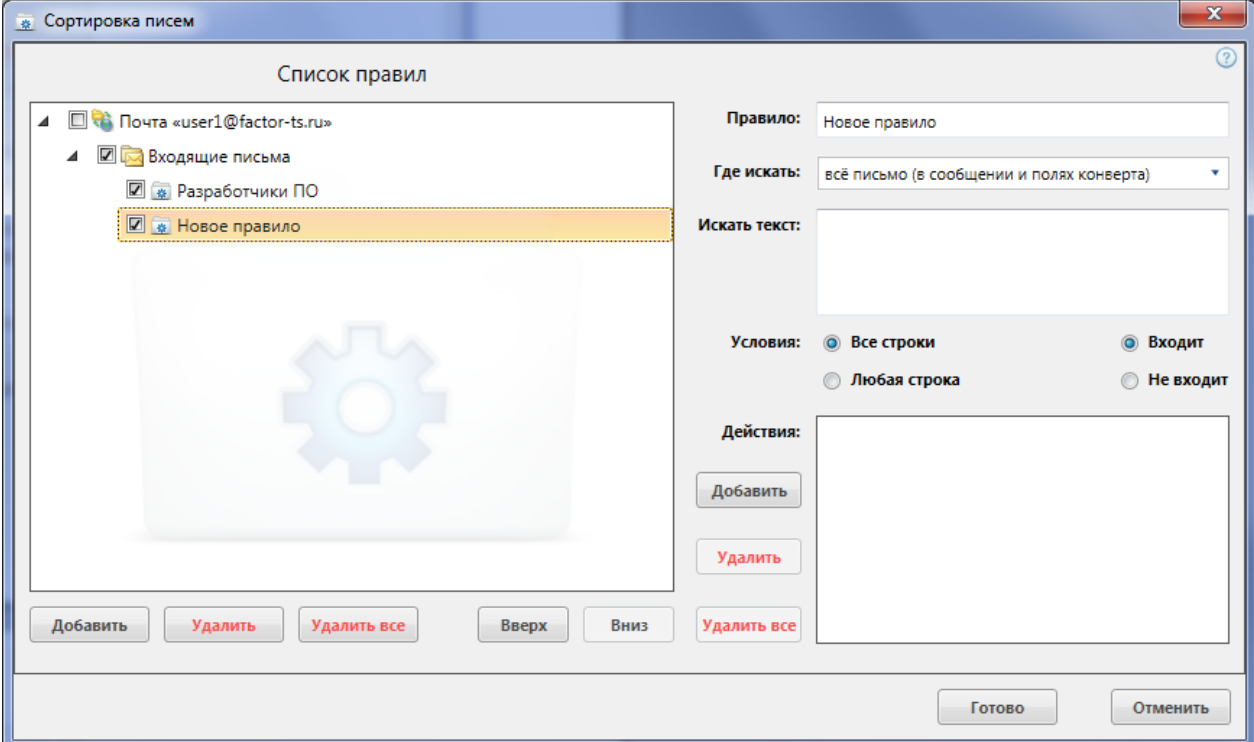

<span id="page-36-1"></span>Рис. 5.22

Чтобы создать новое правило, необходимо выполнить следующие действия:

- 1) В области **Список правил** нажать кнопку **Добавить**: в списке правил появится **Новое правило**.
- 2) В поле **Правило:** ввести имя нового правила.
- 3) Задать условия, которым должны удовлетворять отсортированные сообщения:
	- В поле **Где искать:** указать часть сообщения, в которой будет осуществляться поиск заданного контекста; значение параметра надо выбирать из предложенных вариантов раскрывающегося меню [\(Рис. 5.23\)](#page-37-0). Значение параметра **всё письмо (в сообщении и полях конверта)** задает поиск во всем сообщении (текст письма и все поля заголовка).

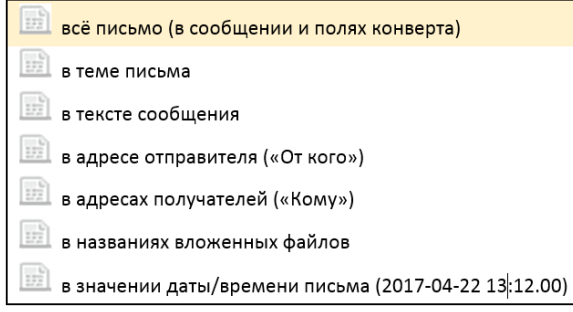

Рис. 5.23

<span id="page-37-0"></span>*Пример*. Если параметр поля поиска **«в значении даты/времени письма»** имеет значение 2017-04, то будут отобраны все входящие сообщения, полученные за апрель 2017 года.

- в поле **Искать текст:** ввести требуемый текст для поиска, можно задать несколько строк. В программе DioPost предусмотрена возможность создать такое правило, в котором поле **Искать текст:** остается пустым; по такому правилу указанные ниже действия будут выполняться для всех входящих сообщений (значение параметра поля поиска в этом правиле роли не играет).
- Переключателями **Условия:** задать условия отбора сообщений с заданным текстом:
	- **Все строки** (должны быть найдены все строки) или **Любая строка** (должна быть найдена хотя бы одна строка);
	- **Входит** (наличие в письме искомого текста) или **Не входит** (отсутствие в письме искомого текста).
- 4) Задать действия, которые должны быть выполнены над отсортированными сообщениями. Для этого надо в области **Действия:** нажать кнопку **Добавить**. Откроется окно **Действие** [\(Рис. 5.24\)](#page-37-1), в котором следует выбрать событие из раскрывающегося списка возможных значений.

<span id="page-37-1"></span>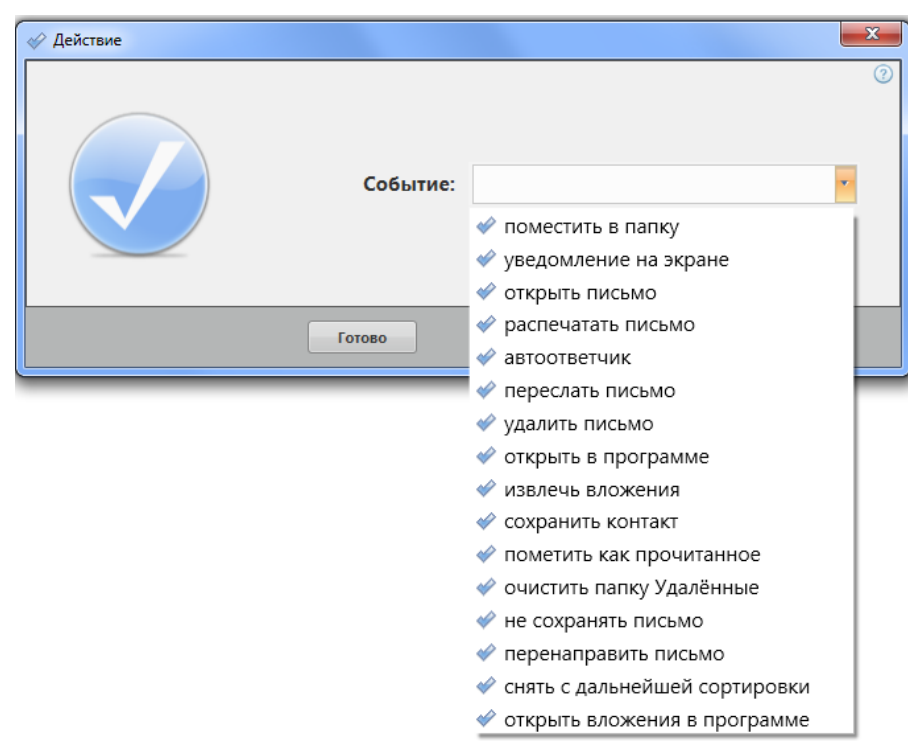

Рис. 5.24

При выборе некоторых событий появляется дополнительное поле для ввода параметров.

События определяют следующие действия над сообщениями:

- **поместить в папку -** переместить сообщение в папку; в качестве параметра необходимо указать название папки почтового ящика, выбрав название из раскрывающегося списка папок этого почтового ящика;
- **уведомление на экране -** вывести на экран текст, заданный в поле параметров;
- **открыть письмо -** вывести полученное сообщение на экран;
- **распечатать письмо -** распечатать письмо на принтере, который установлен на компьютере по умолчанию;
- **автоответчик -** сформировать ответ автору сообщения с текстом, заданным в поле параметров;
- **переслать письмо -** переслать сообщение на адреса, указанные в поле параметров;
- **удалить письмо -** переместить сообщение в папку **Удаленные**;
- **открыть в программе -** запустить внешнюю программу, указанную пользователем;
- **извлечь вложение -** сохранить вложенные в сообщение файлы; место сохранения должно быть указано в поле параметров. При их заполнении могут быть использованы следующие константы:

**[date],** где **date -** дата отправки файла;

**[datetime],** где **datetime -** дата и время отправки файла;

- **сохранить контакт -** сохранить почтовый адрес отправителя в Адресной книге;
- **пометить как прочитанное -** отметить сообщение как прочитанное;
- **очистить папку Удаленные -** удалить все сообщения из папки **Удаленные**;
- **не сохранять письмо -** не сохранять сообщение в папках почтового клиента DioPost;
- **перенаправить письмо -** отправить сообщение в исходном виде на указанные адреса получателей;
- **снять с дальнейшей сортировки -** прекратить выполнение последующих действий в данном правиле сортировки;
- **открыть вложения в программе -** открыть вложения указанной пользователем программой.

После нажатия в окне кнопки **Готово** осуществляется возврат в окно **Сортировка писем** [\(Рис. 5.22\)](#page-36-1), в области **Действия** которого появится строка с выбранным событием.

Для добавления следующего действия над сообщениями следует нажать кнопку **Добавить** и повторить все описанное в пункте 4).

Пользователь может временно отключить конкретное действие. Для этого надо снять флажок, расположенный слева от выбранного действия. Для удаления заданных действий предназначены кноки **Удалить**, **Удалить все**.

После задания всех действий над отсортированными сообщениями можно перейти к созданию следующего правила. Для этого следует повторить п.п. 1)-4).

DioPost производит проверку выполнения заданных правил в том порядке, в котором они расположены в окне на [Рис. 5.22](#page-36-1) в поле под заголовком **Список правил**. Если сообщение удовлетворяет условиям, заданным в правиле, то выполняются действия, указанные в данном правиле, и продолжается проверка. Но если сообщение удовлетворяет правилу, в котором указано перемещение в другую папку, то сообщение переносится и просмотр правил для него прекращается.

Если правила в списке требуется переставить, то надо использовать кнопки **Вверх** и **Вниз** [\(Рис. 5.22\)](#page-36-1), расположенные под областью **Список правил**. По нажатию этих кнопок текущее правило перемещается на одно правило вверх или вниз соответственно.

С помощью флажка, расположенного слева от названия каждого правила, можно задать активность конкретного правила: флажок установлен - правило активно, флажок снят - правило не активно.

Кнопки **Удалить**, **Удалить все**, расположенные в области **Список правил**, предназначены для удаленя правил.

При нажатии кнопки **Отменить** прервется процесс создания последнего создаваемого правила.

Для завершения процесса создания правил следует нажать кнопку **Готово** - окно **Сортировка писем** закроется, созданные правила начнут действовать для поступающих сообщений.

#### $5.6$ НАСТРОЙКА КОНВЕРТАЦИИ ФАЙЛОВ В СООБЩЕНИЯ

В DioPost реализован режим автоматической рассылки файлов: программа автоматически преобразовывает подготовленные пользователем файлы, размещенные в одной или нескольких папках на компьютере, в почтовые сообщения и отправляет их заданным адресатам. Каждый файл из папки оформляется как прикрепленный файл одного сообщения.

Внимание! После создания сообщения файлы из папки на компьютере удаляются.

Для организации автоматической рассылки файлов пользователь должен сформировать список рассылки файлов: указать папки, из которых будут выбираться файлы, предназначенные для преобразования, и задать параметры, необходимые для формирования заголовка сообщений - адресатов и отправителя сообщений. Список рассылки файлов является общим для всех почтовых ящиков.

Процесс сканирования всех указанных папок и создания сообщений с последующей постановкой на отправку выполняется при инициировании обмена данными с сервером в любом почтовом ящике.

В соответствии с параметрами списка рассылки сформированные сообщения попадают в папки Исходящие соответствующих почтовых ящиков.

Если для ящика установлен режим автодоставки, то файлы (сообщения) будут отправлены в соответствии с заданным при настройке временным интервалом.

При отключенном режиме Автодоставки (см. п. 4.1.2, с. 22), отправка будет производиться только после того, как пользователь даст ту или иную команду доставки: команда экспресс-меню доставить (Рис. 3.18), команда **Доставить** в Главном окне (Рис. 3.10).

Чтобы сформировать список рассылки, надо в меню настройки Главного окна нажать кнопку Конвертация файлов (Рис. 5.25).

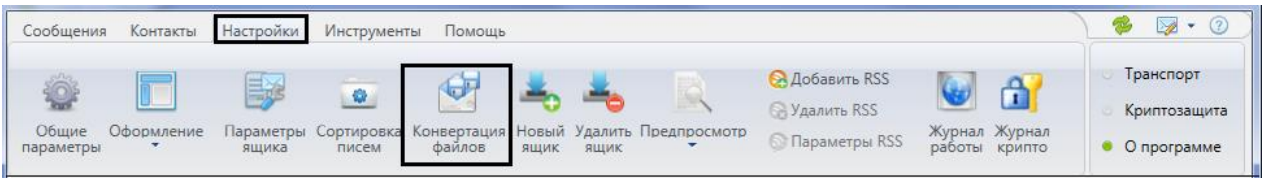

Рис. 5.25

<span id="page-39-0"></span>На экран будет выведено окно Конвертация файлов в письма со списком сканируемых директорий. Изначально список пустой.

Чтобы добавить новую директорию сканирования, следует нажать кнопку **добавить** и в открывшемся окне обзора папок выбрать папку, из которой будут выбираться файлы.

В правой части окна Конвертация файлов в письма появятся поля, предназначенные для задания параметров, необходимых для формирования заголовка сообщения (Рис. 5.26).

<span id="page-39-1"></span>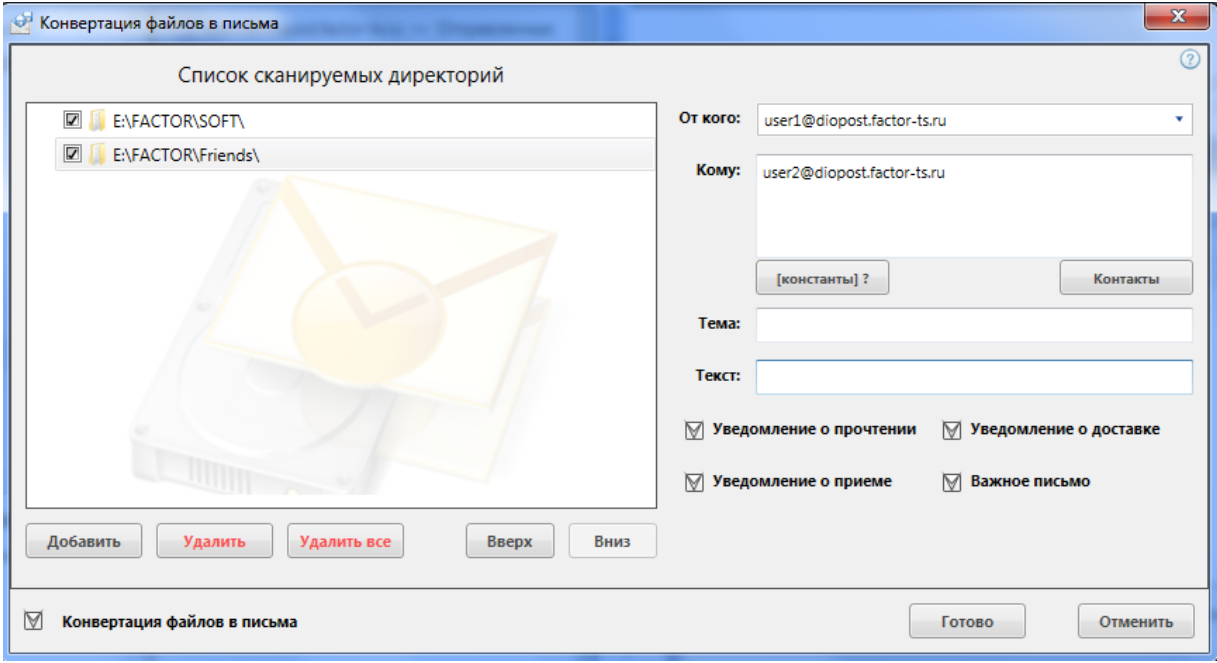

 Поле **От кого:** предназначено для указания адреса отправителя рассылки файлов. По умолчанию в данное поле заносится почтовый адрес текущего почтового ящика.

Пользователь может задать рассылку файлов из любого другого почтового ящика. Для этого надо нажать кнопку **От кого:** и из раскрывшегося списка имеющихся почтовых ящиков выбрать нужный.

Поле **Кому:** заполняется адресами электронной почты получателей рассылки.

Адреса можно вводить вручную с клавиатуры или заносить из Адресной книги. Если адресов несколько, они должны быть разделены запятой или пробелом.

Для занесения адресов из Адресной книги надо нажать кнопку **Контакты**, после чего откроется окно выбора контактов из Адресной книги [\(Рис. 5.27\)](#page-40-0).

В этом окне слева представлена структура Адресной книги, справа - контакты, входящие в выбранную (отмеченную цветом) группу.

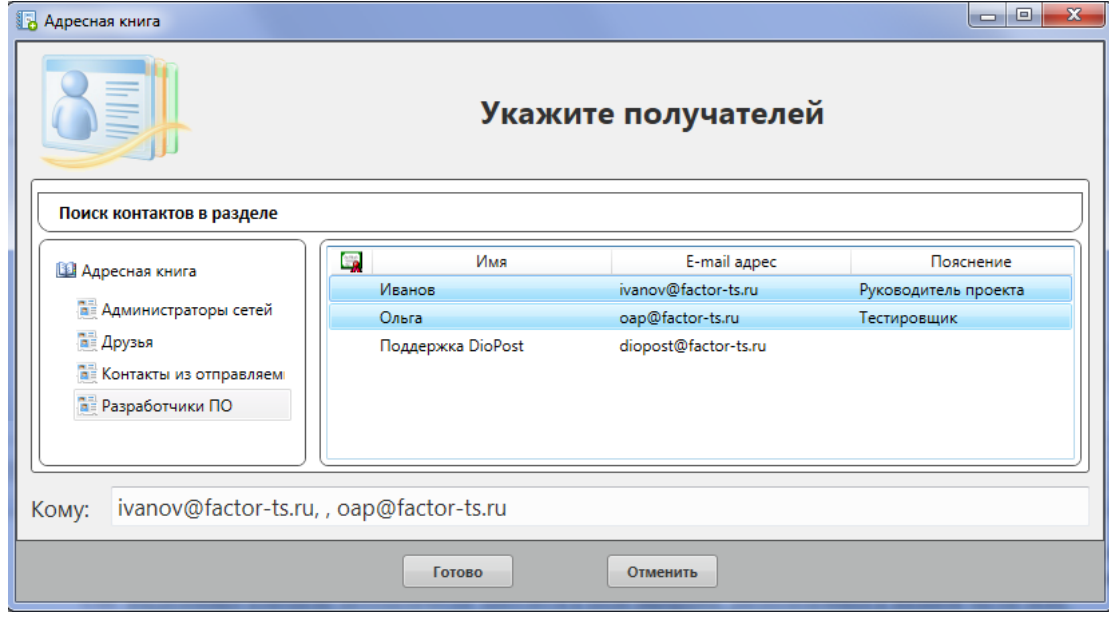

Рис. 5.27

<span id="page-40-0"></span>Чтобы занести нужного пользователя в список получателей рассылки, надо дважды щелкнуть на контакте левой кнопкой мыши. Для выбора нескольких адресатов из списка следует нажимать на контакты при нажатой клавише клавиатуры **Ctrl** или **Shift**. Выделенные контакты автоматически заносятся в поле **Кому:**, расположенное в нижней части окна.

Если требуется ввести в список получателей всех адресатов, отображенных в правой части окна, надо отметить правой кнопкой мыши один из контактов и в появившемся меню [\(Рис. 5.28\)](#page-40-1) выбрать альтернативу **Выбрать всех**. Для просмотра параметров выбранного контакта служит альтернатива **Открыть контакт (параметры контакта)**.

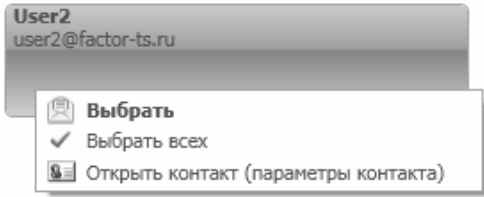

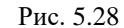

<span id="page-40-1"></span>Для удобства пользователь может воспользоваться поиском нужного адресата. Для этого необходимо в поле **Поиск контактов в разделе** [\(Рис. 5.27\)](#page-40-0) ввести либо имя контакта, либо e-mail адрес. Контакты, соответствующие поисковому запросу, появятся в правой части окна.

Чтобы сформированный список контактов был занесен в рассылку, надо нажать кнопку **Готово**. При этом происходит возврат в окно **Конвертация файлов в письма** [\(Рис. 5.26\)](#page-39-1).

 Поля **Тема:** и **Текст:** предназначены для указания темы и текста письма. При их заполнении могут быть использованы следующие константы:

**[filename]**, где **filename -** имя пересылаемого файла;

**[date],** где **date -** дата отправки файла;

**[datetime],** где **datetime -** дата и время отправки файла.

- Установкой флажков **Уведомление о доставке**, **Уведомление о приеме**, **Уведомление о прочтении** задается заказ соответствующих уведомлений. Установка флажка **Важное письмо** повышает приоритет письма.
- Для выполнения преобразования файлов в почтовые сообщения необходимо установить флажок **Конвертация файлов в письма**.
- С помощью флажка, расположенного слева от названия каждой директории можно задать активность конкретной рассылки: флажок установлен - рассылка активна, флажок снят - рассылка не активна.
- Кнопки **Удалить**, **Удалить все** предназначены для удаленя рассылок.

По нажатию кнопки **Готово** окно **Конвертация файлов в письма** закроется, и при инициировании обмена данными с сервером в любом почтовом ящике будет выполняться процесс сканирования указанных в настройках директорий.

#### <span id="page-41-2"></span>**5.7 ЖУРНАЛ ТРАНСПОРТНОЙ СИСТЕМЫ**

Программа DioPost ведет журнал работы (протокол) транспортной системы. Журнал является общим для всех почтовых ящиков, датируется по дням и лежит в папке **Logs** в профиле пользователя DioPost. Имя log-файла транспортного протокола начинается со слова «transp». Журнал имеет формат текстовых файлов и может просматриваться как через любую программу для просмотра текстовых документов, так и средствами DioPost.

Чтобы просмотреть Журнал транспортной системы, надо в меню **Настройки** Главного окна нажать кнопку **Журнал работы** [\(Рис. 5.29\)](#page-41-0).

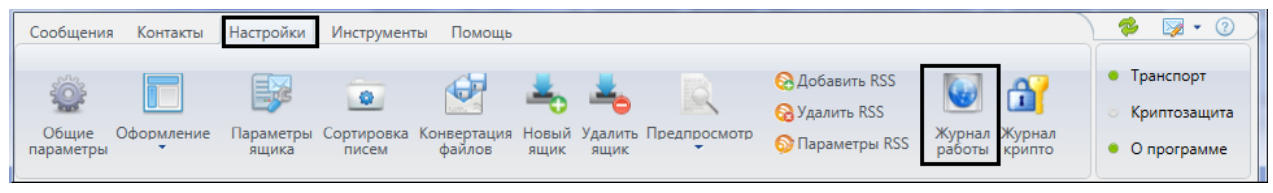

Рис. 5.29

<span id="page-41-0"></span>Откроется окно **Журнал транспортной системы**, содержащее транспортные протоколы за каждый день в течение всего периода работы [\(Рис. 5.30\)](#page-41-1).

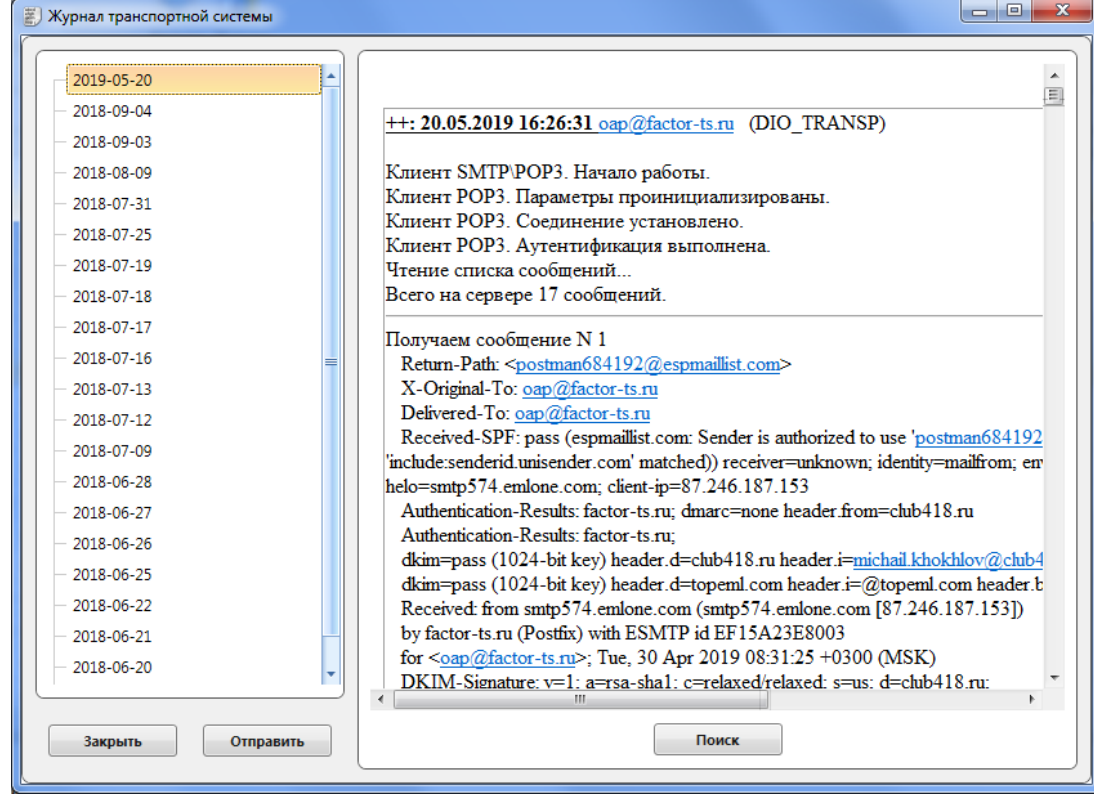

## Рис. 5.30

<span id="page-41-1"></span>В левой части окна отображаются даты, на которые имеется транспортный протокол, в правой - текст протокола на выбранную дату. Протокол содержит информацию об имени ресурса, по которому происходит обмен информацией с почтовым сервером, о времени и дате начала и окончания сеанса обмена, о количестве сообщений на сервере, количестве принятых и отправленных сообщений. Кроме того, в протокол заносится информация из полей заголовка сообщений.

#### 43 RU.HK6F.70013-01 91

Для поиска по журналу надо нажать кнопку **Поиск** и в открывшемся стандартном окне поиска ввести требуемый текст. Окно поиска можно также получить, установив курсор в любом месте текста протокола и нажав на клавиатуре клавиши Ctrl+F.

Нажатие кнопки **Отправить** позволяет отправить log-файл выбранного журнала в службу поддержки разработчиков программы: автоматически создается сообщение с вложенным файлом журнала transp (<дата>). log. При этом открывается окно редактора с заполнеными полями: в поле Кому заносится адрес helpdesk@factor-ts.ru, в поле Тема - Журнал транспортной системы <дата>. При необходимости пользователь может сопроводить отсылаемый журнал своим комментарием.

Лля закрытия окна Журнал транспортной системы необходимо нажать кнопку Закрыть.

#### $5.8$ **ЖУРНАЛ КРИПТОСИСТЕМЫ**

Все основные действия системы, связанные с инициализацией криптосистемы, криптографическими преобразованиями информации, протоколируются в журнале работы криптосистемы - DioPost Cryptography, Криптожурнал хранится в журнале событий приложений Windows.

Чтобы просмотреть криптожурнал, надо в меню настройки Главного окна нажать кнопку Журнал крипто  $(P_{HC}, 5.31).$ 

| Контакты<br>Сообшения                                     | Настройки<br>Инструменты  | Помощь                    |                                                                                      |                                                                         |                                | D-28                                       |
|-----------------------------------------------------------|---------------------------|---------------------------|--------------------------------------------------------------------------------------|-------------------------------------------------------------------------|--------------------------------|--------------------------------------------|
| $\ddot{\odot}$<br>Общие<br><b>Оформление</b><br>параметры | B)<br>w<br>писем<br>яшика | $100 -$<br>файлов<br>ящик | <b>Albert</b><br>Параметры Сортировка Конвертация Новый Удалить Предпросмотр<br>ящик | <b>А Добавить RSS</b><br><b>В Удалить RSS</b><br><b>S</b> Параметры RSS | Журнал Журнал<br>работы крипто | Транспорт<br>Криптозащита<br>• О программе |

Рис. 5.31

<span id="page-42-0"></span>Откроется окно просмотра событий криптожурнала **DioPost Cryptography**. Подробнее см. в разделе 9, с 71.

# 6 ПОЧТОВЫЕ ПАПКИ

Вся информация, хранящаяся в почтовых ящиках DioPost, размещается в почтовых папках в виде отдельных сообщений, которые могут быть простыми письмами, письмами с файлами или уведомлениями.

#### $6.1$ Системные папки

Кажлый яшик имеет левять системных (обязательных) почтовых папок: Вхоляшие. Нежелательная почта. Исходящие, Отправленные, Черновики, Уведомления, Отправленные уведомления, Удаленные, Отбракованные.

Список папок выводится в левой части рабочей области Главного окна (Рис. 3.10).

Предназначение папок следующее:

- В папку Входящие по умолчанию автоматически заносится вся пришедшая в адрес пользователя DioPost почтовая корреспонденция (кроме «нежелательной» и «уведомлений»).
- В папку Исходящие заносятся все сообщения, подготовленные к отправке на почтовый сервер. Кроме того, в эту папку автоматически помещаются письма-уведомления о прочтении полученных сообщений.
- В папку Отправленные автоматически переносятся из папки Исходящие отправленные на сервер сообщения.
- В папку Уведомления автоматически заносятся пришедшие в адрес пользователя почтовые уведомления различного характера, созданные автоматически каким-либо почтовым клиентом (или почтовым сервером).
- В папку Отправленные уведомления автоматически переносятся из папки Исходящие отправленные на сервер уведомления.
- В папку Удаленные попадают сообщения, к которым была применена операция удаления.
- В папку Нежелательная почта автоматически заносятся пришедшие в адрес пользователя почтовые сообщения, классифицированные DioPost как спам (см. п. 7.12, с. 65).
- В папку Черновики заносятся все созданные, но не поставленные на отправку сообщения.
- В папку Отбракованные заносятся входящие зашифрованные и/или подписанные электронной подписью сообщения, при обработке которых подсистема криптографии выдала ошибку (например, сертификат отправителя отсутствует в хранилище).
	- Примечание. Папка Отбракованные существует только при наличии в DioPost криптосистемы. При начальной загрузке DioPost папка отсутствует и активируется в момент попадания в нее первого сообщения.

Для более удобной организации хранения сообщений можно при настройке почтового ящика установить правила сортировки (см. п. 5.5, с. 37), по которым поступающие сообщения, удовлетворяющие заданным условиям, будут попадать в указанные пользователем папки.

Пользователь может создать внутри почтового ящика любое число дополнительных папок, которые могут находиться на одном уровне с обязательными или быть вложенными как друг в друга, так и в обязательные папки. Уровней вложения может быть несколько.

Кроме этого, в почтовом клиенте DioPost реализована возможность создавать папки поиска, которые подробно рассмотрены ниже – в п. [6.3,](#page-44-0) с[. 45.](#page-44-0)

Любую папку, созданную пользователем, можно удалить. Для этого надо щелкнуть правой кнопкой мыши на строке с именем этой папки и в открывшемся меню выделить альтернативу **Удалить папку**. После дополнительного запроса и подтверждения папка будет удалена.

*Внимание!* Программа DioPost не позволяет удалять системные папки.

#### **6.2 СОЗДАНИЕ ДОПОЛНИТЕЛЬНЫХ ПОЧТОВЫХ ПАПОК**

Чтобы создать дополнительную папку на одном уровне с обязательными, надо щелкнуть правой кнопкой мыши на названии почтового ящика в области просмотра ящиков [\(Рис. 3.10\)](#page-16-0). Откроется меню, представленное на [Рис. 6.1.](#page-43-0)

Чтобы создать дополнительную папку, которая будет вложена в любую из папок, находящихся в почтовом ящике, надо щелкнуть правой кнопкой мыши на названии этой папки. Откроется меню, представленное на [Рис. 6.2.](#page-43-1)

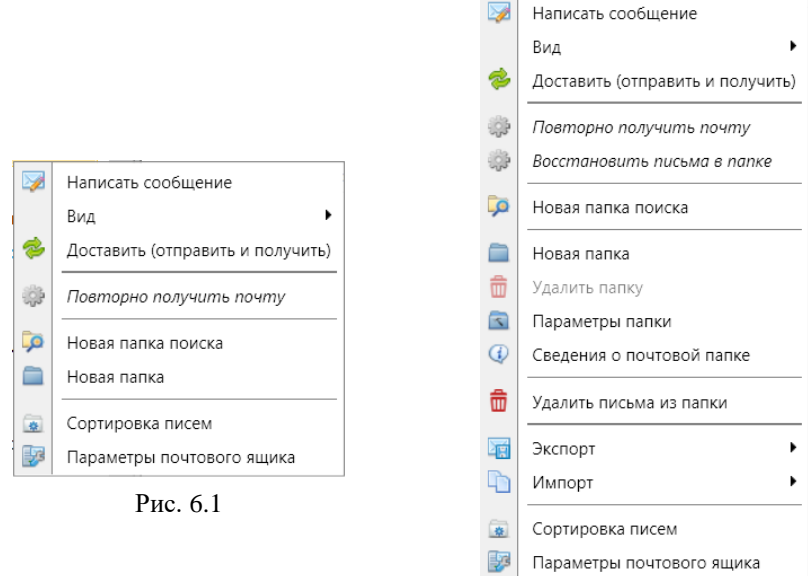

<span id="page-43-1"></span>Рис. 6.2

<span id="page-43-0"></span>И в том, и в другом меню надо активизировать альтернативу **Новая папка**.

После этого откроется окно **Создание новой почтовой папки** [\(Рис. 6.3\)](#page-43-2) с полями для заполнения:

- **Название папки -** в поле надо ввести произвольное имя;
- **Назначение -** поле имеет значение **«Хранение писем»** и изменить его нельзя;
- **Файлы данных -** значение надо выбрать из двух альтернатив ниспадающего меню:
	- **В профиле пользователя**;
	- **По указанному пути…**.

*Примечание.* В почтовом клиенте DioPost в исполнении КС3 все файлы данных должны храниться только в профиле пользователя.

<span id="page-43-2"></span>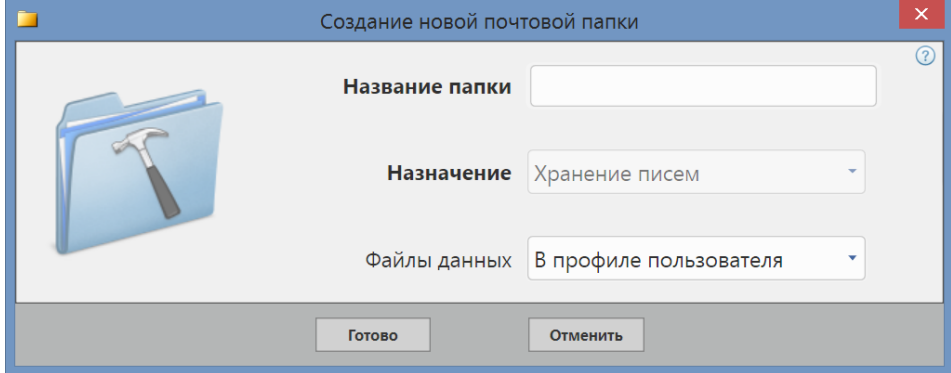

Рис. 6.3

Если в поле **Файлы данных** выбрано значение **По указанному пути**, то появится дополнительное поле и кнопка **Выбрать**. Далее можно либо занести в поле путь к папке, либо нажать кнопку **Выбрать** и в открывшемся стандартном окне поиска Windows указать папку, в которой будут храниться файлы данных.

После заполнения полей надо нажать кнопку **Готово** для завершения создания папки или **Отменить -** для прерывания процесса.

## <span id="page-44-0"></span>**6.3 ВИРТУАЛЬНЫЕ ПАПКИ ПОИСКА**

В почтовом клиенте DioPost реализована возможность сортировки сообщений не только по обычным, почтовым, но и по виртуальным папкам (папкам «поиска»).

Виртуальная папка является виртуальным хранилищем собщений, которые соответствуют заданному поисковону запросу (заданным условиям). Сообщения при этом не перемещаются в данную папку, а только отображаются в ней.

*Внимание!* При удалении письма из виртуальной папки оно автоматически удаляется из той почтовой папки, в которой хранится постоянно.

Фактически виртуальные папки являются усовершенствованной функцией поиска сообщений, особенно удобной, если пользователь работает с несколькими почтовыми ящиками одновременно.

Создать можно неограниченное число папок поиска.

Чтобы создать папку поиска, надо щелкнуть правой кнопкой мыши на любом элементе в области просмотра почтовых ящиков (на названии ящика или папки) и в раскрывшемся контекстном меню выбрать альтернативу **Новая папка поиска** [\(Рис. 6.1,](#page-43-0) [Рис. 6.2\)](#page-43-1).

Откроется окно **Поиск писем** [\(Рис. 6.4\)](#page-44-1), в котором надо создать список условий поиска, по которым будет выполняться поиск сообщений. Подробнее о создании списка условий поиска см. п. [5.5,](#page-36-2) с. [37.](#page-36-2)

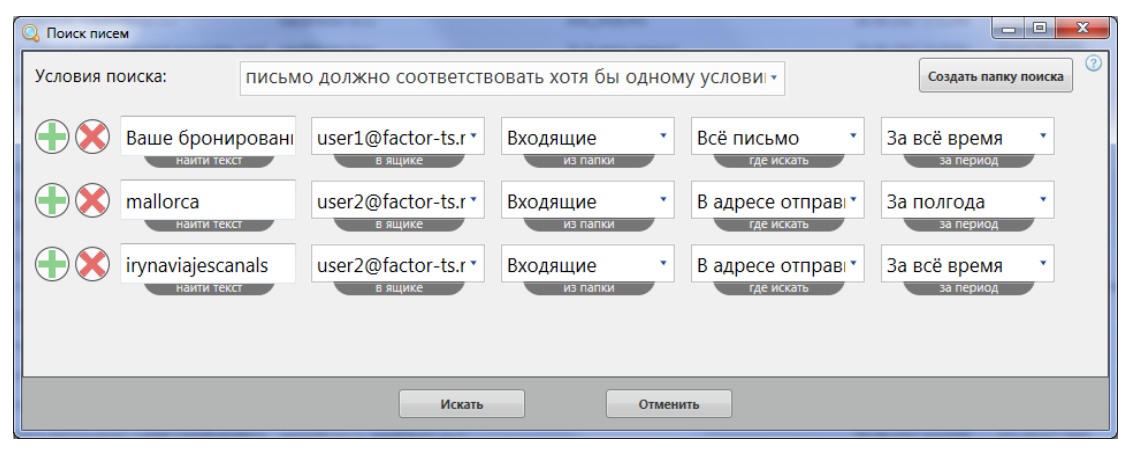

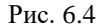

<span id="page-44-1"></span>После задания всех условий поиска следует перейти к созданию папки поиска. Предварительно пользователь может проверить действие заданных условий (условия). Для этого надо в окне **Поиск писем** нажать кнопку **Искать**. Чтобы создать папку поиска, надо нажатаь кнопку **Создать папку поиска**, после чего в открывшемся окне [\(Рис. 6.5\)](#page-44-2) необходимо ввести имя папки и нажать кнопку Готово.

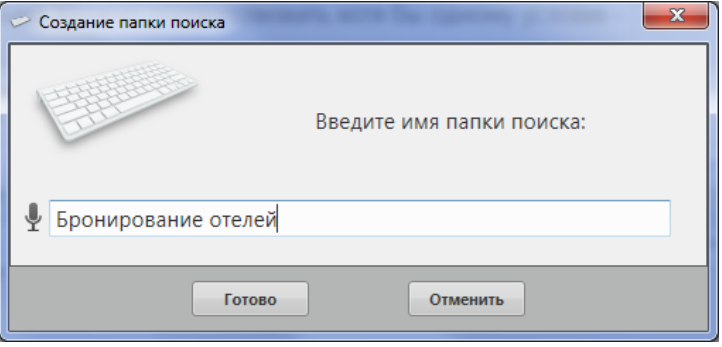

Рис. 6.5

<span id="page-44-2"></span>Созданная папка поиска появится в левой части рабочей области Главного меню [\(Рис. 6.6\)](#page-45-0) под заголовком **Папки поиска**.

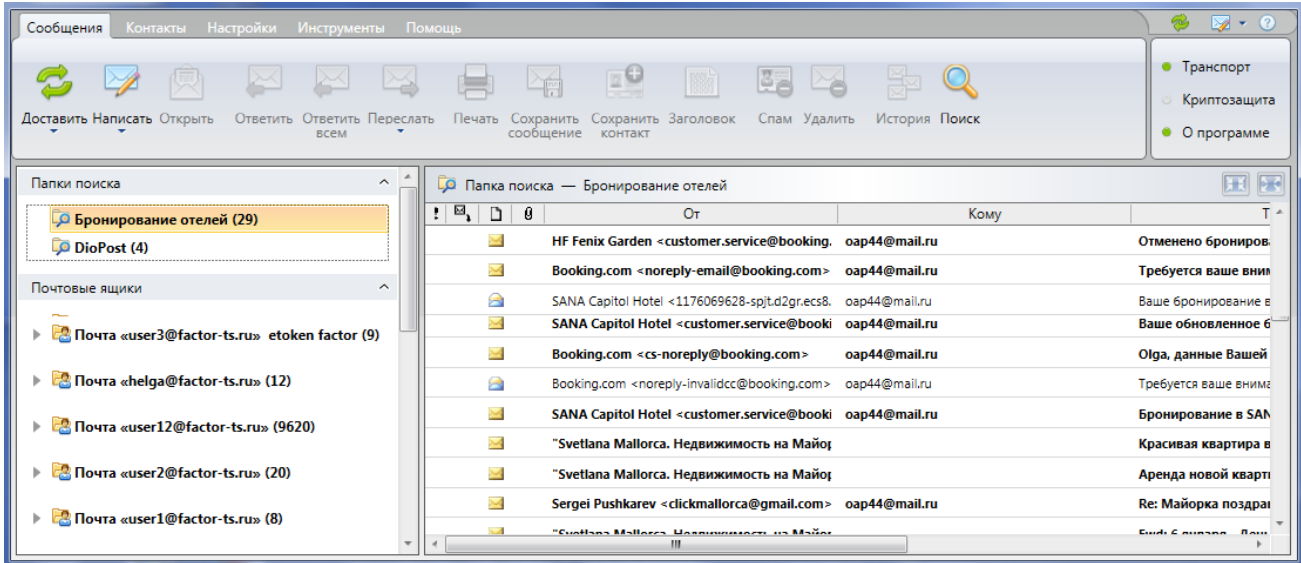

Рис. 6.6

<span id="page-45-0"></span>Если папку поиска активировать (перевести курсор на название папки и нажать левую кнопку мыши), в область просмотра почтовых сообщений Главного окна DioPost будут выведены сообщения, которые были отобраны в папку.

*Примечание.* Поиск сообщений выполняется каждый раз при активации папки, т.е содержимое папки поиска не постоянно.

Если перевести курсор на название папки поиска и нажать правую кнопку мыши, откроется меню, представленное на [Рис. 6.7.](#page-45-1)

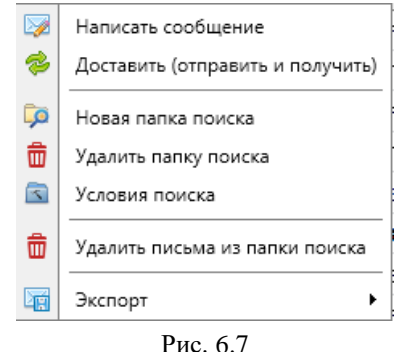

- <span id="page-45-1"></span>**Написать сообщение -** создать новое сообщение (см. п. [7.2,](#page-56-0) с. [57\)](#page-56-0).
- **Доставить (отправить и получить) -** инициировать процесс отправки и прием почты для всех почтовых ящиков (см. раздел [8,](#page-68-0) с. [69\)](#page-68-0).
- **Новая папка поиска -** создать новую папку поиска.
- **Удалить папку поиска -** удалить текущую папку поиска.
- **Условия поиска -** редактировать условия поиска. По данной альтернативе на экран выводится окно с созданными условиями поиска [\(Рис. 6.8\)](#page-45-2).

<span id="page-45-2"></span>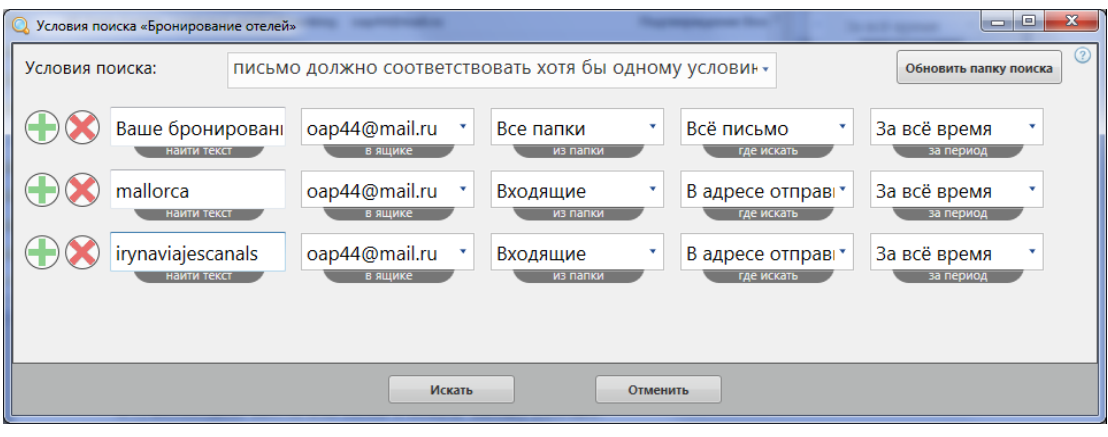

Рис. 6.8

Условия можно изменить, можно удалить; можно добавить новые условия.

Можно проверить действие измененного условия (условий) - нажать кнопку **Искать**: будет выполнен поиск сообщений, удовлетворяющих условию (условиям), и выведен на экран список таких сообщений.

Чтобы изменения вступили в силу, надо в окне условий поиска [\(Рис. 6.8\)](#page-45-2) нажать кнопку **Обновить папку поиска**.

- **Удалить письма из папки поиска** удалить все письма из папки поиска, что означает АВТОМАТИЧЕСКОЕ УДАЛЕНИЕ ЭТИХ ПИСЕМ ИЗ ПОЧТОВЫХ ПАПОК, ОТКУДА ОНИ БЫЛИ ОТОБРАНЫ в папку поиска.
- **Экспорт**  сохранение копий сообщений в формате письма (EML) в нужной папке на компьютере.

# **7 СООБЩЕНИЯ**

Команды меню **Сообщения** предназначены для работы с почтовой корреспонденцией - отправки и приема почты, создания сообщений, чтения сообщений и других манипуляций над сообщениями [\(Рис. 7.1\)](#page-46-0).

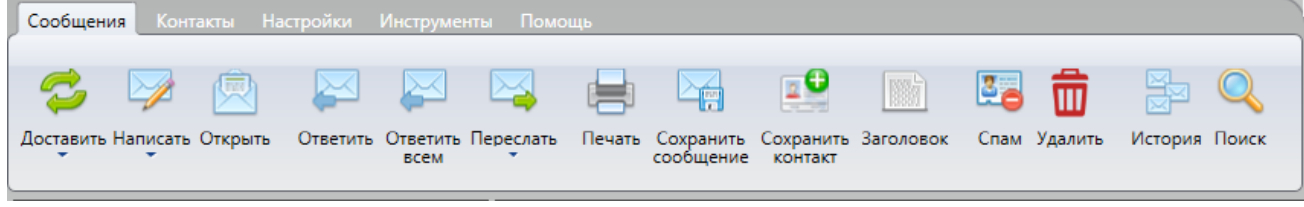

Рис. 7.1

<span id="page-46-0"></span>Все команды могут быть выполнены также с помощью контекстного меню, открываемого при нажатии правой кнопки мыши в области просмотра сообщений в Главном окне программы [\(Рис. 7.2\)](#page-46-1).

Работа с сообщениями предполагает совершение определенных действий над выделенным сообщением или выделенной группой сообщений.

Чтобы сформировать выделенную группу сообщений, следует щелкнуть левой кнопкой мыши на каждом требуемом сообщении при нажатой клавише клавиатуры **Ctrl** либо при нажатой клавише клавиатуры **Shift** нажать первое и последнее сообщение группы.

Для выбора всех имеющихся сообщений можно воспользоваться командой **Выбрать все** контекстного меню [\(Рис. 7.2\)](#page-46-1).

| 剫                       | Открыть              |
|-------------------------|----------------------|
| $\blacktriangleright$   | Ответить             |
| K                       | Ответить всем        |
| $\overline{\mathbf{a}}$ | Переслать            |
| B                       | Перенаправить        |
| I                       | Переименовать тему   |
| 52                      | История сообщений    |
| Q                       | Поиск писем          |
| D                       | Переместить в папку  |
| ÷                       | Печать               |
| û.                      | Удалить              |
| ta 1                    | Сохранить            |
| 15                      | Сохранить контакт    |
| 10                      | Извлечь вложения     |
| $\mathbb{E}$            | Заголовок            |
|                         | Пометить как         |
| ✓                       | Выбрать все          |
| ⋿                       | Колонки списка писем |

<span id="page-46-1"></span>Рис. 7.2

## 48 RU.HK6F.70013-01 91

Прежде чем описывать команды меню Сообщения, рассмотрим работу встроенных в DioPost редакторов писем, используемых при подготовке новых сообщений.

#### <span id="page-47-2"></span> $7.1$ **РЕДАКТОР ПИСЕМ**

Почтовый клиент DioPost имеет в своем составе два редактора: простой текстовый редактор и расширенный многофункциональный HTML-редактор, позволяющий форматировать текст письма, выбирать шрифт, выделять цветом, вставлять изображения, использовать таблицы, сервис картографии, Flash-технологию и многое другое.

Для создания сообщения пользователь может выбрать любой редактор. По умолчанию для создания сообщения открывается редактор, заданный при настройке общих параметров на вкладке Редактор писем (см. п. 4.1.3, с. 23); при редактировании открывается тот редактор, в котором сообщение было создано.

Независимо от типа редактора пользователь может присоединить к тексту письма заранее подготовленные файлы, вставить в текст голосовое сообщение, а также присоединить к письму видеосообщение, используя встроенные в редактор средства записи аудио/видеофрагментов (см. п. 7.1.6, с. 52 и п. 7.1.7, с. 54).

По окончании работы редактор позволяет либо поставить сообщение на отправку, поместив его в папку Исходящие, либо сохранить недописанное сообщение в папке Черновики.

Окно редактора писем автоматически выводится на экран при создании сообщения: написании нового сообщения, редактировании сообщения, формировании ответа на полученное сообщение, пересылке сообщения другим адресатам.

Вид окна редактора зависит от типа редактора.

На Рис. 7.3 показано окно простого текстового редактора, на Рис. 7.4 - расширенного НТМL-редактора.

<span id="page-47-0"></span>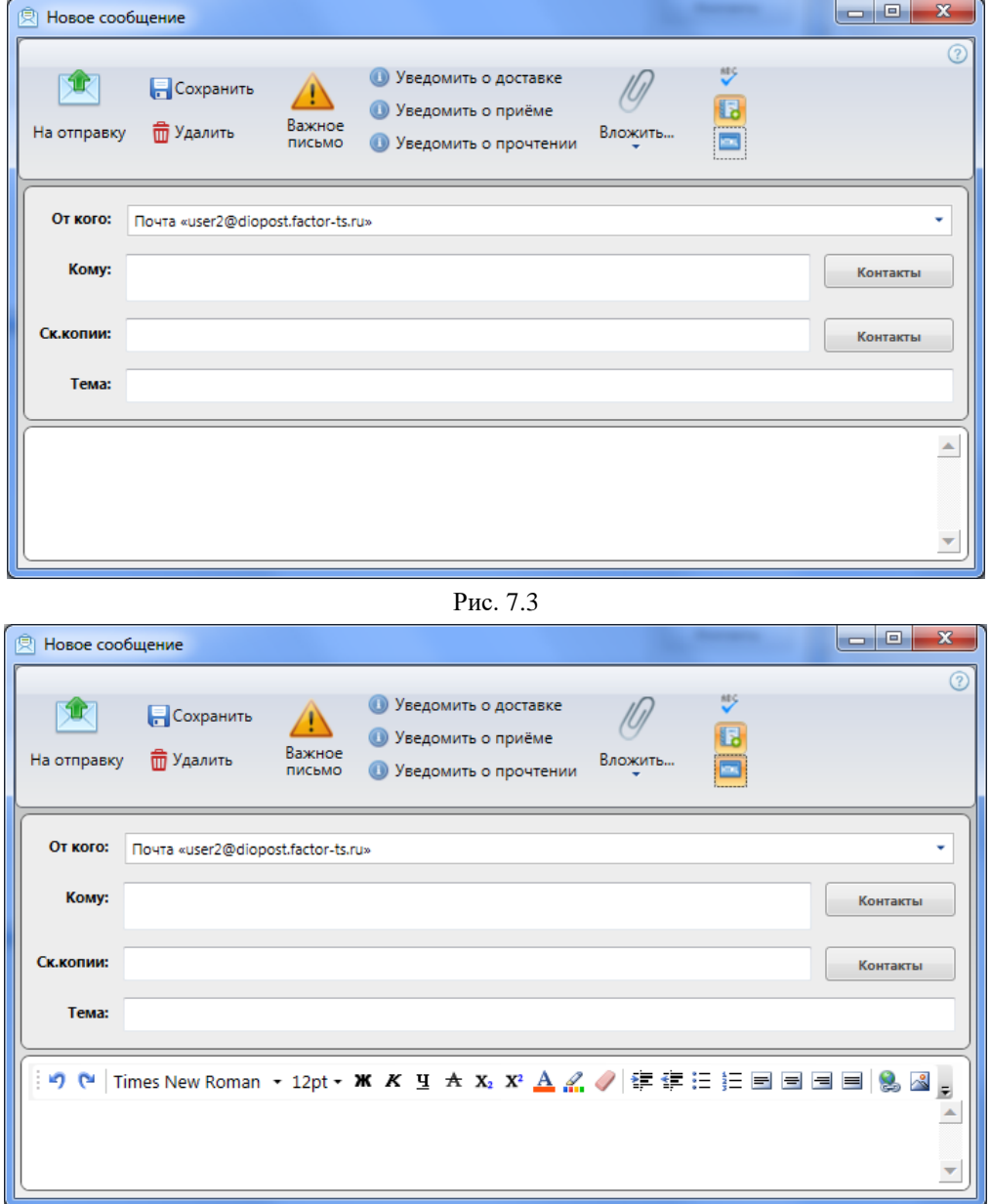

<span id="page-47-1"></span>Рис. 7.4

В верхней части окна располагается панель инструментов (назначение ее элементов расмотрено ниже).

Под панелью инструментов находится область, предназначенная для формирования основных полей заголовка сообщения (см. п. [7.1.1,](#page-48-0) с. [49\)](#page-48-0).

Под областью заголовка располагается рабочая область для написания текста письма (сообщения).

Вид области зависит от выбранного редактора. При работе с расширенным редактором в верхней части области формирования содержимого письма появляется дополнительная панель инструментов HTML-редактора [\(Рис. 7.4\)](#page-47-1).

В случае, если к письму присоединяется один или несколько файлов, в правой части рабочей области редактора появляется список присоединенных файлов [\(Рис. 7.5\)](#page-48-1)

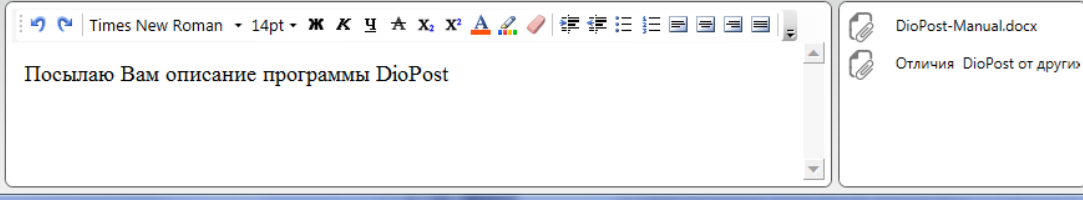

Рис. 7.5

<span id="page-48-1"></span>В любой момент пользователь может изменить используемый редактор с помощью переключающей кнопки , расположенной на панели инструментов окна редактора.

*Внимание!* Переход из расширенного редактора в простой в процессе создания (редактирования) письма будет сопровождаться потерей имеющегося форматирования текста и всех ранее созданных объектов (таблиц, гиперссылок и т.д.).

Для выхода из редактора предназначены кнопки **На отправку [10]**, Сохранить **и Удалить** 

Подготовленное сообщение будет помещено:

- при нажатии кнопки **-** в папку **Исходящие** (при отмененной автодоставке почты, см п. [4.1.2,](#page-21-0) с. [22\)](#page-21-0), откуда впоследствии будет отправлено адресату (адресатам);
- при нажатии кнопки **-** помещено в папку **Черновики**;
- при нажатии кнопки **••** сообщение будет удалено.

*Примечание*. Закончить работу редактора можно, закрыв окно редактора стандартным для Windows способом **-** нажать кнопку **Закрыть** ( ). Письмо при этом будет или помещено в папку **Черновики**, или удалено, в зависимости от того, что будет задано при настройке общих параметров на вкладке **Редактор писем** (см. п. [4.1.3,](#page-22-0) с[. 23\)](#page-22-0).

#### <span id="page-48-0"></span>*7.1.1 Формирование заголовка сообщения*

Область формирования заголовка содержит четыре основных поля [\(Рис. 7.6\)](#page-48-2).

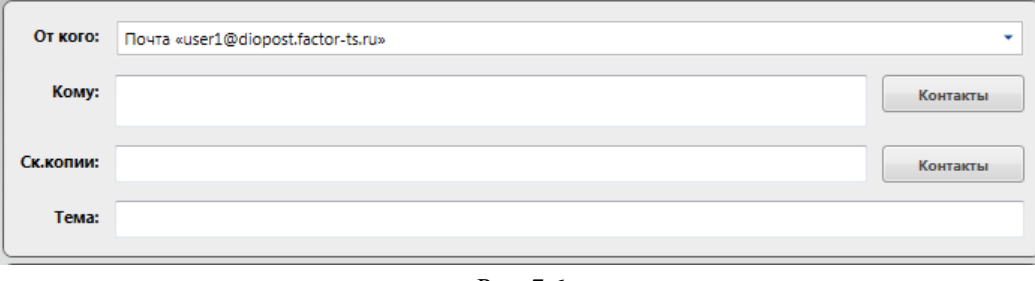

Рис. 7.6

- <span id="page-48-2"></span> **От кого: -** в поле автоматически заносится имя активного в данный момент почтового ящика. Это имя при создании почтового ящика совпадает с электронным адресом пользователя DioPost (см. п. [5.1,](#page-25-0) с. [26\)](#page-25-0). Если при настройке почтового ящика задан **Обратный адрес** пользователя, отличный от его почтового адреса (см. п. [5.3.1,](#page-28-0) с. [29\)](#page-28-0), то за именем почтового ящика будет следовать обратный адрес пользователя. Название почтового ящика в поле **От кого:** можно изменить, нажав левой кнопкой мыши на поле и выбрав требуемый почтовый ящик из раскрывающегося списка, содержащего все почтовые ящики.
- **Кому: -** поле должно содержать почтовые адреса получателей подготавливаемого сообщения. Адреса можно вводить вручную с клавиатуры или выбирать из Адресной книги. Для занесения получателей из Адресной книги надо нажать кнопку **Контакты**, расположенную справа от поля ввода адреса, и в открывшемся окне выбрать адресатов (см. п. [10.1,](#page-91-0) с. [92\)](#page-91-0). При вводе адреса вручную пользователю предлагаются варианты из Адресной книги, совпадающие с вводимыми символами.

- **Ск.копии: -** в поле обычно заносятся почтовые адреса получателей, которым отправляется сообщение для ознокомления. Имена адресатов, перечисленных в поле **Ск.копии**, будут скрыты от адресатов из полей **Кому:**. Каждый из скрытых адресатов также не будет видеть других получателей скрытой копии. Ввод адресатов выполняется так же, как и в поле **Кому**.
- **Тема: -** поле заполняется произвольным текстом.

## *7.1.2 Установка приоритета сообщения*

При создании/редактировании сообщения ему может быть присвоен повышенный уровень важности. Уровень важности никак не влияет на процесс доставки сообщения получателю, используется только для того, чтобы получатель мог обратить внимание на него в первую очередь.

Чтобы пометить сообщение как «важное», надо в окне редактора [\(Рис. 7.3,](#page-47-0) [Рис. 7.4\)](#page-47-1) нажать кнопку **Важное** 

**письмо** . Такое сообщение у получателя будет отмечено в области просмотра сообщений восклицательным знаком.

#### *7.1.3 Заказ уведомлений*

По умолчанию при создании/редактировании сообщения заказ на получение уведомлений формируется в соответствии с параметрами, заданными при настройке общих параметров DioPost (см. п. [4.1.4,](#page-23-0) с. [24\)](#page-23-0). В процессе создания/редактирования сообщения пользователь может внести изменения в этот заказ.

Для изменения запроса на уведомления надо в окне редактора [\(Рис. 7.3,](#page-47-0) [Рис. 7.4\)](#page-47-1) нажать соответствующую кнопку: **Уведомить о доставке**, **Уведомить о приеме**, **Уведомить о прочтении**.

*Примечание.* Если при настройке общих параметров DioPost (см. п. [4.1.4,](#page-23-0) с. [24\)](#page-23-0) на вкладке **Уведомления** [\(Рис. 4.4\)](#page-23-1) установлен параметр **Запоминать последние заказанные уведомления**, то набор заданных в редакторе уведомлений станет умалчиваемым.

## *7.1.4 Ввод текста сообщения*

Текст в рабочую область редактора вводится с клавиатуры.

Редактор поддерживает минимально необходимый стандартный набор команд Windows, позволяющих упростить подготовку текста: **Копировать** (Ctrl+C), **Вырезать** (Ctrl+X), **Вставить** (Ctrl+V), **Отменить** последнее действие (Ctrl+Z), **Вернуть** последнее действие (Ctrl+Y).

При работе с расширенным редактором в верхней части рабочей области появляется дополнительная панель инструментов HTML-редактора.

```
|: り (* | Times New Roman ~ 24pt~ \mathbf{K} \mathbf{K} \mathbf{Y} \mathbf{H} \mathbf{A} \mathbf{X} \mathbf{X} \mathbf{A} \mathbf{X} \mathbf{A} \mathbf{X} \mathbf{A} \mathbf{X} \mathbf{A} \mathbf{X} \mathbf{A} \mathbf{X} \mathbf{A} \mathbf{X} \mathbf{A} \mathbf{
```
Для редактирования текста доступны следующие элементы:

|| എ പ്ര **-** отменить и вернуть последнее действие;

Times New Roman  $\cdot$  12pt  $\cdot$  **K**  $K$  **U**  $\uparrow$ 

**-** тип и размер шрифта, а также начертание шрифта (жирный, курсив, подчеркнутый, зачеркнутый);

**-** шрифт подстрочный или надстрочный;

**-** цвет текста;

**-** цвет фона;

**-** очистить стиль;

建建

**-** отступ справа и слева;

 $\frac{2}{3}$  → маркированный и нумерованный списки;

**-** выравнивание текста (по левому краю, по центру, по правому краю, по ширине). В письмо дополнительно можно вставить следующие объекты:

**-** гиперссылка;

∕ଷ **-** картинка;

**-** набор изображений (в письмо одновременно вставляется группа изображений, при этом все изображения располагаются друг под другом и над каждым изображение указывается имя файла);

**-** таблица;

**-** текст в рамке;

**-** адрес на карте (чтобы добавить в письмо адрес на карте, необходимо в открывшемся окне ввести заголовок адреса и указать сам адрес полностью; в письмо вставляется участок карты *Google Maps* с указанием объекта, адрес которого задан, а под ней изображение объекта в *Google Street View*);

**-** смайлик;

**<sup>You</sup>** - видео с портала You Tube (чтобы вставить видеоролик, необходимо в открывшемся окне указать на него ссылку);

**-** флэш**-**ролик (чтобы вставить ролик, необходимо в открывшемся окне указать ссылку на файл с роликом).

С помощью кнопки **можно просмотреть HTML-код письма**.

# *7.1.5 Вложение файлов и папок*

Редактор позволяет вложить в сообщение (присоединить к письму) файлы, папки с файлами и вложенными папками. Присоединяемые к сообщению объекты могут быть заархивированы и защищены паролем.

Для присоединения к письму файлов надо в окне редактора [\(Рис. 7.3,](#page-47-0) [Рис. 7.4\)](#page-47-1) нажать кнопку **Вложить**.

Если надо присоединить папки или выполнить над файлами (папками) некоторые действия, надо нажать на стрелку под кнопкой **Вложить** и в открывшемся меню выбрать нужную альтернативу [\(Рис. 7.7\)](#page-50-0).

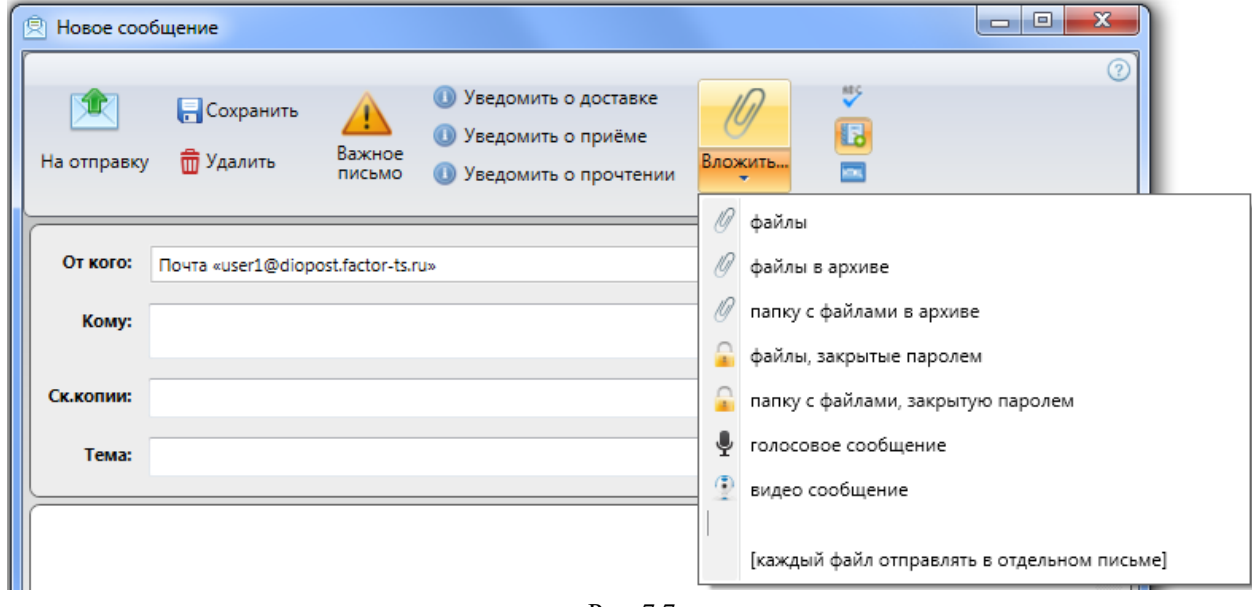

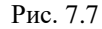

- <span id="page-50-0"></span> **файлы -** к письму можно присоединить один или несколько файлов. При выборе данной альтернативы открывается стандартное окно файлового менеджера, позволяющее выбрать нужные файлы.
- **файлы в архиве** или **папку с файлами в архиве -** присоединяемые к письму файлы (папки) будут автоматически заархивированы.

После выбора в окне файлового менеджера нужных объектов и нажатия кнопки **Открыть** пользователю будет предъявлено окно для указания имени архива [\(Рис. 7.8\)](#page-50-1). Задав имя архива, надо нажать кнопку **Готово** для запуска процесса архивирования. После его окончания созданный архив будет присоединен к создаваемому (редактируемому) сообщению. При нажатии кнопки **Отменить** процесс архивирования и присоединения будет прерван.

<span id="page-50-1"></span>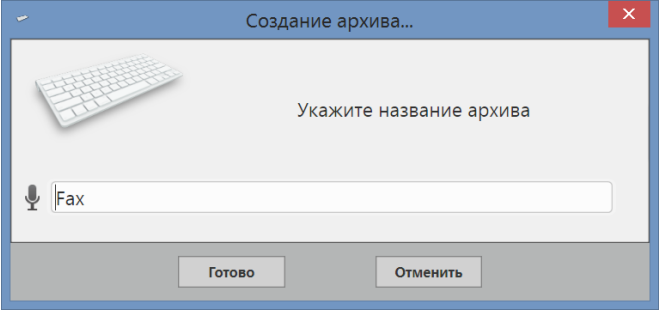

Рис. 7.8

 **файлы, закрытые паролем** или **папку с файлами, закрытую паролем -** присоединяемые к сообщению файлы или зархивированная папка будут защишены паролем.

После выбора данных альтернатив открывается окно, в котором надо ввести пароль для защиты присоединяемых объектов [\(Рис. 7.9\)](#page-51-1).

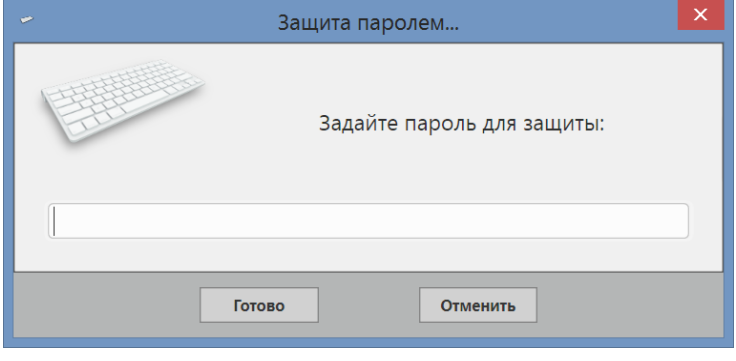

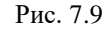

<span id="page-51-1"></span>Присоединенные файлы (папки) появляются в правой части рабочей области редактора **-** в области присоединенных файлов (см. [Рис. 7.5\)](#page-48-1).

При нажатии левой кнопкой мыши на значок с объектом откроется окно [\(Рис. 7.10\)](#page-51-2), в котором можно произвести следующие действия:

- **Открыть**. При нажатии кнопки вложенный файл открывается в том приложении Windows, которое соответствует расширению имени файла. Если расширению файла не соответствует ни одно из приложений Windows, то выводится стандартная панель Windows со списком приложений, установленных в системе.
- **Удалить**. После нажатия кнопки файл будет удален из вложенных документов без дополнительных запросов.
- - **Печатать**. Нажатие кнопки отправляет незаархивированный файл на печать.
- - **Отменить**. После нажатия кнопки окно закрывается без изменений.

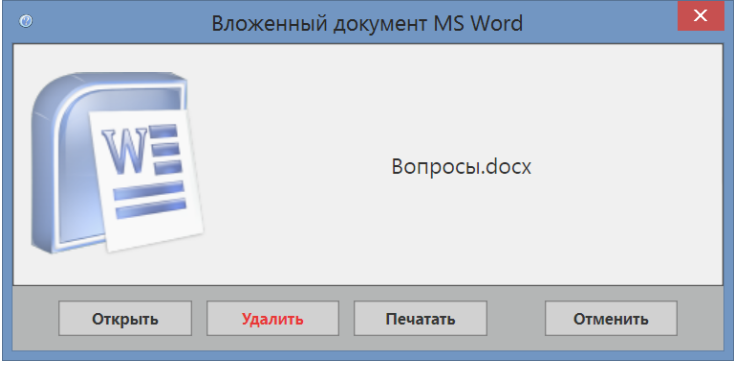

Рис. 7.10

<span id="page-51-2"></span>Пользователь может задать режим, при котором каждый присоединенный к создаваемому письму файл будет отправляться в отдельном сообщении. Для реализации такого режима надо в меню **Вложить** установить флажок **Каждый файл отправлять в отдельном письме**. Тема каждого сообщения будет содержать введенный пользователем текст и имя присоединенного файла.

#### <span id="page-51-0"></span>*7.1.6 Вложение голосового сообщения*

Для добавления голосового фрагмента в подготавливаемое сообщение, надо в окне редактора нажать на стрелку под кнопкой **Вложить** и в открывшемся меню выбрать альтернативу **голосовое сообщение**. [\(Рис. 7.7\)](#page-50-0).

*Примечание*. Для создания голосового сообщения необходимо, чтобы к компьютеру, с которого будет производиться запись, был подключен микрофон.

После выбора данной альтернативы откроется окно **Голосовое сообщение** [\(Рис. 7.11\)](#page-52-0), в котором пользователю следует произвести запись.

Для завершения записи надо нажать кнопку **Готово**, для прерывания процесса записи голосового сообщения  кнопку **Отменить**.

Если сообщение создается в простом редакторе, то голосовое сообщение будет присоединено к письму в виде аудиофайла с именем **voice\_message.wav**.

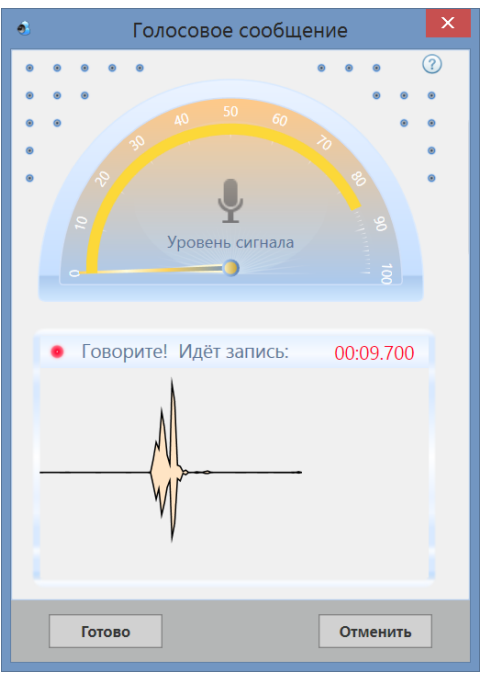

Рис. 7.11

<span id="page-52-0"></span>Если сообщение создается в расширенном редакторе, то пользователю предлагается вставить аудиозапись непосредственно в текст письма [\(Рис. 7.12\)](#page-52-1).

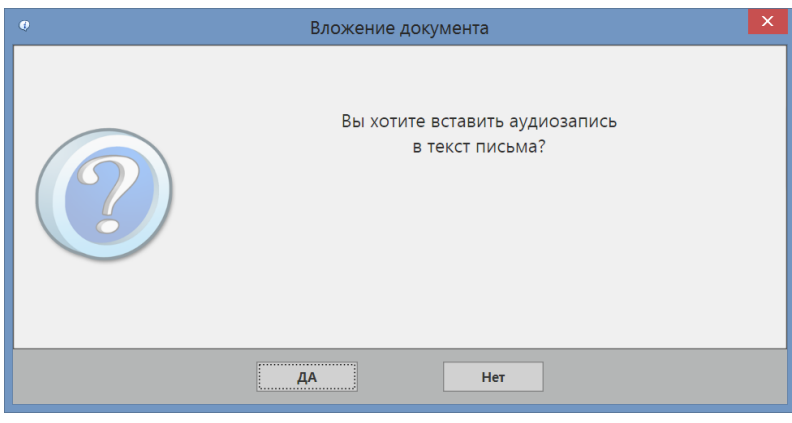

Рис. 7.12

<span id="page-52-1"></span>При ответе **Нет** голосовое сообщение будет присоединено к письму в виде аудиофайла с именем **voice\_message.wav**.

При ответе **Да** голосовое сообщение будет вставлено в текст письма и будет выдан запрос о том, как будет воспроизводиться вставленная аудиозапись **-** автоматически или нет [\(Рис. 7.13\)](#page-52-2).

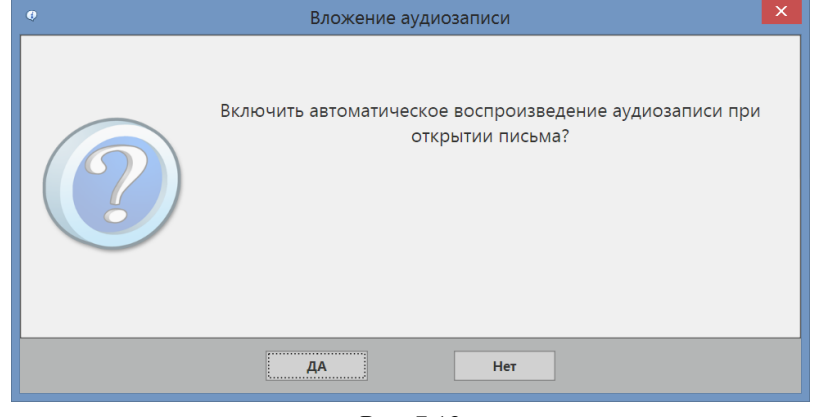

Рис. 7.13

<span id="page-52-2"></span>После вставки голосового сообщения в теле письма появится панель воспроизведения аудиозаписи [\(Рис. 7.14\)](#page-53-1), при этом воспроизведение вставленного голосового фрагмента будет доступно только в режиме просмотра сообщения.

54 RU.НКБГ.70013-01 91

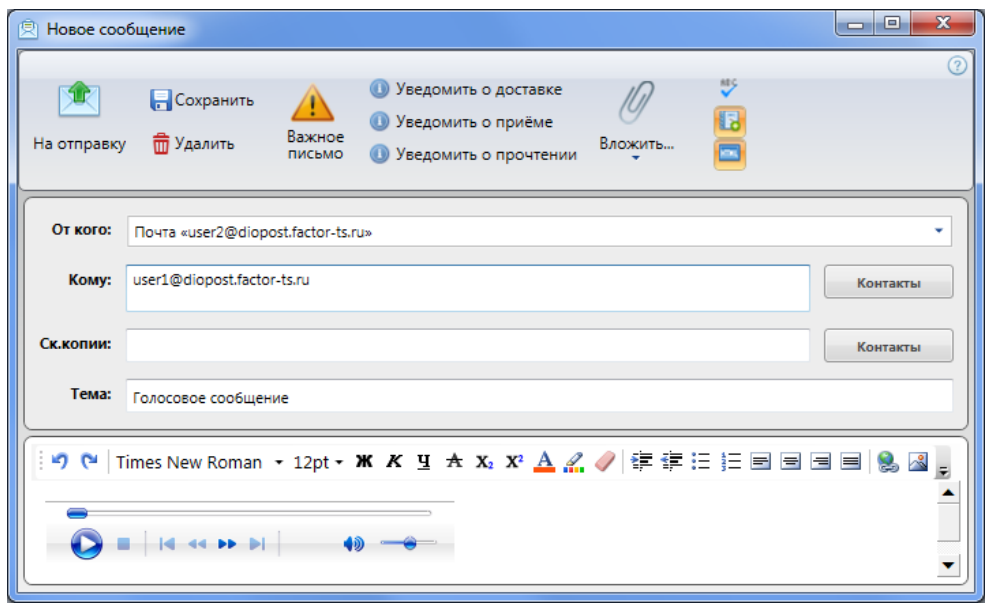

Рис. 7.14

# <span id="page-53-1"></span><span id="page-53-0"></span>*7.1.7 Вложение видеосообщения*

Для присоединения к подготавливаемому письму видеосообщения надо в окне редактора нажать на стрелку под кнопкой **Вложить** и в открывшемся меню выбрать альтернативу **видео сообщение**. [\(Рис. 7.7\)](#page-50-0).

*Примечание*. Для создания видеосообщения необходимо, чтобы к компьютеру, с которого будет производиться запись, были подключены веб-камера и микрофон.

После выбора данной альтернативы откроется окно **Видео сообщение** [\(Рис. 7.15\)](#page-53-2) для настройки параметров записи.

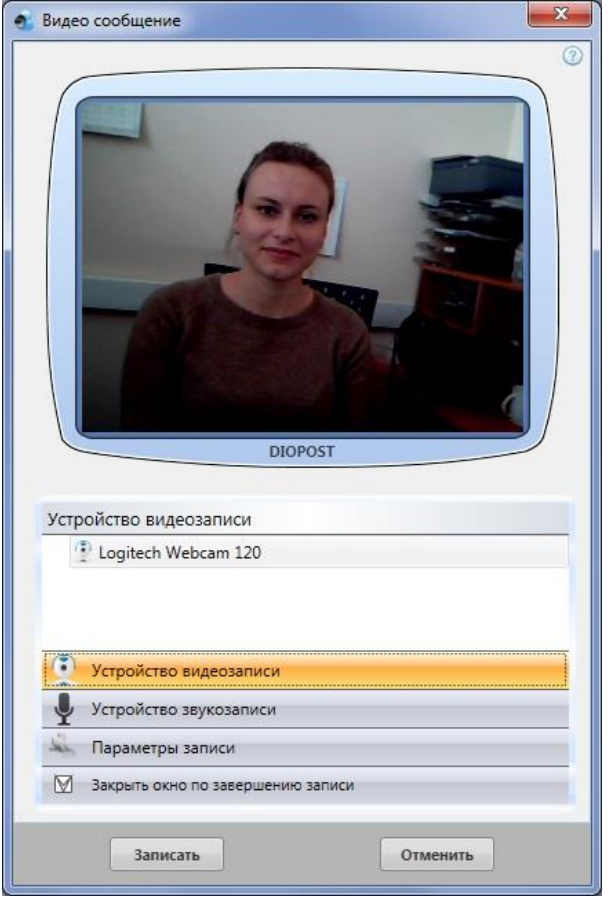

Рис. 7.15

<span id="page-53-2"></span>В этом окне присутствуют следующие элементы:

- экран воспроизведения записи видеокамеры;
- поле, отображающее параметры кнопок, расположенных ниже:

- **Устройство видеозаписи**;
- **Устройство звукозаписи**;
- **Параметры записи**;
- флажок **Закрыть окно по завершению записи -** если флажок установлен, то после окончания записи окно **Видео сообщение** автоматически закроется;
- кнопка **Записать**;
- кнопка **Отменить**.

Чтобы записать видеосообщение, надо выбрать из имеющегося списка нужное **Устройство видеозаписи** и нажать кнопку **Записать** [\(Рис. 7.15\)](#page-53-2), после чего откроется окно, в котором следует произвести запись [\(Рис. 7.16\)](#page-54-0).

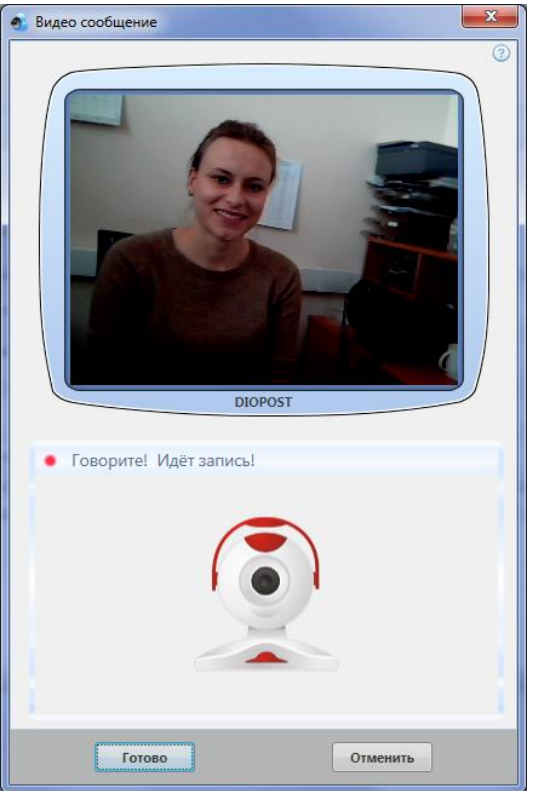

Рис. 7.16

<span id="page-54-0"></span>Для завершения процесса записи видеосообщения надо в окне [\(Рис. 7.16\)](#page-54-0) нажать кнопку **Готово**, для прерывания **-** кнопку **Отменить**.

После окончания записи при создании письма в простом редакторе видеосообщение будет присоединено к письму в виде видеофайла с именем **video\_message.avi**.

При создании письма в расширенном редакторе после завершения записи будет выдан запрос [\(Рис. 7.17\)](#page-54-1) позволяющий выбрать способ добавления видеосообщения - либо в виде вставки видеозаписи непосредственно в текст письма, либо в виде присоединения к письму файла с видеосообщением. При ответе **Нет** к письму будет присоединен файл с видеосообщением. При ответе **ДА** видеосообщение будет вставлено непосредственно в текст письма.

<span id="page-54-1"></span>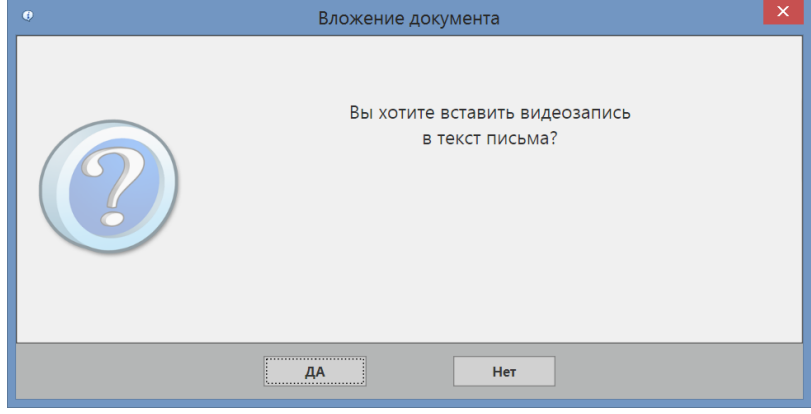

Рис. 7.17

Затем будет выдан следующий запрос о том, как будет воспроизводиться вставленная видеозапись **-** автоматически или нет [\(Рис. 7.18\)](#page-55-0).

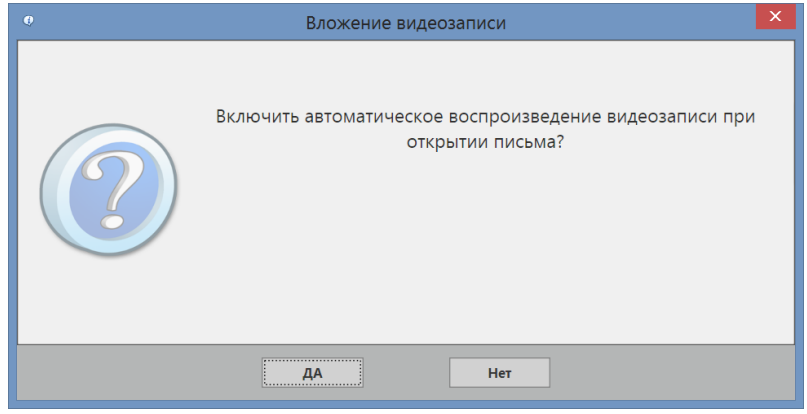

Рис. 7.18

<span id="page-55-0"></span>После вставки видеосообщения в теле письма появится панель и экран воспроизведения видеозаписи [\(Рис. 7.19\)](#page-55-1), при этом вставленный видеофрагмент будет доступен для воспроизведения только в режиме просмотра сообщения.

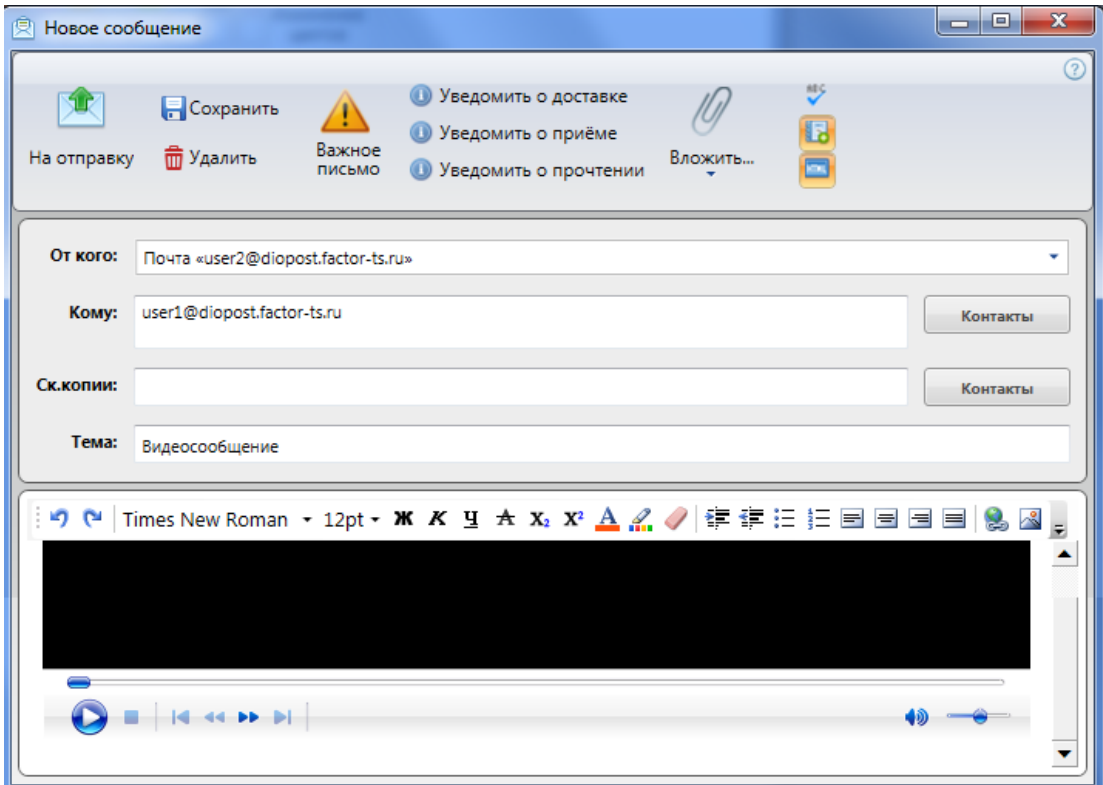

Рис. 7.19

# <span id="page-55-1"></span>*7.1.8 Дополнительные возможности*

В окне редактора содержатся кнопки для реализации дополнительных возможностей при создании нового сообщения.

С помощью кнопки и можно включить проверку орфографии текста сообщения. По умолчанию устанавливается режим, заданный при настройке общих параметров DioPost параметром **Включать режим проверки орфографии по умолчанию** (см. п. [4.1.3,](#page-22-0) с. [23\)](#page-22-0).

В процессе создания/редактирования сообщения пользователь может для текущего письма включить/отключить проверку орфографии. Режим проверки орфографии запускается при постановке сообщения на отправку (нажатии кнопки **На отправку**).

*Примечание*. Данная опция доступна только при установленном на компьютере MS Office.

Кнопка предназначена для автоматического занесения новых адресатов в Адресную книгу DioPost. При нажатой кнопке, если адресат отсутствует в Адресной книге, при сохранении сообщения или постановке его на отправку адресат заносится в Адресную книгу в группу **Контакты из отправляемых сообщений**.

# RU.HKEL.70013-01 91

#### <span id="page-56-0"></span> $7.2$ Создать сообщение (Написать)

Чтобы создать новое сообщение, надо в меню Сообщения Главного окна нажать кнопку написать. Предполагается, что сообщение при этом будет создаваться в редакторе, заданном по умолчанию (см. п. 4.1.3, с. 23). Предварительно можно выбрать редактор для создаваемого сообщения - нажать на стрелку под кнопкой Написать и выбрать редактор из открывшегося меню (Рис. 7.20).

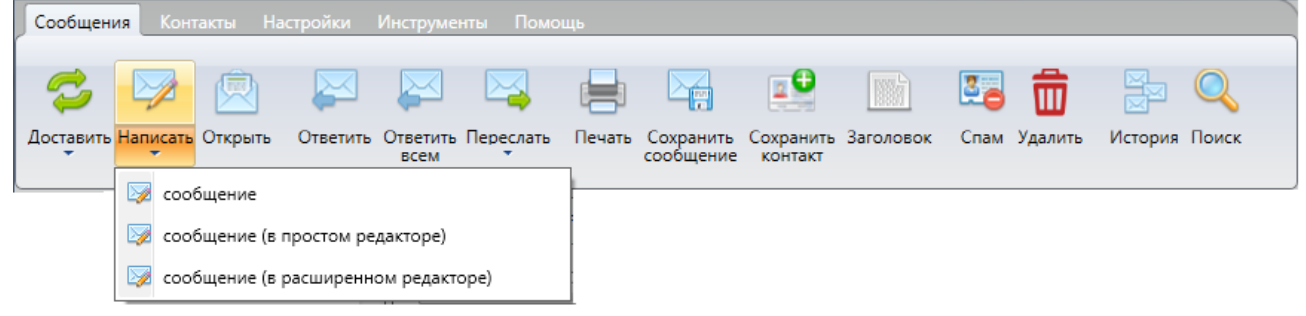

Рис. 7.20

- <span id="page-56-1"></span>сообщение - сообщение будет создано в редакторе, установленном по умолчанию;
- сообщение (в простом редакторе) сообщение будет создано в простом редакторе;
- сообщение (в расширенном редакторе) сообщение будет создано в расширенном редакторе.

Выполнение любого из указанных действий приведет к отображению на экране окна редактора писем (Рис. 7.3 или Рис. 7.4). Работа с редактором подробно изложена в п. 7.1, с. 48.

Внимание! Создаваемое сообщение в формате HTML значительно превышает размер аналогичного текстового сообщения.

Для создания сообщения пользователь должен:

- Заполнить поля заголовка, содержащие адреса получателей сообщения (Кому: и, возможно, Ск. копии:).
- Указать тему сообщения (тема:).
- Сформировать содержимое письма. Текст можно вводить с клавиатуры, а также использовать средства записи аудио и видеосообщений (команды редактора Вложить ⇒ Голосовое сообщение/Видео сообщение, соответственно).
- Указать, если требуется, присоединяемые файлы, папки с файлами (команды Вложить ⇒ файлы...).
- При необходимости внести изменения в требования к уведомлениям, повысить уровень важности сообщения (команды Уведомить, Важное письмо).
- Выйти из редактора писем нажатием кнопки **на отправку D** или кнопки Сохранить

Подготовленное сообщение будет помещено:

- при нажатии кнопки  $\boxed{\bullet}$  в папку Исходящие, откуда впоследствии будет отправлено получателям (см. раздел 8, с. 69).
- при нажатии кнопки в папку Черновики.

#### $7.3$ РЕДАКТИРОВАТЬ СООБЩЕНИЕ

Редактированию подлежат сообщения, находящиеся в папках Исходящие или Черновики.

Чтобы отрелактировать сообщение, следует:

Выделить сообщение в области просмотра списка сообщений (Рис. 3.10) и в меню Сообщения нажать кнопку Открыть или дважды щелкнуть левой кнопкой мыши на сообщении. Откроется окно редактора с данными выбранного сообщения.

Если редактируемое сообщение находится в папке Исходящие, то предварительно появится запрос о выборе режима открытия сообщения (Рис. 7.21) Для перехода в режим редактирования надо нажать кнопку **править**.

Внести в сообщение требуемые изменения.

После внесения всех изменений выйти из редактора, нажав кнопку **На отправку 1** или **Сохранить ...** 

Отредактированное сообщение, как и при создании нового сообщения, будет помещено в папку **Исходящие** или **Черновики**.

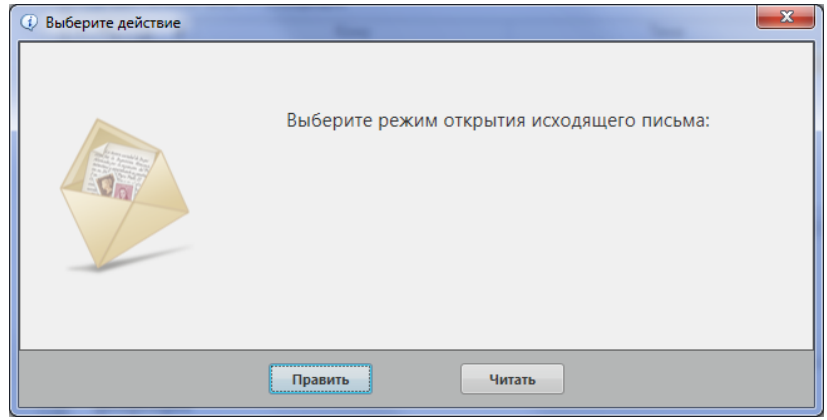

Рис. 7.21

# <span id="page-57-2"></span><span id="page-57-0"></span>**7.4 ПРОСМОТРЕТЬ СООБЩЕНИЕ**

Почтовое сообщение можно просмотреть либо в Главном окне, в области предпросмотра сообщений (см. п. [4.3,](#page-24-0) с. [25\)](#page-24-0), либо в отдельном окне просмотра сообщений **- Сообщение** [\(Рис. 7.22\)](#page-57-1).

Чтобы просмотреть сообщение в окне **Сообщение** [\(Рис. 7.22\)](#page-57-1), можно воспользоваться одним из двух способов:

- дважды щелкнуть левой кнопкой мыши на выбранном сообщении или нажать клавишу **Enter** на клавиатуре;
- выбрать сообщение и на панели инструментов в меню **Сообщения** нажать кнопку **Открыть** или выбрать одноименную команду в контекстном меню.

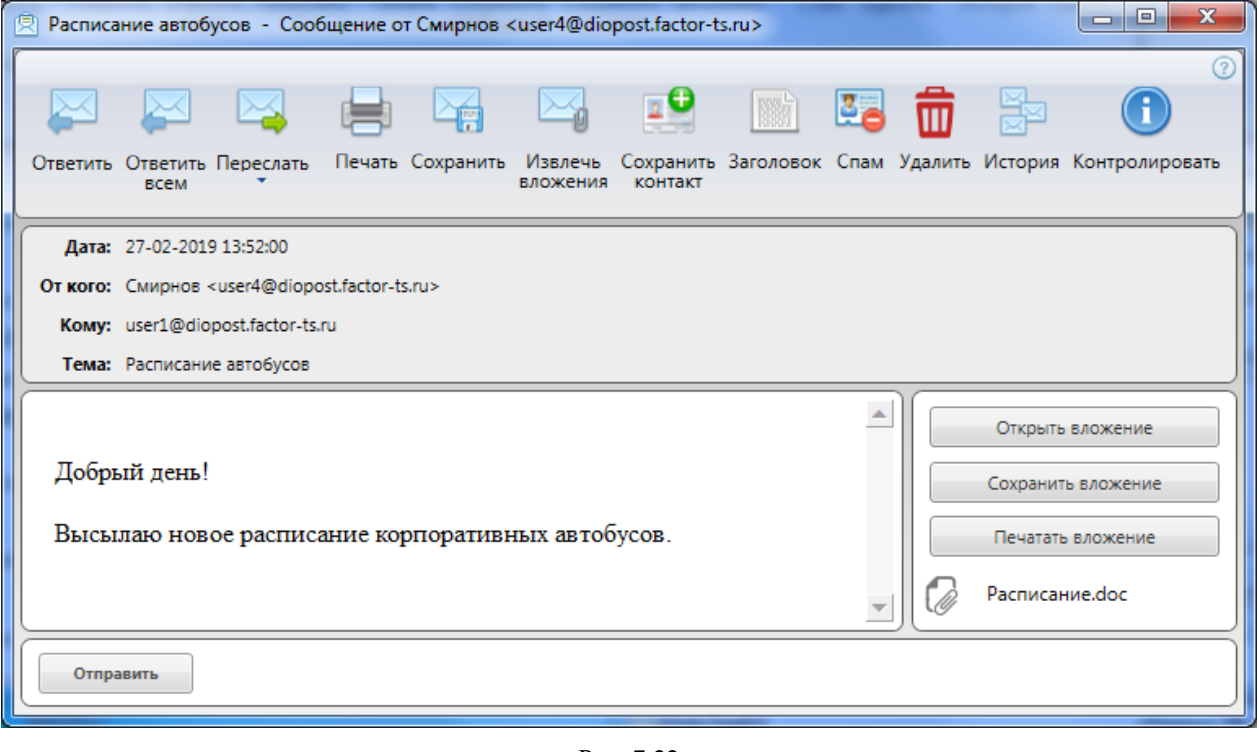

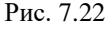

- <span id="page-57-1"></span>*Примечание*. Если выбранное сообщение находится в папке **Исходящие**, то перед открытием окна **Сообщение** появится запрос о выборе режима открытия сообщения [\(Рис. 7.21\)](#page-57-0). Для перехода в режим просмотра сообщения надо нажать кнопку **Читать**. Если выбранное сообщение находится в папке **Черновики**, то для просмотра сообщения открывается окно редактора [\(Рис. 7.3,](#page-47-0) [Рис. 7.4\)](#page-47-1), в котором можно внести в сообщение необходимые изменения.
- В заголовке окна **Сообщение** [\(Рис. 7.22\)](#page-57-1) отображаются тема сообщения и адрес отправителя.

В верхней части окна располагается панель инструментов (подробное назначение ее элементов рассмотрено ниже).

Под панелью инструментов находится область, отображающая основные поля заголовка сообщения:

#### **Дата:**, **От кого:**, **Кому:**, **Тема:**.

В правой части области заголовка может находиться фотография отправителя. Ниже располагается область, в которую выводится содержмое письма. При наличии присоединенных к письму файлов в правой части данной области отображаются пиктограммы вложенных файлов с их именами, а также кнопки, позволяющие выполнять действия над этими файлами (см. п[. 7.4.1,](#page-58-0) стр[. 59\)](#page-58-0).

В нижней части окна просмотра находится строка для написания «быстрого» ответа на сообщение (см. п. [7.5,](#page-59-0) с. [60\)](#page-59-0).

Кнопки на панели инструментов являются аналогами одноименных команд меню **Сообщения**:

**Ответить -** ответить отправителю (см. п. [7.5,](#page-59-0) с[. 60\)](#page-59-0);

**Ответить всем -** ответить всем адресатам исходного сообщения (см. п. [7.5,](#page-59-0) с. [60\)](#page-59-0);

**Переслать -** переслать сообщение другому адресату (см. п. [7.6,](#page-61-0) с. [62\)](#page-61-0).

**Печать -** распечатать сообщение (см. п. [7.8,](#page-63-0) с[. 64\)](#page-63-0);

**Сохранить -** сохранить сообщение на диске (см. п. [7.9,](#page-63-1) с. [64\)](#page-63-1);

**Извлечь вложения -** сохранить вложения на диске (см. п. 7.4.1, с. 62);

**Сохранить контакт -** сохранить контактные данные отправителя в Адресной книге (см. п. [7.10,](#page-64-1) с. [65\)](#page-64-1);

**Заголовок -** просмотреть заголовок сообщения, содержащего техническую информацию и маршрут прохождения сообщения от момента отправки отправителем до прихода на сервер получателя (см. п. [7.11,](#page-64-2) с[. 65\)](#page-64-2);

**Спам -** занести e-mail адрес отправителя в черный список (см. п. [7.9,](#page-63-1) с. [64\)](#page-63-1);

**Удалить -** удалить сообщение (см. п[. 7.13,](#page-65-0) с[. 66\)](#page-65-0);

**История -** просмотреть историю переписки с выбранным адресатом (см. п. [7.14,](#page-66-0) с. [67\)](#page-66-0);

После открытия сообщения в окне **Сообщение** или после отображения сообщения в Главном окне, в области предпросмотра, сообщение получает статус прочитанного. Такое сообщение в списке сообщений отображается светлым шрифтом и помечается значком **.** . Непрочитанные сообщения выделяются жирным шрифтом и помечаются значком  $\mathbb{R}$ .

## <span id="page-58-0"></span>*7.4.1 Работа с вложениями*

Вложенные в сообщение файлы пользователь может просмотреть, сохранить на диске, распечатать.

Для выполнения вышеуказанных действий служат командные кнопки, расположенные над изображениями файлов [\(Рис. 7.22\)](#page-57-1): **Открыть все вложения**, **Сохранить все вложения**, **Печатать все вложения** (**Открыть вложение**, **Сохранить вложение**, **Печатать вложение -** если к письму прикреплен один файл).

**Открыть все вложения -** открыть для просмотра все вложенные файлы. Каждый файл открывается в приложении Windows, соответствующем типу открываемого файла.

Если расширению файла не поставлено в соответствие ни одно из приложений Windows, то для выбора приложения выводится стандартная панель Windows со списком приложений, установленных в системе.

**Сохранить все вложения -** сохранить все вложенные файлы на диске в указанной пользователем папке. После нажатия кнопки на экран выводится окно **Обзор папок**, в котором надо указать путь к папке для сохранения файлов [\(Рис. 7.23\)](#page-59-1).

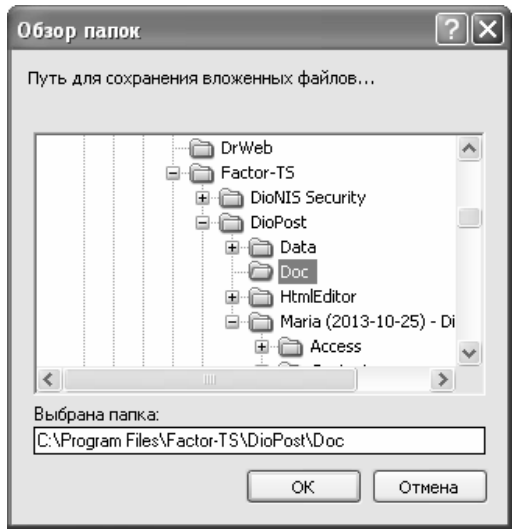

Рис. 7.23

<span id="page-59-1"></span>**Печатать все вложения -** вывод на печать содержимого файлов. Для выполнения вышеуказанных действий с определенным файлом следует дважды щелкнуть левой кнопкой мыши на изображении выбранного файла.

Откроется окно с аналогичными кнопками. [\(Рис. 7.24\)](#page-59-2).

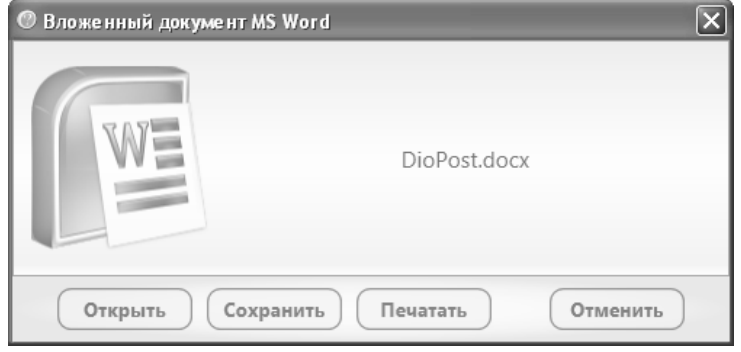

Рис. 7.24

<span id="page-59-2"></span>*Примечание.* Название окна зависит от типа открываемого файла. Для файлов**-**картинок окно будет называться **Вложенное изображение**, для файлов с расширением **.doc - Вложенный документ MS Word** и т.п.

Для сохранения файлов можно также воспользоваться кнопкой **Извлечь** вложения . После нажатия кнопки на экран выводится окно **Обзор папок**, в котором надо указать папку для сохранения файлов [\(Рис. 7.23\)](#page-59-1).

Все вышеуказанные действия над вложенными файлами могут быть выполнены и из Главного окна программы без открытия сообщения.

Для работы с вложенными файлами из Главного окна надо в списке сообщений выделить требуемое сообщение и в области предварительного просмотра сообщения активировать кнопки **Открыть**, **Сохранить**, **Печатать.**

Сообщения, которые содержат прикрепленные файлы (вложения), помечаются в списке сообщений Главного окна  $Di$ о $Post$  значком  $\mathbf{U}$ .

В окне просмотра сообщения для сохранения файлов можно также воспользоваться кнопкой **Извлечь вложения**

. После нажатия кнопки на экран выводится окно **Обзор папок**, в котором надо указать папку для сохранения файлов [\(Рис. 7.23\)](#page-59-1).

# <span id="page-59-0"></span>**7.5 СОЗДАТЬ ОТВЕТ (ОТВЕТИТЬ)**

Ответ на полученное сообщение может быть создан из Главного окна DioPost или из окна просмотра сообщения. В каждом из вариантов используются одни и те же командные кнопки, в первом случае предварительно требуется выбрать исходное сообщение.

Порядок создания ответа зависит от того, требуется ли направлять его только отправителю или же он должен быть доставлен всем получателям исходного сообщения.

Чтобы сформировать ответ только отправителю, надо в меню **Сообщения** нажать кнопку **Ответить .**

Чтобы создать ответ отправителю и всем получателям исходного сообщения, надо в меню **Сообщения** нажать кнопку **Ответить всем** [\(Рис. 7.25\)](#page-60-0).

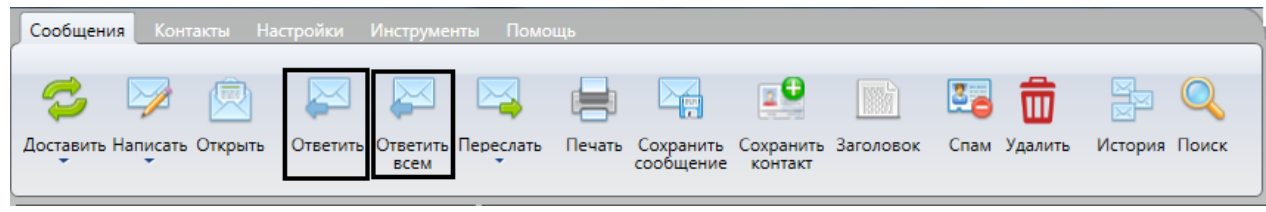

Рис. 7.25

<span id="page-60-0"></span>В результате обработки команд **Ответить** или **Ответить всем** на экран будет выведено окно редактора [\(Рис. 7.26\)](#page-60-1), в котором будут автоматически заполненны основные поля заголовка ответного сообщения, а в рабочую область будет помещен текст и поля заголовка исходного сообщения. Вложенные файлы исходного сообщения программа не помещает в ответное сообщение.

Чтобы создать ответ без цитирования исходного письма, следует команду **Ответить/Ответить всем** выполнять при одновременно нажатой клавише **Shift**.

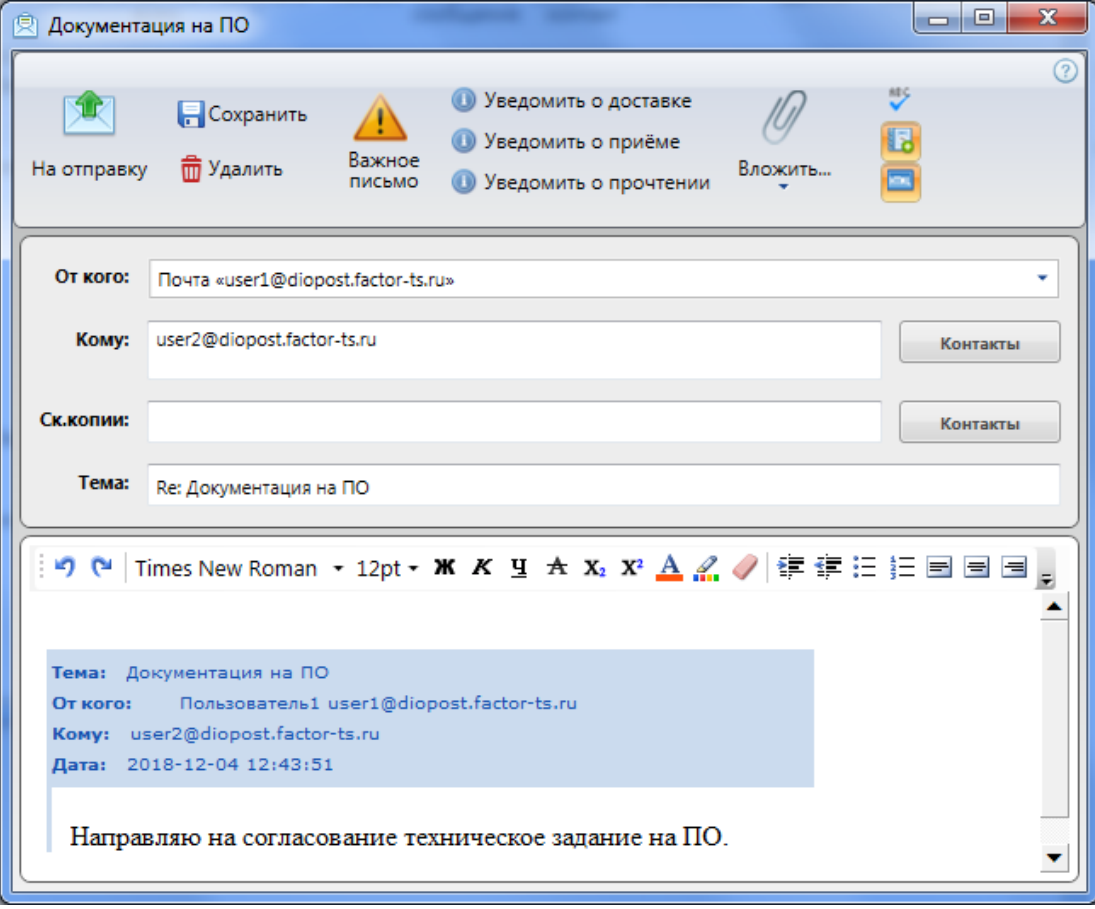

Рис. 7.26

<span id="page-60-1"></span>Поля заголовка ответного сообщения формируются следующим образом:

- в поле **Тема:** заносятся символ **Re:** и тема исходного сообщения;
- в поле **Кому:** помещается адрес отправителя исходного сообщения;
- в поле **Ск.копии:** заносятся адреса всех получателей исходного сообщения при выборе команды **Ответить всем**.

Принципы работы с ответным сообщением такие же, как и при создании нового сообщения (см. п. [7.2,](#page-56-0) с. [57\)](#page-56-0). По умолчанию формат ответного сообщения ("HTML" или "обычный текст") соответствует формату исходного сообщения.

По окончании работы ответное сообщение можно поместить в папку **Исходящие** (кнопка **На отправку** ) или

сохранить его в папке **Черновики** (кнопка **Сохранить** ).

В программе DioPost реализована функция «быстрого» ответа, позволяющая отвечать на письма, не открывая окно редактора.

Для этого надо в поле, расположенном в нижней части Главного окна [\(Рис. 7.27\)](#page-61-1), ввести текст и нажать кнопку **Отправить**. Сформированный ответ, в который автоматически будет занесен текст исходного сообщения, будет помещен в папку **Исходящие**.

При создании ответа можно воспользоваться голосовым вводом текста, нажав кнопку .

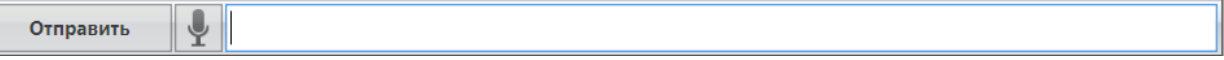

Рис. 7.27

<span id="page-61-1"></span>После создания ответного сообщения исходное сообщение в Главном окне помечается значком .

#### <span id="page-61-0"></span>**7.6 ПЕРЕСЛАТЬ КОПИЮ СООБЩЕНИЯ В АДРЕС ДРУГИХ ПОЛУЧАТЕЛЕЙ (ПЕРЕСЛАТЬ)**

Копию любого сообщения можно переслать другим адресатам. Эта операция может быть выполнена из Главного окна DioPost или из окна **Сообщение** (см. п. [7.4,](#page-57-2) с. [58\)](#page-57-2).

В каждом из вариантов используются одни и те же командные кнопки; в первом случае требуется предварительно выбрать пересылаемое сообщение.

В программе реализованы три режима пересылки сообщений:

- **сообщение целиком -** создается новое сообщение, в тело которого помещается текст пересылаемого сообщения, а все вложения исходного сообщения прикрепляются к новому в качестве вложенных файлов;
- **сообщение в виде вложения -** оздается новое сообщение, в которое пересылаемое сообщение добавляется в виде вложения в формате электронной почты **-** EML;
- **перенаправить сообщение -** сообщение в исходном виде отправлявтся на указанные адреса получателей.

Чтобы задать режим пересылки, надо нажать на стрелку под кнопкой **Переслать** и выбрать требуемую альтернативу [\(Рис. 7.28\)](#page-61-2).

Для пересылки сообщение целиком достаточно нажать кнопку **Переслать**.

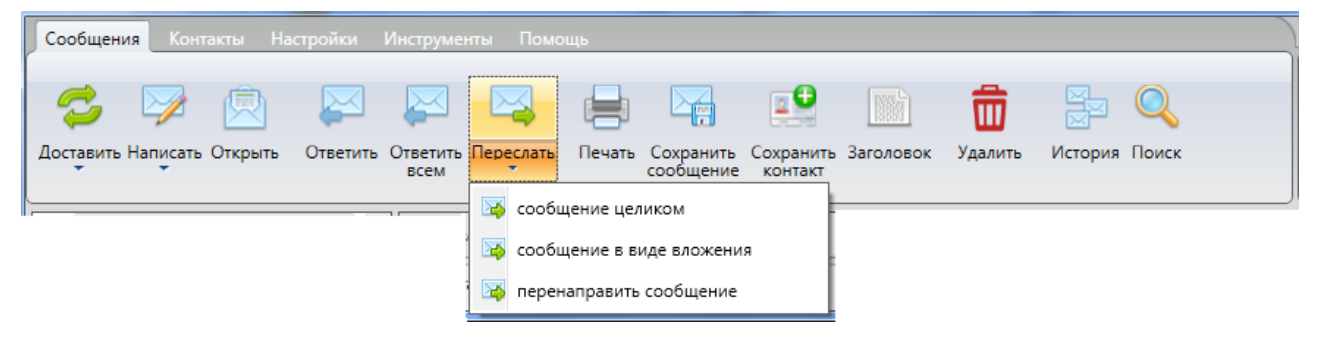

Рис. 7.28

<span id="page-61-2"></span>Режимы «**сообщение целиком**», «**сообщение в виде вложения**».

После обработки команды откроется окно редактора [\(Рис. 7.29\)](#page-62-0), в котором будет автоматически заполнено поле **Тема:** (символы **Fw:**) и тема исходного сообщения.

В режиме **сообщение целиком** в рабочую область будет помещен текст и поля заголовка пересылаемого сообщения.

В режиме **сообщение в виде вложения** текст в рабочей области отсутствует, к письму присоединяется файл с пересылаемым сообщением, имя файла совпадает с темой сообщения.

Пользователю надо в окне редактора сформировать список получателей пересылаемого сообщения, при необходимости добавить сопроводительный текст.

Принципы работы с пересылаемым сообщением такие же, как и при создании нового сообщения (см. п. [7.2,](#page-56-0) с. [57\)](#page-56-0).

63 RU.НКБГ.70013-01 91

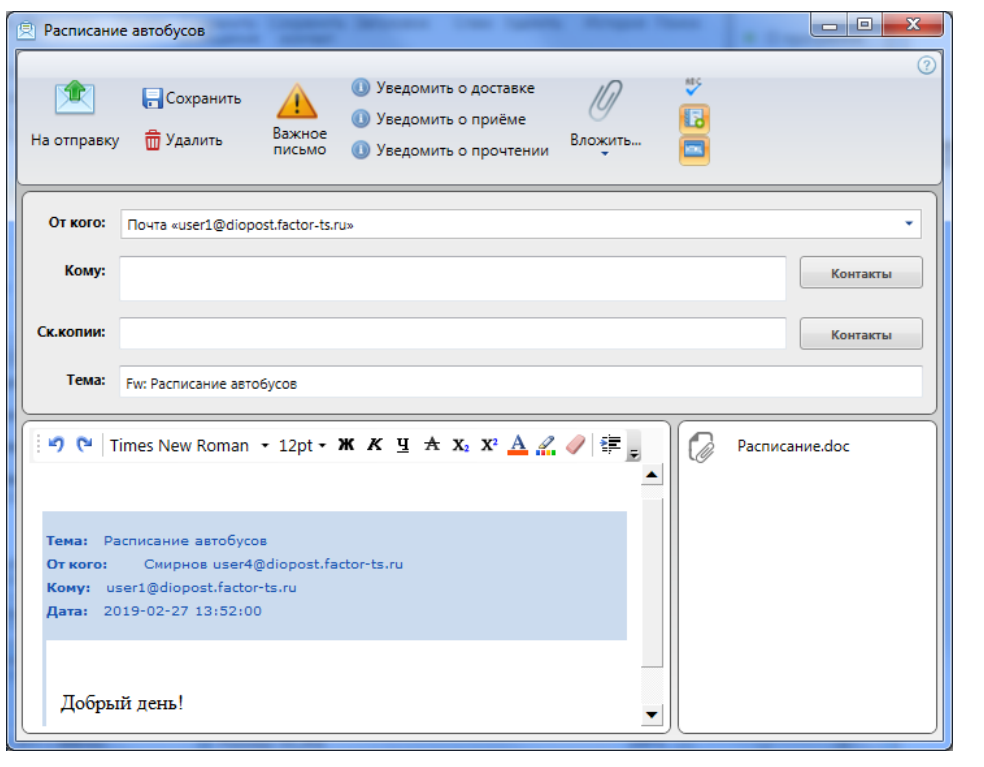

Рис. 7.29

<span id="page-62-0"></span>По окончании работы сообщение можно поместить в папку **Исходящие** (кнопка **На отправку** ) или

сохранить его в папке **Черновики** (кнопка **Сохранить** ).

# Режим «**перенаправить сообщение**».

После обработки команды пользователю предъявляется окно Адресной книги, предназначенное для формирования списка получателей пересылаемого сообщения [\(Рис. 5.27\)](#page-40-0). Подробнее о работе с Адресной книгой см. раздел [10,](#page-91-1) с. [92.](#page-91-1)

После того, как список будет сформирован, сообщение будет помещено в папку **Исходящие**.

После создания пересылаемого сообщения исходное помечается в Главном окне значком .

# <span id="page-62-2"></span>**7.7 ПОМЕСТИТЬ СООБЩЕНИЕ В ДРУГУЮ ПАПКУ (КОПИРОВАТЬ, ПЕРЕНЕСТИ)**

Любое сообщение (группу сообщений) можно скопировать или переместить из *текущей* папки в любую другую.

Чтобы переместить сообщение (группу сообщений), следует навести указатель мыши на одно из выделенных сообщений, и, удерживая нажатой левую кнопку мыши, перевести указатель на папку в области просмотра почтовых ящиков, в которую необходимо переместить сообщение (сообщения); при высвечивании названия папки и появлении информации о перемещении в указанную папку, отпустить левую кнопку мыши [\(Рис. 7.30\)](#page-62-1).

<span id="page-62-1"></span>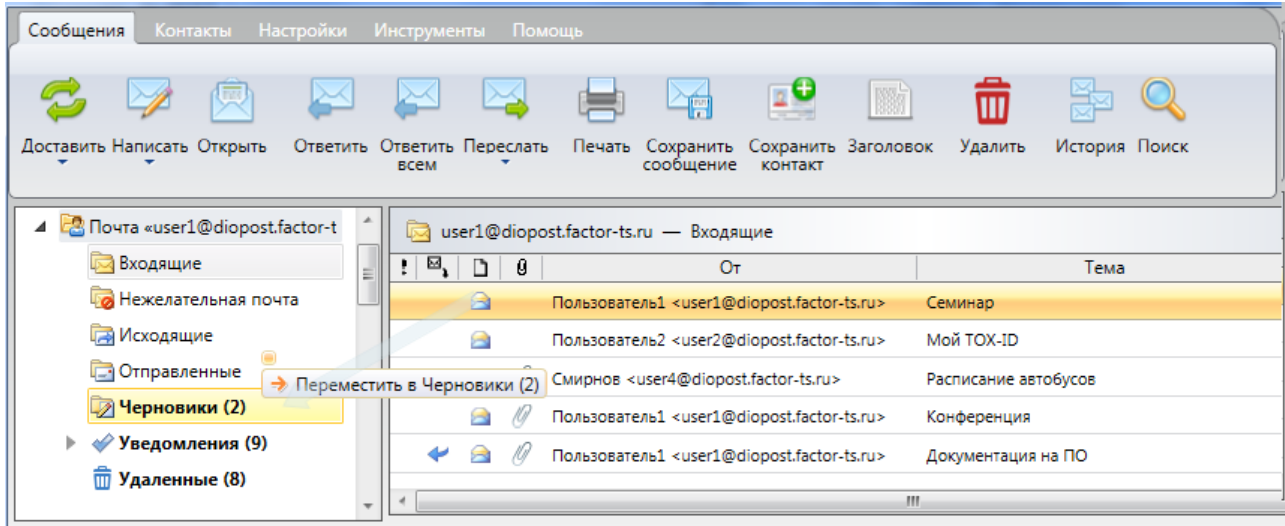

## $64$ RU.HK6F.70013-01 91

Копирование сообщений осуществляется аналогичным способом, но выполняется при нажатой клавише Ctrl. При этом высвечивается информация о месте копирования; сами копируемые сообщения остаются в текущей папке.

#### <span id="page-63-0"></span>7.8 НАПЕЧАТАТЬ СООБЩЕНИЕ

Любое сообщение, хранящееся в DioPost, может быть распечатано. Отправку сообщения на печать можно осуществить из Главного окна или из окна Сообщение.

Чтобы вывести выбранное сообщение на печать, нало в меню Сообщения нажать кнопку Печать (Рис. 7.31).

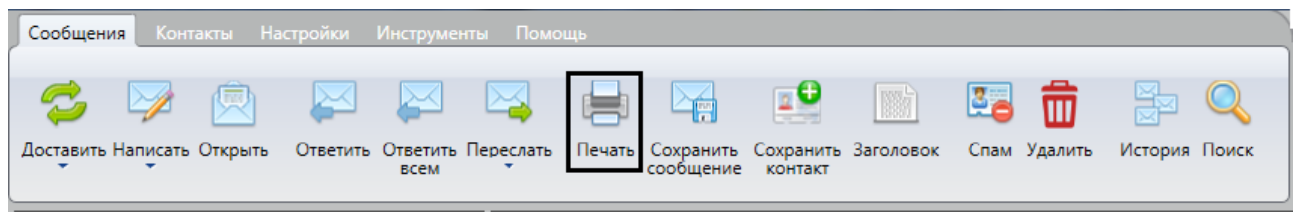

Рис. 7.31

<span id="page-63-2"></span>На печать выводятся заголовок и текст письма. Содержимое присоединенных к письму файлов по данной команде не распечатывается. Способы отправки на печать вложенных файлов описаны в п. 7.4.1, с. 59.

#### <span id="page-63-1"></span>7.9 СОХРАНИТЬ КОПИЮ СООБЩЕНИЯ НА ДИСКЕ

Копию любого сообщения можно поместить в нужную папку на компьютере.

Сообщение может быть сохранено как в оригинальном виде - в формате письма (EML), так и в формате документа (DOC, RTF, HTML, MHT, TXT). В формате документа файлы включают в себя содержимое письма и основные поля заголовка сообщения, а прикрепленные файлы не сохраняются. Для извлечения из сообщения присоединенных файлов следует применять определенные операции (см. п. 7.4.1, с. 59).

Копирование сообщений можно выполнять как для отдельного сообщения, так и для группы выделенных сообщений.

Чтобы сохранить копию письма (группы писем) на диске, необходимо выполнить следующие действия.

В списке сообщений главного окна программы (Рис. 3.10) выделить требуемые сообщения и нажать в меню Сообщения кнопку Сохранить сообщение (Рис. 7.32) или выбрать одноименную команду в контекстном меню.

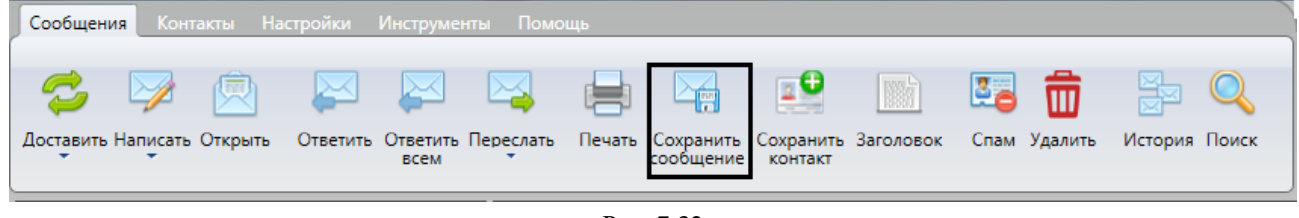

Рис. 7.32

<span id="page-63-3"></span>В открывшемся окне файлового менеджера (Рис. 7.33) следует выбрать нужную папку на диске, указать имя файла, в который будет записано письмо, выбрать формат хранения файла и нажать кнопку Сохранить. По умолчанию в качестве имени файла задается тема сообщения. Если в списке выбрано несколько сообщений, то данное окно будет предъявляться для каждого сообщения.

<span id="page-63-4"></span>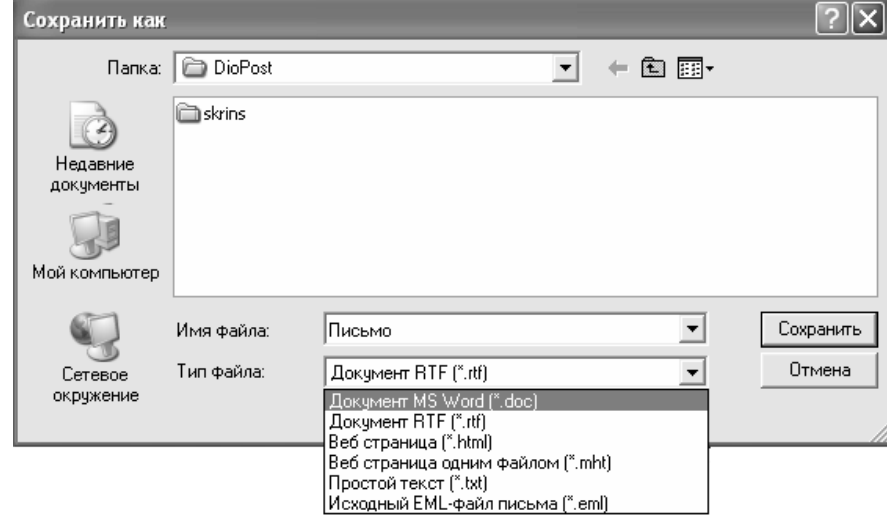

Рис. 7.33

#### 65 RU.HK6F.70013-01 91

Примечание. При выборе формата **простой текст (\*.txt)** отменяется форматирование текста сообщения, заданное пользователем (цвета, шрифты, форматы абзацев, гиперссылки и т.д.). Если выбрать формат Исходный EML-файл письма (\*.eml), то содержание сообщения в сохраненном файле будет представлено в оригинальном виде.

# <span id="page-64-1"></span>7.10 СОХРАНИТЬ КОНТАКТ В АДРЕСНОЙ КНИГЕ

Отправители сообщений могут быть добавлены в Адресную книгу DioPost без ее открытия. Операция добавления отправителя может быть выполнена из Главного окна программы или из окна просмотра сообщений.

Чтобы сохранить контакт из сообщения в Адресной книге DioPost, надо в меню Сообщения нажать кнопку Сохранить контакт (Рис. 7.34) или выбрать одноименную команду в контекстном меню

| IN YOU HO HO HO HO HO HO HO HO<br>不便<br>$\mathbb{Z}$<br>Доставить Написать Открыть Ответить Ответить Переслать Печать Сохранить Сохранить Заголовок Спам Удалить История Поиск<br>сообщение контакт<br>всем |  |  | Сообщения Контакты Настройки Инструменты Помощь |  |  |  |  |  |
|----------------------------------------------------------------------------------------------------|--|--|-------------------------------------------------|--|--|--|--|--|
|                                                                                                    |  |  |                                                 |  |  |  |  |  |
|                                                                                                    |  |  |                                                 |  |  |  |  |  |

Рис. 7.34

<span id="page-64-3"></span>Откроется окно Создание контакта (Рис. 7.35) с заполненными полями Имя контакта и E-mail адрес. Значения полей определяются автоматически на основании адреса отправителя, указанного в сообщении.

По нажатию кнопки Готово в Адресную книгу будет занесен новый контакт. При нажатии кнопки Отменить произойдет прерывание процесса создания контакта.

Замечание. Такой способ позволяет занести в Адресную книгу только имя абонента и его адрес, но не позволяет занести ссылку на сертификат (см. п. 9.4.6, с. 88)

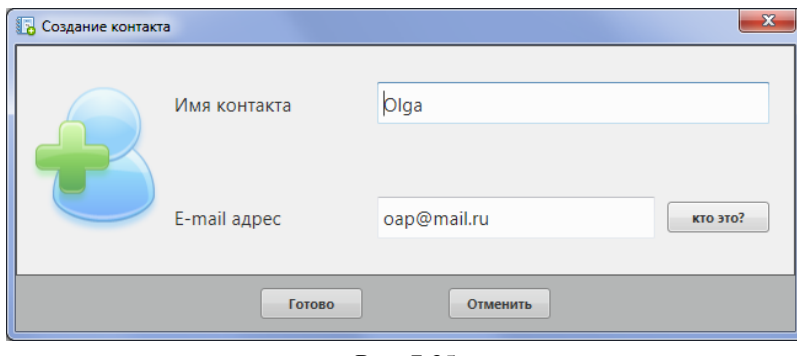

Рис. 7.35

# <span id="page-64-4"></span><span id="page-64-2"></span>7.11 ПРОСМОТРЕТЬ ЗАГОЛОВОК СООБЩЕНИЯ

Заголовок сообщения содержит служебную информацию, управляющую доставкой и обработкой сообщения. Эти сведения могут быть полезны для выявления неполадок с сообщением и для определения источника спама.

Просмотреть заголовок сообщения можно в Главном окне или в окне Сообщение. В каждом из вариантов используются одни и те же команды.

Чтобы просмотреть заголовок выбранного сообщения в Главном окне, надо в меню Сообщения нажать кнопку Заголовок (Рис. 7.36) или выбрать одноименную команду в контекстном меню.

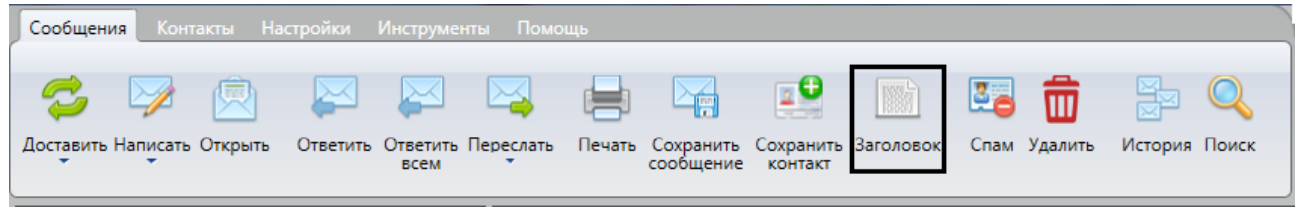

Рис. 7.36

<span id="page-64-5"></span>Откроется окно, содержащее техническую информацию о сообщении и информацию о маршруте прохождения сообщения от момента отправки отправителем до прихода на сервер получателя.

# <span id="page-64-0"></span>7.12 ЗАЩИТА ОТ НЕЖЕЛАТЕЛЬНЫХ ПИСЕМ

Для защиты от нежелательной почты в DioPost используется черный список заблокированных контактов. Сообшения, полученные от алресатов, включенных в черный список, квалифицируются программой как спам, и автоматически попадают в папку Нежелательная почта.

Для занесения адреса абонента в черный список надо выбрать любое сообщение, полученное от этого абонента, и в меню **Сообщения** нажать кнопку **Спам** [\(Рис. 7.37\)](#page-65-1). Либо в контекстном меню выбрать команду **Пометить как** > **спам**.

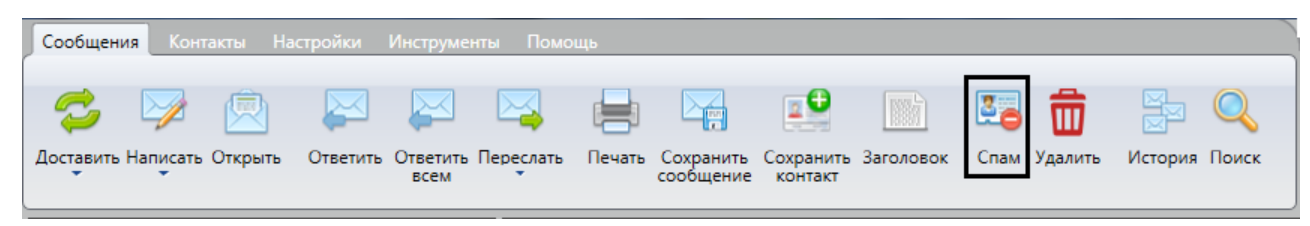

Рис. 7.37

<span id="page-65-1"></span>В результате выполнения данной команды адрес автора сообщения будет занесен в черный список, а выбранное сообщение переместится в папку **Нежелательная почта**, в которую в дальнейшем будут автоматически попадать все сообщения от этого абонента.

Для удаления абонента из черного списка следует открыть папку **Нежелательная почта**, выбрать любое сообщение, полученное от этого абонента, и пометить его как не спам: в меню **Сообщения** нажать кнопку **Не спам** [\(Рис. 7.38\)](#page-65-2) или в контекстном меню выбрать команду **Пометить как** > **не спам**. Сообщение будет перемещено в папку **Входящие**, а адрес отправителя удален из черного списка заблокированных контактов.

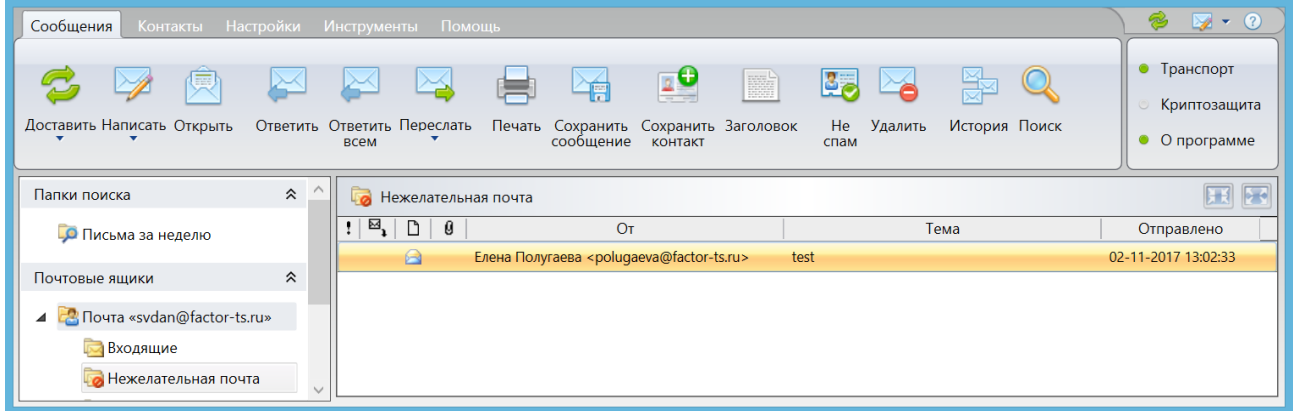

Рис. 7.38

# <span id="page-65-2"></span><span id="page-65-0"></span>**7.13 УДАЛИТЬ СООБЩЕНИЕ**

Любое сообщение может быть удалено из папки. При этом удаляемые сообщения перемещаются в папку **Удаленные**.

Чтобы удалить выбранное сообщение (группу сообщений), надо в меню **Сообщения** нажать кнопку **Удалить** [\(Рис. 7.39\)](#page-65-3) или выбрать одноименную команду в контекстном меню.

| Сообщения Контакты Настройки Инструменты Помощь          |  |  |  |      |  |  |              |         |  |                                                                                                    |               |  |
|----------------------------------------------------------|--|--|--|------|--|--|--------------|---------|--|----------------------------------------------------------------------------------------------------|---------------|--|
| <b>LA FU RE</b><br>83 前 第<br>NA KA KA<br>偄<br>rista i pr |  |  |  |      |  |  |              |         |  |                                                                                                    |               |  |
|                                                          |  |  |  | всем |  |  | сообшение    | контакт |  | Доставить Написать Открыть Ответить Ответить Переслать Печать Сохранить Сохранить Заголовок Спам Удалить | История Поиск |  |
|                                                          |  |  |  |      |  |  | $P = \pi 20$ |         |  |                                                                                                    |               |  |

Рис. 7.39

<span id="page-65-3"></span>Откроется окно с запросом о подтверждении операции удаления и при утвердительном ответе все выбранные сообщения будут удалены, при отрицательном **-** сообщения удалены не будут.

При установленном в окне запроса флажке **Всегда запрашивать подтверждение этого действия** данный запрос будет выводиться при каждом удалении писем. Если флажок снят, письма будут удаляться без дополнительных запросов.

*Примечание*. Запрос на подтверждение удаления можно настроить в меню **Общие параметры**  (см. п. [4.1,](#page-20-0) с. [21\)](#page-20-0).

Удаленные сообщения могут быть восстановлены. Для этого надо открыть папку **Удаленные** и переместить эти сообщения в нужную папку (см. п. [7.7,](#page-62-2) с. [63\)](#page-62-2).

Для безвозвратного удаления сообщений следует удалить их из папки **Удаленные**. Программа DioPost позволяет также задать в настройках почтового ящика автоматическое очищение папки **Удаленные** (см. п. [5.3.3,](#page-32-0) с[. 33\)](#page-32-0).

# <span id="page-66-0"></span>**7.14 ПРОСМОТРЕТЬ ИСТОРИЮ ПЕРЕПИСКИ**

В программе DioPost реализована возможность просмотра истории переписки с отправителем выбранного сообщения.

Чтобы просмотреть историю переписки с абонентом, надо выбрать любое сообщение от интересующего абонента и в меню **Сообщения** нажать на кнопку **История** [\(Рис. 7.40\)](#page-66-1) или выбрать одноименную команду в контекстном меню.

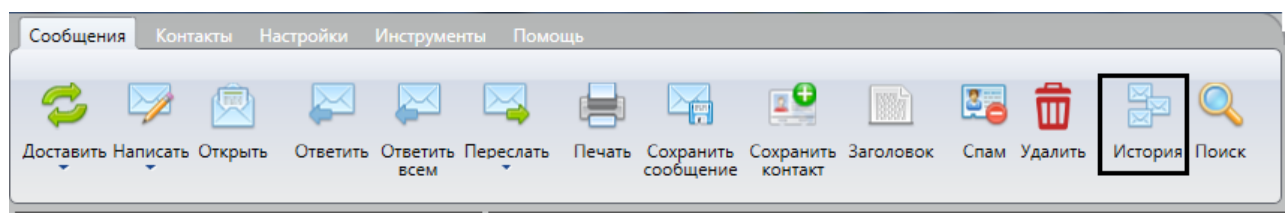

Рис. 7.40

<span id="page-66-1"></span>Откроется окно **История сообщений** [\(Рис. 7.41\)](#page-66-2), в котором в виде отдельных фрагментов кратко отображается информация по каждому сообщению, отправленному адресату и полученному от него.

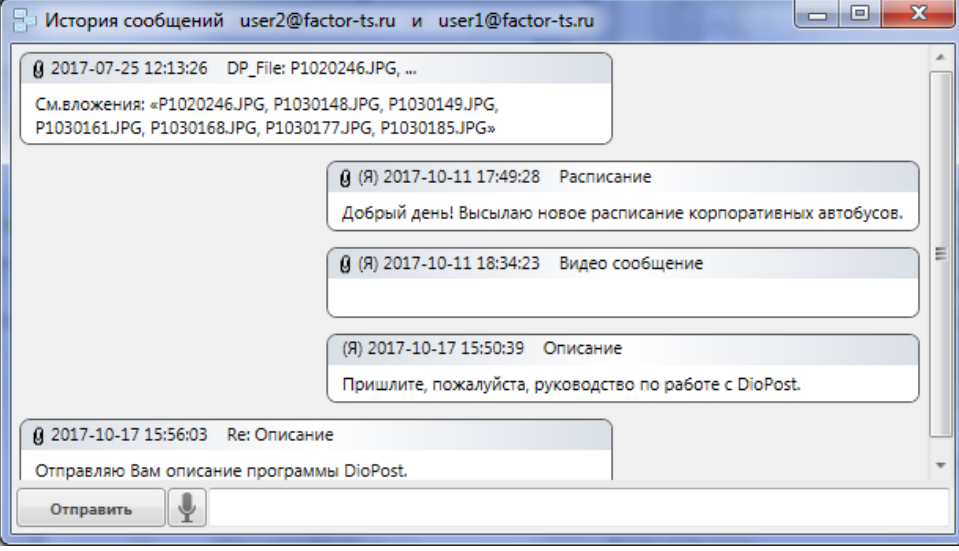

Рис. 7.41

<span id="page-66-2"></span>Каждый фрагмент включает в себя дату отправки, тему сообщения и начало содержимого письма в текстовом виде. Информация в окне располагается в хронологическом порядке.

В нижней части окна, справа от кнопки **Отправить**, располагается поле, предназначенное для написания краткого письма абоненту переписки. Надо в поле набрать текст и нажать кнопку **Отправить**: созданное сообщение будет помещено в папку **Исходящие**.

для создания сообщения можно воспользоваться голосовым вводом текста, для чего следует нажать кнопку ввести требуемый текст (см. п. [7.1.6,](#page-51-0) с[. 52\)](#page-51-0).

#### **7.15 НАЙТИ СООБЩЕНИЕ**

DioPost позволяет осуществлять поиск сообщений по фрагментам текста, присутствующего в полях заголовка сообщения или в самом сообщении. Поиск может производиться в соответствии со множеством заданных условий по всем почтовым ящикам.

Чтобы найти почтовые сообщения, содержащие нужные фрагменты текста, надо в меню **Сообщения** Главного окна нажать кнопку **Поиск** [\(Рис. 7.42\)](#page-66-3) или выбрать одноименную команду в контекстном меню.

<span id="page-66-3"></span>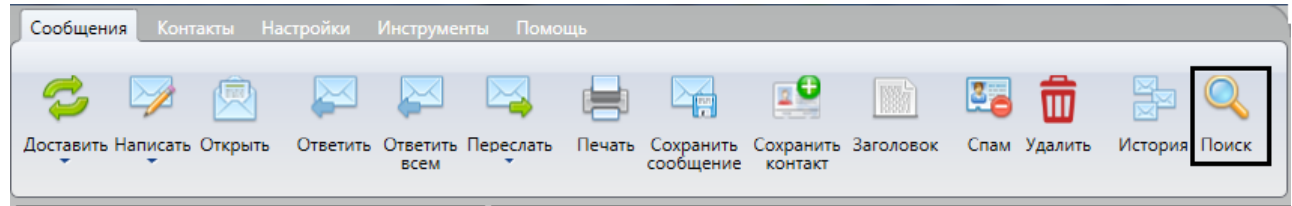

Откроется окно **Поиск писем** [\(Рис. 7.43\)](#page-67-0), в котором надо создать список условий поиска, по которым будет выполняться поиск сообщений.

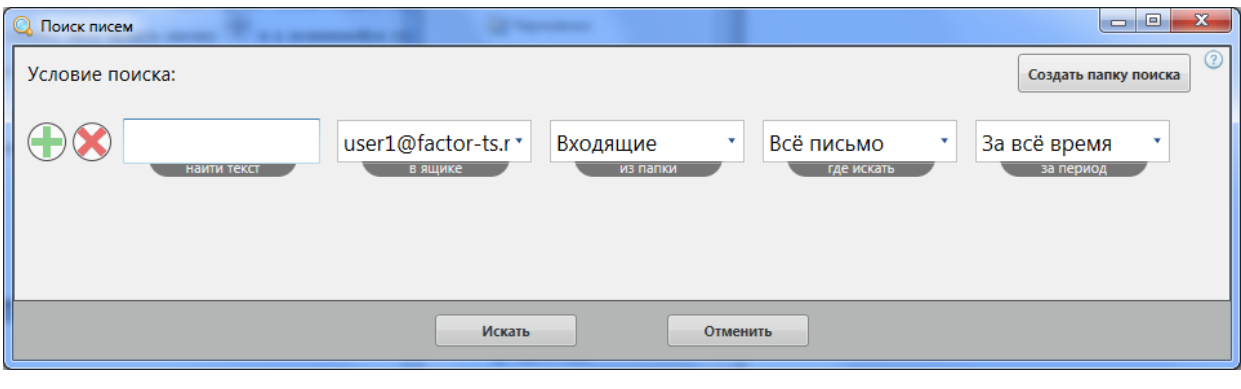

Рис. 7.43

<span id="page-67-0"></span>Каждое условие поиска занимает в списке одну строку. Изначально в окне **-** одна строка.

Чтобы создать первое условие, надо заполнить поля.

Чтобы создать следующее условие, надо нажать кнопку  $\bigoplus$  и в появившейся строке заполнить поля.

Чтобы улалить существующее условие, нало нажать кнопку  $\heartsuit$  напротив того условия, которое нало улалить.

Два поля условия **- найти текст** и **за период -** содержат критерии поиска:

- **найти текст -** в поле надо ввести набор символов (текст), который должен содержаться в искомых сообщениях; поле может оставаться незаполненным;
- **за период**: **-** параметром можно задать временной промежуток, в течение которого были получены сообщения, или задать поиск только среди непрочитанных сообщений; значение параметра выбирается из раскрывающегося списка возможных значений [\(Рис. 7.44\)](#page-67-1).

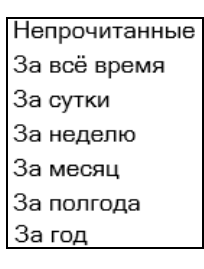

Рис. 7.44

<span id="page-67-1"></span>По умолчанию значение в поле **- За все время**.

Остальные три поля условия определяют, где будет выполняться поиск сообщений, удовлетворяющих критериям поиска:

- **в ящике -** название почтового ящика надо выбрать из выпадающего списка, содержащего все почтовые ящики; по умолчанию в поле выводится название текущего (активного) почтового ящика;
- **из папки -** название папки надо выбрать из выпадающего списка, содержащего названия всех папок указанного почтового ящика; по умолчанию в поле выводится название текущей (активной) папки;
- **где искать -** из выпадающего списка надо выбрать ту часть сообщения, в которой будет производиться поиск; значение по умолчанию **- Всё письмо**.

Если будет сформировано несколько условий поиска, то в верхней части окна **Поиск писем** появится поле **Условия поиска** [\(Рис. 7.45\)](#page-68-1), в котором необходимо из раскрывающегося списка выбрать способ взаимосвязи заданных условий поиска:

- **письмо должно соответствовать всем условиям -** будут отбираться сообщения, удовлетворяющие одновременно всем условиям (критеиям) поиска;
- **письмо должно соответствовать хотя бы одному условию -** будут отбираться сообщения, удовлетворяющие любому из условий поиска.

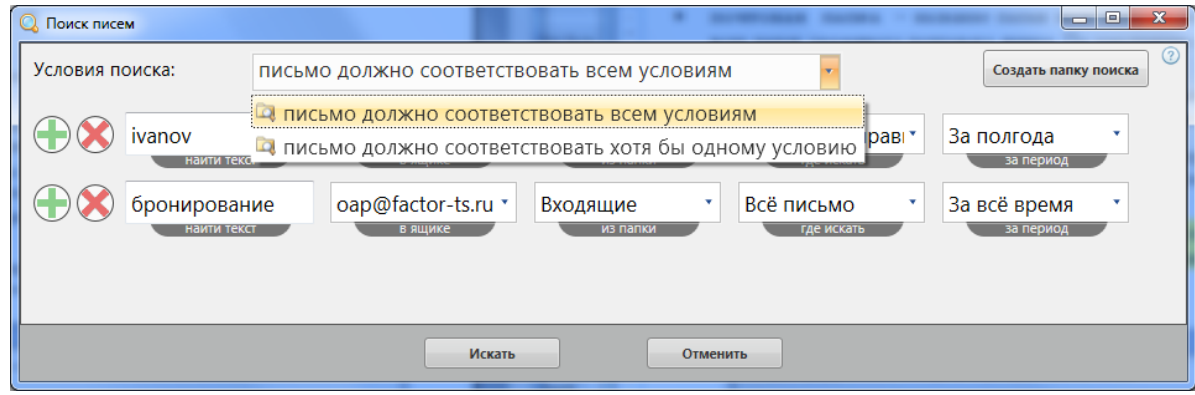

Рис. 7.45

<span id="page-68-1"></span>По нажатию кнопки **Искать** будет выполнен поиск сообщений, удовлетворяющих заданным условиям. На экран будет выведено окно со списком найденных сообщений [\(Рис. 7.46\)](#page-68-2).

С выбранным в списке сообщением пользователь может произвести следующие действия:

- открыть в отдельном окне с помощью кнопки **Открыть**;
- перейти к просмотру папки, в которой находится письмо, с помощью кнопки **Перейти**; при этом курсор будет установлен на искомом сообщении, а окно поиска будет закрыто.

При нажатии кнопки **Назад** [\(Рис. 7.46\)](#page-68-2) окно с результатами поиска будет закрыто, и программа вернется к окну **Поиск писем** [\(Рис. 7.43\)](#page-67-0), где можно скорректировать условия поиска.

По нажатию кнопки **Отменить** окно результатов поиска закрывается и программа возвращается в Главное окно.

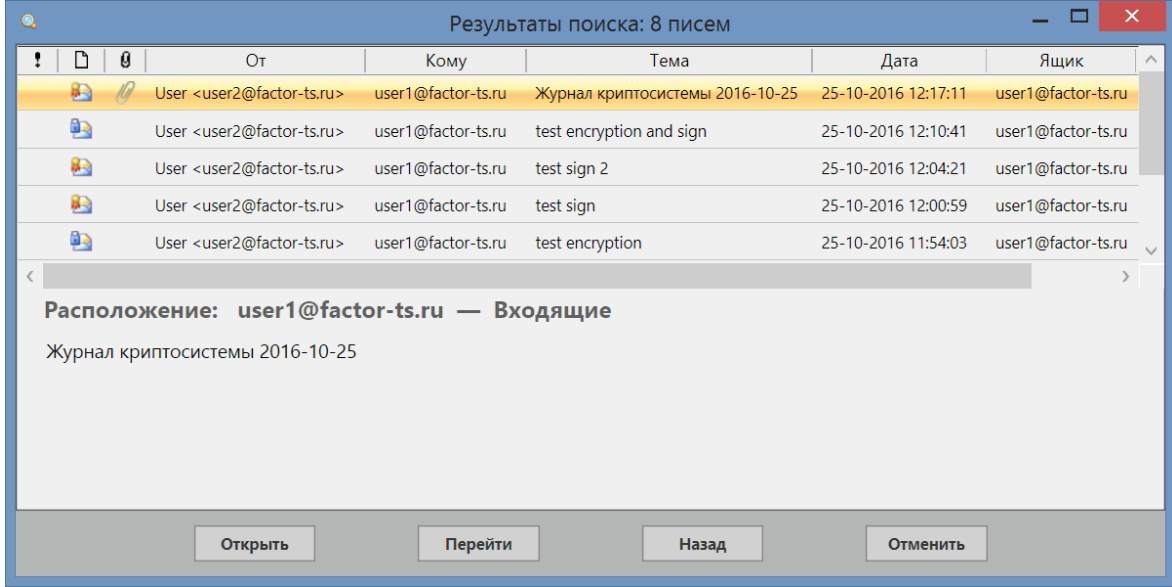

Рис. 7.46

<span id="page-68-2"></span>Для сохранения заданных условий поиска следует в окне **Поиск писем** [\(Рис. 7.43\)](#page-67-0) нажать кнопку **Создать папку поиска**: запустится процесс создания виртуальной папки поиска, в которой будут отображаться сообщения, соответствующие данному поисковому запросу (подробно см. п. [6.3,](#page-44-0) с. [45\)](#page-44-0).

# **8 ДОСТАВКА ПОЧТЫ**

<span id="page-68-0"></span>Доставка почты (отправка и прием) осуществляется автоматически при подключении почтового клиента DioPost к почтовому серверу.

Все сообщения, подготовленные пользователем к отправке (находящиеся в папке **Исходящие**), пересылаются на сервер, а сообщения, пришедшие в его адрес с момента последнего сеанса работы с почтовым сервером, пересылаются на компьютер пользователя DioPost.

В зависимости от настройки почтового ящика соединение с почтовым сервером может выполняться по командам пользователя DioPost или происходить автоматически с временным интервалом, заданным при настройке (см. п. [5.3.2,](#page-29-0) с. [30\)](#page-29-0)

# RU.HK6F.70013-01 91

#### $8.1$ ОТПРАВКА И ПРИЕМ ПОЧТЫ ПО ЗАПРОСУ ПОЛЬЗОВАТЕЛЯ

Осуществить доставку почты пользователь может в любой момент. Отправка и прием почты могут быть выполнены как для всех почтовых ящиков, так и для одного активного ящика.

Чтобы выполнить отправку и прием сообщений для всех почтовых ящиков, следует в меню Сообщения Главного окна нажать кнопку Доставить (Рис. 8.1).

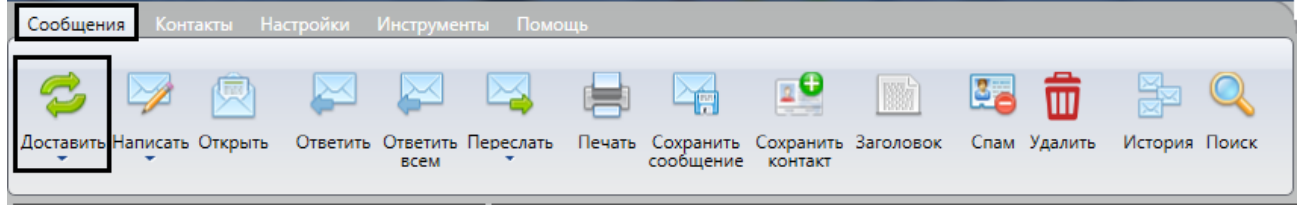

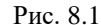

<span id="page-69-0"></span>Чтобы осуществить отправку/прием почты только для активного ящика, надо нажать на стрелку, расположенную под кнопкой доставить. В выпадающем меню выбрать один из режимов обмена информацией с сервером (Рис. 8.2):

- Отправить и получить почту для активного ящика отправить и получить почту;
- Отправить почту с активного ящика отправить сообщения без получения почты;

Получить почту для активного ящика - получить сообщения без отправки исходящей почты.

Если в настройках РОРЗ-сервера установлена режим работы, при котором почтовый клиент после доставки сообщения оставляет его на почтовом сервере (см. п. 5.1, с. 26), пользователь может при необходимости повторно получить почту с сервера, выбрав альтернативу повторно получить почту для активного ящика.

Отправку и прием почты для активного ящика можно также инициировать с помощью одноименной команды контекстного меню ящика.

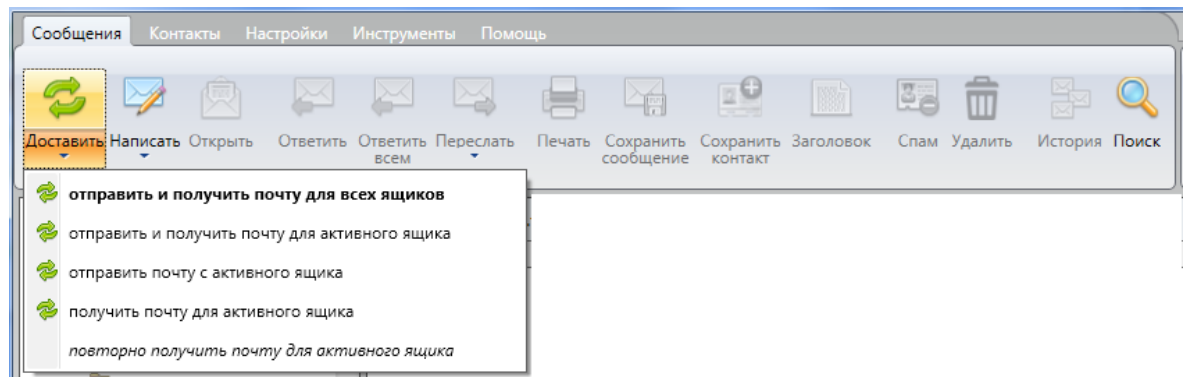

Рис. 8.2

<span id="page-69-1"></span>Процесс соединения с сервером и процесс доставки почты отображается в окне Сеанс связи с почтовым сервером (Рис. 8.3).

<span id="page-69-2"></span>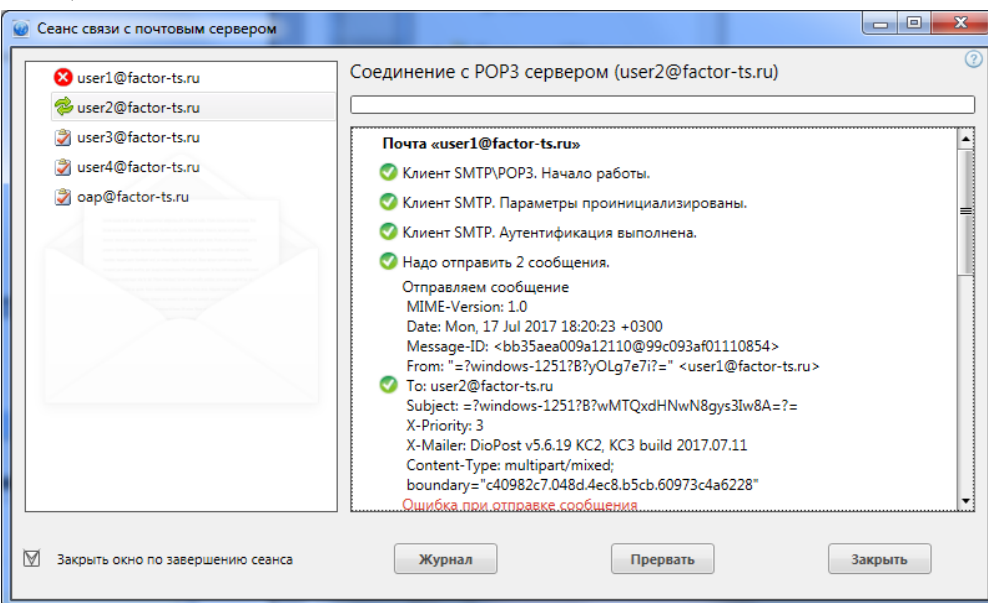

Рис. 8.3

В левую часть окна выводится список почтовых ящиков, для которых выполняется подключение к почтовым серверам.

В правой части окна отображаются события, происходящие в процессе соединения с сервером и приема/передачи данных.

По нажатию кнопки **Журнал** открывается Журнал транспортной системы на текущую дату (см. п. [5.7,](#page-41-2) с[. 42\)](#page-41-2).

По нажатию кнопки **Прервать** прерывается процесс связи с почтовым сервером.

Нажатие кнопки **Закрыть** данное информационное окно закрывает.

При установленном флажке **Закрыть окно по завершению сеанса связи** окно **Сеанс связи с почтовым сервером** автоматически закрывается после завершения сеанса.

### **8.2 ДОСТАВКА ПОЧТЫ ПО РАСПИСАНИЮ**

DioPost может быть настроен на автоматическую доставку почты через определенные промежутки времени.

Для задания процесса доставки почты в автоматическом режиме следует:

- в настройке общих параметров DioPost включить режим автодоставки и указать периодичность соединения с сервером (меню **Настройки** кнопка **Общие параметры** вкладка **Работа с почтой**, см. п. [4.1.2,](#page-21-0) с. [22\)](#page-21-0).
- в транспортных настройках почтового ящика установить режим автодоставки (меню **Настройки** кнопка **Параметры ящики** вкладка **Транспорт**, см. п[. 5.3.2,](#page-29-0) с. [30\)](#page-29-0).
	- *Внимание!* Если в режиме автоматической доставки почты пользователь подготовит сообщение к отправке (поместит его в папку **Исходящие**), то, независимо от установленной периодичности соединения с сервером, для данного почтового ящика будет выполнен сеанс связи с почтовым сервером.

# **9 КРИПТОГРАФИЧЕСКАЯ ЗАЩИТА ИНФОРМАЦИИ**

<span id="page-70-0"></span>DioPost обеспечивает обмен не только открытой, но и конфиденциальной почтовой корреспонденцией между пользователями.

Криптографическая система (криптосистема) программы DioPost обеспечивает выполнение двух криптографических функций:

- зашифрование/расшифрование почтовой корреспонденции;
- формирование и проверку электронной подписи (ЭП).

Каждый конкретный ящик DioPost можно настроить так, что в нем будет разрешено выполнять либо обе указанные функции, либо одну из них, либо ни одной.

 Для шифрования и формирования ЭП в DioPost реализован алгоритм, в котором используется несимметричная ключевая пара: закрытый ключ и открытый ключ.

Все корреспонденты, с которыми пользователь DioPost будет вести конфиденциальную переписку, должны быть занесены в Адресную книгу и для этих контактов обязательно должны быть установлены ссылки на сертификаты. (о создании и заполнении Адресной книги см. раздел [10,](#page-91-1) с[. 92\)](#page-91-1).

Криптозащита в DioPost удовлетворяет требованиям:

- в части шифрования ГОСТ 28147-89;
- в части формирования и проверки ЭП **-** ГОСТ Р 34.11-94 и ГОСТ Р 34.10-2001, ГОСТ Р 34.11-2012 и ГОСТ Р 34.10-2012 (формирование ЭП по алгоритму ГОСТ Р 34.10-2001 после 31.12.2019г. запрещается);
- форматы сертификатов ключей, списков отозванных сертификатов, подписанных и зашифрованных сообщений удовлетворяют требованиям группы стандартов RFC X.509, RFC 4491, RFC 4490, RFC 4357, RFC 2314.

## **9.1 ОСНОВНЫЕ ПОНЯТИЯ**

**Электронная подпись (**ЭП**)** (согласно ст. 2 Федерального Закона от 06.04.2011 «Об электронной подписи» № 63-ФЗ)) **-** информация в электронной форме, которая присоединена к другой информации в электронной форме (подписываемой информации) или иным образом связана с такой информацией и которая используется для определения лица, подписывающего информацию.

**Шифрование -** процесс зашифрования (преобразование открытой информации в зашифрованную в соответствии с алгоритмом шифрования) или расшифрования (преобразования зашифрованной информации в открытую в соответствии с алгоритмом шифрования) данных с целью обеспечения конфиденциальности информации

**Закрытый ключ -** уникальная последовательность символов, известная только владельцу сертификата ключа, используемая при шифровании информации, а также для создания и проверки ЭП в электронных документах.

### 72 RU.HK6F.70013-01 91

Открытый ключ - уникальная последовательность символов, однозначно соответствующая закрытому ключу, доступная любому пользователю информационной системы; предназначена для подтверждения подлинности ЭП с использованием средств электронной цифровой подписи и шифрования информации в электронных документах.

Сертификат открытого ключа - электронный или бумажный документ, содержащий открытый ключ, информацию о владельце ключа, области применения ключа, подписанный выдавшим его Удостоверяющим центром и подтверждающий принадлежность открытого ключа владельцу. Каждый сертификат Удостоверяющий центр заверяет своей электронной цифровой подписью.

Удостоверяющий центр (УЦ) - организация, которая обеспечивает изготовление сертификатов открытых ключей и управление ими (аннулирование, приостановление, возобновление), а также выполняет иные функции, предусмотренные Федеральным законом.

Списки отозванных сертификатов (СОС) - файл, содержащий список сертификатов, отозванных выдавшим их Удостоверяющим центром. УЦ регулярно обновляет и публикует СОС.

Криптосистема использует:

- при зашифровании сообщений свой закрытый ключ и сертификат ключа адресата;
- при расшифровании сообщений свой закрытый ключ и сертификат ключа отправителя;  $\bullet$
- при формировании ЭП свой закрытый ключ;  $\bullet$
- при проверке ЭП сертификат ключа отправителя.

Чтобы обмениваться со своими корреспондентами конфиденциальной информацией, получатель должен быть уверен в принадлежности открытого ключа, при помощи которого он расшифровывает документ и/или проверяет ЭП, конкретному отправителю.

Для подтверждения подлинности открытого ключа используется сертификат ключа, заверенный УЦ.

Замечание. Отправитель и получатель документов могут обслуживаться как одним, так и разными Удостоверяющими Центрами.

Для участия в обмене конфиденциальной информацией каждый участник обмена должен иметь, во-первых, свой закрытый ключ и свой сертификат ключа проверки электронной подписи и, во-вторых, - сертификаты ключей всех остальных участников обмена.

Кроме того, кажлый из участников обмена лолжен иметь сертификаты и списки отозванных сертификатов всех необходимых УЦ.

#### Ключевая информация  $9.1.1$

Закрытый ключ (и необходимая для его использования информация) должен обязательно храниться на съемном ключевом носителе.

В качестве ключевых носителей в настоящей версии ПО DioPost-M могут использоваться Flash-накопители. устройства ruToken, eToken, ESmart, JaCarta и другие устройства, поддерживающие протокол PKCS#11 для записи/считывания информации.

Ключевые носители могут быть защищены паролем. Пароль сообщается пользователю при получении ключевых носителей от службы распределения ключей.

Если в качестве ключевого носителя используется один из носителей, который ОС Windows распознает как съемный и перезаписываемый, то для удобства пользователей на этом же носителе можно разместить все сертификаты и все списки отозванных сертификатов.

Закрытый ключ (и необходимая для его использования информация) размещается на ключевом носителе в т.н. «контейнере» («контейнере закрытого ключа»).

Для работы с носителями eToken, JaCarta, rutoken, ESmart необходимо использовать последние версии ПО производителей. Текущие версии ПО входят в комлект поставки DioPost-M (см. п. 2.1, с. 30)

В случае необходимости применения ранее выпущенных ключевых носителей с контейнерами, содержащими ключи, где задействован алгоритм ГОСТ Р 34.10-2001, необходимо использовать старые драйверы для этих носителей (обратите внимание, что формирование ЭП по ГОСТ Р 34.10-2001 после 31.12.2019г. запрещается).

#### $9.1.2$ Формирование ключей

Закрытый ключ, необходимый для обмена конфиденциальными документами, пользователь может получить, обратившись непосредственно в Удостоверяющий Центр. Ззакрытые ключи участники обмена могут получить лично, обратившись в УЦ, или по надежным каналам связи (например, фельдъегерской службой) на ключевых носителях.

Лля генерации закрытых ключей используется специальная программа Модуль генерации ключей (СКЗИ «Модуль генерации ключей МГК-3» RU.HKБГ.70010-02 91). Эта программа предназначена для изготовления закрытых ключей и формирования запросов к УЦ на выдачу сертификатов. Она может быть установлена как на УЦ, так и на рабочем месте пользователя DioPost. В последнем случае пользователь может сгенерировать ключи сам, но после этого должен обязательно послать запрос на УЦ о выдаче сертификата ключа.
#### $9.1.3$ Сертификат ключа

Сертификат ключа должен содержать следующую информацию:

- уникальный номер сертификата, даты начала и окончания срока его действия;
- фамилия, имя и отчество (если имеется) для физических лиц, наименование и место нахождения для юридических лиц или иная информация, позволяющая идентифицировать владельца сертификата ключа проверки электронной подписи;
- открытый ключ:
- параметры использования закрытого ключа (только ЭП или ЭП и шифрование, для каких систем предназначен - электронная почта, аутентификация на WEB-сервере и т. п.);
- наименование удостоверяющего центра, который выдал сертификат ключа.

Для используемых в работе сертификатов ключей программа DioPost создает хранилища сертификатов и организует работу с ними.

# 9.1.4 Удостоверяющий центр

Главной задачей Удостоверяющего Центра является выдача гарантированно подлинных сертификатов ключа проверки электронной подписи, однозначно идентифицирующих владельца соответствующего ключа электронной полписи.

#### $9.1.4.1$ Функции Удостоверяющего Центра

Удостоверяющий Центр реализует следующие функции:

- 1. УЦ по запросам пользователей генерирует для них закрытые ключи.
- 2. УЦ формирует сертификаты к ключам пользователей, сгенерированным самим центром, а также к ключам, сгенерированным пользователями, приславшими запрос на сертификат; заверяет сертификаты своей электронной цифровой подписью, подтверждая тем самым принадлежность сертификата конкретному пользователю и гарантируя неизменность данных, внесенных в сертификат.
- 3. УЦ выпускает и поддерживает свой список отозванных сертификатов, т.е. тех сертификатов, которые должны быть изъяты из обращения по тем или иным причинам (например, сертификат был скомпрометирован).
- 4. УЦ формирует свой закрытый ключ; формирует сертификат ключа и заверяет этот сертификат своей ЭП («самоподписанный» сертификат), либо направляет соответствующий запрос в вышестоящий УЦ.

Как внутри отдельной организации, использующей несколько УЦ, так и для обмена с организациями, имеющими свои УЦ, появляется необходимость работы с несколькими Удостоверяющими центрами.

В этом случае для работы может быть организована «цепочка УЦ» - нескольких подчиненных друг другу УЦ. Первый УЦ, имеющий самоподписанный сертификат (корневой УЦ), формирует для подчиненного ему УЦ закрытый ключ и сертификат; заверяет сертификат своей ЭП. Подчиненный УЦ получает возможность создания следующего, подчиненного ему, УЦ и т.д.

Сертификаты корневых удостоверяющих центров должны быть доставлены по надежным каналам связи всем участникам обмена и храниться в условиях, исключающих их подмену.

Пользователи программы DioPost должны хранить сертификаты корневых УЦ на локальном компьютере в соответствующем хранилище (см. п. 9.1.6, с. 75).

Сертификаты «промежуточных» УЦ могут быть получены участником информационного обмена (так же, как и сертификаты других участников обмена) как из общедоступного места, так и вместе с пришедшим конфиденциальным документом и должны храниться на локальном компьютере в соответствующем хранилище.

# 9.1.4.2 Цепочки доверия УЦ

Когда программа DioPost получает подписанный документ, она должна решить, «доверяет» ли она сертификату автора. Когда программа DioPost формирует зашифрованный документ, она должна решить, «доверяет» ли она сертификату адресата.

Решить вопрос доверия - означает проверить подлинность и актуальность сертификата.

- 1. Сертификат считается подлинным, если для ЭП, которой подписан этот сертификат, успешно выполнена процедура проверки.
- 2. Сертификат является актуальным, если у него не истек срок действия (указывается в самом сертификате), а также если он не отозван выпустившим его Удостоверяющим Центром (проверяется путем анализа списка отозванных сертификатов).

Вопрос доверия сертификату в программе DioPost решается построением для этого сертификата цепочки доверия УЦ:

программа идентифицирует абонента и извлекает из своей локальной базы его сертификат (сертификат 1);

# RU.HK6F.70013-01 91

- определяет, какой УЦ выдал сертификат 1, извлекает из своей локальной базы сертификат уполномоченного лица этого УЦ (сертификат 2) и проверяет с его помощью ЭП под сертификатом 1;
- если оказывается, что сертификат УЦ (сертификат 2) подписан вышестоящим УЦ, то повторяется проверка для него и так вплоть до корневого УЦ - того УЦ, сертификат которого подписан им самим;
	- Замечание. Вместе с проверкой ЭП на всех этапах программа проверяет актуальность соответствующего сертификата.
- проверяется наличие корневого УЦ в списке корневых УЦ на рабочем месте пользователя DioPost.

Все УЦ, участвующие в проверке сертификата, образуют цепочку сертификатов УЦ. В частном случае цепочка сертификатов УЦ может содержать один корневой УЦ.

DioPost «доверяет» сертификату, если он выдан или корневым УЦ, или каким-то УЦ из цепочки сертификатов, заканчивающейся корневым УЦ, причем корневой УЦ должен содержаться в списке доверенных корневых УЦ на рабочем месте пользователя.

Таким образом, для решения вопросов доверия сертификату необходима следующая информация:

- проверяемый сертификат;
- сертификат корневого УЦ;
- сертификаты и списки отозванных сертификатов всех УЦ, необходимые для построения цепочек сертификатов **УЦ.**

### 9.1.5 Ключевой носитель

На ключевой носитель пользователя - участника информационного обмена электронными документами с использованием ЭП - записывается сформированная для него ключевая информация.

#### $9.1.5.1$ Получение ключевого носителя

Ключевой носитель пользователь DioPost может получить в УЦ (также с использованием МГК) или сформировать самостоятельно на своем рабочем месте, используя программу Модуль генерации ключей.

В первом случае УЦ сгенерирует закрытый ключ для пользователя и запишет его на ключевой носитель вместе с необходимой служебной информацией. Кроме этого, на этот же носитель (если это не eToken или ruToken) УЦ может поместить необходимую пользователю дополнительную информацию: сертификат ключа пользователя, сертификат ключа своего УЦ и всех УЦ из цепочки доверия, сертификаты ключей участников обмена, а также списки отозванных сертификатов всех УЦ из цепочки сертификатов.

Во втором случае пользователь с помощью той же программы Модуль генерации ключей генерирует закрытый ключ и формирует запрос на выдачу сертификата ключа. После этого пользователю необходимо пройти процедуру регистрации в УЦ (если он ранее не был зарегистрирован) и направить в УЦ запрос на выдачу сертификата. На основании полученного запроса УЦ формирует требуемый сертификат ключа и передает его пользователю. Вместе с ним УЦ может передать все остальные сертификаты и списки отозванных сертификатов.

Замечание. Сертификаты участников обмена и списки отозванных сертификатов могут быть опубликованы в месте, доступном для всех участников обмена.

#### 9.1.5.2 Состав ключевой информации

На ключевом носителе содержится закрытый ключ и необходимая для его использования информация, заключенные в т.н. «контейнер».

DioPost поддерживает 2 формата «контейнера закрытого ключа»: Фактор ТС 1.0 и РКСS#15. Состав ключевой информации зависит от формата контейера.

Кроме этого, на ключевом носителе могут размещаться файлы, содержащие следующие сертификаты:

- Сертификаты пользователей; как правило, находятся в файлах, имена которых имеют расширение \*. сег. Файл с расширением \*. сег может содержать только один сертификат.
- Сертификаты удостоверяющих центров; как правило, находятся в файлах, имена которых имеют расширение \*. p7b. Файл с расширением \*. p7b может содержать как один, так и несколько сертификатов. В этот же файл УЦ, как правило, помещает списки отозванный сертификатов.
- Файлы, содержащие списки отозванных сертификатов, также могут находиться в файлах с расширением  $*$ .crl.

На ключевой носитель записывается также ссылка на текущий сертификат, создаваемая в процессе настройки криптосистемы DioPost, - <идентификатор ключа>. сі.

Внимание! Ключевой носитель содержит закрытую информацию. Пользователь ДОЛЖЕН обеспечить его надежное хранение. КАТЕГОРИЧЕСКИ ЗАПРЕЩАЕТСЯ модифицировать содержимое ключевого носителя. В то же время, на носителе не должна быть установлена защита от записи.

# <span id="page-74-0"></span>9.1.6 Хранение сертификатов

Для хранения действующих сертификатов и списков отозванных сертификатов в DioPost используется набор из трех хранилищ.

- 1. Хранилище Сертификаты предназначено для хранения сертификатов ключей пользователя DioPost, сертификатов ключей адресатов и сертификатов УЦ, в том числе, корневых.
- 2. Хранилище Списки отзыва предназначено для хранения списков отозванных сертификатов всех УЦ, необходимых для построения цепочки доверия.
- 3. Хранилище Доверенные УЦ предназначено для хранения сертификатов корневых УЦ (эти сертификаты продублированы в первом хранилище).

Хранилища являются общими для всех почтовых ящиков и располагаются в профиле пользователя.

#### $9.2$ **ОРГАНИЗАЦИЯ КРИПТОЗАЩИТЫ**

Для осуществления криптофрафически защищенного обмена сообщениями криптосистема должна быть предварительно настроена и проинициализирована (порядок описан в п. 9.3, с. 75). Инициализация криптосистемы осуществляется с помощью закрытого ключа и сертификата пользователя ПО.

В программе реализован режим, когда все сертификаты, используемые в ПО DioPost, проходят проверку на соответствие e-mail адреса владельца сертификата с e-mail адресом, указанным в сертификате. Выбранный режим распространяется на все сертификаты, включая сертификаты абонентов из Алресной книги.

Возможны два варианта проверки сертификатов:

#### 1 вариант.

Запрещается использовать сертификаты, для которых email адрес, указанный в сертификате, не совпадает с email адресом владельца сертификата.

Данный режим устанавливается по умолчанию. По отношению к почтовым ящикам это означает, что в данном режиме e-mail адрес, указанный в сертификате, должен совпадать с e-mail адресом почтового ящика, для которого выполняются настройки.

#### 2 вариант.

Разрешается использовать сертификаты, для которых e-mail адрес, указанный в сертификате, не совпадает с email адресом владельца сертификата. С целью обеспечения безопасности такой режим устанавливать не рекомендуется.

Доступность функций криптозащиты (зашифрование, формирование подписи или обе функции) настраивается отдельно для каждого почтового ящика.

Все участники криптографически защищенной переписки должны быть занесены в Адресную книгу, и для них должны быть установлены ссылки на сертификаты ключей (о работе с Адресной книгой см. раздел 10, с. 92).

Все письма, полученные в зашифрованном виде, хранятся в DioPost так же в зашифрованном виде - для возможности дальнейшего разбора конфликтных ситуаций и проверки подлинности полученных писем. В случае получения проблемных криптозащищенных писем они перемещаются в папку Отбракованные.

 $\mathbf{r}_\text{H}$ В списке сообщений Главного окна программы зашифрованные сообщения помечаются значком подписанные/подписанные и зашифрованные - значком

В процессе работы автоматически ведется протоколирование выполнения всех криптографических операций. О состояние криптосистемы информирует индикатор Криптозащита на панели диагностики (Рис. 9.1):

- зелёный криптосистема успешно инициализирована;
- желтый инициализация еще не производилась или криптосистема не настроена;
- красный проблемы инициализации.

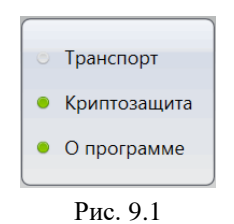

<span id="page-74-2"></span>По нажатию левой кнопки мыши на индикатор Криптозащита открывается журнал криптосистемы (о работе с журналом см. п. 5.8, с. 43).

#### <span id="page-74-1"></span>НАСТРОЙКА ОБЩИХ ПАРАМЕТРОВ КРИПТОСИСТЕМЫ 9.3

Перед тем как приступить к настройке криптосистемы конкретного почтового ящика, необходимо настроить общие для всех почтовых ящиков параметры криптозащиты.

Для этого надо в Главном окне развернуть меню настройки (Рис. 3.14), нажать кнопку Общие параметры и в открывшемся окне Настройка общих параметров DioPost перейти на вкладку Безопасность (Рис. 9.2).

### 76 RU.HK6F.70013-01 91

В верхней части окна под заголовком Проверка соответствия e-mail адреса указанному для субъекта в сертификате задаются варианты проверки сертификатов.

Для включения режима проверки соответствия e-mail адресов, указанных в сертификате, с e-mail адресами владельцев сертификатов надо установить флажок Выполнять проверку соответствия и затем включением соответствующих переключателей установить вариант проверки сертификатов.

- Запрещать доступ при несоответствии параметр задает запрет на использование сертификатов, для которых e-mail адреса не совпадают; если в полученных письмах сертификат абонента не проходит проверку, то такие письма попадают в папку Отбракованные; данный режим является рекомендуемым к использованию.
- Подтверждать согласие доступа при несоответствии при установленном переключателе в случае обнаружения несоответствия e-mail адресов требуется согласие пользователя на использование сертификата; в случае согласия на доступ к полученному письму оно попадает в папку Входящие; при открытии такого письма в окне просмотра статус проверки ЭП отображается желтым цветом; кроме того, в окне просмотра статуса (кем и когда подписано) отдельно указывается, что сертификат абонента не соответствует его истинному e-mail адресу.
- Предупреждать и разрешать доступ при несоответствии при установленном переключателе алгоритм работы такой же, как и в предыдущем варианте, только вместо диалога на подтверждения доступа появляется предупреждающее сообщение о ситуации с сертификатом абонента.

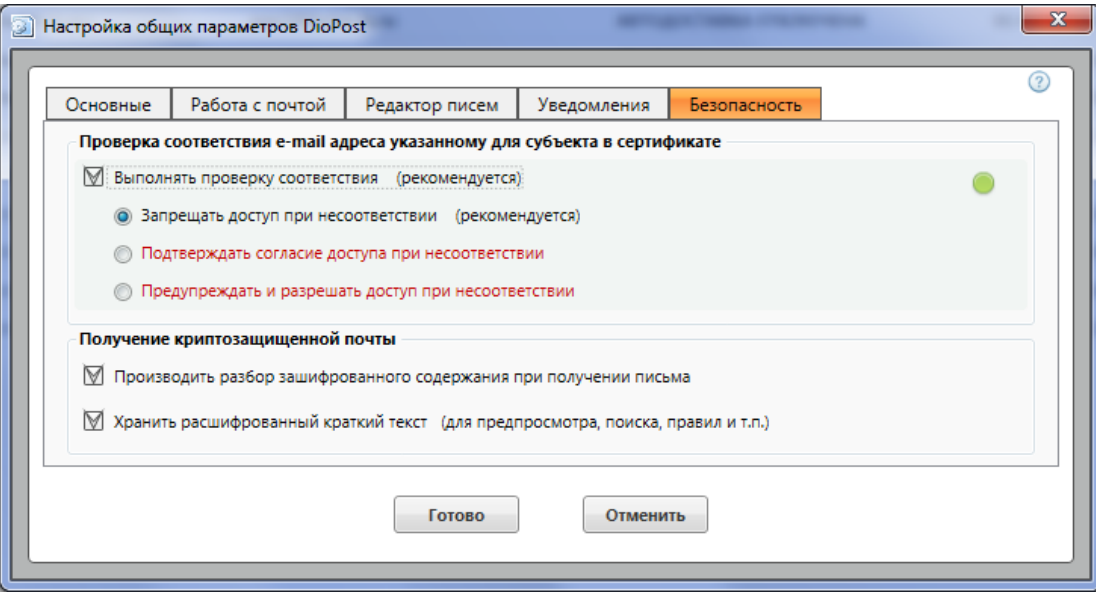

Рис. 9.2

<span id="page-75-0"></span>Для отключения режима проверки соответствия e-mail адресов, указанных в сертификате, с e-mail адресами владельцев сертификатов надо снять флажок Выполнять проверку соответствия.

Параметры под заголовком Получение криптоващищенной почты устанавливают режимы обработки зашифрованных сообщений:

- Производить разбор зашифрованного содержания при получении  $\pi$ исьма -  $\pi$ ии установленном флажке расшифрование сообщения производится на этапе получения почты, что дает возможность применять к сообщению правила, используемые для сортировки почты; после обработки сообщение хранится в зашифрованном виде;
- Хранить расшифрованный краткий текст при установленном флажке помимо зашифрованного сообщения в программе хранится часть сообщения в расшифрованном виде (начиная с начала письма); такой текст отображается в области предпросмотра письма, а также используется программой для поиска писем. в правилах обработки почты и т. п.

#### <span id="page-75-1"></span>9.4 НАСТРОЙКА ПАРАМЕТРОВ КРИПТОСИСТЕМЫ ПОЧТОВОГО ЯШИКА

Настройка и инициализация криптосистемы выполняется отдельно для каждого почтового ящика.

Обратите внимание: хранилища сертификатов ключей являются общими для всех почтовых ящиков и располагаются в профиле пользователя.

#### $9.4.1$ Начальная настройка и инициализация криптосистемы

Для настройки криптосистемы надо выбрать почтовый ящик в списке почтовых ящиков (Рис. 3.10), далее в меню Настройки Главного окна нажать кнопку Параметры ящика и в открывшемся окне перейти на вкладку Криптозащита (Рис. 9.3).

На этой вкладке надо установить флажок **Криптозащита электронной почты**, после чего нажать в окне кнопку **Установки криптосистемы**.

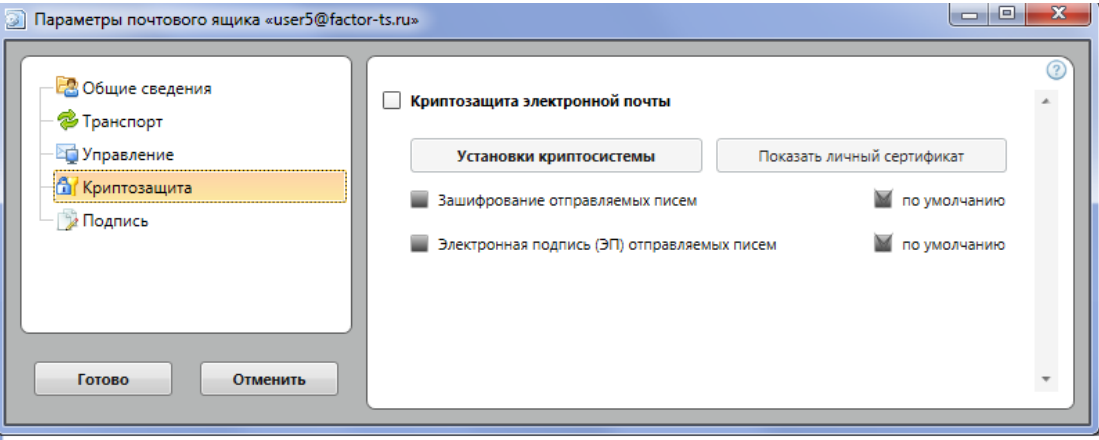

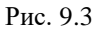

<span id="page-76-0"></span>На экране откроется окно **Установки криптосистемы** [\(Рис. 9.4\)](#page-76-1), открытое на вкладке **Общие**. Вкладка **Общие** предназначена для настройки параметров криптосистемы ящика, вкладка **Дополнительно -** для настройки автоматического обновления списков отзыва сертификатов и проверки статуса сертификатов по протоколу OCSP (см. п. [9.4.5,](#page-85-0) с. [86\)](#page-85-0).

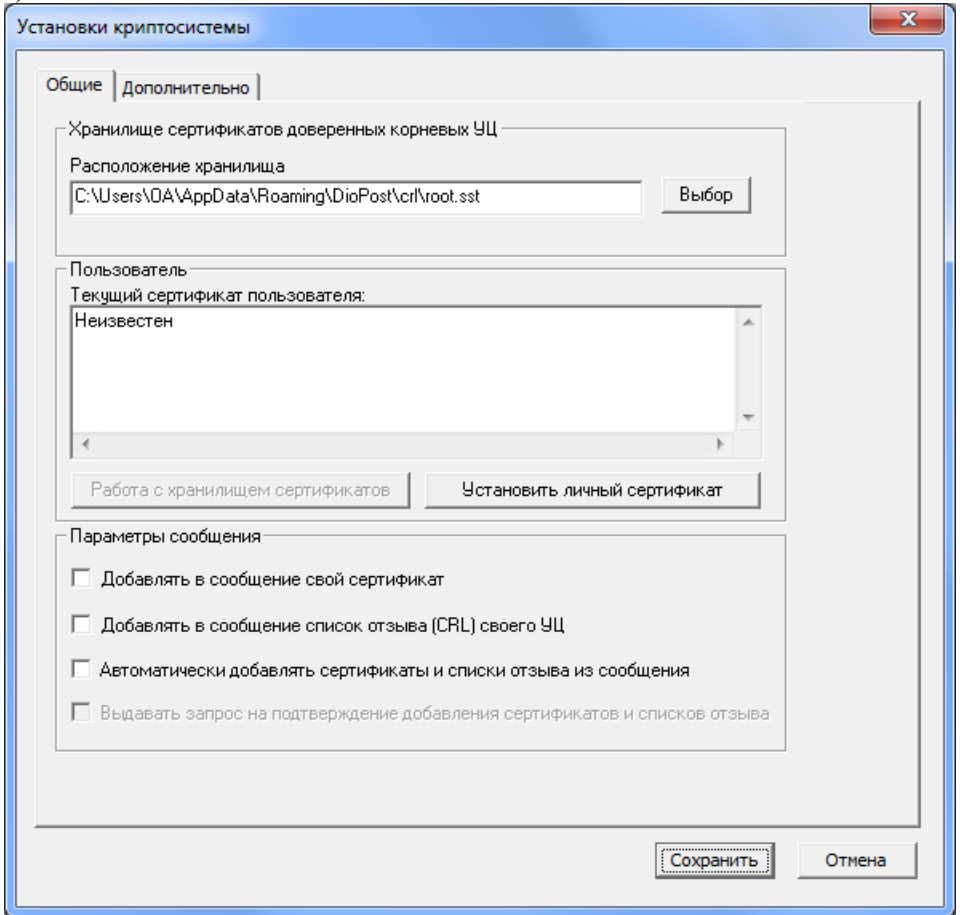

#### Рис. 9.4

<span id="page-76-1"></span>При начальной настройке в окне заполнено только одно поле под заголовком **Расположение хранилища**. В это поле выводится имя файла (с указанием пути), в котором будет располагаться хранилище Доверенные УЦ, предназначенное для хранения сертификатов всех корневых УЦ, замыкающих цепочки доверия.

По умолчанию значение поля **-** <Системный диск>**:\Пользователи\**<Имя пользователя WINDOWS>**\AppData\Roaming\DioPost\crl\root.sst**. Если предполагается разместить файл **root.sst** в другом месте, то надо нажать кнопку **Выбор** (справа от имени), получить стандартное окно Windows обзора папок и выбрать нужную. Имя файла изменить нельзя.

*Внимание!* Не рекомендуется без необходимости изменять путь к файлу **root.sst**.

В окне доступны все кнопки, кроме одной **- Работа с хранилищем сертификатов**.

Начальная настройка криптосистемы обеспечивает ввод в систему личного сертификата ключа пользователя и состоит из двух шагов:

- занесение личного сертификата ключа пользователя в хранилище Сертификаты и назначение его текущим;
- занесение в соответствующие хранилища всех сертификатов УЦ и списков отзыва, необходимых для построения цепочки доверия для личного сертификата пользователя.

**Первый шаг настройки** выполняется следующей последовательностью действий.

1. Пользователь должен вставить ключевой носитель в считывающее устройство, например, в порт USB, и в окне **Установки криптосистемы** [\(Рис. 9.4\)](#page-76-1) нажать кнопку **Установить личный сертификат**.

На экран будет выведено окно **Выберите носитель** [\(Рис. 9.5\)](#page-77-0), содержащее список имен контейнеров (с указанием системного имени считывающего устройства) на этом ключевом носителе, а также и на других носителях, если они вставлены в другие считывающие устройства.

В приведенном примере представлены контейнеры на носителe еToken (первые два) и флеш-накопителе.

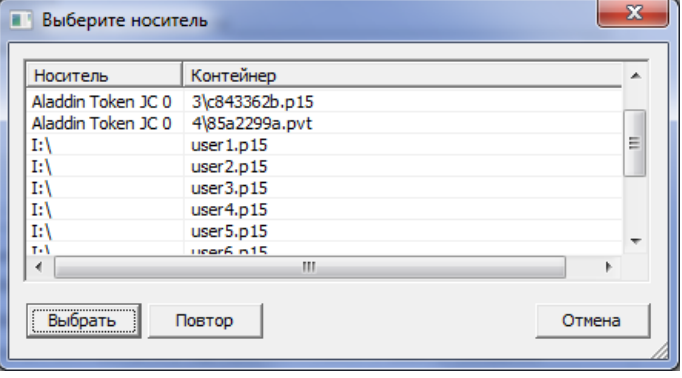

Рис. 9.5

<span id="page-77-0"></span>Если съемный носитель не вставлен или формат носителя будет некорректным, то в списке не окажется нужного контейнера. В этом случае надо исправить ошибку и нажать кнопку **Повтор**.

В списке носителей надо выделить строчку с нужным контейнером (т.е. с тем контейнером, который содержит закрытый ключ пользователя) и нажать кнопку **Выбрать**. Если информация на носителе закрыта паролем, система потребует ввести этот пароль.

2. DioPost проверит наличие файла с хранилищем Доверенные УЦ в указанном месте (поле на [Рис. 9.4](#page-76-1) под заголовком **Расположение хранилища**). Если файла не окажется (при первой настройке хранилище отсутствует), то будет выдано предупреждение и предоставлена возможность хранилище создать [\(Рис. 9.6\)](#page-77-1).

После нажатия кнопки **Создать новое хранилище** хранилище будет создано.

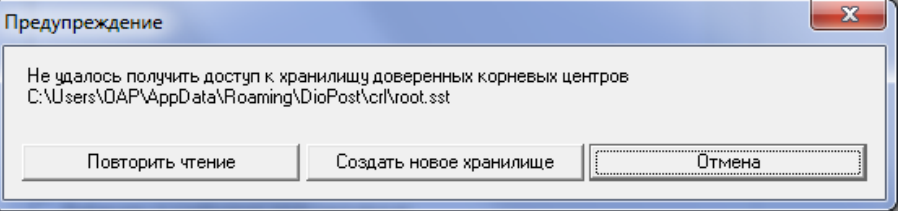

Рис. 9.6

<span id="page-77-1"></span>3. Далее необходимо «связать» ключ с сертификатом. Будет выдано сообщение [\(Рис. 9.7\)](#page-77-2):

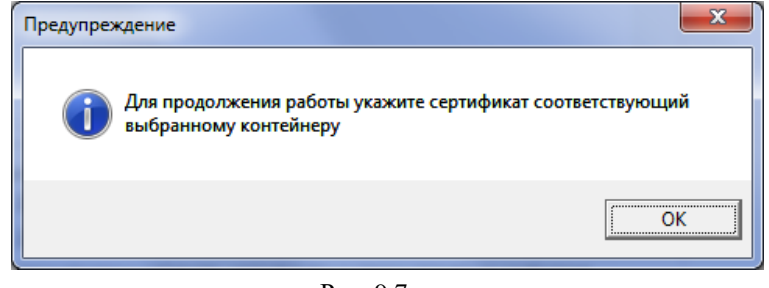

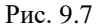

<span id="page-77-2"></span>После нажатия кнопки **ОК** на экран будет выведено стандартное окно Windows, позволяющее выбрать файл с нужным сертификатом [\(Рис.](#page-78-0) 9.8).

79 RU.НКБГ.70013-01 91

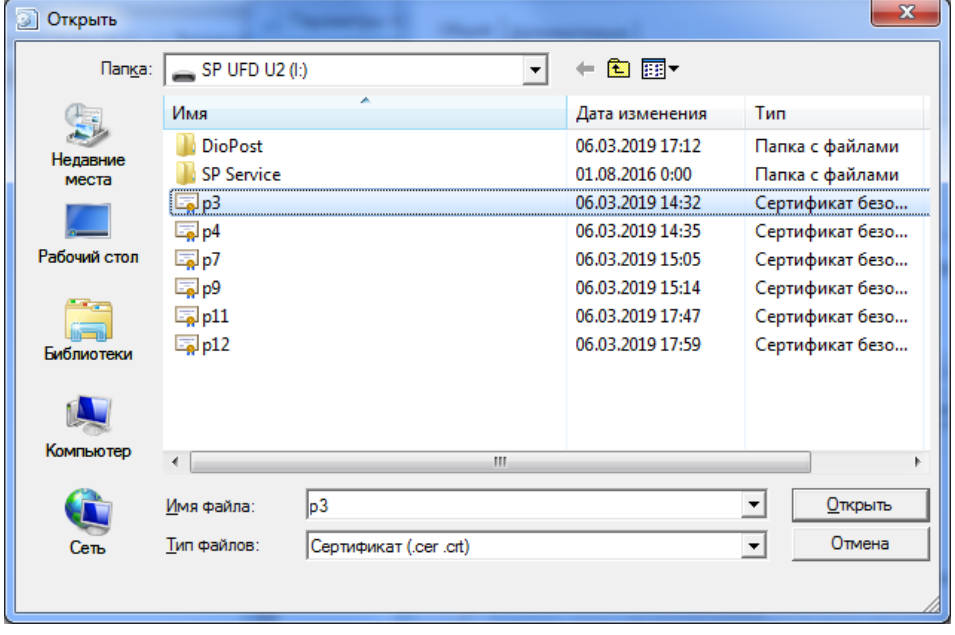

Рис. 9.8

<span id="page-78-0"></span>В этом окне надо выбрать файл, содержащий необходимый сертификат (файл с расширением **\*.cer/.crt**), и нажать кнопку **Открыть**.

Система выведет на экран информацию из выбранного сертификата, которая позволит пользователю идентифицировать сертификат [\(Рис. 9.9\)](#page-78-1), и предложит назначить его текущим.

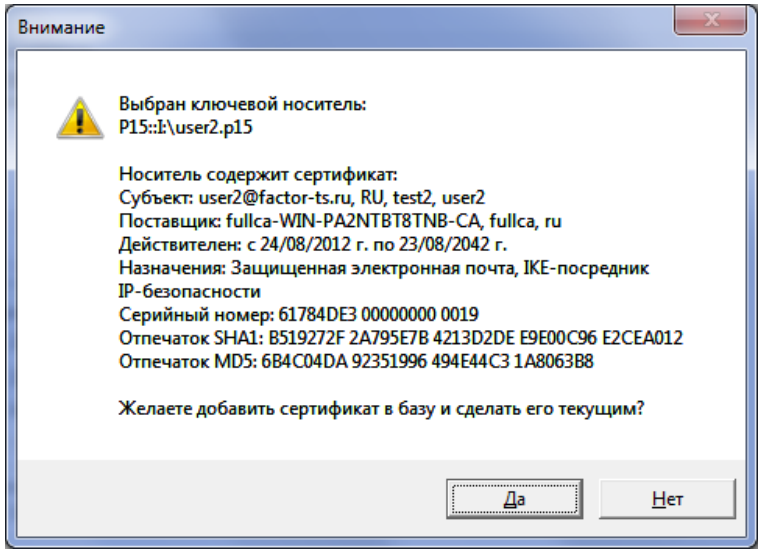

Рис. 9.9

<span id="page-78-1"></span>По нажатию кнопки **Да** будет сформирована необходимая ссылка, личный сертификат пользователя будет добавлен в хранилище Сертификаты и назначен текущим (нажатием кнопки **Нет** операцию добавления личного сертификата в хранилище можно прервать).

Созданная ссылка записывается в файл с именем <идентификатор\_ключа>**.ci**, который помещается на ключевой носитель.

**Второй шаг настройки** криптосистемы (занесение в хранилища сертификатов УЦ и списков отзыва, необходимых для построения цепочки доверия) выполняется следующим образом.

1. Программа DioPost проверяет наличие файла с цепочкой сертификатов Удостоверяющих центров (по умолчанию имя файла **- cacer.p7b**) на ключевом носителе. Если файла не окажется на ключевом носителе, то пользователю будет предложено указать его местоположение вручную (файл с расширением **\*.p7b**).

После того как файл будет найден, система занесет все необходимые сертификаты (кроме корневого) в хранилище Сертификаты. Затем выведет на экран информацию из корневого сертификата, которая позволит пользователю идентифицировать сертификат [\(Рис. 9.10\)](#page-79-0), и предложит добавить его в хранилище.

 $80$ RU.НКБГ.70013-01 91

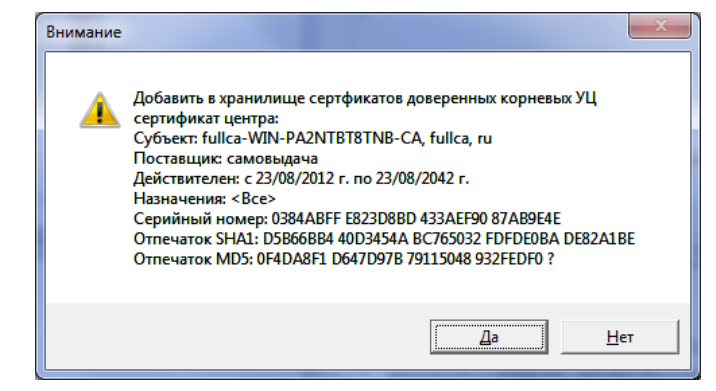

Рис. 9.10

<span id="page-79-0"></span>По нажатию кнопки **Да** сертификат будет добавлен в оба хранилища: Сертификаты и Доверенные УЦ.

2. При наличии списка отозванных сертификатов (СОС) в файле **cacer.p7b** или в файле **cert.crl** на ключевом носителе DioPost предложит добавить его в хранилище Списки отзыва [\(Рис. 9.19\)](#page-84-0).

Если СОС не будет найден, пользователю будет предложено указать его местоположение вручную.

На этом начальная настройка заканчивается: личный сертификат пользователя назначен текущим, все необходимые сертификаты и списки отозванных сертификатов занесены в соответствующие хранилища.

### В окне **Установки криптосистемы** [\(Рис. 9.4\)](#page-76-1) надо нажать кнопку **Сохранить**.

После выполненных действий все сделанные настройки будут записаны, и будет выполнена инициализация криптосистемы.

В случае успешной инициализация программа запомнит текущие настройки криптосистемы, и в дальнейшем процедура инициализация будет производиться автоматически при входе в программу.

### <span id="page-79-2"></span>*9.4.2 Установка режимов криптозащиты почтового ящика*

После инициализации криптосистемы происходит возврат на вкладку **Криптозащита** [\(Рис. 9.11\)](#page-79-1), на которой надо указать, какие криптографические функции будет разрешено выполнять пользователю в данном почтовом ящике.

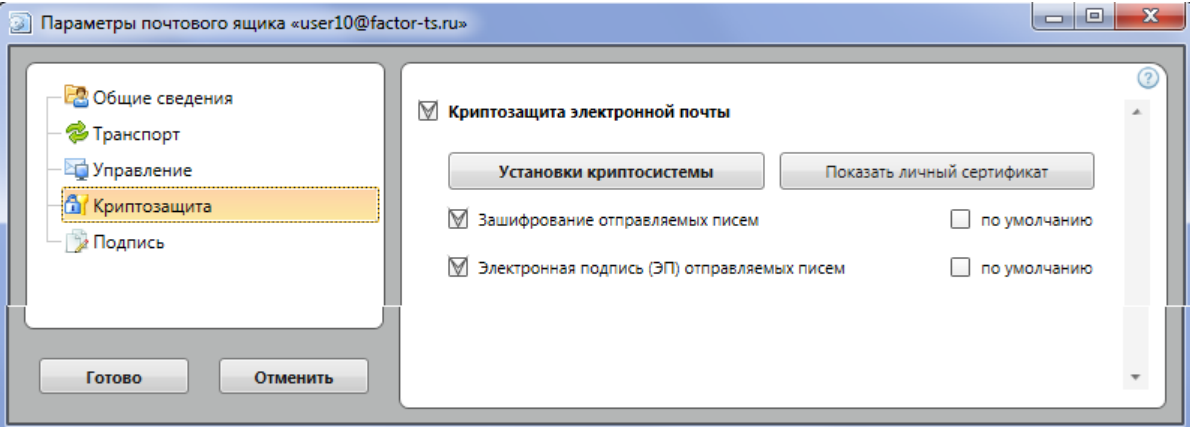

Рис. 9.11

<span id="page-79-1"></span>Возможные функции криптозащиты задаются установкой соответствующих флажков:

- **Зашифрование отправляемых писем -** при установленном флажке выполняется зашифрование сообщения при постановке его на отправку;
- **ЭП (электронная подпись) -** при установленном флажке выполняется формирование ЭП к сообщению при постановке его на отправку.

Установка флажков **по умолчанию** означает, что при создании каждого нового сообщения в редакторе писем автоматически будет включен заданный при настройке режим. Пользователь сможет отключать его в редакторе, но это отключение не будет сохраняться в настройках.

В дальнейшем пользователь может изменить установленные настройки: (меню **Настройки Параметры ящика Криптозащита**).

#### *9.4.3 Продолжение настройки криптосистемы ящика*

Для того чтобы пользователь DioPost мог обмениваться конфиденциальными документами с другими абонентами, он должен занести в соответствующие хранилища сертификаты остальных участников обмена, необходимые сертификаты УЦ и списки отозванных сертификатов.

При необходимости пользователь может изменить настройки криптосистемы:

- заменить личный сертификат;
- добавить/удалить сертификаты в соответствующие хранилища;
- добавить/удалить списки отозванных сертификатов;
- а также задать выполнение некоторых дополнительных действий при формировании или при проверке ЭП.

Для этого он должен в меню **Настройки** Главного окна нажать кнопку **Параметры ящика**, выведенное на экран окно **Параметры почтового ящика** раскрыть на вкладке **Криптозащита** [\(Рис. 9.11\)](#page-79-1) и нажать в этом окне кнопку **Установки криптосистемы**.

На экран будет выведено окно **Установки криптосистемы** [\(Рис. 9.12\)](#page-80-0), в котором заполнены все поля и доступны все кнопки.

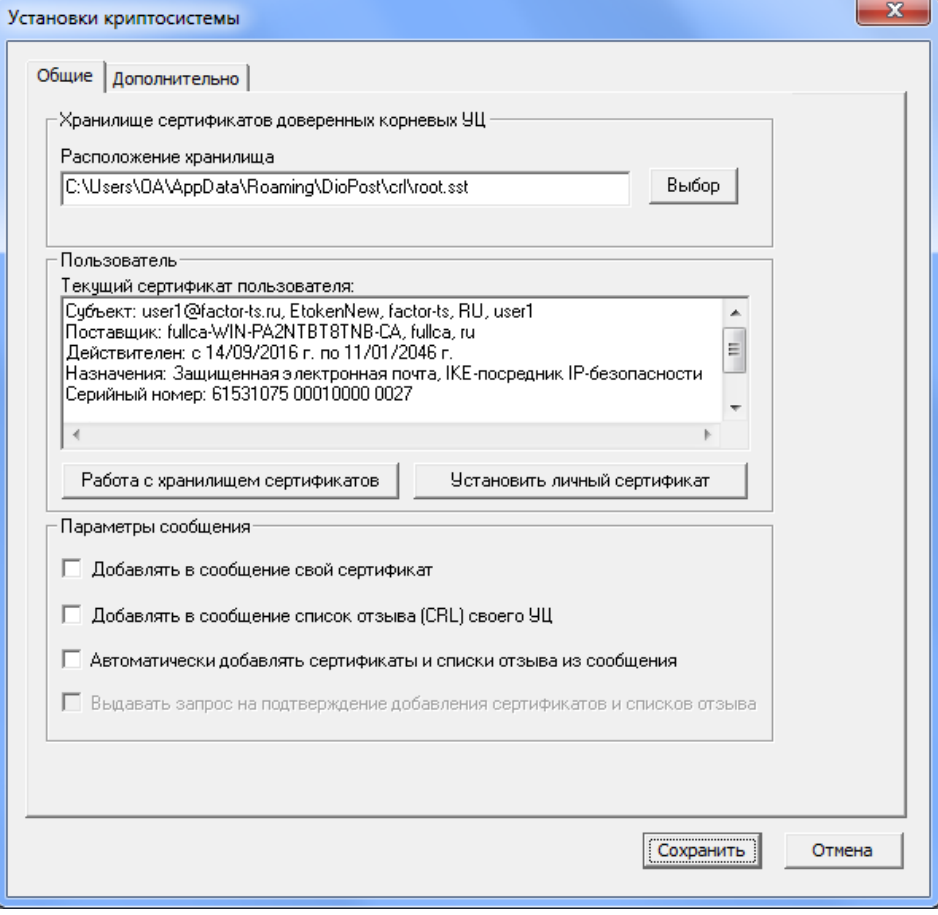

Рис. 9.12

#### <span id="page-80-0"></span>9.4.3.1 *Замена личного сертификата*

Кнопка Установить личный сертификат [\(Рис. 9.12\)](#page-80-0) позволяет заменить текущий сертификат ключа пользователя. Пользователь должен нажать кнопку и далее выполнить те же действия, что и при начальной настройке.

*Замечание.* Если новый сертификат корневого УЦ совпадает с тем, который находится в хранилище Доверенные УЦ, то DioPost вместо запроса на добавление сертификата в хранилище предложит его заменить.

Просмотреть свойства действующего сертификата для почтового ящика пользователь может в окне **Параметры почтового ящика** на вкладке **Криптозащита** с помощью кнопки **Показать личный сертификат**  [\(Рис. 9.11\)](#page-79-1).

# <span id="page-80-2"></span>9.4.3.2 *Работа с хранилищами сертификатов*

Кнопка Работа с хранилищем сертификатов [\(Рис. 9.12\)](#page-80-0) предназначена для просмотра, добавления и удаления сертификатов ключей и списков отзыва из всех хранилищ. Подробно работа с хранилищами описана ниже в п. [9.4.4,](#page-81-0) с[. 82\)](#page-81-0).

### <span id="page-80-1"></span>9.4.3.3 *Установка параметров сообщения*

Флажки под заголовком **Параметры сообщения** [\(Рис. 9.12\)](#page-80-0) задают выполнение некоторых действий при формировании или проверке ЭП.

- **Добавлять в сообщение свой сертификат -** при формировании ЭП в посылаемый электронный документ вместе с ЭП будет автоматически добавляться сертификат ключа пользователя.
- **Добавлять в сообщение список отзыва (CRL) своего УЦ -** при формировании ЭП в посылаемый электронный документ вместе с ЭП будет автоматически добавляться список отзыва сертификатов своего УЦ.
- **Автоматически добавлять сертификаты и списки отзыва из сообщения -** из полученного подписанного и/или зашифрованного сообщения автоматически извлекаются сертификаты ключей и списки отзыва и добавляются в хранилища сертификатов и списков отзыва принимающей стороны (конечно, если они в сообщении присутствуют).
- **Выдавать запрос на подтверждение добавления сертификатов и списков отзыва**  выдается сообщение о присутствии сертификата ключа и списка отзыва в полученном подписанном электронном документе и предлагается добавить их в базу сертификатов принимающей стороны.

<span id="page-81-0"></span>*Примечание.* Установка флажка возможна только в том случае, если установлен флажок **Автоматически добавлять сертификаты и списки отзыва из сообщения**.

# *9.4.4 Хранилища сертификатов*

Для хранения действующих сертификатов и списков отозванных сертификатов в DioPost используется набор из трех хранилищ:

- хранилище Сертификаты, предназначенное для сертификата ключа пользователя DioPost, сертификатов ключей адресатов и сертификатов УЦ, в том числе, и корневых;
- хранилище Списки отзыва, предназначенное для списков отозванных сертификатов всех УЦ, необходимых для построения *цепочки доверия*;
- хранилище Доверенные УЦ, предназначенное для сертификатов корневых УЦ.

Для каждого пользователя Windows создается свой набор хранилищ, расположенных в профиле пользователя.

Хранилище Доверенные УЦ располагается там, где указано при настройке криптосистемы (поле под заголовком **Расположение хранилища** на [Рис. 9.12\)](#page-80-0).

Открыть хранилище пользователь может из окна **Установки криптосистемы** нажатием кнопки **Работа с хранилищем сертификатов**. На экран будет выведено окно **Работа с хранилищем сертификатов**, открытое на вкладке **Сертификаты** [\(Рис. 9.13\)](#page-81-1).

# <span id="page-81-2"></span>9.4.4.1 *Хранилище Сертификаты*

Хранилище Сертификаты содержит личный сертификат ключа пользователя DioPost, сертификаты всех адресатов и сертификаты всех доверенных УЦ, включая корневые.

Перечень всех сертификатов, находящихся в хранилище, представлен в виде таблицы, где каждый сертификат занимает одну строку [\(Рис. 9.13\)](#page-81-1).

В первой графе таблицы (под заголовком **Имя**) выводится имя владельца сертификата, во второй (под заголовком **Кем выдан**) **-** имя Удостоверяющего центра, выдавшего сертификат, и в третьей (под заголовком **Срок действия**) **-** срок действия сертификата.

<span id="page-81-1"></span>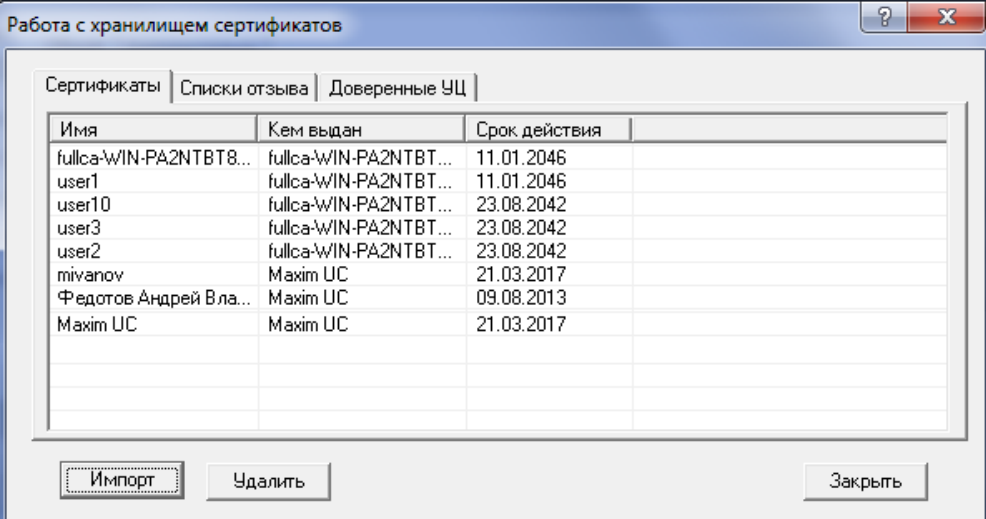

Рис. 9.13

Пользователь может добавить в хранилище новый сертификат, удалить имеющийся, а также получить более подробную информацию о сертификате. Для этого надо перевести курсор на строку с сертификатом и щелкнуть правой кнопкой мыши **-** на экран будет выведено меню [\(Рис. 9.14\)](#page-82-0):

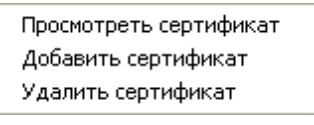

Рис. 9.14

<span id="page-82-0"></span>Кнопка **Импорт** [\(Рис. 9.13\)](#page-81-1) в нижней части окна также служит для добавления сертификата в хранилище; кнопка **Удалить -** для удаления.

При добавлении сертификата ключа в хранилище на экран выводится окно, позволяющее выбрать файл с нужным сертификатом [\(Рис. 9.15\)](#page-82-1).

| $\mathbf{x}$<br>Файловый диалог<br>Ð                                       |                   |                  |                           |                    |
|----------------------------------------------------------------------------|-------------------|------------------|---------------------------|--------------------|
| « ТЕСТОВЫЕ КЛЮЧИ И СЕРТИФИКАТЫ » Тестовые ключи<br>$^{++}$<br>$\mathbf{v}$ |                   |                  | Поиск: Тестовые ключи     | م                  |
| 睚<br>$\circledcirc$<br>Упорядочить ▼<br>Новая папка                        |                   |                  |                           |                    |
| Избранное<br>YX.                                                           | ≖<br>Имя          | Дата изменения   | Тип                       | Размер             |
| Cloud Mail.Ru                                                              | user1.cer         | 24.08.2012 15:23 | Сертификат безо           | 2 K <sub>B</sub>   |
| Загрузки                                                                   | user2.cer         | 24.08.2012 15:25 | Сертификат безо           | 2 K <sub>B</sub>   |
| Недавние места<br>H                                                        | user3.cer         | 24.08.2012 15:29 | Сертификат безо           | $2$ K <sub>B</sub> |
| <b>Рабочий стол</b>                                                        | user4.cer         | 24.08.2012 15:53 | Сертификат безо           | $2$ K <sub>B</sub> |
| • Яндекс. Диск                                                             | user5.cer         | 24.08.2012 15:32 | Сертификат безо           | $2$ K <sub>B</sub> |
|                                                                            | user6.cer         | 24.08.2012 15:34 | Сертификат безо           | 2 K <sub>B</sub>   |
| Библиотеки                                                                 | user7.cer         | 24.08.2012 15:38 | Сертификат безо           | $2$ K <sub>B</sub> |
| Видео                                                                      | user8.cer         | 24.08.2012 15:45 | Сертификат безо           | 2 K <sub>B</sub>   |
| Документы                                                                  | user9.cer         | 24.08.2012 15:46 | Сертификат безо           | 2 K <sub>B</sub>   |
| Изображения                                                                | $\Box$ user10.cer | 24.08.2012 15:48 | Сертификат безо           | 2 K <sub>B</sub>   |
| <b>Nyзыка</b>                                                              |                   |                  |                           |                    |
|                                                                            |                   |                  |                           |                    |
| Имя файла:                                                                 |                   | ٠                | Сертификат (.cer) (*.cer) |                    |
|                                                                            |                   |                  | Отмена<br>Открыть         |                    |

Рис. 9.15

<span id="page-82-1"></span>Окно содержит список файлов с сертификатами пользователей, которые, как правило, хранятся в файлах с расширением **\*.cer**.

В поле **Тип файлов** автоматически устанавливается значение **Сертификат (.cer) (\*.crl)**.

Если надо добавить сертификат УЦ, то необходимо в списке **Тип файлов** выбрать значение **Цепочка (\*.p7b)** (имена файлов, содержащих сертификаты Удостоверяющих центров, хранятся, как правило, в файлах с расширением **\*.p7b**), после чего список сертификатов УЦ появится в окне.

В списке необходимо выбрать требуемый файл и нажать кнопку **Открыть -** выбранный сертификат будет добавлен в хранилище Сертификаты.

Для удаления сертификата ключа из хранилища нужно выделить его в списке [\(Рис. 9.15\)](#page-82-1) и нажать кнопку **Удалить**. После дополнительного запроса и подтверждения сертификат будет удален.

Чтобы просмотреть сертификат ключа, надо в списке перевести на него курсор и дважды щелкнуть левой кнопкой мыши, либо выбрать пункт **Просмотреть сертификат** из меню на [Рис. 9.14.](#page-82-0)

На экран будет выведено окно **Сертификат**, содержащее три вкладки и открытое на вкладке **Общие**. На этой вкладке содержатся общие сведения о сертификате: имя владельца сертификата, имя УЦ, выдавшего сертификат, и время действия сертификата.

На вкладке **Состав** [\(Рис. 9.16\)](#page-83-0) содержатся данные всех полей сертификата.

В верхнем окне **-** название поля и его значение; в нижнем окне **-** более подробное значение того поля, на котором установлен курсор в верхнем окне.

 $84$ RU.НКБГ.70013-01 91

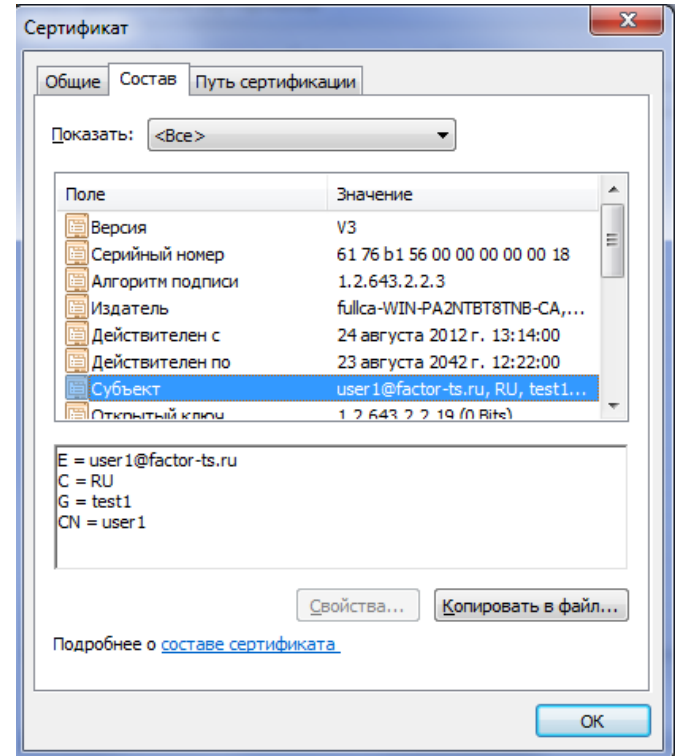

Рис. 9.16

# <span id="page-83-3"></span><span id="page-83-0"></span>9.4.4.2 *Хранилище Списки отзыва*

Хранилище Списки отзыва содержит списки отозванных сертификатов всех УЦ, необходимых для построения *цепочек доверия*.

Перечень всех имеющихся списков отзыва приведен в виде таблицы [\(Рис. 9.17\)](#page-83-1), где информация о каждом списке отзыва занимает одну строку. В первой графе таблицы выводится имя УЦ, выпустившего список, во второй **-** дата выпуска списка, в третьей **-** срок действия списка.

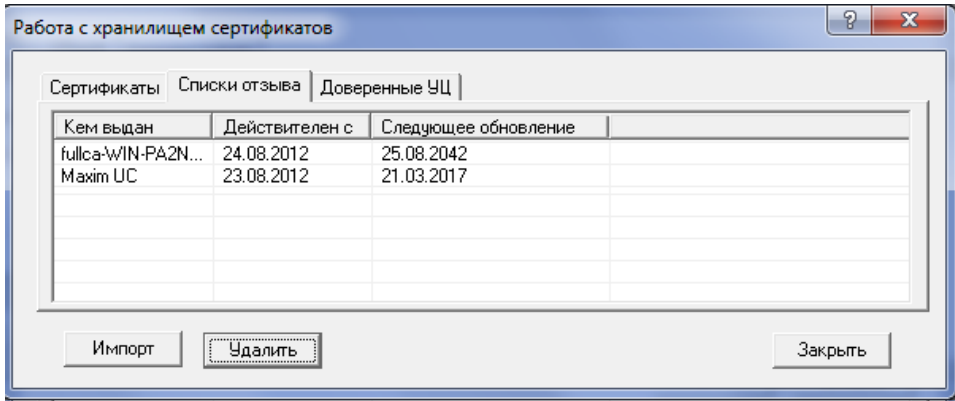

Рис. 9.17

<span id="page-83-1"></span>Пользователь может добавить в хранилище новый список, удалить имеющийся, а также получить более подробную информацию о списке. Для этого надо перевести курсор на строку со списком отзыва и щелкнуть правой кнопкой мыши **-** на экран будет выведено меню [\(Рис. 9.18\)](#page-83-2):

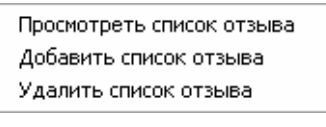

Рис. 9.18

<span id="page-83-2"></span>Кнопка **Импорт** [\(Рис. 9.17\)](#page-83-1) в нижней части окна также служит для добавления списка в хранилище; кнопка **Удалить -** для удаления.

При добавлении списка отзыва в хранилище на экран выводится окно, позволяющее выбрать файл с нужным списком [\(Рис. 9.19\)](#page-84-0).

85 RU.НКБГ.70013-01 91

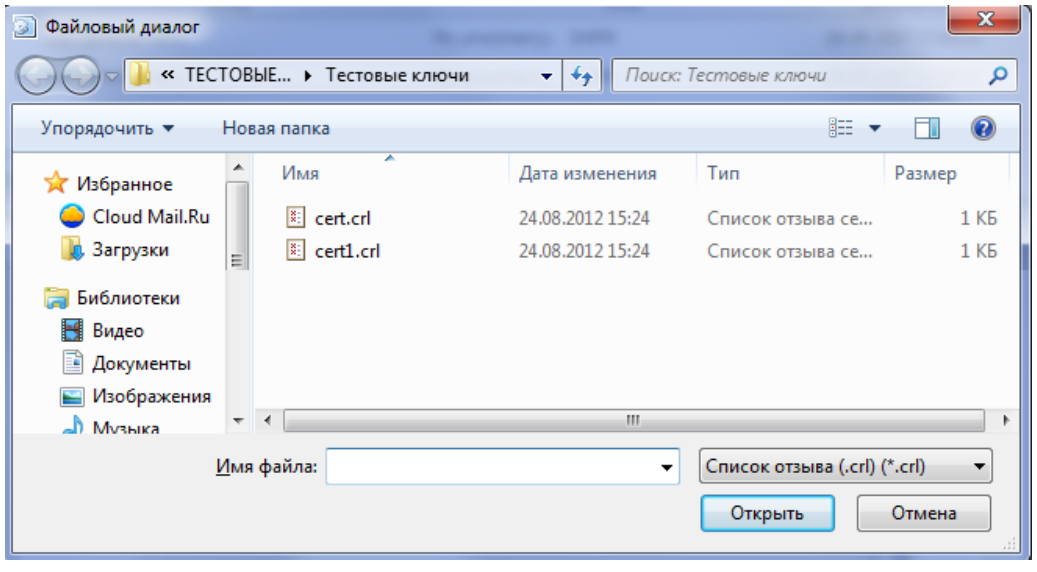

Рис. 9.19

<span id="page-84-0"></span>Окно содержит файлы со списками отзыва (файлы, содержащие списки отозванных сертификатов, имеют обязательное расширение **\*.crl**), и в поле **Тип файлов** автоматически установлено **Список отзыва (.crl) (\*.crl)**.

В списке [\(Рис. 9.19\)](#page-84-0) необходимо выбрать требуемый файл и нажать кнопку **Открыть -** выбранный список будет добавлен в хранилище Списки отзыва. При удалении списка из хранилища программа задает дополнительный запрос и после подтверждения удаляет сертификат.

Чтобы просмотреть сертификат ключа, надо в списке перевести на него курсор и дважды щелкнуть левой кнопкой мыши, либо выбрать пункт **Просмотреть список отзыва** из меню на [Рис. 9.18.](#page-83-2) На экран будет выведено окно **Список отзыва сертификатов**, содержащее две вкладки и открытое на вкладке **Общие**.

На этой вкладке [\(Рис. 9.20\)](#page-84-1) содержатся сведения о списке отзыва: в верхнем окне **-** название поля и его значение; в нижнем окне **-** более подробное значение того поля, на котором установлен курсор в верхнем окне.

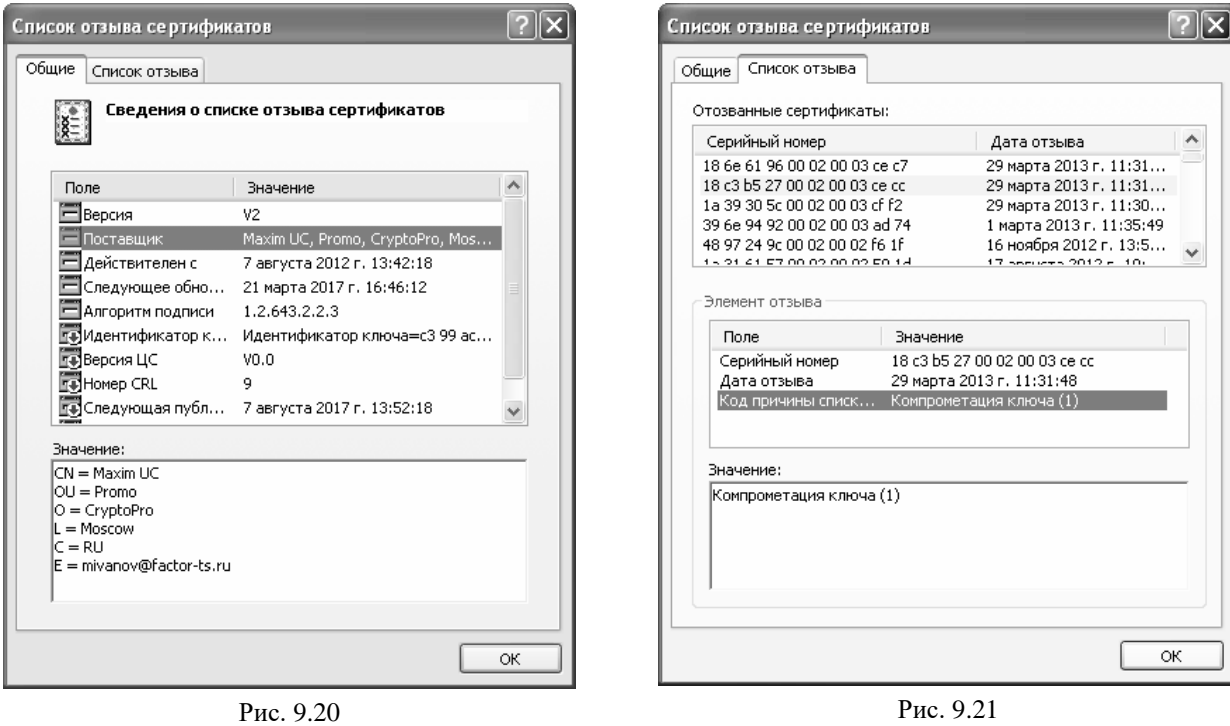

<span id="page-84-2"></span><span id="page-84-1"></span>На вкладке **Список отзыва** [\(Рис. 9.21\)](#page-84-2) перечислены все отозванные сертификаты указанного списка.

В верхнем окне **-** серийный номер и дата отзыва сертификата; во втором окне **-** информация о том сертификате, на котором установлен курсор в верхнем окне; в нижнем окне **-** более подробная информация о значении того поля, на котором установлен курсор в среднем окне.

# 9.4.4.3 *Хранилище Доверенные УЦ*

Хранилище Доверенные УЦ содержит сертификаты корневых Удостоверяющих Центров (напомним, что они продублированы в хранилище Сертификаты).

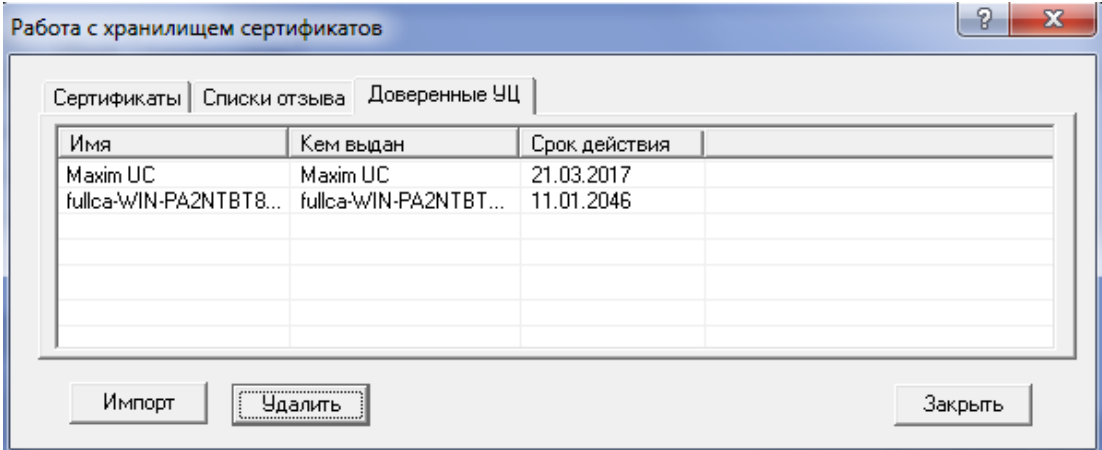

Рис. 9.22

<span id="page-85-1"></span>В таблице на [Рис. 9.22](#page-85-1) каждый сертификат занимает одну строку.

Формат записей полностью совпадает с рассмотренным выше форматом записей для хранилища Сертификаты.

Сертификаты корневых УЦ являются «самоподписанными», поэтому для них совпадают значения в первых двух графах: **Имя** и **Кем выдан**.

Пользователь может добавить в хранилище новый сертификат, удалить имеющийся и получить более подробную информацию о сертификате.

Эти действия выполняются так же, как и для хранилища Сертификаты (см. п. [9.4.4.1,](#page-81-2) с. [82\)](#page-81-2).

# <span id="page-85-0"></span>*9.4.5 Настройка дополнительных параметров контроля сертификатов*

В программе DioPost выполняется автоматическая проверка актуальности каждого сертификата перед его использованием для переписки (по умолчанию проверка выполняется по спискам, находящимся в хранилище Списки отзыва).

Поэтому перед тем, как начать конфиденциальную переписку, пользователь DioPost должен получить на свою ПЭВМ списки отозванных сертификатов и поместить их в хранилище.

Выше были рассмотрены два способа доставки списка отозванных сертификатов на рабочее место пользователя DioPost.

- 1. Списки отозванных сертификатов можно получить от Удостоверяющего центра (центров), обратившись к нему непосредственно, и потом разместить полученные списки в хранилище Списки отзыва так, как это было рассмотрено выше (см. п. [9.4.4.2,](#page-83-3) с[. 84\)](#page-83-3).
- 2. При формировании ЭП пользователь DioPost может добавить списки отозванных сертификатов в посылаемый электронный документ.

Получатель этого документа (другой пользователь DioPost) может извлечь списки и добавить их в свое хранилище (см. п. [9.4.3.3,](#page-80-1) с. [81\)](#page-80-2).

Кроме того, пользователь может включить опцию автоматического обновления списков отозванных сертификатов перед выполнением криптографических операций (см. ниже).

Полученные списки автоматически помещаются в хранилище Списки отзыва.

Для повышения эффективности проверки статуса сертификатов в программе реализована также проверка статусов сертификатов по протоколу OCSP, позволяющему запрашивать статус сертификатов на специальных серверах в режиме реального времени.

Для настройки параметров автоматического обновления списков отозванных сертификатов и проверки статуса сертификатов по протоколу OCSP надо в окне **Установки криптосистемы** перейти на вкладку **Дополнительно** [\(Рис. 9.23\)](#page-86-0).

87 RU.HK6F.70013-01 91

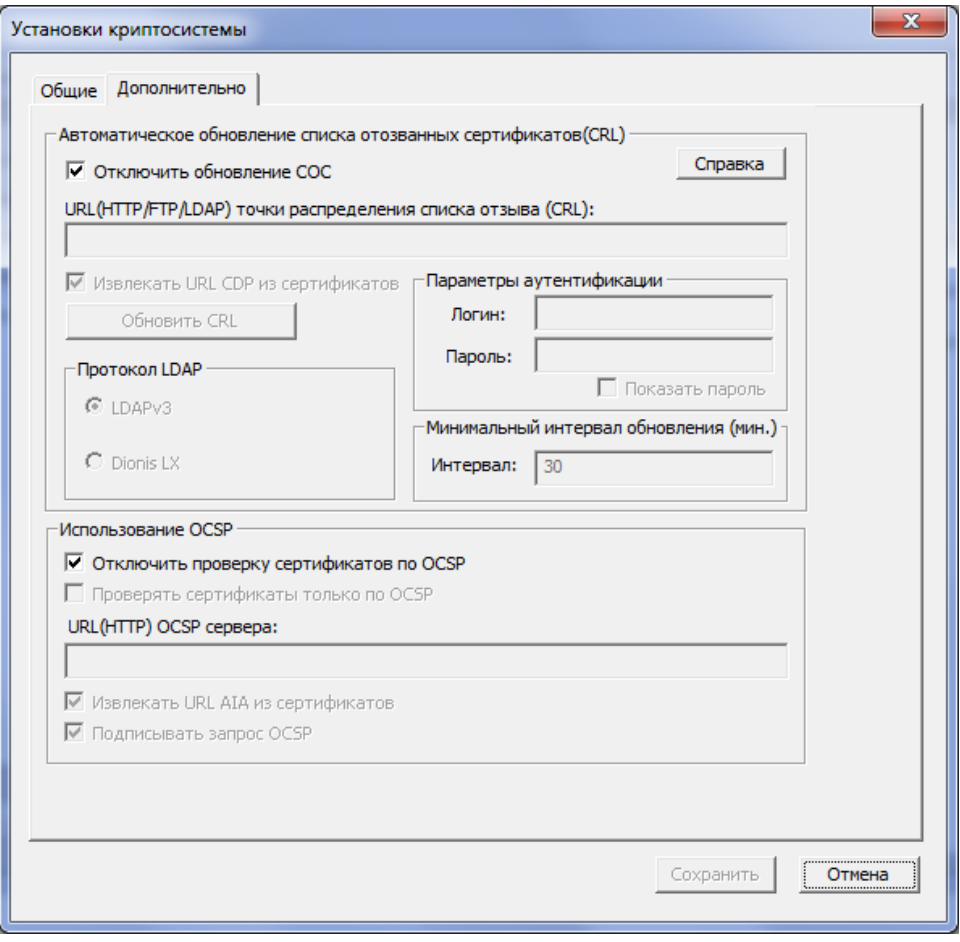

Рис. 9.23

### <span id="page-86-0"></span>А. Настройка автоматического обновления списка отозванных сертификатов.

Параметры задаются в верхней части окна под заголовком Автоматическое обновление списка отозванных сертификатов (CRL).

Для включения режима автоматического обновления списков отозванных сертификатов (СОС) надо снять флажок Отключить обновление СОС, после чего станут доступными все опции данного раздела.

URL (HTTP/FTP/LDAP) точки распределения списка отзыва (CRL) - параметр задает URL адрес сервера, с которого будет выполняться обновление списков отзыва. Формат URL соответствует синтаксису адресов используемых протоколов: HTTP, FTP, LDAP.

Формат URL для протоколов FTP и /HTTP: <Протокол>://<адрес сервера>/<путь к каталогу/файлу>.

Например: ftp://192.168.1.1/some.crl (http://somesite/some/some.crl).

Для загрузки целого каталога по FTP, необходимо, чтобы URL заканчивался символом '/' (прямой слеш).

Например, для каталога СОС на сервере Дионис: ftp://dionis.factor-t.ru/fs:crl/.

Формат URL для протокола LDAP (в соответствии с синтаксисом запросов LDAP V3):

LDAP://<адрес сервера>:<порт>/<имя DNэлемента> ?<attributes>?<scope>?<filter>?<extensions>

Например, LDAP://192.168.32.137:50003/cn=\*

Извлекать URL CDP из сертификатов - при установленном флажке вместо URL адреса, заданного параметром URL (HTTP/FTP/LDAP) точки распределения списка отзыва (CRL) будут использоваться адреса точек распределения списков отзыва, указанные в сертификате (поле CRL Distribution Point).

Точки распределения списков отзыва могут отсутствовать в сертификате. В этом случае, а также если сервер (точка доступа) не доступен, будет использоваться адрес из поля URL (http/ftp/ldap) точки распределения списка отзыва (CRL) :.

### 88 RU.HK6F.70013-01 91

- Кнопка Обновить CRL позволяет обновить список отзыва вручную с сервера, указанного в поле URL (http/ftp/ldap) точки распределения списка отзыва (CRL):
- Переключатели LDAPV3 и Dionis LX задают версию протокола LDAP. По умолчанию устанавливается протокол LDAPV3, поскольку он совместим со всеми серверами LDAP. Протокол Dionis LX - это протокол, необходимый только для совместимости с реализацией LDAP-сервера на серверах Dionis LX.
- Параметры аутентификации Логин и Пароль позволяют задать имя и пароль, необходимые для аутентификации на сервере; поля могут оставаться пустыми, если сервер не требует аутентификации.
- Минимальный интервал обновления параметр задает минимальный интервал между обращениями к серверам для обновления списка отзыва. При проверках статусов сертификатов список отзыва не будет обновляться, если он уже был обновлен меньше чем N минут назад, где N - заданное минимальное время обновления. Этот параметр минимизирует количество обрашений к серверу.

#### В. Настройка параметров ОСSP протокола.

Для включения проверки сертификатов по протоколу ОСЅР надо снять флажок **Отключить проверку** сертификатов по OCSP, после чего станут доступными все опции раздела.

Проверять сертификаты только по OCSP протоколу - при установленном флажке задается строгая проверка сертификата только по ОСSP протоколу.

При снятом флажке в случае, если сервер OCSP не даст точный ответ, что проверяемый сертификат не действителен, после выполнения проверки по OCSP будет выполнена проверка статуса сертификата по списку отзыва. Например, если сервер будет недоступен или вернет ответ, что на нем произошла внутренняя ошибка.

- URL (HTTP) OCSP параметр задает адрес OCSP сервера.
- Извлекать URL AIA из сертификатов при установленном флажке вместо адреса, заданного предыдущим параметром, используется адрес OCSP сервера, указанный в проверяемом сертификате (поле Authority Information Access (AIA)). Если в проверяемом сертификате данный адрес отсутствует, а также если ОСSP сервер не доступен, будет использовать адрес из поля URL (HTTP) ОСSP.
- Подписывать запрос ОСSP при установленном флажке каждый запрос к ОСSP серверу будет полписываться собственным ключом. Эта специфическая опция может иметь существенное значение, если сервер ОСSP не принимает подписанных запросов или наоборот принимает только подписанные запросы.

#### 9.4.6 Установка сертификатов контактов

Для организации переписки с использованием криптозащиты необходимо всех участников переписки внести в Адресную книгу и установить для каждого из них ссылку на сертификат его ключа.

Чтобы установить ссылку на сертификат для уже созданного абонента необходимо открыть контакт этого абонента на редактирование.

Для этого надо перейти в меню контакты, выбрать нужный контакт и нажать кнопку Открыть контакт (см. п. 10.1.3, с. 96). Откроется окно редактирования контакта (Рис. 9.24).

В окне редактирования контакта необходимо нажать кнопку Загрузить сертификат из файла или Загрузить сертификат из Ldap-базы (см. п. 10.1.2, с. 95).

В результате выполнения данных операций сертификат будет добавлен в хранилище, а ссылка на него будет записана в контакт абонента. При этом, если сертификат абонента уже находится в хранилище Сертификаты, программа выдаст запрос о необходимости его замены.

Если контакт абонента еще не создан, то его можно создать на основе данных, занесенных в сертификат абонента.

Для этого надо в меню Контакты выбрать команду Создать контакт и в полученном окне редактирования абонента (Рис. 9.24) выполнить те же действия, что были указаны выше.

После нажатия в окне редактирования абонента кнопки Сохранить будет создан абонент, его сертификат будет добавлен в хранилище, а ссылка на сертификат будет записана в контакт абонента.

Для построения цепочки доверия помимо сертификата абонента необходимо иметь корневой сертификат Улостоверяющего Пентра, выпустившего сертификат этого абонента, и соответствующий список отзыва.

Поэтому, если в контакт добавляется сертификат, выданный Удостоверяющим Центром, отличным от доверенных Удостоверяющих Центров, в хранилища необходимо добавить корневой сертификат (цепочку) УЦ и список отзыва этого УЦ (см. п. 9.4.4, с. 82).

**RQ** RU.HK6F.70013-01 91

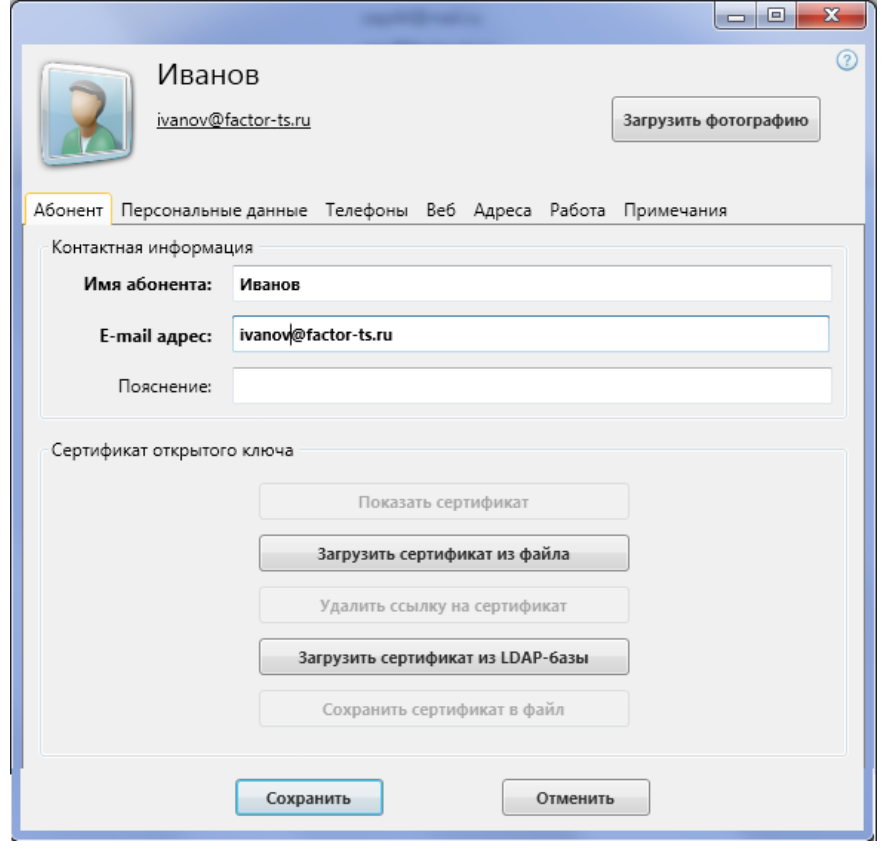

Рис. 9.24

#### <span id="page-88-0"></span> $9.5$ ЗАШИФРОВАНИЕ ПИСЕМ И ФОРМИРОВАНИЕ ЭП

Зашифрование письма и формирование ЭП выполняются автоматически при постановке письма на отправку.

Перечень разрешенных критографических функций для каждого ящика свой и задается при настройке криптосистемы ящика (см. п. 9.4.2, с. 80). При настройке криптосистемы пользователь может также установить режим автоматического включения указанных функций для каждого отправляемого письма. Автоматизация необходима в тех случаях, когда почтовая система DioPost работает в автоматическом режиме без участия пользователя (выполнение заданий по заданным пользователем правилам - рассылка файлов из папки, автоответчик и т.п.).

При создании писем в ручном режиме пользователь может в редакторе писем включать/отключать установленные при настройке криптосистемы криптографические функции. Панель инструментов редактора писем в таких ящиках содержит две дополнительные кнопки: Зашифровать и Подписать ЭП (Рис. 9.25).

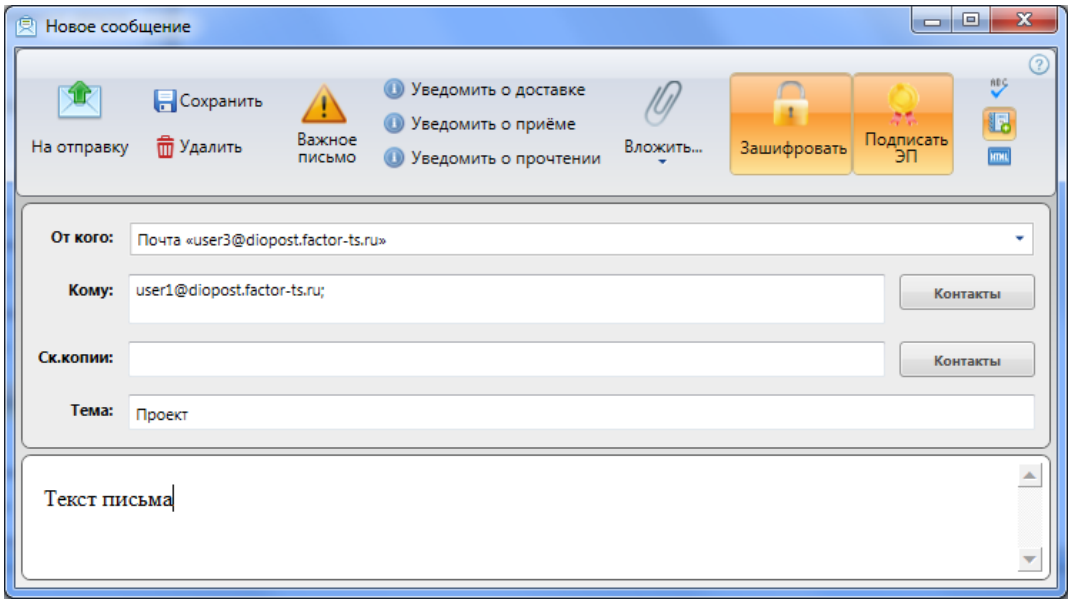

<span id="page-88-1"></span>Puc. 9.25

#### ۹N RU.HK6F.70013-01 91

При включенных режимах Зашифрование отправляемых писем и Электронная подпись  $(2n)$ отправляемых писем соответствующие кнопки активны. При этом, если режимы включены по умолчанию, то они окрашены в желтый цвет. Нажатием соответствующей кнопки пользователь может для каждого письма задавать требуемый уровень криптозащиты.

Внимание! Если почтовые сообщения не зашифровываются, а только подписываются, то почтовая корреспонденция остается открытой, т.к. ЭП только добавляется к сообщению, не выполняя никаких криптографических преобразований с самим сообщением.

#### $9.6$ РАСШИФРОВАНИЕ ПИСЕМ И ПРОВЕРКА ПОДПИСИ

Напомним: все полученные зашифрованные сообщения хранятся в DioPost в исходном (зашифрованном) виде и расшифровываются только при открытии письма для просмотра.

Если в настройках криптосистемы включена опция Производить разбор зашифрованного содержания при получении письма (Рис. 9.2), расшифрование сообщения и проверка подписи выполняются в момент

получения письма. О наличии зашифрованного и подписанного содержания свидетельствуею значки соответственно (Рис. 9.26).

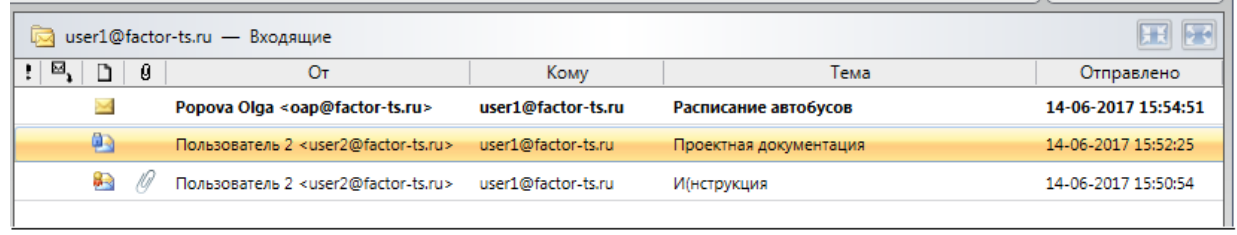

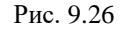

<span id="page-89-0"></span>Лля писем, которые были успешно расшифрованы, при включенном параметре **Хранить расшифрованный** краткий текст (Рис. 9.2) в область предварительного просмотра выводится краткий текст сообщения (ограниченный 1000 символами). Для полного просмотра текста письма надо открыть сообщение.

В окне просмотра сообщения также можно увидеть информацию о результате расшифрования и проверки ЭП (Рис. 9.27), она отображается справа от полей заголовка.

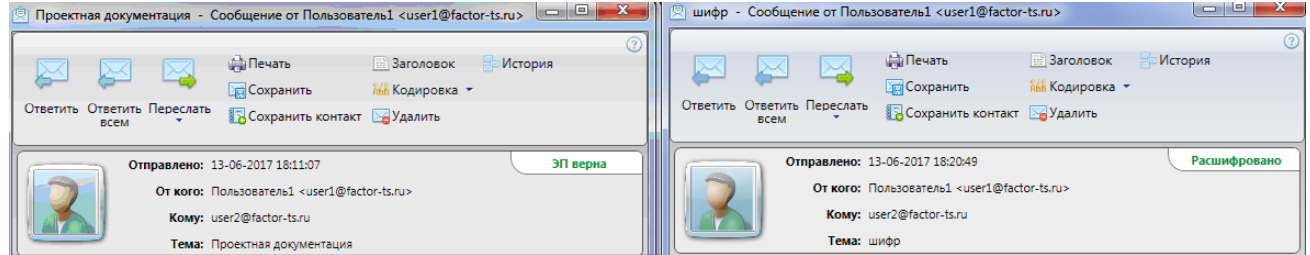

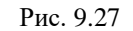

<span id="page-89-1"></span>Для просмотра подробной информации о криптозащите (статус, данные сертификата лица, подписавшего сообщение электонной подписью, и т.п.) надо в окне просмотра сообщения кликнуть на статус криптозащиты ЭП верна

<span id="page-89-2"></span>информация откроется в новом окне (Рис. 9.28).

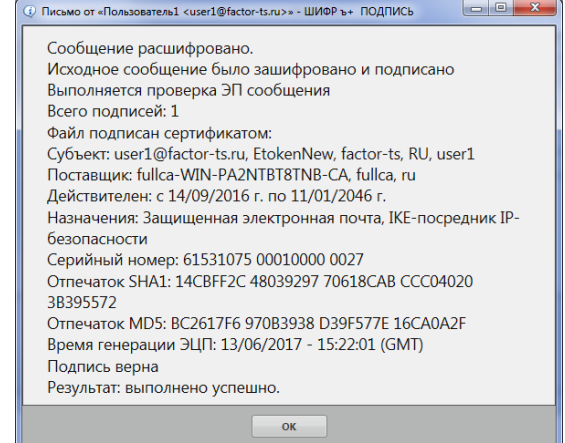

Рис. 9.28

#### 91 RU.HK6F.70013-01 91

Если при расшифровании или/и проверке подписи возникают ошибки, письмо перемещается в папку Отбракованные и на экран выводится соответствующее уведомление. О наличии проблемы также свидетельствует значок или Ек перед сообщением.

Более подробно о причине возникновения ошибки можно узнать в специальном окне, дважды щелкнув на сообщении. Например, как на Рис. 9.29:

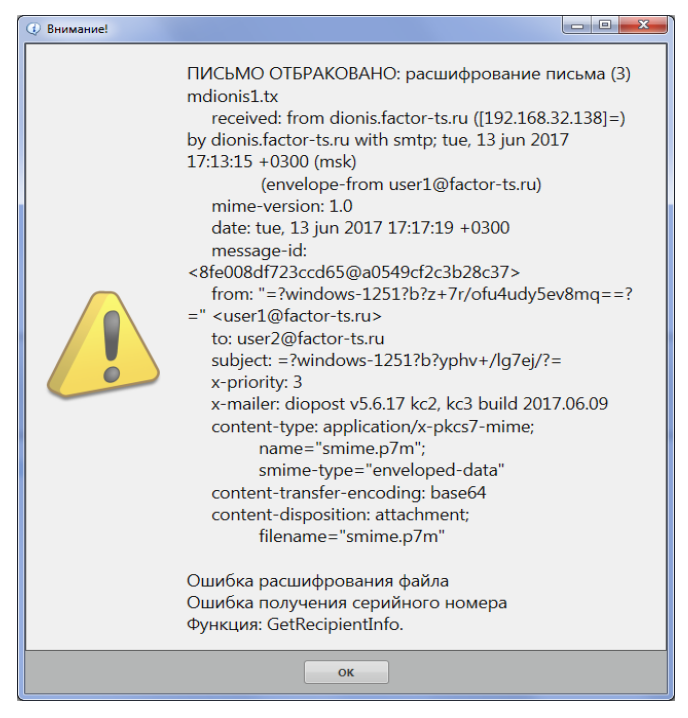

Рис. 9.29

<span id="page-90-0"></span>Информация об ошибке также заносится в журнал работы криптосистемы (см. п. 9.7, с. 91),

Отбракованные зашифрованные письма невозможно прочитать до момента устранения ошибки и расшифрования письма.

После устранения ошибки расшифровать письмо и повторно проверить ЭП можно в момент открытия письма. Если расшифрование выполнено и проверка ЭП прошла успешно, то напротив заголовка письма появляется значок

и текст зашифрованного сообщения становится доступным.

Из папки Отбракованные расшифрованное с лействительной ЭП сообщение в папку Вхоляшие автоматически НЕ ПЕРЕМЕЩАЕТСЯ. Это следует делать вручную.

#### <span id="page-90-1"></span> $9.7$ ПРОТОКОЛИРОВАНИЕ РАБОТЫ КРИПТОСИСТЕМЫ

Все основные действия системы, связанные с инициализацией криптосистемы, криптографическими преобразованиями информации, протоколируются в журнале работы криптосистемы - DioPost\_Cryptography. Криптожурнал хранится в журнале событий приложений Windows.

Чтобы просмотреть криптожурнал, надо в меню настройки Главного окна DioPost нажать кнопку Хурнал (Рис. 3.14) или на панели диагностики выбрать альтернативу Криптоващита (Рис. 9.30).

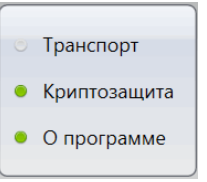

Puc. 9.30

<span id="page-90-2"></span>Откроется окно просмотра событий криптожурнала DioPost\_Cryptography (Рис. 9.31).

Внимание! При первом обращении к журналу запускается оснастка просмотра событий, в связи с чем процесс открытия журнала может занять некоторое время.

В верхней части окна отображаются заголовки событий, содержащие дату и время произошедшего события.

В нижнюю часть окна выводится описание выделенного события.

92 RU.НКБГ.70013-01 91

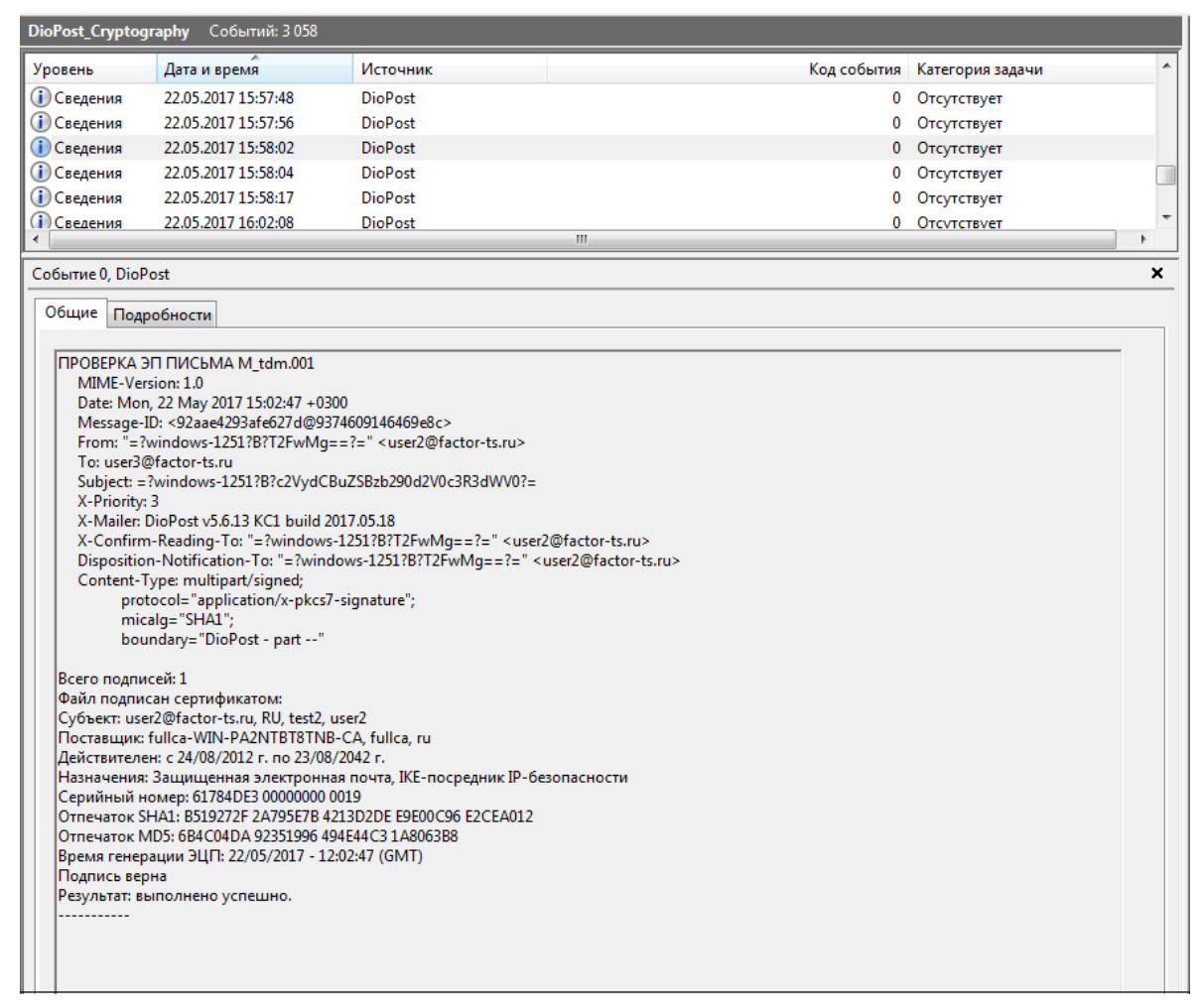

#### Рис. 9.31

# **10 АДРЕСНАЯ КНИГА. КОНТАКТЫ**

<span id="page-91-1"></span><span id="page-91-0"></span>Адресная книга представляет собой базу данных пользователей электронной почты и используется при формировании списка адресатов почтовой корреспонденции. Адресная книга является общей для всех почтовых ящиков.

Набор информации об одном пользовтеле в терминологии DioPost называется контактом.

Контакты в Адресной книге могут быть объединены в группы, что позволяет упростить подготовку сообщения группе адресатов: при формировании списка рассылки сообщения достаточно указать имя группы, чтобы отправить сообщение всем пользователям группы. Количество групп в книге не ограничено, и они могут быть вложенными.

Дистрибутивный пакет DioPost поставляется с Адресной книгой, в которую внесен адрес разработчиков DioPost.

При создании нового почтового ящика в Адресную книгу автоматически заносится контакт с e-mail адресом создаваемого почтового ящика.

Все корреспонденты, с которыми пользователь DioPost предполагает обмениваться конфиденциальной информацией, должны быть обязательно включены в Адресную книгу.

Для таких контактов в Адресную книгу в дополнение к стандартным данным заносится сертификат ключа (точнее, ссылка на сертификат).

#### **10.1 РЕДАКТИРОВАНИЕ АДРЕСНОЙ КНИГИ**

Для работы с Адресной книгой предназначено меню **Контакты** Главного окна.

Вид рабочей области Адресной книги зависит от выбранного варианта отображения контактов в Адресной книге: в виде таблицы [\(Рис. 10.1\)](#page-92-0) или в виде плитки **-** карточки контактов с фотографиями [\(Рис. 10.2\)](#page-92-1).

По умолчанию контакты отображаются в табличной форме. Переключение с одного формата на другой осуществляется переключателями  $\blacksquare$ 

93 RU.НКБГ.70013-01 91

<span id="page-92-0"></span>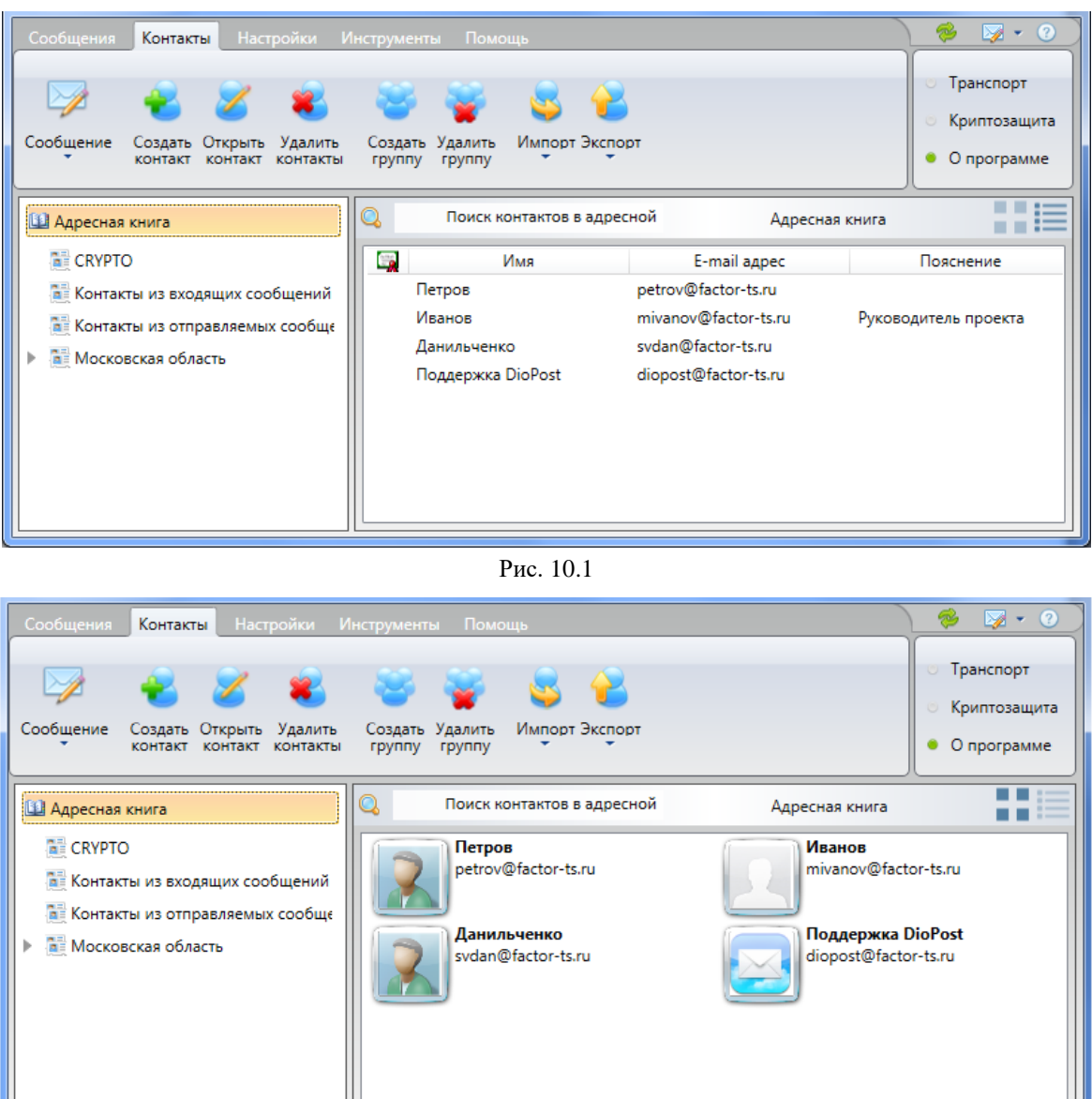

Рис. 10.2

<span id="page-92-1"></span>В левой части окна находится *область просмотра структуры Адресной книги*, в правой части **-** *область просмотра контактов* в выбранном разделе Адресной книги (в корне или группе), в верхней строке отображается название выбранного объекта.

Знак перед названием группы указывает на наличие вложенных в группу подгрупп. Чтобы просмотреть контакты группы (сделать группу текущей), следует щелкнуть левой кнопкой мыши на имени группы. Чтобы перейти в корень Адресной книги, надо установить курсор на строке **. В Адресная книга** 

Если при настройке общих параметров DioPost на вкладке **Работа с почтой** задано автоматическое занесение в Адресную книгу контактов из входящих/отправляемых сообщений, в Адресной книге присутствуют группы: **Контакты из входящих сообщений** и **Контакты из отправляемых сообщений**.

В табличной форме отображения контактов каждый контакт представлен строкой, имеющей 3 колонки, в которые выводятся имя контакта, его электронный адрес и, если имеется, пояснительная информация к контакту.

Контакты можно расположить в лексикографическом порядке по любой из колонок, для чего следует щелкнуть левой кнопкой мыши на заголовке соответствующей колонки. Колонка, по которой выполняется сортировка, отмечается значком  $\blacktriangle$  или $\blacktriangledown$ .

Панель инструментов меню **Контакты** содержит команды (кнопки), предназначенные для работы с контактами, группами контактов, импортирования контактов из других источников в Адресную книгу DioPost и экспортирования контактов из Адресной книги в файлы и в Адресные книги других программ.

Большинство команд могут быть выполнены также с помощью контекстного меню [\(Рис. 10.3\)](#page-93-0), открываемого щелчком правой кнопки мыши в области просмотра контактов:

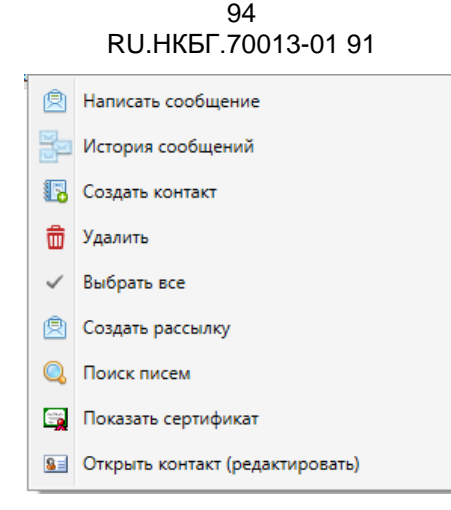

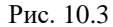

<span id="page-93-0"></span>Часть команд меню **Контакты** разрешают групповую обработку контактов. Чтобы выбрать несколько контактов, расположенных подряд, необходимо сначала выделить с помощью мыши первый из них, а затем, удерживая нажатой клавишу **Shift**, выделить последний. Чтобы выбрать контакты, расположенные в произвольном порядке, следует последовательно выделять их с помощью мыши, удерживая при этом в нажатом положении клавишу **Ctrl**. Для выбора всех контактов можно воспользоваться командой контекстного меню **Выбрать все**.

Пользователь может выполнить поиск контактов в Адресной книге. Для этого надо ввести поисковый запрос в поле **Поиск контактов**. По мере ввода запроса пользователю будут предъявляться результаты поиска.

### *10.1.1 Создать контакт*

Команда позволяет добавить в Адресную книгу новый контакт.

Если контакт должен быть включен в какую-то группу, то перед выполнением операции добавления контакта в Адресную книгу следует перейти в эту группу. Если контакт не следует включать ни в одну из групп, все группы должны быть закрыты.

При нажатии кнопки **Создать контакт** на экран выводится окно данных контакта, открытое на вкладке **Абонент** [\(Рис. 10.4\)](#page-93-1), на которой задается основная информация о контакте.

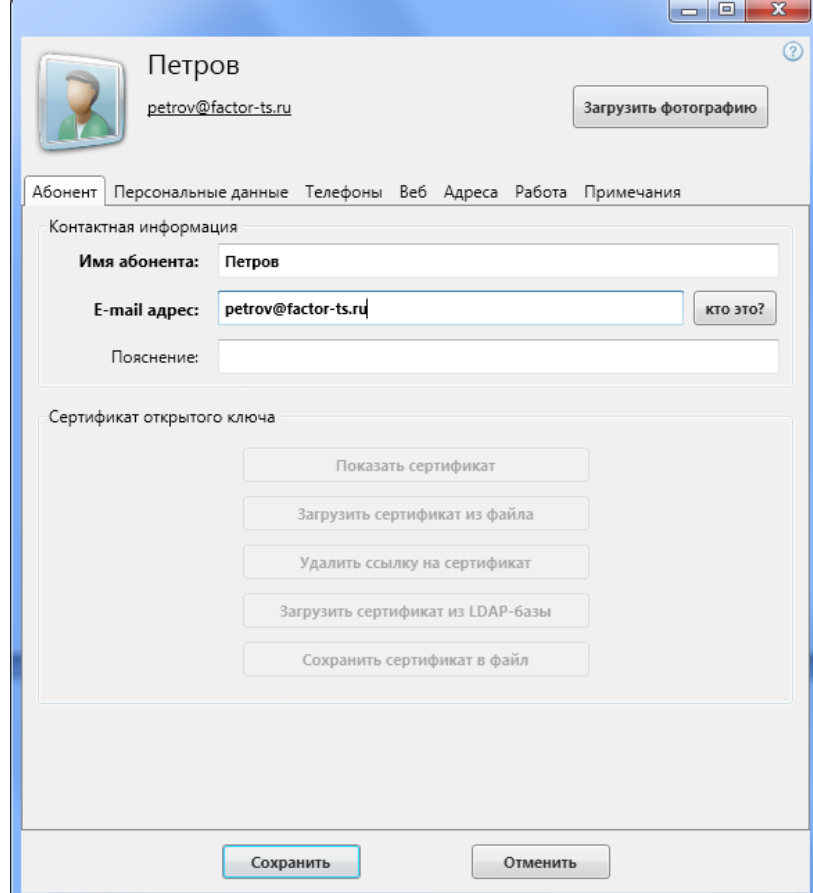

<span id="page-93-1"></span>Рис. 10.4

Вкладки **Персональные данные, Телефоны**, **Веб**, **Адреса**, **Работа** и **Примечания** предназначены для хранения домашних и рабочих телефонов, адресов, Web-страниц и т.п. и не используются в работе с электронной почтой.

На вкладке **Абонент** обязательными для заполнения являются поля:

- **E-mail адрес -** адрес электронной почты абонента;
- **Имя абонента -** имя, идентифицирующее контакт.

Все остальные поля **-** не обязательные.

По нажатию кнопки **кто это?** пользователь может получить из открытых интернет ресурсов (социальные сети и т.д.) информацию об абоненте.

Пользователь может загрузить в контакт фотографию абонента, для чего надо нажать кнопку **Загрузить фотографию** и в открывшемся стандартном окне Windows выбрать файл с фотографией. Выбранная фотография

будет отображена вместо иконки . Для удаления фотографии необходимо нажать кнопку **Удалить фотографию**.

Для абонентов, с которыми предполагается вести закрытую переписку, необходимо ввести информацию о сертификате ключа (см. п[. 9.4,](#page-75-1) с[. 76\)](#page-75-1).

Для завершения создания контакта надо нажать кнопку **Сохранить**.

После нажатия кнопки **Сохранить** программа, в соответствии с указанным пользователем e-mail адресом, запускает поиск информации о людях в сети Интернет и при ее наличии автоматически загружает в создаваемый контакт фотографию абонента из его профиля на почтовом сервере, а также открытую информацию (имя, место работы и т.п.) из социальных сетей.

### <span id="page-94-0"></span>*10.1.2 Занесение в контакт информации о сертификате*

Все операции с сертификатом возможны только при нахождении пользователя в почтовом ящике, для которого **проинициализирована криптосистема** (см. п. [9.4,](#page-75-1) с. [76\)](#page-75-1).

Существуют два способа занесения информации о сертификате в контакт:

- непосредственно из файла сертификата ключа (кнопка **Загрузить сертификат из файла)**;
- путем поиска сертификата ключа абонента на LDAP**-**сервере (кнопка **Загрузить сертификат из LDAPбазы)**.

При нажатии кнопки **Загрузить сертификат из файла** открывается стандартное окно поиска файлов, в котором надо выбрать нужный сертификат (файл с сертификатом имеет расширение **\*.cer**) и нажать кнопку **Открыть**. В результате, сертификат будет добавлен в хранилище СЕРТИФИКАТЫ (см. п. [9.4.4.1,](#page-81-2) с. [82\)](#page-81-2), а ссылка на него будет записана в контакт абонента.

При нажатии кнопки **Загрузить сертификат из LDAP-базы** откроется окно **Импорт сертификатов из базы LDAP** [\(Рис. 10.5\)](#page-94-1), в котором надо задать параметры, необходимые для соединения с LDAP**-**сервером, и параметры, задающие критерии поиска.

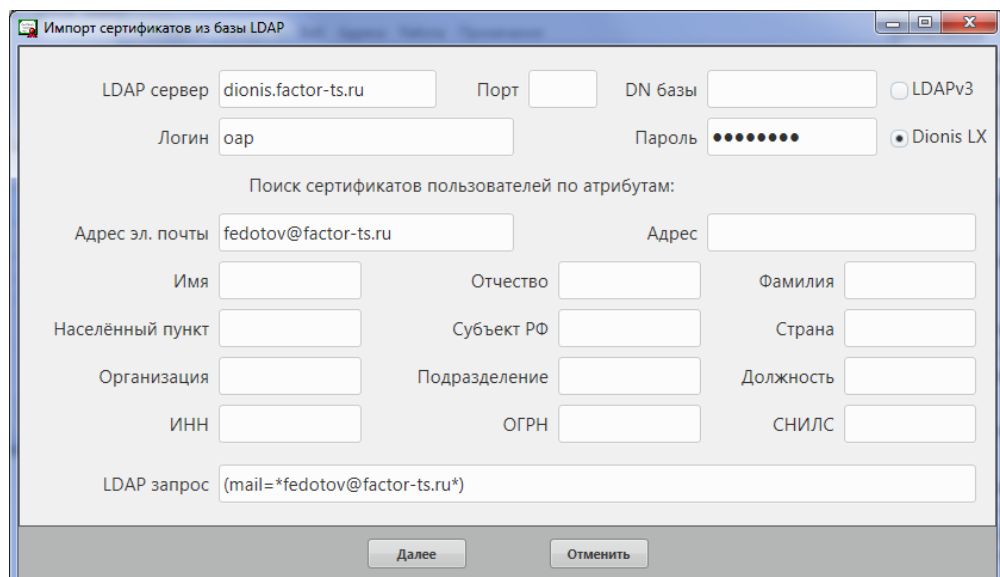

<span id="page-94-1"></span>Рис. 10.5

**LDAP сервер -** IP-адрес или доменное имя LDAP сервера.

**Порт -** номер порта, на котором находится служба LDAP; параметр необязательный.

**DN базы -** путь к каталогу в базе; если параметр не задан, то поиск осуществляется, начиная с корневого каталога.

**Логин и пароль -** имя и пароль, под которыми пользователь зарегистрирован на LDAP**-**сервере; заполняются, если LDAP**-**сервер доступен только зарегистрированным абонентам.

Переключатели **LDAPv3** и **Dionis LX** задают тип протокола LDAP**-**сервера. Протокол Dionis LX используется на серверах Dionis LX.

Параметры, расположенные под строкой **Поиск сертификатов пользователей по атрибутам**, предназначены для задания параметров поиска. Если не задан ни один из параметров, то пользователю будут предъявлены все сертификаты.

В поле **LDAP запрос** выводится сформированный программой поисковый запрос.

По нажатию кнопки **Далее** устанавливается соединение с указанным LDAP**-**сервером и запускается процесс поиска сертификатов.

Результаты поиска выводятся в окно **Импорт сертификатов из базы LDAP** [\(Рис. 10.6\)](#page-95-1).

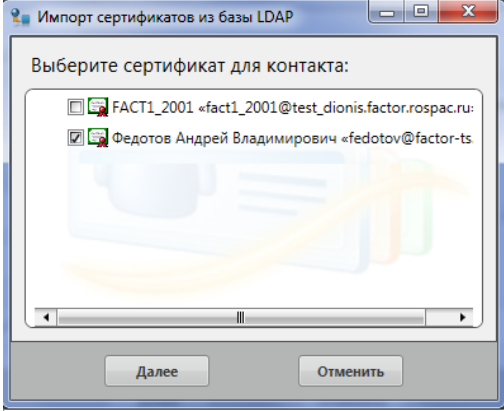

Рис. 10.6

<span id="page-95-1"></span>В окне надо установкой флажка выбрать нужный сертификат и нажать кнопку **Далее**. В результате ссылка на сертификат ключа заносится в контакт, сертификат помещается в хранилище Сертификаты (см. п. [9.4.4.1,](#page-81-2) с. [82\)](#page-81-2). Чтобы просмотреть сертификат абонента, надо в окне данных контакта [\(Рис. 10.4\)](#page-93-1) нажать кнопку **Показать сертификат**. Для сохранения сертификата в файле, надо нажать кнопку **Сохранить сертификат в файл**. Чтобы удалить из контакта установленную ссылку на сертификат, следует нажать кнопку **Удалить ссылку на сертификат**.

#### <span id="page-95-0"></span>*10.1.3 Редактировать контакт*

Чтобы отредактировать выбранный контакт, можно воспользоваться одним из двух способов:

- на панели инструментов нажать кнопку **Открыть контакт** или выбрать одноименную команду в контекстном меню;
- на выделенном контакте дважды щелкнуть левой кнопкой мыши.

Откроется окно данных контакта с заполненными полями, в котором можно изменить параметры контакта. После внесения необходимых изменений надо нажать кнопку **Сохранить**.

#### *10.1.4 Удалить контакт*

Чтобы удалить контакт из Адресной книги, надо выделить нужный контакт (или несколько контактов) и далее нажать кнопку **Удалить контакты** [\(Рис. 10.1,](#page-92-0) [Рис. 10.2\)](#page-92-1) или выбрать одноименную команду в контекстном меню. На экран выводится запрос, позволяющий разрешить или отменить удаление выбранного контакта (контактов).

#### *10.1.5 Создать группу контактов*

Перед созданием новой группы контактов пользователь должен предварительно задать местоположение группы в Адресной книге.

Чтобы создать новую группу контактов на одном уровне с корневым разделом Адресной книги, надо перейти в корень книги. Для создания вложенной группы контактов надо перейти в соответствующую группу.

Далее для выполнения команды надо нажать кнопку **Создать группу** или выбрать одноименную команду в контекстном меню. Откроется окно **Создание группы** [\(Рис. 10.7\)](#page-96-0), содержащее одно поле для ввода имени группы. По нажатию кнопки **Готово** группа будет создана.

**97** RU.НКБГ.70013-01 91

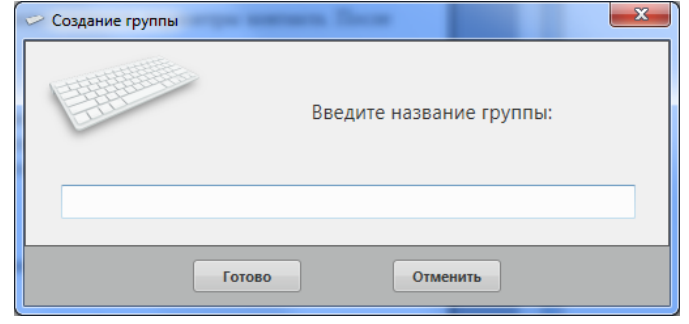

Рис. 10.7

# <span id="page-96-0"></span>*10.1.6 Удалить группу контактов*

Чтобы удалить группу контактов, надо выделить в списке нужную группу, затем нажать кнопку **Удалить группу** [\(Рис. 10.1,](#page-92-0) [Рис. 10.2\)](#page-92-1) или выбрать одноименную команду в контекстном меню.

Откроется окно с запросом о необходимости удаления группы и после подтверждения **-** следующий запрос о том, как поступить с контактами, входящими в группу [\(Рис. 10.8\)](#page-96-1).

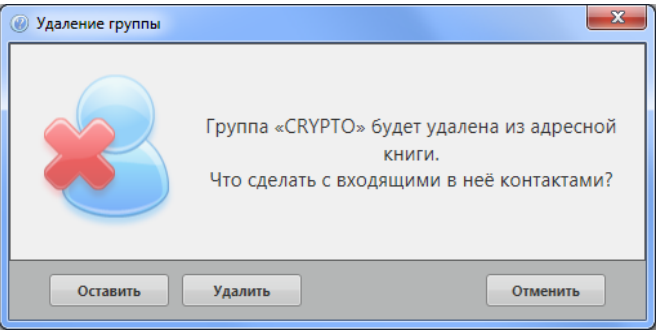

Рис. 10.8

<span id="page-96-1"></span>**Оставить -** все контакты из удаляемой группы будут перенесены на уровень выше (в группу или в Адресную книгу, в зависимости от места расположения удаляемой группы).

**Удалить -** все контакты, находящиеся в этой группе, будут удалены.

Кнопка **Отменить** прерывает процесс удаления группы.

#### *10.1.7 Импорт контактов*

В DioPost реализована возможность занесения в Адресную книгу контактов из файлов контактов, из текстовых документов, из Адресных книг других почтовых клиентов, из сертификатов абонентов. Перед импортированием контактов пользователь должен предварительно выбрать группу, в которую должны быть занесены контакты. Если контакты не следует включать ни в одну из групп, все группы должны быть закрыты.

Чтобы импортировать контакты в Адресную книгу, необходимо на панели ионструментов нажать кнопку **Импорт**  и из раскрывшегося меню выбрать нужную альтернативу [\(Рис. 10.9\)](#page-96-2).

<span id="page-96-2"></span>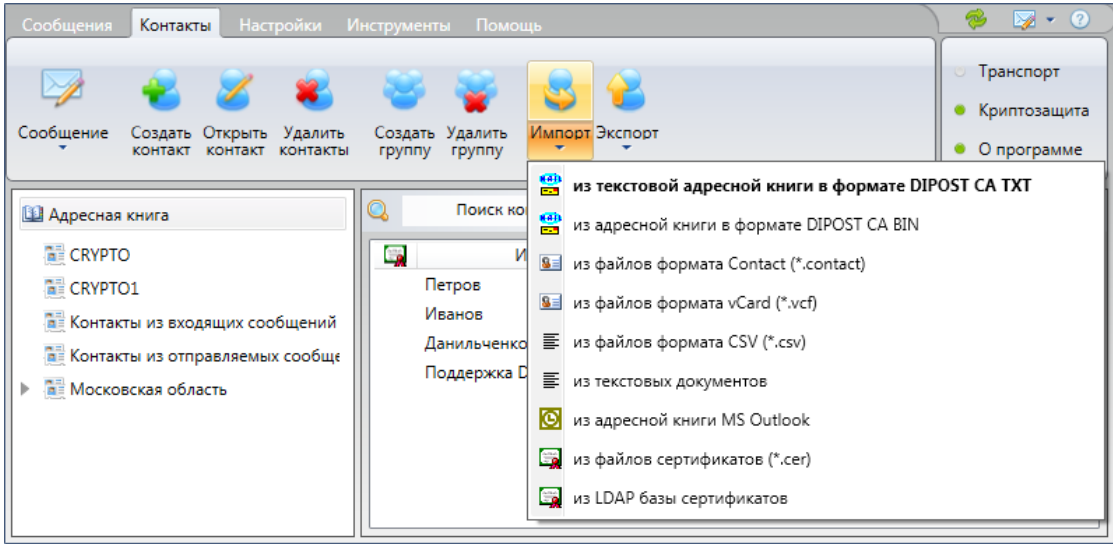

Рис. 10.9

- **из текстовой адресной книги в формате DipostCA TXT**; **из адресной книги в формате DipostCA BIN -** при выборе данных альтернатив открывается окно поиска файлов, в котором нужно указать файл с Адресной книгой DipostCA и нажать кнопку **Открыть**. По умолчанию в качестве имени файла предлагается AdrBook\*.txt или AdrBook\*.bin, соответственно. Если в папке с Адресной книгой DipostCA находится файл с хранилищем сертификатов (файл **keys.sst**), то программа импортирует из него все сертификаты в хранилище СЕРТИФИКАТЫ, а в импортируемые контакты записывает ссылку на сертификат. После выполнения данной операции почтовый ящик будет повторно проинициализирован.
- **Из файлов формата Contact (\*.contact)**; **Из файлов формата vCard (\*.vcf)**; **Из файлов формата CSV (\*.csv) -** при выборе данных альтернатив открывается окно поиска файлов, в котором нужно указать файлы с импортируемыми контактами и нажать кнопку **Открыть**. После успешного выполнения операции в выбранный раздел Адресной книги будут добавлены новые контакты. При выполнении данной операции программа сканирует папку с файлами контактов и, при наличии файлов с сертификатами импортируемых абонентов или файла с хранилищем сертификатов (файл **keys.sst**), импортирует сертификаты в хранилище СЕРТИФИКАТЫ (см. п. [9.4.4.1,](#page-81-2) с. [82\)](#page-81-2), а ссылку на сертификат записывает в контакт. При импорте сертификатов из файла **keys.sst** криптосистема будет повторно проинициализирована.
- **Из текстовых документов -** импорт контактов выполняется из любых текстовых документов формата **\*.txt**, в которых встречается e-mail адреса. При выборе альтернативы открывается окно поиска файлов, в котором нужно выбрать файл и нажать кнопку **Открыть**. Импорт контактов из текстового файла происходит следующим образом. Программа просматривает файл и при обнаружении в нем электронного почтового адреса выдает запрос на создание контакта [\(Рис. 10.10\)](#page-97-0). Текст, расположенный перед электронным адресом, DioPost предлагает использовать в качестве имени контакта.

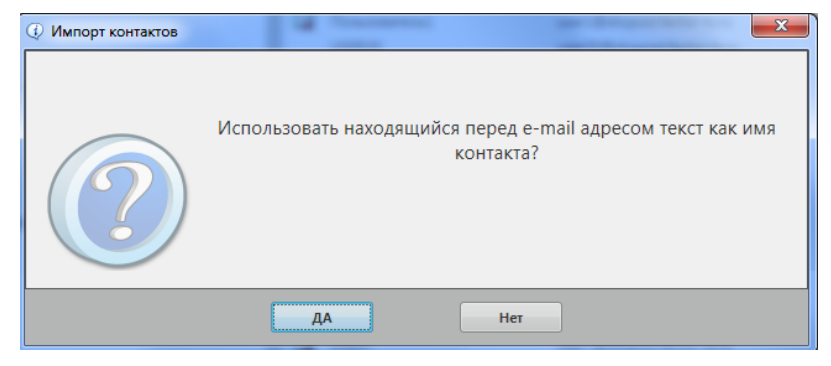

Рис. 10.10

<span id="page-97-0"></span>Если в окне нажать кнопку **Да**, то текст, расположенный в файле перед e-mail адресом, будет занесен в поле **Имя контакт**а в открывшемся окне **Создание контакта** [\(Рис. 10.11\)](#page-97-1).

Если выбрать **Нет**, то в поле **Имя контакта** будет помещена часть электронного адреса до символа **@**.

После нажатия кнопки **Готово** контакт будет создан и добавлен в Адресную книгу DioPost.

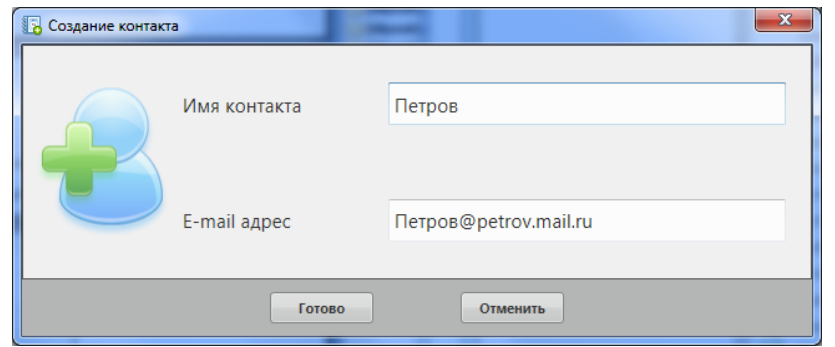

Рис. 10.11

- <span id="page-97-1"></span> **Из адресной книги MS Outlook -** при выборе данной альтернатив DioPost автоматически обращается к локальной Адресной книге MS Outlook и импортирует из нее контакты. После успешного завершения операции будет выдано соответствующее сообщение.
- **Из файлов сертификатов (\*.cer)**; **из LDAP базы сертификатов -** контакт создается на основе данных абонента, занесенных в сертификат.

Импорт контактов выполняется либо непосредственно из файла, содержащего сертификат ключа абонента, либо путем поиска сертификата в базе сертификатов на LDAP**-**сервере.

В первом варианте открывается стандартное окно поиска файлов, в котором надо выбрать нужный сертификат (файл с сертификатом имеет расширение **\*.cer**) и нажать кнопку **Открыть**. В результате сертификат будет добавлен в хранилище СЕРТИФИКАТЫ, а ссылка на него будет записана в контакт абонента.

При выборе альтернативы из LDAP**-**базы сертификатов откроется окно **Импорт сертификатов из базы LDAP**, в котором надо задать параметры, необходимые для соединения с LDAP**-**сервером, и параметры, задающие критерии поиска. (подробнее см. п. [10.1.2,](#page-94-0) с. [95\)](#page-94-0).

#### *10.1.8 Экспорт контактов*

Для решения задачи переноса контактов, созданных в DioPost, в другие почтовые программы реализована возможность экспорта контактов из Адресной книги в файлы популярных форматов хранения контактов и в Адресные книги других почтовых клиентов.

При экспорте контактов, для которых установлен сертификат, также выполняется экспорт сертификатов.

Чтобы экспортировать контакты, необходимо выделить нужные контакты, после чего нажать кнопку **Экспорт** и из раскрывшегося меню выбрать нужную альтернативу [\(Рис. 10.12\)](#page-98-0).

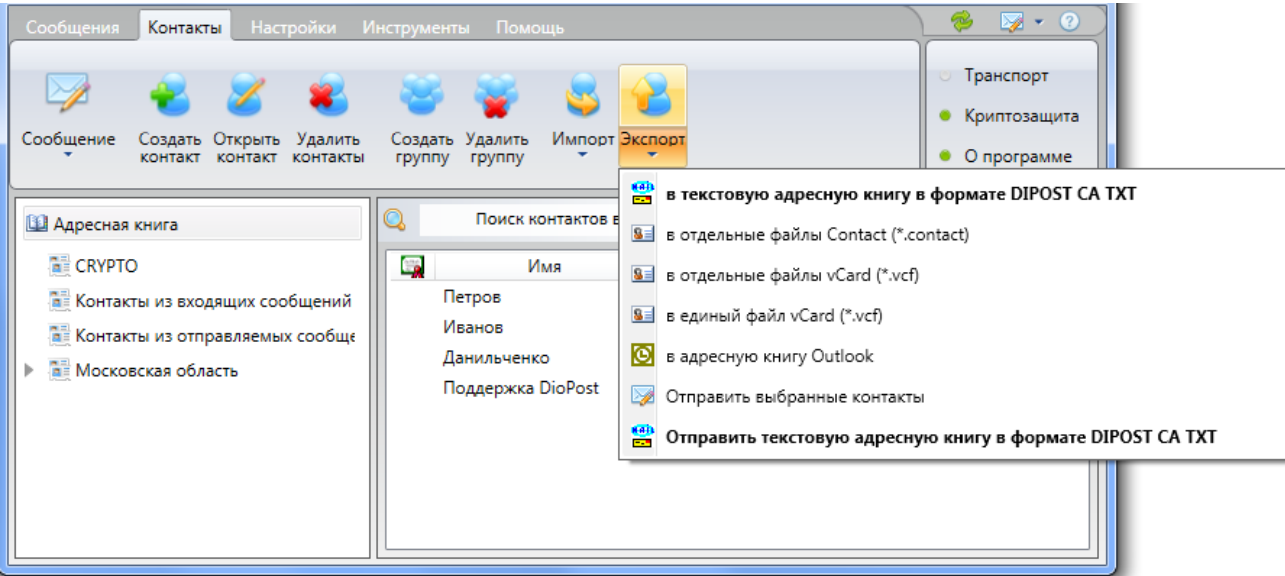

Рис. 10.12

<span id="page-98-0"></span> **в текстовую адресную книгу в формате DIPOSTCA TXT**; **в единый файл vCard (\*vcf)**  для всех выбранных контактов создается один файл.

При выборе данных альтернатив открывается окно **Сохранить как**, в котором надо выбрать папку для сохранения контактов, указать имя файла, в который будут записаны контакты, и нажать кнопку **Сохранить**.

По умолчанию в качестве имени файла предлагается AdrBookCa или Contact, соответственно.

Если контакты содержат информацию о сертификатах, то в указанную папку будет помещенa копия хранилища сертификатов **-** файл **keys.sst**.

 **в отдельные файлы Contact (\*.contact)**; **в отдельные файлы vCard (\*.vcf) -** для каждого из выбранных контактов создается свой файл.

При выборе данных альтернатив открывается стандартное окно Windows, в котором необходимо выбрать папку для сохранения контактов и нажать кнопку **ОК**.

После успешного завершения операции в указанных папках для каждого контакта появится файл с выбранным расширением (**\*.vcf** или **\*.contact**), имя файла совпадает с e-mail адресом абонента.

Для контактов, содержащих сертификаты, в указанную папку дополнительно будет помещен файл с сертификатом ключа абонента (файл с расширением **\*.cer**).

 **в адресную книгу Outlook -** при выборе данной альтернативы DioPost автоматически обращается к локальной Адресной книге MS Outlook и экспортирует в нее выбранные контакты.

После успешного завершения операции будет выдано соответствующее сообщение.

 **Отправить по электронной почте**; **Отправить текстовую адресную книгу в формате DIPOSTCA TXT -** программой формируется единый файл с выбранными контактами формата **vCard** или

**DIPOSTCA TXT**, соответственно, который пользователь может, не выходя из Адресной книги отправить адресатам.

При выборе данных альтернатив открываетстся окно редактора, в котором во вложении будет находиться сформированный файл контактов.

В случае, если контакты содержат информацию о сертификатах, к письму дополнительно будет присоединен файл с хранилищем сертификатов **-** файл **keys.sst** [\(Рис. 10.13\)](#page-99-0).

В окне редактора пользователю остается заполнить список получателей.

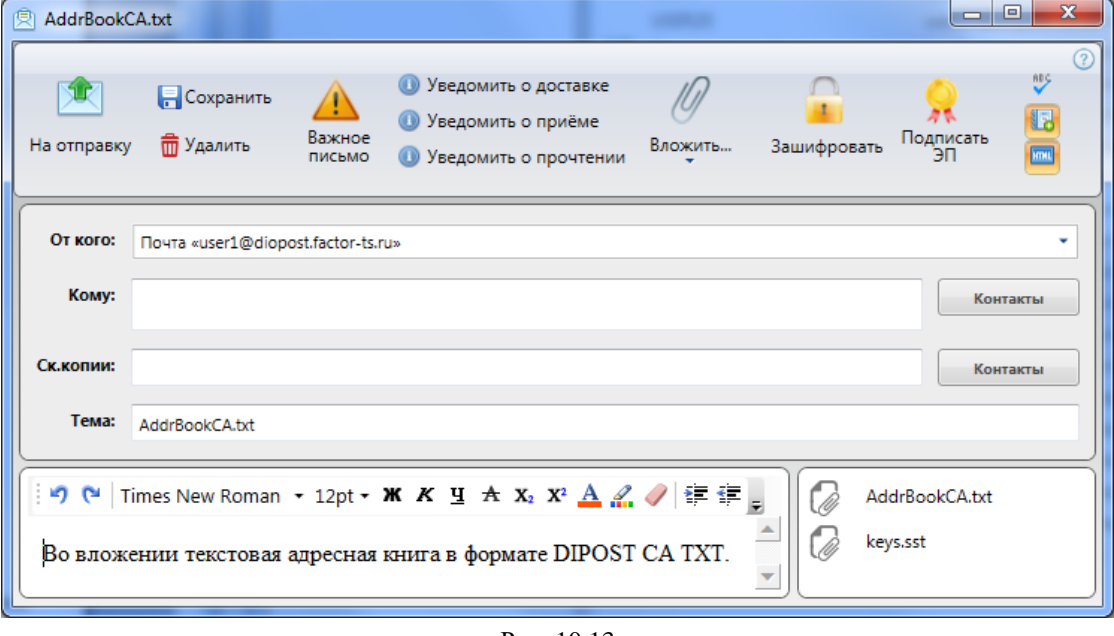

Рис. 10.13

# <span id="page-99-0"></span>*10.1.9 Копирование и перемещение контактов*

Любой контакт (группу контактов) можно скопировать из текущего раздела Адресной книги в любой другой. Чтобы переместить контакт (группу контактов) следует:

- навести указатель мыши на один из выделенных контактов;
- удерживая нажатой левую кнопку мыши, перевести указатель на группу (подгруппу), в которую надо переместить контакт (контакты);
- при появлении информации о перемещении в указанную группу, отпустить левую кнопку мыши [\(Рис. 10.14\)](#page-99-1).

Копирование контактов осуществляется аналогичным способом, но выполняется при нажатой клавише **Ctrl**, при этом высвечивается информация о месте копирования; сами копируемые контакты остаются в текущем разделе Адресной книги.

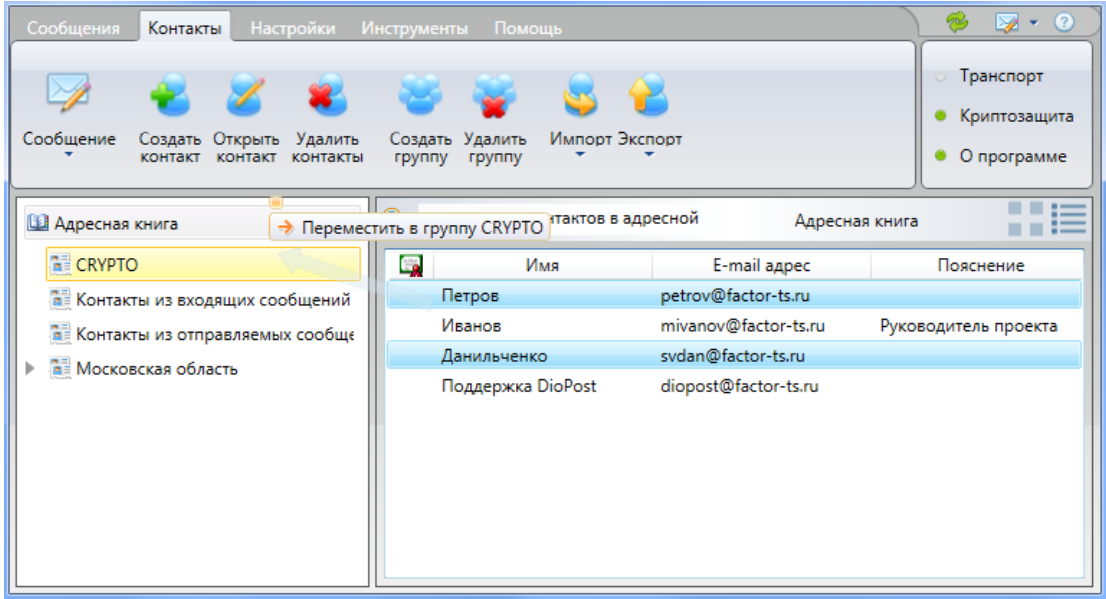

<span id="page-99-1"></span>Рис. 10.14

### *10.1.10 Создание сообщений на основе контактов*

Адресную книгу можно использовать для быстрого создания сообщения выбранным адресатам. Для этого необходимо выделить требуемые контакты и на панели инструментов нажать кнопку **Сообщение** или выбрать в контекстном меню команду **Написать сообщение**.

Чтобы осуществить массовую рассылку сообщения всем абонентам выбранного раздела Адресной книги, надо установить курсор на названии группы или на строке  $\Box$  Адресная книга (для выбора всех контактов из корневого раздела Адресной книги), нажать на стрелку, расположенную под кнопкой **Сообщение** на панели инструментов, и выбрать в ниспадающем меню альтернативу **Всем контактам** либо выбрать в контекстном меню команду **Создать рассылку**.

В любом случае откроется окно редактора писем [\(Рис. 10.15\)](#page-100-0), в поле **Кому** которого будут присутствовать адреса получателей, определяемые выбранными контактами.

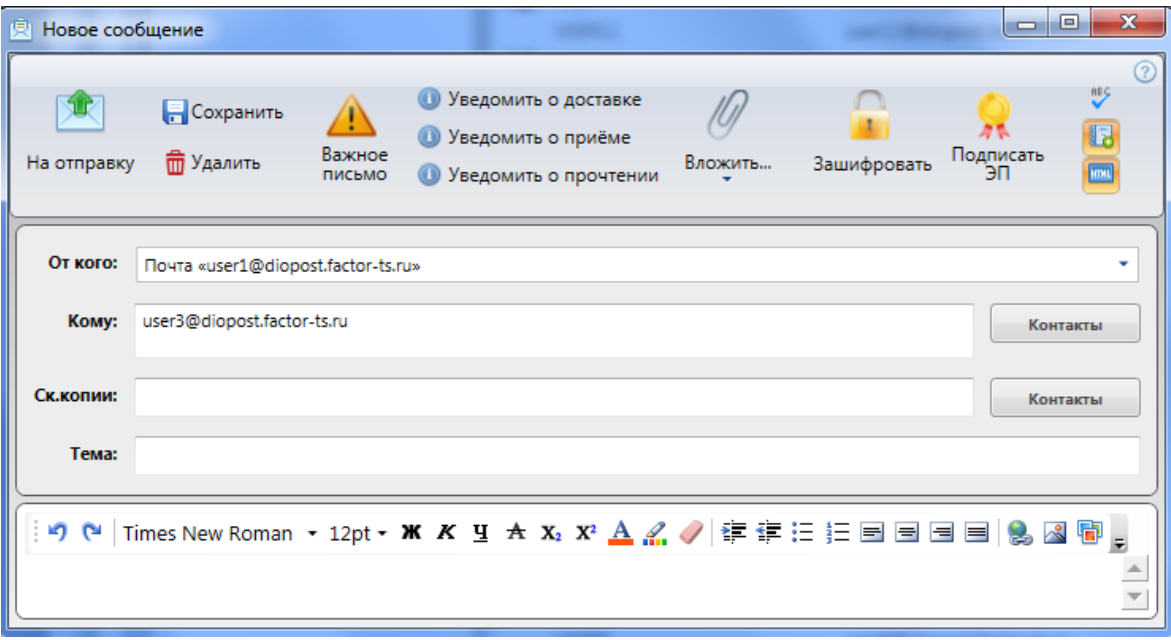

Рис. 10.15

<span id="page-100-0"></span>Дальнейшая работа с редактором сообщений производится обычным способом (см. п. [7.1,](#page-47-0) с. [48\)](#page-47-0).

#### **10.2 АВТОМАТИЧЕСКОЕ ЗАПОЛНЕНИЕ АДРЕСНОЙ КНИГИ**

Наряду с ручным заполнением Адресной книги программа позволяет заносить контакты в Адресную книгу автоматически: добавлять новых адресатов из отправляемых сообщений и отправителей из входящих сообщений.

Для этого необходимо при настройке общих параметров DioPost на вкладке **Работа с почтой** установить флажки **Сохранять контакты из входящих сообщений** и **Сохранять контакты из отправляемых сообщений** (см. п. [4.1.2,](#page-21-0) с. [22\)](#page-21-0).

Автоматически добавлять отправителей из входящих сообщений в Адресную книгу можно также на основании созданных правил (см. п. [5.5,](#page-36-0) с. [37\)](#page-36-0). В качестве выполняемого действия для правила необходимо указать **сохранить контакт**. После этого контакты из входящих сообщений, отобранных на основе параметров правила, будут автоматически сохраняться в личной Адресной книге.

# **11 ИНСТРУМЕНТЫ**

Команды меню **Инструменты** предназначены для импортирования в DioPost почтовых баз других почтовых клиентов, сохранения почтовой базы DioPost на диске, для записи голосовых и видео сообщений, работы с экранными заметками [\(Рис. 11.1\)](#page-100-1).

<span id="page-100-1"></span>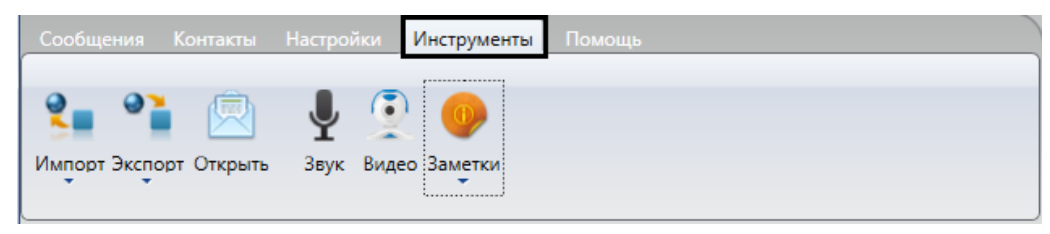

Рис. 11.1

### $102$ RU.HK6F.70013-01 91

# 11.1 ИМПОРТ ПОЧТОВЫХ БАЗ

В некоторых случаях, например, при переходе с работы в других почтовых клиентах на работу в DioPost, может потребоваться импортировать почтовую базу.

Чтобы импортировать почтовую базу, необходимо в меню **Инструменты** Главного окна нажать кнопку **Импорт** и выбрать в выпадающем меню один из вариантов импортируемых данных (Рис. 11.2).

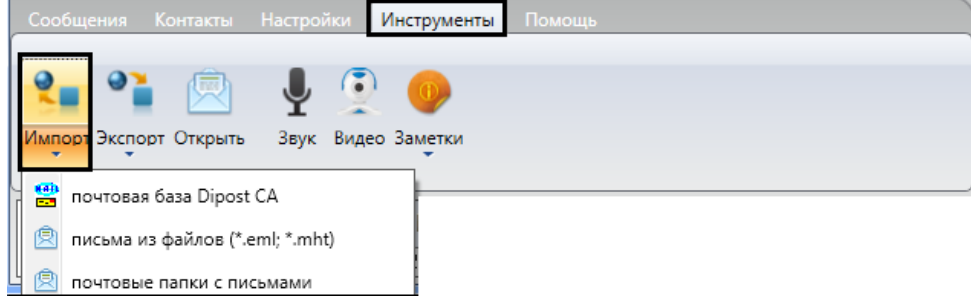

Puc. 11.2

<span id="page-101-0"></span>почтовая база Dipost CA - альтернатива запускает процесс импорта данных из почтовой базы DipostCA.

Программа DipostCA является почтовым клиентом («Автоматизированное рабочее место абонента электронной почты DipostCA» НКБГ.501540.77), предназначенным для обмена конфиденциальной и открытой почтовой корреспонденцией между абонентами программно-аппаратных комплексов телекоммуникационных серверов «DioNIS TS» и пользователями других почтовых серверов, поддерживающих протокол SMTP/POP3.

При выборе данной альтернативы открывается окно Импорт почты (Рис. 11.3), в котором надо указать каталог на диске, в котором хранится почтовая база DipostCA. Подробно процесс импорта почтовой базы DipostCA описан в п. 3.1.3, с. 15.

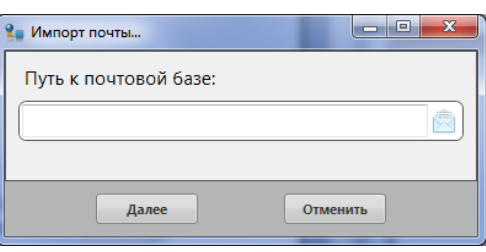

Рис. 11.3

<span id="page-101-1"></span>письма из файлов (\*.eml; \*.mht) - альтернатива предназначена для импорта в DioPost писем из файлов формата электронных писем eml и формата документа mht. Перед выполнением данной операции следует перейти в папку, в которую должны будут помещаться импортированные письма. После выбора данной альтернативы откывается стандартное окно Windows, в котором необходимо указать файл письма (для выбора нескольких файлов необходимо выделять их при нажатой клавише Ctrl) и нажать кнопку Открыть  $(Pic. 11.4).$ 

<span id="page-101-2"></span>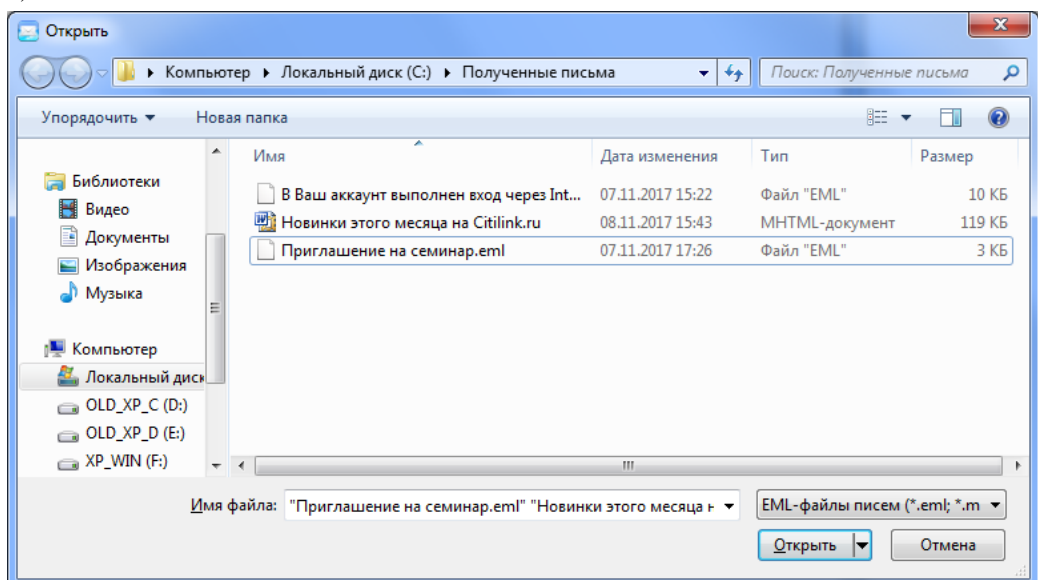

Рис. 11.4

# 103 RU.HK6F.70013-01 91

После окончания импорта выбранных писем будет выдано информационное сообщение (Рис. 11.5).

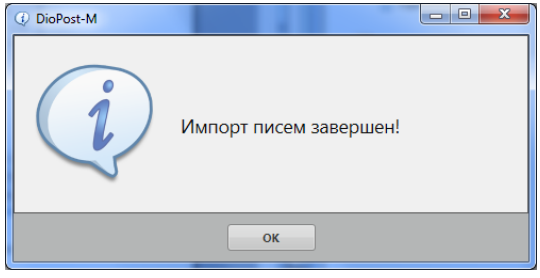

#### Рис. 11.5

<span id="page-102-0"></span>почтовые папки с письмами - альтернатива предназначена для импорта почтовых папок с файлами в общепринятом формате электронных писем (eml) и с файлами профиля DioPost. Перед выполнением данной операции следует перейти в почтовый ящик, в который должна будет помещена импортируемая папка. После выбора данной альтернативы откроется стандартное окно Windows, в котором необходимо указать имя импортируемой папки с письмами и нажать кнопку ОК (Рис. 11.6).

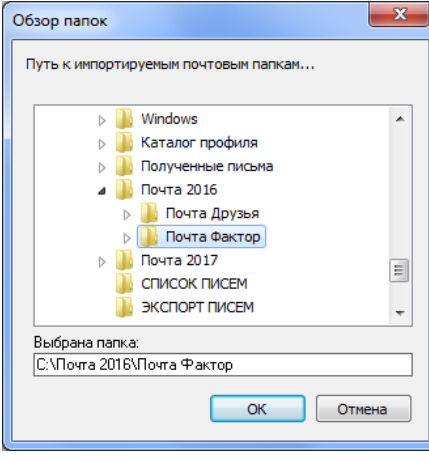

Рис. 11.6

<span id="page-102-1"></span>После успешного окончания импорта будет выдано информационное сообщение (Рис. 11.7) и в выбранном почтовом ящике появится импортированная почтовая папка.

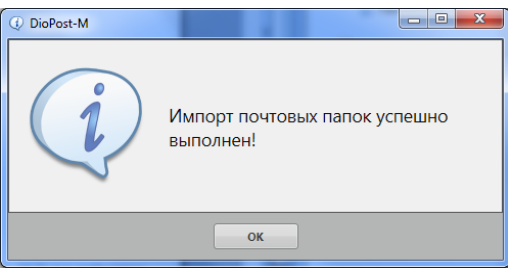

Рис. 11.7

# <span id="page-102-2"></span>11.2 ЭКСПОРТ ПОЧТОВОЙ БАЗЫ DIOPOST

В случае, когда необходимо перенести свою корреспонденцию в другую почтовую программу или освободить место на компьютере, можно использовать экспорт почтовой базы DioPost.

Для этого надо в меню Инструменты Главного окна нажать кнопку Экспорт, после чего выбрать из ниспадающего меню альтернативу экспорта почтовой базы (Рис. 11.1).

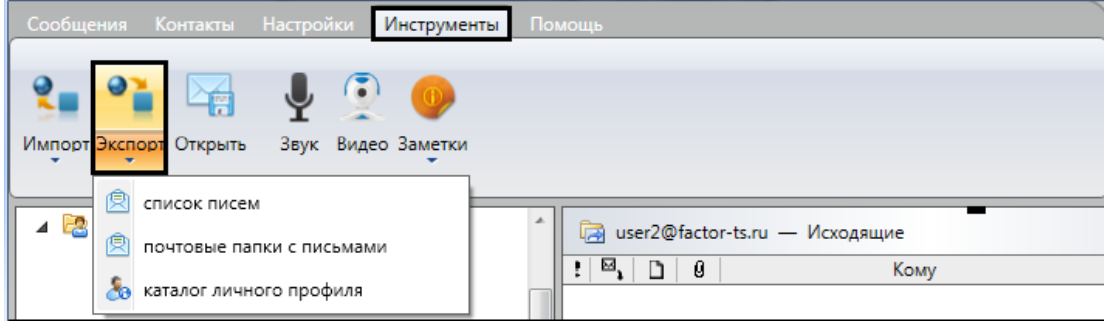

Рис. 11.8

 **Список писем -** альтернатива предназначена для экспорта сообщений из текущей почтовой папки. Перед выполнением данной операции следует перейти в папку, сообщения из которой должны быть экспортированы.

После выбора данной альтернативы откроется стандартное окно Windows, в котором необходимо указать путь к каталогу для экспорта писем и нажать кнопку **ОК**. По завершению экспорта писем появится информационное сообщение [\(Рис. 11.9\)](#page-103-0). Сообщения будут сохранены в указанном пользователем каталоге в формате электронного письма **\*.eml**.

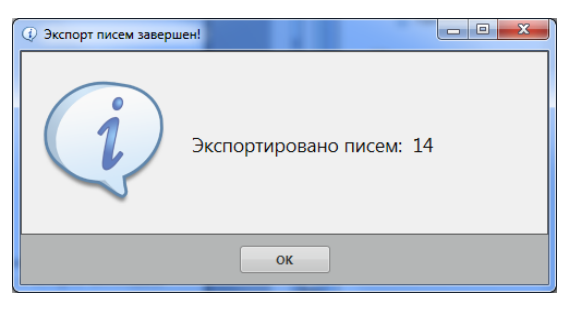

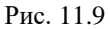

<span id="page-103-0"></span> **почтовые папки с письмами -** альтернатива запускает экспорт почтовых папок из всех почтовых ящиков. После выбора данной альтернативы откроется стандартное окно Windows, в котором необходимо указать каталог для экспорта в него почтовых папок и нажать кнопку **ОК**.

Процесс копирования файлов будет отображаться на экране. После его завершения появится информационное сообщение [\(Рис. 11.10\)](#page-103-1).

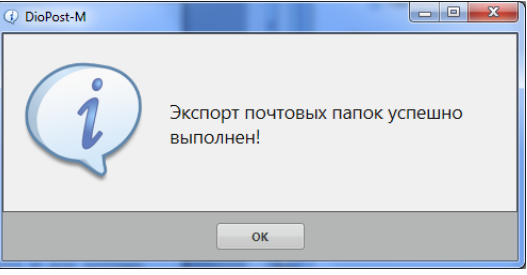

Рис. 11.10

<span id="page-103-1"></span>В указанном пользователем каталоге для каждого почтового ящика будет создан подкаталог с именем, совпадающим с названием почтового ящика, включающим в свой состав все почтовые папки с письмами. Сообщения в них будут сохранены в формате электронного письма с расширением **eml**.

 **каталог личного профиля -** альтернатива предназначена для экспорта каталога личного профиля пользователя. Каталог профиля DioPost представляет собой папку, содержащую файлы, в которых находятся все параметры почтового ящика, Адресная книга, сообщения и т. д.

После выбора данной альтернативы откроется стандартное окно Windows, в котором надо указать путь для экспорта каталога личного профиля DioPost и нажать кнопку **ОК**. На экране будет отображаться процесс копирования файлов, и по окончании экспорта будет выдано информационное сообщение [\(Рис. 11.11\)](#page-103-2).

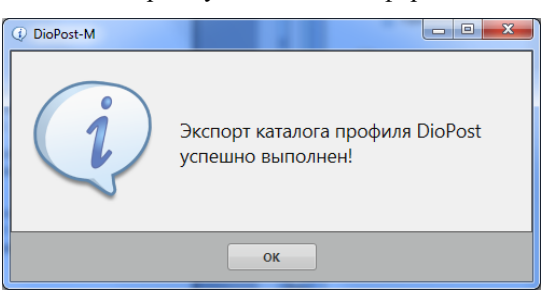

Рис. 11.11

<span id="page-103-2"></span>В результате выполнения данной операции на диске будет создан каталог с копией текущего каталога личного профиля DioPost. Имя каталога **-** <**пользователь Windows**> **(гггг-мм-дд)-DioPost Profile**.

# **11.3 РАБОТА С ФАЙЛАМИ EML-ФОРМАТА (ОКРЫТЬ)**

Пользователь может открыть любой имеющийся на диске файл формата EML и работать с ним, как с обычным сообщением DioPost. Для этого надо в меню **Инструменты** Главного окна нажать кнопку **Открыть** [\(Рис. 11.1\)](#page-100-1).

Откроется окно просмотра сообщений с содержимым исходного письма и заполненными полями заголовка письма.

Пользователь может переслать письмо, ответить отправителю письма, распечатать письмо, при наличии присоединенных файлов выполнять все доступные действия над файлами (см. раздел [7,](#page-46-0) с[. 47\)](#page-46-0).

### **11.4 ЗАПИСЬ ГОЛОСОВОГО СООБЩЕНИЯ**

Пользователь DioPost может записать голосовое сообщение и сохранить его в виде аудиофайла на компьютере.

*Примечание*. Для создания голосового сообщения необходимо, чтобы к компьютеру было подключено устройство аудио записи.

Чтобы записать голосовое сообщение, надо в меню **Инструменты** Главного окна нажать кнопку **Звук** [\(Рис.](#page-100-1)  [11.1\)](#page-100-1). Откроется окно **Аудио запись** [\(Рис. 11.12\)](#page-104-0).

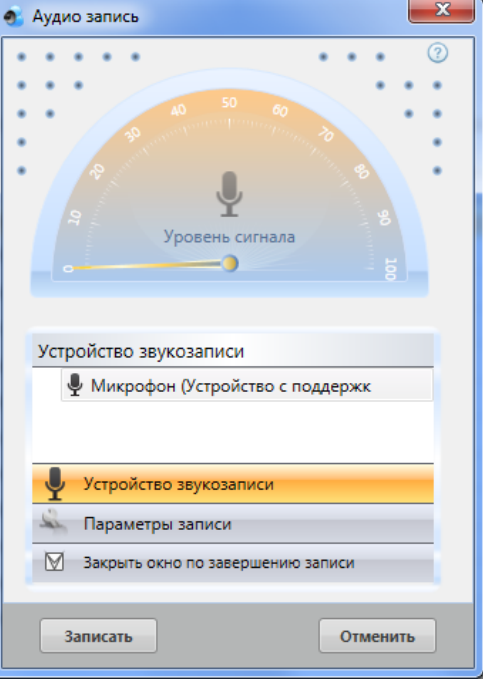

Рис. 11.12

<span id="page-104-0"></span>Настройка устройства звукозаписи осуществляется при нажатии кнопки **Устройство звукозаписи**. Определение параметров записи осуществляется при нажатии кнопки **Параметры записи**. Если установлен флажок **Закрыть окно по завершению записи**, то после окончания записи окно **Аудио запись** [\(Рис.](#page-104-0)  [11.12\)](#page-104-0) закроется автоматически.

Для записи голосового сообщения необходимо выбрать звукозаписывающее устройство и нажать кнопку **Записать**, после чего откроется окно [\(Рис. 11.13\)](#page-104-1), в котором пользователю следует произвести запись.

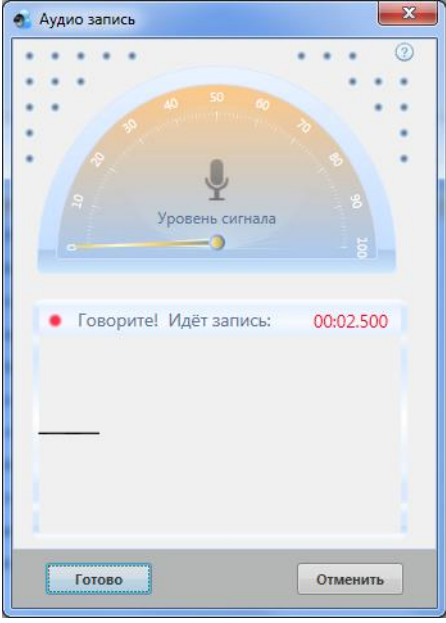

<span id="page-104-1"></span>Рис. 11.13

Для завершения записи надо нажать кнопку **Готово**, для прерывания процесса записи голосового сообщения  кнопку **Отменить**.

После завершения записи откроется окно **Сохранить как**, в котором следует выбрать нужную папку на жестком диске и заполнить поле с именем файла. Формат файла **- \*.wav**.

### **11.5 ЗАПИСЬ ВИДЕОСООБЩЕНИЯ**

Пользователь DioPost может записать видеосообщение и сохранить его в виде видеофайла на компьютере.

*Примечание*. Для создания видеосообщения необходимо, чтобы к компьютеру были подключены устройства аудио и видеозаписи.

Чтобы записать видеосообщение, надо в меню **Инструменты** Главного окна нажать кнопку **Видео** [\(Рис. 11.1\)](#page-100-1). Откроется окно **Видео запись** [\(Рис. 11.14\)](#page-105-0).

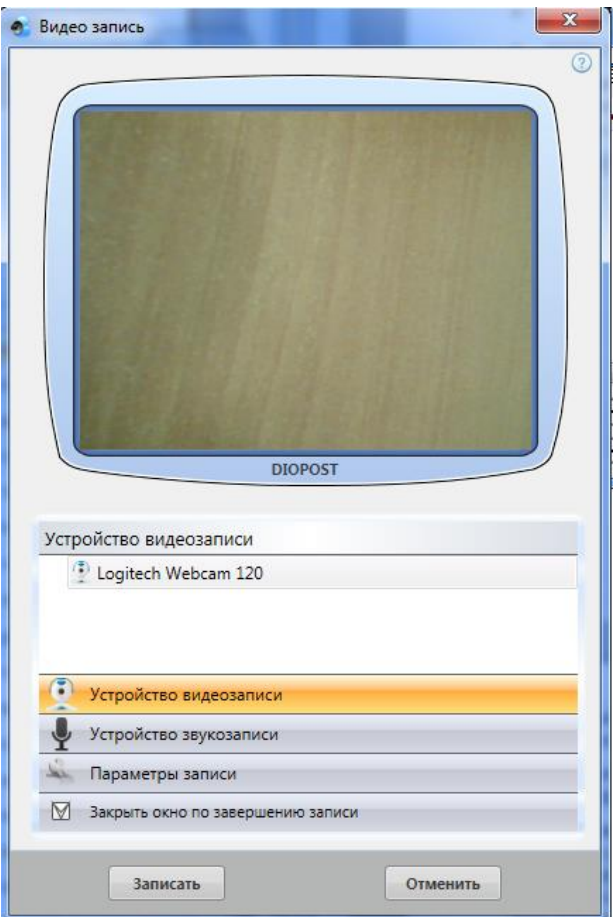

Рис. 11.14

<span id="page-105-0"></span>Настройка устройства видеозаписи осуществляется при нажатии кнопки **Устройство видеозаписи**.

Настройка устройства звукозаписи осуществляется при нажатии кнопки **Устройство звукозаписи**.

Определение параметров записи осуществляется при нажатии кнопки **Параметры записи**.

Если установлен флажок **Закрыть окно по завершению записи**, то после окончания записи окно **Видео запись** [\(Рис. 11.14\)](#page-105-0) закроется автоматически.

Для записи видеосообщения следует выбрать устройство видеозаписи и нажать кнопку **Записать** [\(Рис. 11.14\)](#page-105-0), после чего откроется окно [\(Рис. 11.15\)](#page-106-0), в котором следует произвести запись.

Для завершения процесса записи видеосообщения надо нажать кнопку **Готово**, для прерывания **-** кнопку **Отменить**.

После окончания записи откроется окно **Сохранить как**, в котором следует выбрать нужную папку на жестком диске и заполнить поле с именем файла. Формат файла **- \*.avi**.

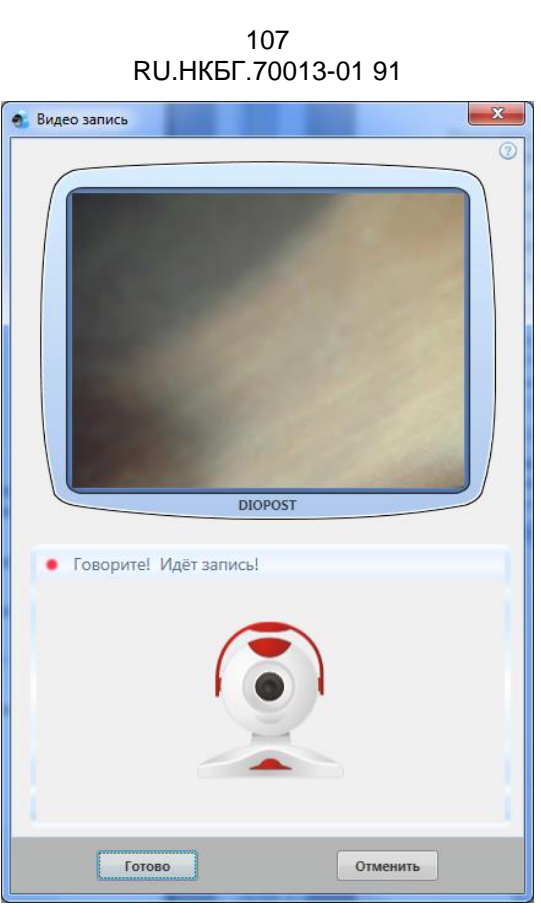

Рис. 11.15

#### <span id="page-106-0"></span>**11.6 ЗАМЕТКИ**

В программе DioPost пользователь может создавать заметки (стикеры с записями о важных событиях) и размещать их в любом удобном месте на рабочем столе. При необходимости созданные заметки могут быть временно скрыты.

Чтобы создать заметку, надо в меню **Инструменты** Главного окна нажать кнопку **Заметки** [\(Рис. 11.1\)](#page-100-1). Откроется окно **Новая заметка** [\(Рис. 11.16\)](#page-106-1), в котором надо ввести текст заметки.

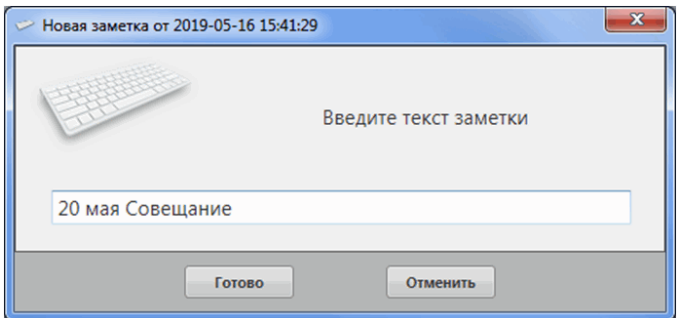

Рис. 11.16

<span id="page-106-1"></span>После нажатия кнопки **Готово** на экране появится стикер [\(Рис. 11.17\)](#page-106-2) с введенным текстом, в верхней строке будет отображаться дата создания заметки. В любой момент пользователь может добавить текст, нажав кнопку .

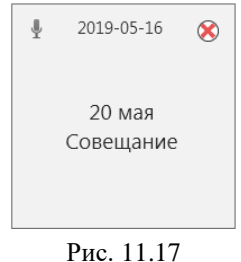

<span id="page-106-2"></span>Чтобы скрыть или удалить заметку, надо щелкнуть левой кнопкой мыши на значок  $\bullet$  и в появившемся окне нажать кнопку Скрыть или Удалить.

Для выполнения групповых действий над всеми созданными заметками надо нажать на стрелку под кнопкой **Заметки** и выбрать требуемую альтернативу [\(Рис. 11.18\)](#page-107-0).

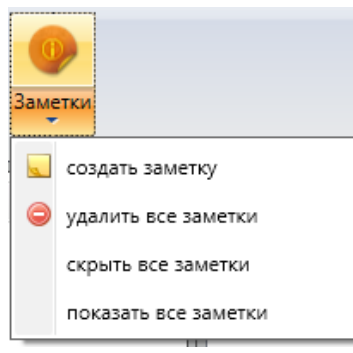

Рис. 11.18

# **12 RSS ТРАНСЛЯЦИИ**

<span id="page-107-0"></span>RSS **-** это современная технология, позволяющая публиковать и транслировать информацию с новостных сайтов, блогов, каталогов и так далее. RSS**-**рассылки позволяют мгновенно оповещать сотрудников об изменениях в законодательстве и о важных новостях, связанных с работой организации. RSS также используются поставщиками услуг для оповещения клиентов о важных событиях, акциях и т.п.

Программа DioPost позволяет подписываться на неограниченное число RSS трансляций (RSS каналов).

Пользователь может читать RSS**-**новости и работать с ними, как с обычными электронными письмами: пересылать, печатать, сохранять их в виде файлов на диске.

Управление RSS трансляциями осуществляется командами меню **Настройки** Главного окна [\(Рис. 12.1\)](#page-107-1):

- **Добавить RSS -** подключить новую RSS трансляцию;
- **Удалить RSS -** удалить выбранную трансляцию из обслуживаемых клиентом DioPost;
- **Параметры RSS -** редактировать параметры трансляции.

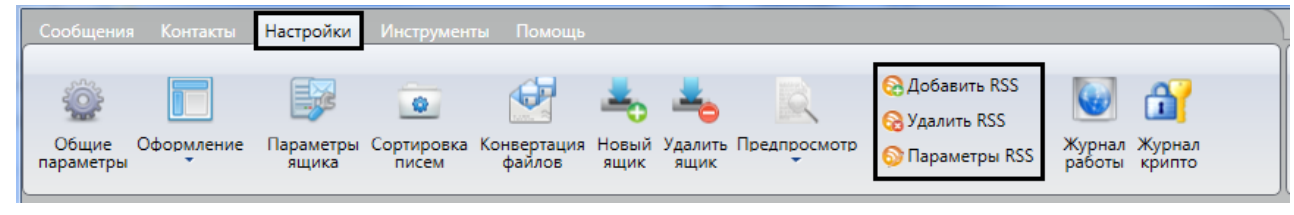

Рис. 12.1

# <span id="page-107-1"></span>**12.1 ДОБАВИТЬ НОВУЮ ТРАНСЛЯЦИЮ**

Чтобы добавить новую трансляцию (оформить подписку на RSS канал), надо в меню **Настройки** Главного окна нажать кнопку **Добавить RSS**.

Откроется окно **Новая трансляция**, содержашее одно обязательное для заполнения поле **Адрес**.

После нажатия в окне кнопки **Дополнительные параметры** окно настройки новой трансляции примет вид, представленный н[а Рис. 12.2.](#page-107-2)

<span id="page-107-2"></span>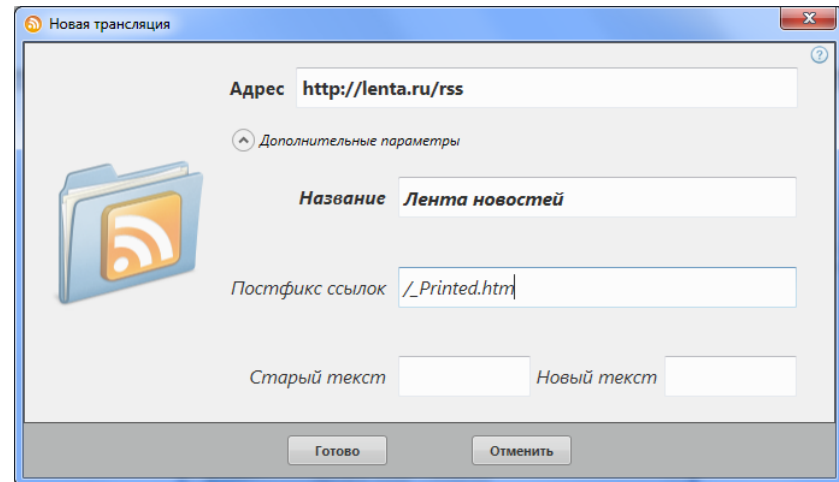

Рис. 12.2
## $109$ RU.HK6F.70013-01 91

Рассмотрим настройку RSS канала на примере настройки ленты новостей сайта lenta.ru.

Окно Новая трансляция содержит следующие параметры:

- Адрес канала URL-адрес RSS канала на новостном сайте, параметр обязательный;
- Название произвольный заголовок для пользоваеля RSS (отображается в списке RSS каналов); если поле оставить незаполненным, то по умолчанию название RSS трансляции будет совпадать с названием RSS канала новостного сайта;
- Постфикс ссылок часть адреса, которая должна автоматически добавляться в конец ссылки на каждую новость. Например, если для lenta.ru не указать постфикс, то новости будут загружаться со всеми графическими элементами оформления, рекламой, ссылками на другие новости и др. (так организован RSS на lenta.ru). А при добавлении постфикса / Printed.htm в конец динамических RSS-ссылок сообщения будут загружаться быстро и легко с печатной версии сайта. Этот параметр зависит от особенностей организации конкретного RSS канала.
- Старый текст и Новый текст, так же, как и Постфикс ссылок, предназначены для автоматической модификации динамических ссылок для данного RSS канала с целью достижения оптимального отображения информации, только в данном случае производится замена символов в ссылках, а не добавление их в конец.

Для завершения создания новой RSS трансляции надо нажать кнопку **Готово**.

В левой части рабочей области Главного окна меню Сообщения под заголовком трансляции появится созданная трансляция, в правой части рабочей области отобразится список последних RSS сообщений канала.

Данные об RSS подписке сохраняются в файле rss.xml, расположенном на диске в профиле пользователя DioPost.

При дальнейшей работе заданные параметры RSS трансляции можно будет изменить, для чего в меню **Настройки** Главного окна надо нажать кнопку **Параметры RSS**. Откроется окно **Параметры трансляции**, в котором можно внести изменения.

### 12.2 ПРОСМОТРЕТЬ RSS СООБЩЕНИЕ

Чтобы просмотреть RSS сообщение, надо в меню Сообщения Главного окна программы выбрать RSS трансляцию и затем в списке RSS сообщений выделить нужное сообщение (Рис. 12.3).

По умолчанию в области предпросмотра будет представлено содержание сообщения (см. п. 4.3, с. 25).

| DioPost v5.8.0 KC2, KC3                                     |        |                                                                              | $\Box$<br>$\mathbf{x}$<br>-                         |
|-------------------------------------------------------------|--------|------------------------------------------------------------------------------|-----------------------------------------------------|
| Сообщения<br>Настройки<br>Инструменты<br>Контакты           | Помощь |                                                                              | $\triangleright$ - 0                                |
| Доставить Написать Открыть<br>Переслать<br>Печать Сохранить |        | Поиск                                                                        | <b>• Транспорт</b><br>Криптозащита<br>• О программе |
| $\checkmark$<br>Папки поиска                                |        |                                                                              | <b>HEIRS</b>                                        |
| $\widehat{\phantom{a}}$<br>Почтовые ящики                   | D      | Тема                                                                         | Отправлено                                          |
| Почта «user1@factor-ts.ru» (1)                              | ெ      | В Кремле опровергли информацию о поддержке главы МВД ЛНР                     | 22-11-2017 10:22:00                                 |
|                                                             | ை      | Названа главная причина развития жизни на Земле.                             | 22-11-2017 10:19:00                                 |
| Почта «user2@factor-ts.ru» (1)                              | ை      | Найдено тело трехкратного чемпиона мира по кикбоксингу                       | 22-11-2017 10:16:00                                 |
| Почта «oap@factor-ts.ru» (17)                               | ை      | Аналитики позитивно оценили запуск «Роснефтью» Эргинского нефтяного кластера | 22-11-2017 10:01:16                                 |
|                                                             | යා     | Бывшего участника Backstreet Boys обвинили в изнасиловании                   | 22-11-2017 09:57:00                                 |
| Се Почта «user1@diopost.ru»                                 | ை      | Чиновники придумали новый способ обложить налогами блогеров и репетиторов    | 22-11-2017 09:54:00                                 |
| Почта «user2@diopost.ru» (1)                                |        | Раскрыты подробности задержания российского сенатора Керимова в Ницце        | 22-11-2017 09:32:00                                 |
|                                                             | ை      | В Германии предотвратили планировавшийся на Рождество теракт                 | 22-11-2017 09:16:00                                 |
| $\widehat{\phantom{a}}$<br>Трансляции                       | ை      | В Англии впервые дисквалифицировали за симуляцию смухлевавшего футболиста    | 22-11-2017 08:18:30                                 |
| Lenta.ru : Новости                                          | ඛ      | Иллюзия со стаканами из фастфуда загнала в тупик пользователей сети          | 22-11-2017 07:59:00                                 |
|                                                             | බ      | Польша подписала контракт на поставку газа из США                            | 22-11-2017 07:30:00                                 |
|                                                             |        | Швейцарские часовщики сделали классические часы демократичными               | 22-11-2017 07:15:44                                 |
|                                                             | டை     | Раскрыта причина старения мозга                                              | 22-11-2017 07:00:45                                 |
|                                                             | 51     | Ведущая перепутала приветствие с рэпом и нелепо покачалась в сторонке        | 22-11-2017 06:41:00                                 |
|                                                             | ை      | Скончался актер и музыкант Дэвид Кэссиди                                     | 22-11-2017 06:32:00                                 |
|                                                             |        | m.                                                                           |                                                     |

<span id="page-108-0"></span>Рис. 12.3

Чтобы просмотреть RSS сообщение в отдельном окне просмотра сообщений [\(Рис. 12.4\)](#page-109-0), можно воспользоваться одним из двух способов:

- дважды щелкнуть левой кнопкой мыши на выбранном сообщении или нажать клавишу **Enter** на клавиатуре;
- выбрать сообщение и на панели инструментов в меню **Сообщения** нажать кнопку **Открыть** или выбрать одноименную команду в контекстном меню.

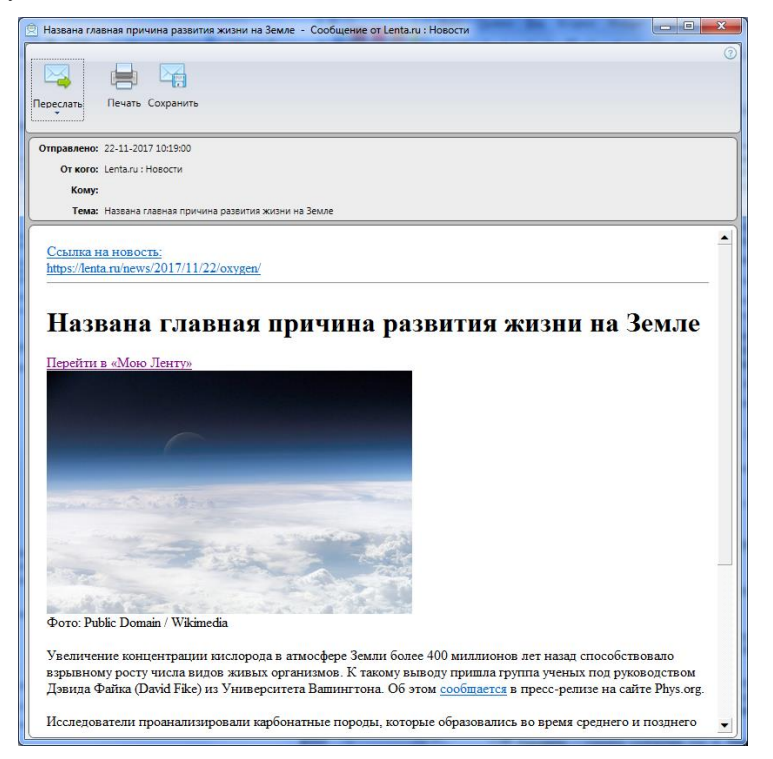

Рис. 12.4

<span id="page-109-0"></span>В заголовке окна отображается тема сообщения и название RSS трансляции.

Кнопки на панели инструментов являются аналогами одноименных команд меню **Сообщения**:

- **Переслать -** переслать RSS сообщение;
- **Печать -** распечатать RSS сообщение;
- **Сохранить -** сохранить RSS сообщение в виде файла на диске.

Снизу от инструментальной панели расположена рабочая область, в которую новостное RSS сообщение загружается со всеми графическими элементами оформления **-** так, как она выглядит на сайте.

Все возможные действия над RSS сообщениями выполняются также, как и над обычными почтовыми сообщениями (см. разде[л 7,](#page-46-0) с [47\)](#page-46-0).

#### **12.3 УДАЛИТЬ RSS ТРАНСЛЯЦИЮ**

Чтобы удалить RSS трансляцию (отписаться от RSS канала), надо в меню **Настройки** Главного окна нажать кнопку **Удалить RSS** [\(Рис. 12.1\)](#page-107-0).

После дополнительного запроса выбранная трансляция будет удалена. При удалении (отписки от) RSS трансляции все данные о ней удаляются из файла **rss.xml**.

## **13 СПРАВОЧНАЯ ИНФОРМАЦИЯ**

В меню **Помощь** Главного окна [\(Рис. 13.1\)](#page-109-1) находятся команды, позволяющие получить справочную информацию о программе DioPost.

<span id="page-109-1"></span>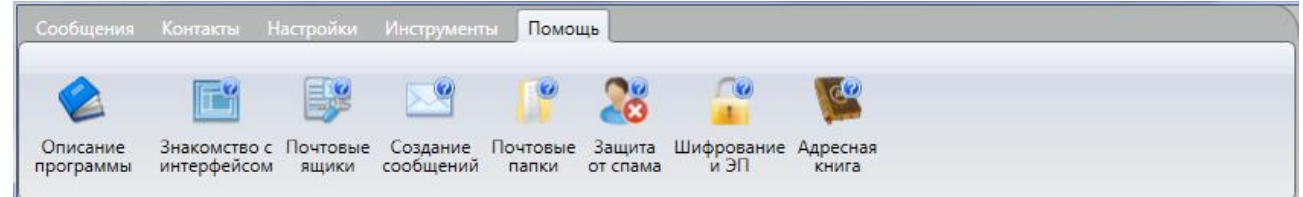

## 111 RU.HK6F.70013-01 91

На инструментальной панели этого меню расположены кнопки, открывающие доступ к справочным материалам по работе с программой DioPost:

- $\bullet$ Описание программы;
- Знакомство с интерфейсом;
- Почтовые ящики:
- Создание сообщений;
- Почтовые папки;
- Зашита от спама:
- Шифрование и ЭП;
- Адресная книга.

Нажатие кнопки открывает справку о программе на странице с описанием соответствующего раздела.

Кроме того, есть возможность использовать контекстную справку для элементов окон и команд меню (Рис. 13.2).

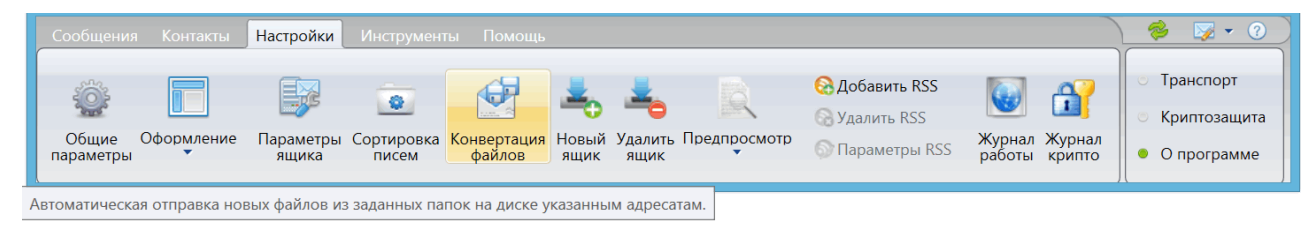

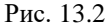

<span id="page-110-0"></span>Для получения контекстной справки о команде меню надо подвести курсор мыши к интересующей команде и во всплывающем окне (если оно существует) прочитать справочную информацию.

# 14 ЦЕНТР АДМИНИСТРИРОВАНИЯ

Программа Центр администрирования устанавливается при инсталляции ПО DioPost (процесс установки описан в п. 2.2, с. 10) и предназначена для управления пользователями DioPost (настройки программы, разграничений доступа к функциям программы и контроля событий).

Данная программа входит в состав ПО DioPost только в исполнении КС2 и КС3.

После установки ПО необходимо запустить Центр администрирования и настроить доступ к DioPost для тех пользователей Windows, которые будут работать с программой DioPost.

По умолчанию всем пользователям Windows разрешен полный доступ ко всем функциям DioPost.

Доступ к Центру администрирования имеет только пользователь с правами администратора Windows.

Лля разграничения лоступа пользователей DioPost используются профили пользователей Windows.

Профиль пользователя DioPost хранится внутри профиля Windows на рабочей станции. Таким образом, параметры доступа пользователя DioPost определяются в зависимости от того, под какой учетной записью Windows пользователь вошел в систему.

### 14.1 РАБОТА С ЦЕНТРОМ АДМИНИСТРИРИВАНИЯ

Запуск программы осуществляется при помощи ярлыка на рабочем столе или посредством команды стартового системного меню: Пуск → Программы → DioPost → DioPost - Центр администрирования.

После запуска программы на экране открывается окно Центр администриривания DioPost (Рис. 14.1).

Окно разделено на три области.

В верхней части окна находится меню программы, содержащее раскрывающиеся меню: Пользователи (см. п. 14.2, с. 113), Настройка (см. п. 14.3, с. 117), Отчеты (см. п. 14.5, с. 127).

Под строкой меню располагается панель инструментов, справа от которой выводится информация об администраторе, выполняющем настройки.

В левой части окна находится область просмотра учетных записей пользователей Windows.

Правая (рабочая) область - рабочая область, предназначенная для задания различных настроек (настроек прав доступа пользователей, настроек учетных записей и т.п.).

При запуске программы в эту область выводится информация о программе.

112 RU.HK6F.70013-01 91

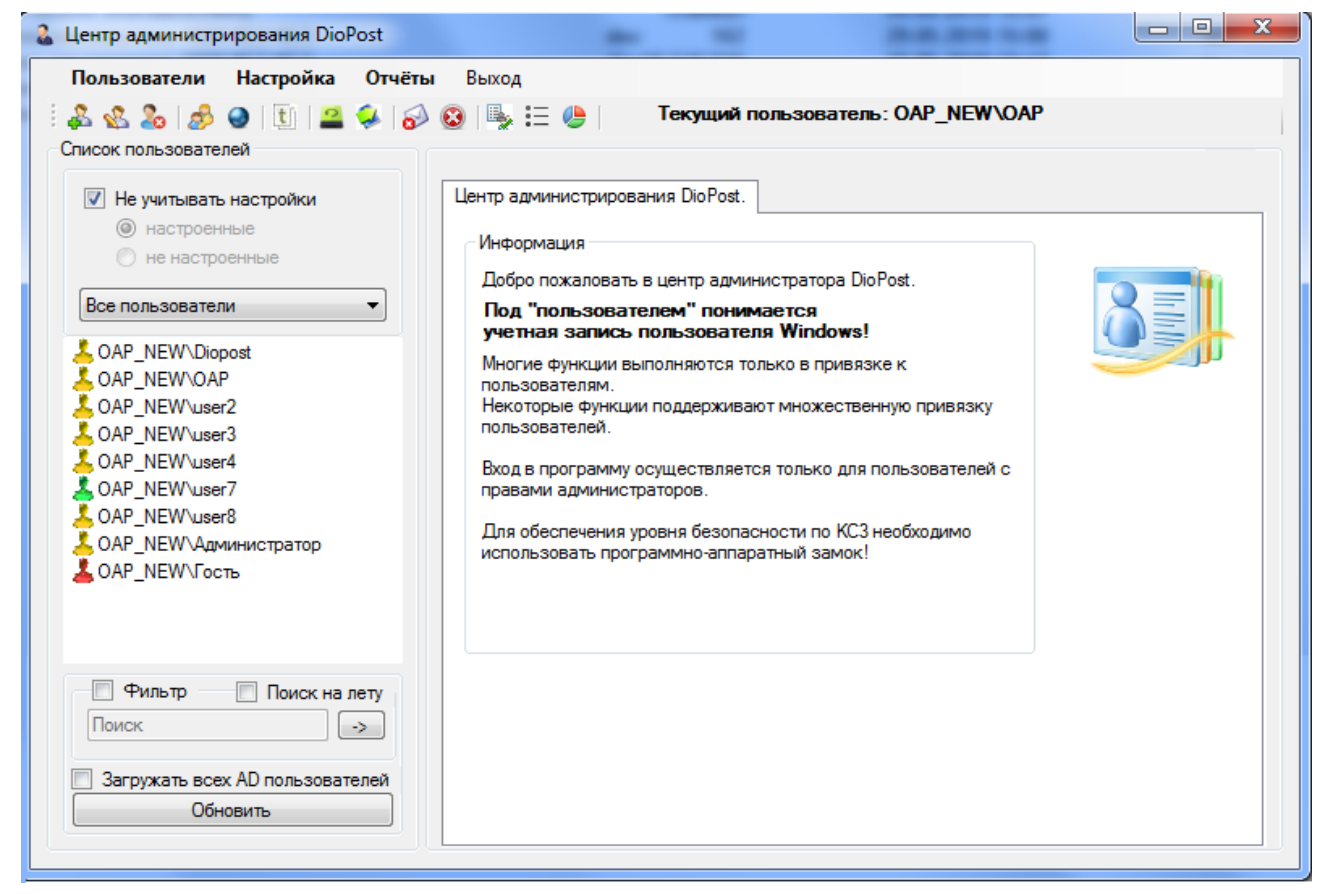

Рис. 14.1

### <span id="page-111-0"></span>14.1.1 Порядок настройки доступа к DioPost

Чтобы разрешить пользователю Windows доступ к программе DioPost, надо выполнить действия, описанные ниже.

1. Необходимо убедиться, что для пользователя существует учетная запись Windows.

Для этого необходимо найти данную учетную запись в списке всех пользователей в левой области основного окна Центра администрирования (Рис. 14.1).

Если учетная запись отсутствует, то ее необходимо создать. Это можно сделать, используя стандартные функции операционной системы, либо используя функции Центра администрирования.

Порядок создания пользователя DioPost (учетной записи Windows) с использованием функций Центра администрирования описан в п. 14.2.2, с. 115.

2. Выбрать требуемую учетную запись и убедиться, что профиль Windows для этой учетной записи уже создан и доступен.

Для выбранной учетной записи окно примет вид, как на Рис. 14.1 и администратор может приступить к заданию ограничений на доступ пользователя к функциям ПО DioPost.

Подробнее все возможные ограничения описаны в п. 14.3, с. 117.

Если учетная запись пользователя выключена в настройках Windows, то после ее выбора окно Центр администрирования примет вид, как на Рис. 14.2.

Администратору будет предложено создать профиль пользователя.

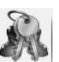

Для этого надо для выбранной учетной записи нажать кнопку **Права доступа** , расположенную в нижней правой части окна Центр администрирования (Рис. 14.2) или в меню настройка выбрать альтернативу Настройка прав доступа пользователя.

113 RU.НКБГ.70013-01 91

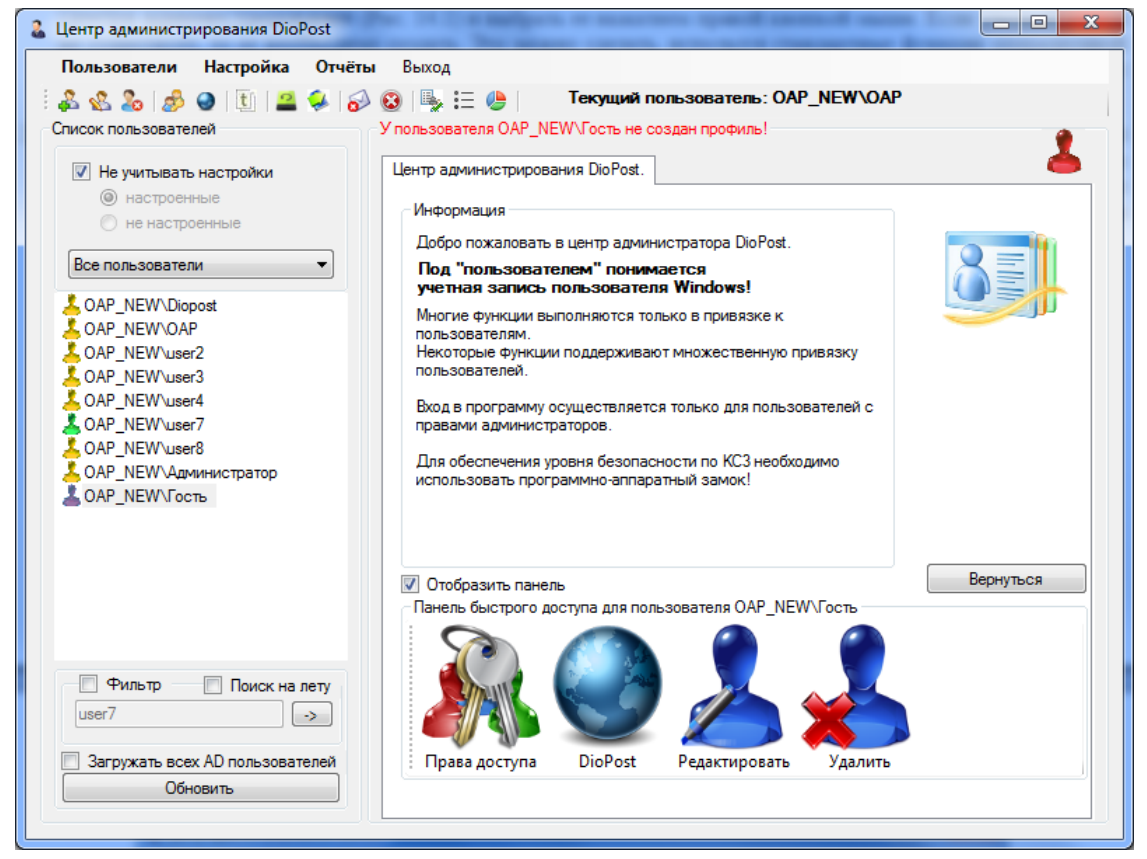

Рис. 14.2

<span id="page-112-1"></span>Появится приглашение к созданию профиля, в котором необходимо нажать кнопку **Да** [\(Рис. 14.3\)](#page-112-2).

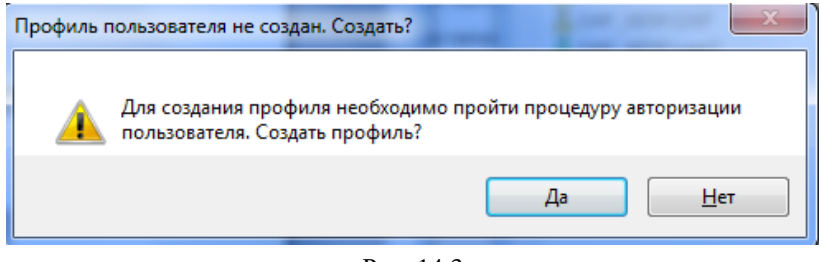

Рис. 14.3

<span id="page-112-2"></span>В следующем окне необходимо ввести пароль пользователя Windows и нажать кнопку **Авторизация** [\(Рис. 14.4\)](#page-112-3).

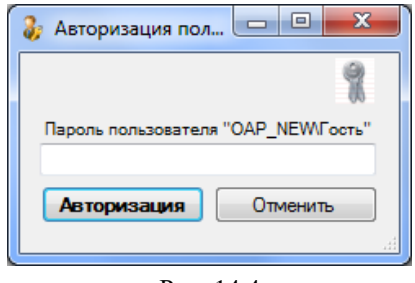

Рис. 14.4

<span id="page-112-3"></span>В случае успешной авторизации появится сообщение о том, что профиль успешно создан, и окно примет вид, как на [Рис. 14.1.](#page-111-0) Администратор может приступить к заданию ограничений на доступ пользователя к функциям ПО DioPost. Подробно обо всех возможных ограничениях описано в п. [14.3,](#page-116-0) с. [117.](#page-116-0)

### <span id="page-112-0"></span>**14.2 РАБОТА С ПОЛЬЗОВАТЕЛЯМИ**

Данные пользователя DioPost хранятся в профиле учетной записи пользователя Windows. Поэтому все действия, описанные в этом разделе, выполняются над учетными записями пользователей Windows.

Центр администрирования позволяет выполнять следующие действия над пользователями:

- создать пользователя (см. п. [14.2.2,](#page-114-0) с. [115\)](#page-114-0);
- отредактировать пользователя (см. п[. 14.2.4,](#page-116-1) с. [116\)](#page-115-0);
- удалить пользователя (см. п. [14.2.4,](#page-116-1) с. [117\)](#page-116-1).

## 14.2.1 Отображение списка пользователей

В зависимости от установленных параметров на экран выводится тот или иной список пользователей. При запуске программы отображаются все локальные пользователи (Рис. 14.5).

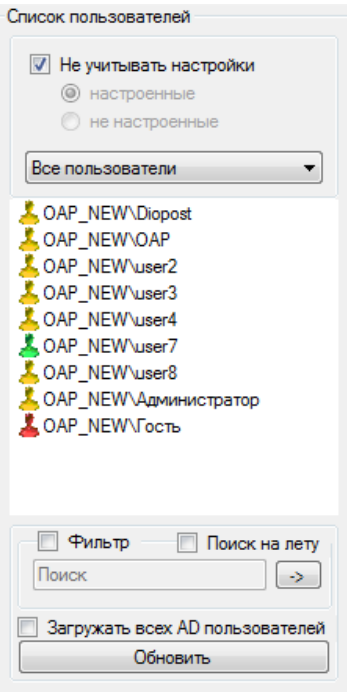

Рис. 14.5

<span id="page-113-0"></span>Цвет иконки перед пользователем означает следующее:

- зеленый пользователь Windows, для которого настроен профиль DioPost;
- желтый пользователь Windows, у которого отсутствует профиль DioPost;
- красный пользователь Windows, у которого отключена учетная запись.  $\bullet$

При установленном флажке Загружать всех AD пользователей будут также отображаться все пользователе сервера Active Directory.

Для удобства работы с пользователями можно задавать различные параметры отображения списка:

- выводить список с учетом (или без) наличия сохраненных настроек доступа к функциям DioPost;
- выводить список с учетом (или без) доступности пользователей Windows;
- выполнять поиск пользователей по имени.

#### Вывод списка с учетом (или без) наличия сохраненных настроек профиля DioPost

Чтобы вывести всех пользователей, не учитывая, имеются для этого пользователя сохраненные настройки доступа к функциям DioPost или нет, необходимо установить флажок не учитывать настройки в левой части окна (Рис. 14.6).

Если необходимо вывести список пользователей, для которых уже заданы настройки доступа к функциям DioPost, то необходимо снять флажок **Не учитывать настройки** и установить переключатель в положение настроенные (Рис. 14.6).

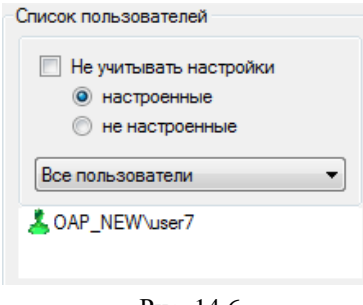

Рис. 14.6

<span id="page-113-1"></span>Если необходимо вывести список пользователей, для которых еще не заданы настройки доступа к функциям DioPost, то необходимо снять флажок не учитывать настройки и установить переключатель в положение не настроенные (Рис. 14.6).

# *Вывод списка с учетом (или без) доступности пользователей Windows*

Список пользователей можно отображать в следующих режимах, выбираемых из выпадающего меню в левой части окна [\(Рис. 14.7\)](#page-114-1):

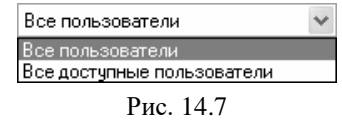

- <span id="page-114-1"></span> **Все пользователи** - отображаются все учетные записи пользователей Windows (доступные и недоступные);
- **Все доступные пользователи** отображаются учетные записи пользователей Windows, для которых на рабочей станции активирован профиль Windows.

#### *Поиск по имени*

Чтобы произвести поиск по имени, необходимо установить флажок **Фильтр**, в строке **Поиск** ввести текст для поиска и нажать стрелку, расположенную справа от него [\(Рис. 14.8\)](#page-114-2).

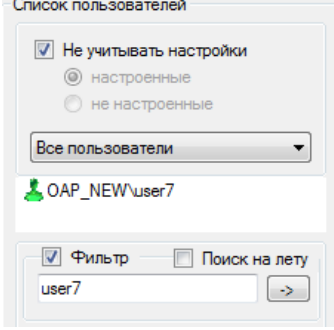

Рис. 14.8

## <span id="page-114-2"></span><span id="page-114-0"></span>*14.2.2 Создание пользователя*

Чтобы создать нового пользователя, необходимо в меню **Пользователи** выбрать альтернативу **Создать** 

**пользователя** [\(Рис. 14.9\)](#page-114-3) либо на панели инструментов нажать кнопку .

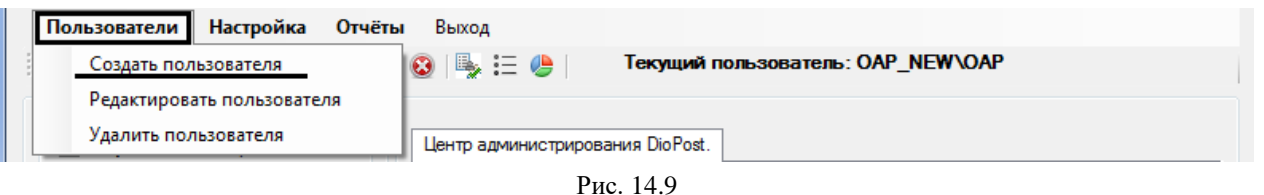

<span id="page-114-3"></span>После чего в рабочую область основного окна будут выведены параметры для создания пользователя Windows [\(Рис. 14.10\)](#page-114-4).

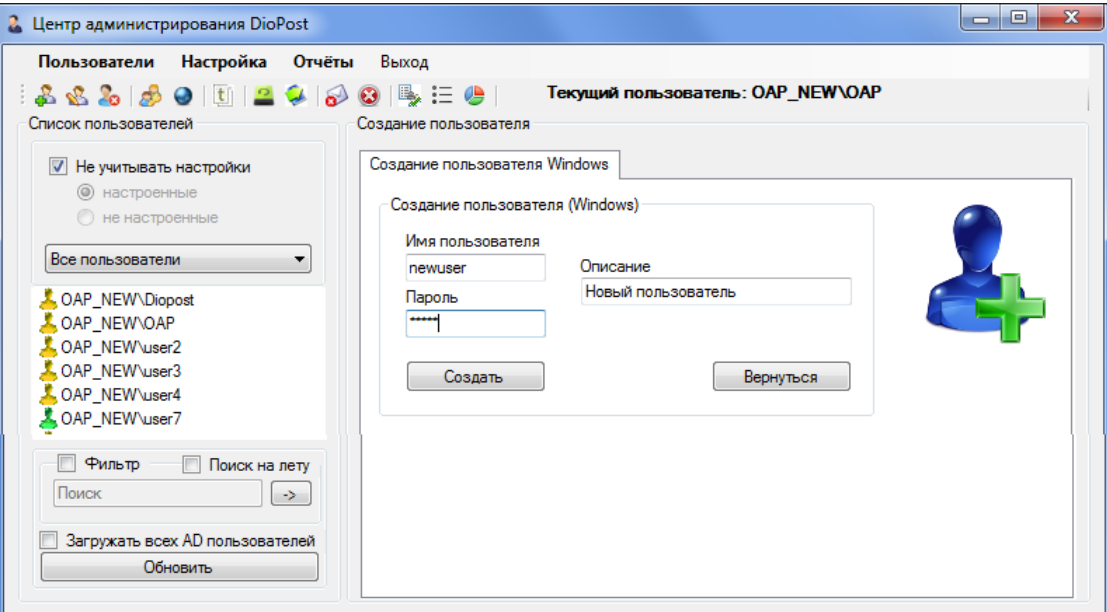

<span id="page-114-4"></span>Рис. 14.10

В открывшемся окне необходимо задать имя пользователя (учетной записи Windows) и пароль для этого пользователя. Дополнительно можно задать описание учетной записи. Затем необходимо нажать кнопку **Создать**. Кнопка **Вернуться** возвращает в основное окно Центра администрирования.

Если операция завершена успешно, появится окно с подтверждающим сообщением.

### <span id="page-115-0"></span>*14.2.3 Редактирование пользователя*

Чтобы отредактировать параметры учетной записи пользователя, можно воспользоваться встроенными функциями Центра администрирования. Для этого из списка всех пользователей надо выбрать пользователя, параметры учетной записи которого необходимо отредактировать. Затем в меню **Пользователи** выбрать альтернативу

**Редактировать пользователя** [\(Рис. 14.11\)](#page-115-1) либо на панели инструментов нажать кнопку .

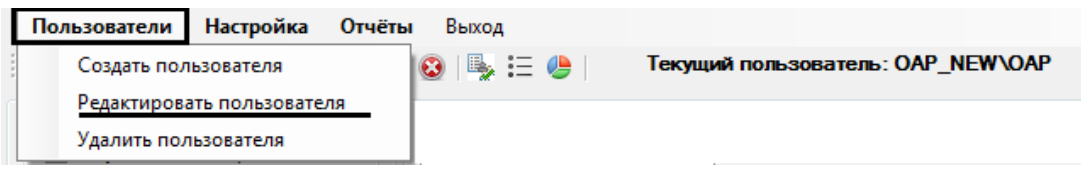

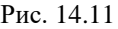

<span id="page-115-1"></span>В рабочую области основного окна будут выведены параметры редактирования пользователя [\(Рис. 14.12\)](#page-115-2). Для редактирования доступны следующие параметры:

- имя пользователя;
- пароль пользователя;
- описание учетной записи.

Чтобы изменить требуемые параметры, надо ввсести в соответствуюшие поля новые значения и для каждого измененного параметра нажать кнопку **Применить**, расположенную справа от поля.

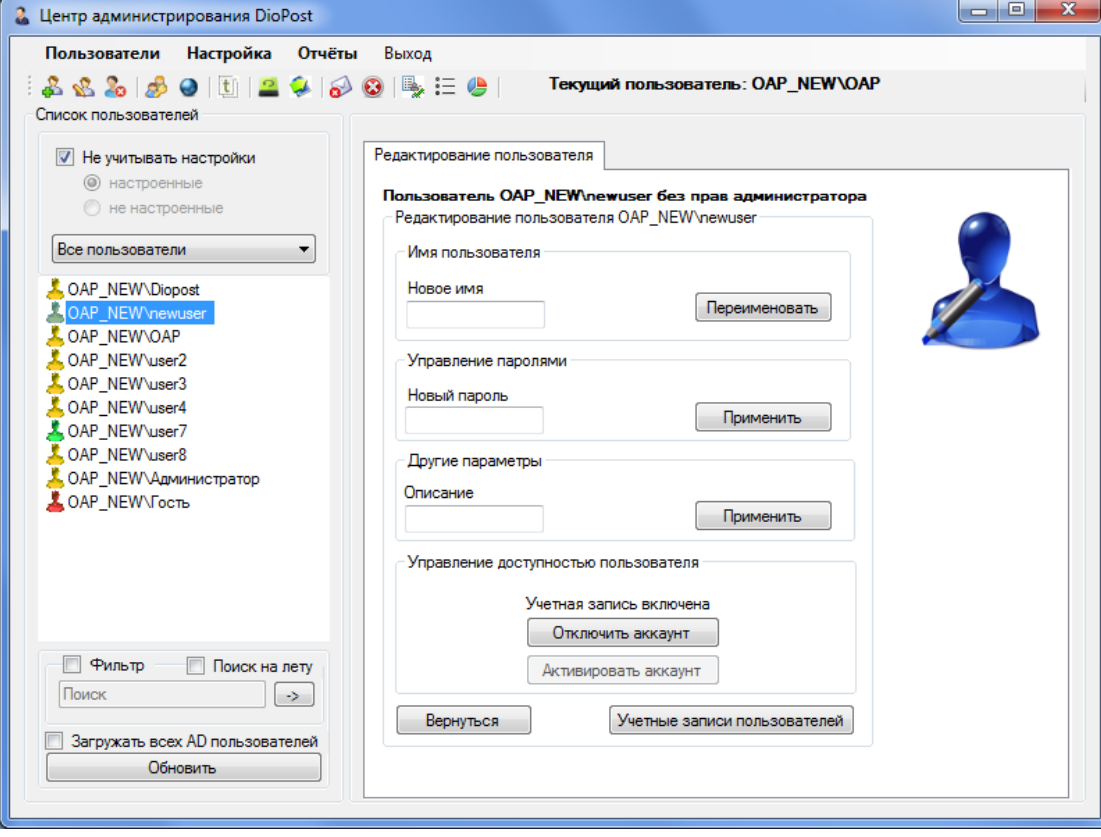

Рис. 14.12

<span id="page-115-2"></span>В этом окне администратор может также управлять доступностью пользователя: отключить или включить учетную запись. Это может быть выполнено с помощью кнопок **Отключить аккаунт** и **Активировать аккаунт**.

*Примечание.* Если учетная запись отключена, то с помощью нее невозможно осуществить вход в Windows.

Нажатие кнопки **Учетные записи пользователей** открывает стандартное окно доступа к учетным записям Windows.

# <span id="page-116-1"></span>*14.2.4 Удаление пользователя*

Чтобы удалить учетную запись пользователя, необходимо в списке пользователей выбрать пользователя, учетную запись которого требуется удалить, и затем в меню **Пользователи** выбрать альтернативу **Удалить** 

**пользователя** [\(Рис. 14.13\)](#page-116-2) или на панели инструментов нажать кнопку .

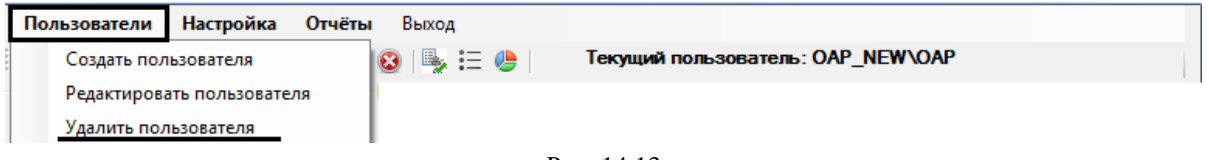

Рис. 14.13

<span id="page-116-2"></span>После дополнительного запроса учетная запись будет удалена и об этом появится соответствующее сообщение.

#### <span id="page-116-0"></span>**14.3 ПАРАМЕТРЫ ДОСТУПА ПОЛЬЗОВАТЕЛЕЙ**

Чтобы задать ограничения на доступ пользователя к функциям ПО DioPost, надо в списке пользователей выбрать требуемого. Если пользователь доступен, то в рабочей области основного окна откроется окно для задания параметров доступа пользователя [\(Рис. 14.14\)](#page-116-3).

Параметры доступа пользователей к функциям DioPost разделены на четыре группы:

- общие настройки доступа;
- транспортные настройки;
- ограничения доступа к параметрам настройки криптографической системы ящика;
- ограничения доступа к общим параметрам безопасности.

Каждая группа параметров находится в отдельной вкладке [\(Рис. 14.14\)](#page-116-3).

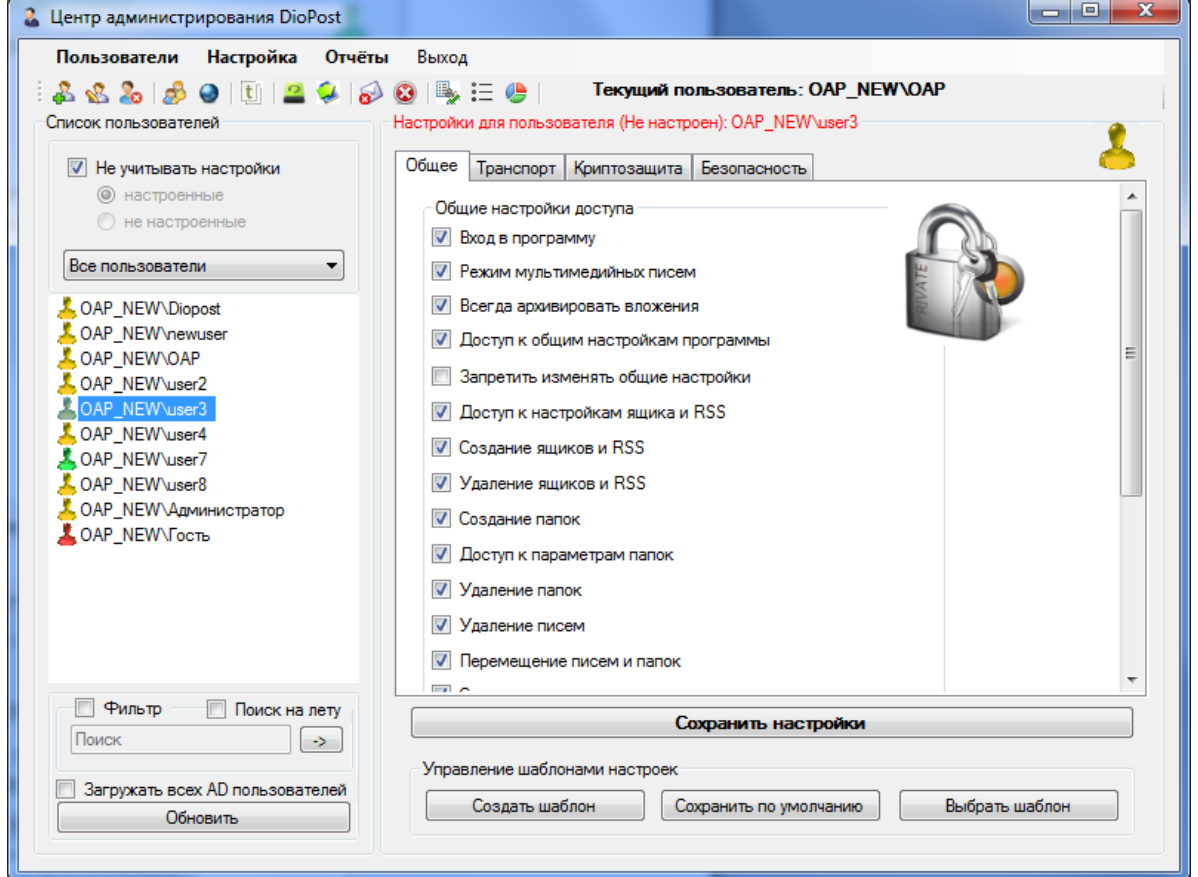

Рис. 14.14

<span id="page-116-3"></span>Также это окно можно открыть, выбрав в меню **Настройка** альтернативу **Настройка прав доступа пользователя** [\(Рис. 14.15\)](#page-117-0) или нажав кнопу на панели инструментов.

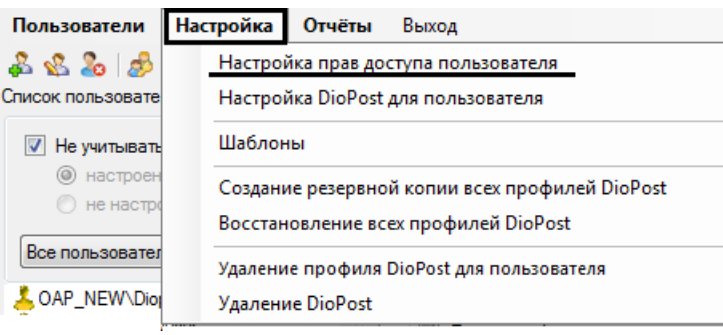

Рис. 14.15

<span id="page-117-0"></span>Чтобы определить параметры доступа пользователей, необходимо выставить соответствующие флажки и нажать кнопку **Сохранить настройки** [\(Рис. 14.14\)](#page-116-3).

#### *14.3.1 Общие настройки доступа*

Группа параметров **Общие настройки доступа**, расположенная на вкладке **Общее** [\(Рис. 14.14\)](#page-116-3), включает в себя следующие настройки:

- **вход в программу** установка флажка разрешает пользователю доступ к программе DioPost;
- **режим мультимедийных писем** если флажок снят, то будет невозможен доступ к расширенному текстовому редактору писем, а также невозможно будет создавать видео и/или аудиописьма;
- **всегда архивировать вложения** все вложения к письму всегда будут отправляться адресату в виде архива;
- **доступ к общим настройкам программы** разрешить доступ пользователю к общим настройкам DioPost (см. раздел [4,](#page-19-0) с[. 20\)](#page-19-0);
- **запретить изменять общие настройки** доступ к общим настройкам разрешен только для просмотра;
- **доступ к настройкам ящика и RSS** разрешить доступ пользователю к настройкам почтового ящика и к RSS каналам и их изменение (см. п. [5.3,](#page-28-0) с[. 29](#page-28-0) и раздел [12,](#page-107-1) с[. 108\)](#page-107-1);
- **создание ящиков и RSS** разрешить создание новых почтовых ящиков и RSS подписок;
- **удаление ящиков и RSS** разрешить удаление почтовых ящиков и RSS подписок;
- **создание папок** разрешить создание папок (см. раздел [6,](#page-42-0) с[. 43\)](#page-42-0);
- **доступ к параметрам папок** разрешить доступ к параметрам папок и их изменение;
- **удаление папок** разрешить удаление папок;
- **удаление писем** разрешить удаление писем;
- **перемещение писем и папок** разрешить перемещение писем и папок;
- **создание правил для ящика** разрешить создание правил обработки почты (см. п. [5.5,](#page-36-0) с. [37\)](#page-36-0);
- **изменение правил для ящика** разрешить изменение параметров для уже созданных правил обработки почты;
- **удаление правил для ящика** разрешить удаление правил обработки почты;
- **создание рассылки файлов** разрешить создание автоматической рассылки (конвертации) файлов (см. п. [5.6,](#page-39-0) с. [40\)](#page-39-0);
- **изменение рассылки файлов** разрешить изменение параметров автоматической рассылки файлов;
- **удаление рассылки файлов** разрешить удаление автоматической рассылки файлов;
- **показывать панель диагностики** отображение панели диагностики (см. п. [3.2.4,](#page-19-1) с[. 20\)](#page-19-1);
- **доступ к кнопкам в панели диагностики** при нажатии на кнопки, расположенные на панели диагностики, будут выполняться действия, заданные сценарием работы DioPost. Например, может отображаться информация о возникших ошибках, могут открываться журналы, а также окна настройки параметров работы DioPost.

## *14.3.2 Транспортные настройки*

Группа параметров **Транспортные настройки**, расположенная на вкладке **Транспорт** [\(Рис. 14.16\)](#page-118-0), включает в себя следующие настройки:

- **доступ к транспортным настройкам** установка флажка разрешает пользователю доступ к вкладке **Транспорт** в параметрах почтового ящика (см. п. [5.3.2,](#page-29-0) с. [30\)](#page-29-0);
- **запретить изменять транспортные настройки** установка флажка запрещает изменять транспортные настройки почтового ящика;

*Примечание.* Если одновременно установить флажки **Доступ к транспортным настройкам** и **Запретить изменять транспортные настройки**, то вкладка **Транспорт** будет доступна только для просмотра.

- **отправка писем** установка флажка разрешает отправку писем; данная настройка применима только для почтовых ящиков, в которых отправка писем осуществляется по протоколу SMTP;
- **прием писем** установка флажка разрешает прием писем; данная настройка применима только для почтовых ящиков, в которых прием писем осуществляется по протоколу POP3;

*Примечание.* При использовании других протоколов для отправки/приема писем доступ к этим функциям с помощью Центра администрирования ограничить нельзя.

 **просмотр журнала транспортной системы** - при установленном флажке просмотр журнала транспортной системы разрешен (см. п. [5.7,](#page-41-0) с. [42\)](#page-41-0).

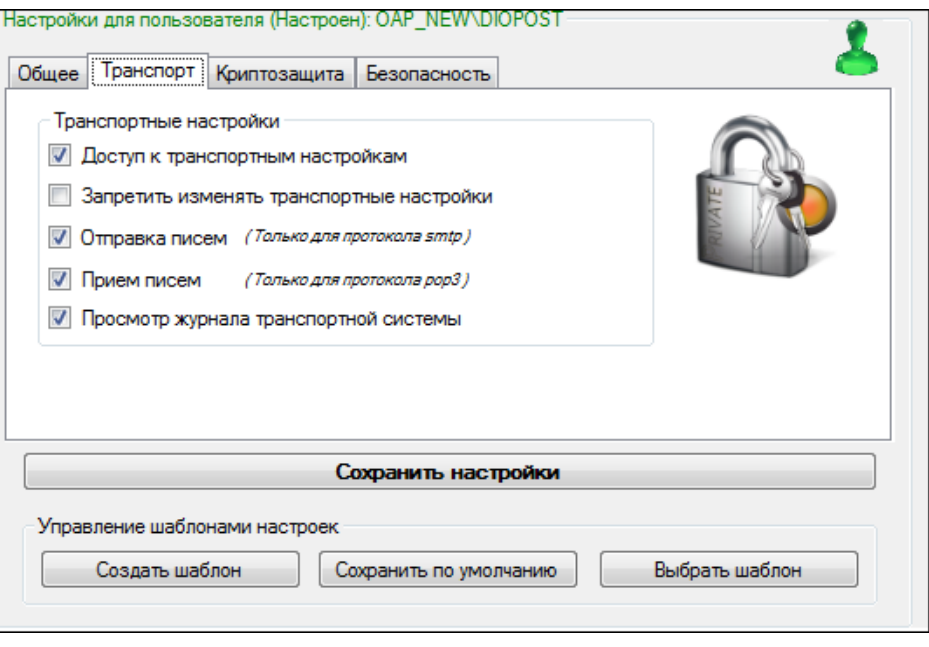

Рис. 14.16

#### <span id="page-118-0"></span>*14.3.3 Настройки криптографических параметров почтового ящика*

На вкладке **Криптозащита** [\(Рис. 14.17\)](#page-119-0) расположена группа параметров доступа к настройкам криптографической системы для почтовых ящиков:

- **доступ к параметрам криптозащиты ящика** разрешить доступ к вкладке **Криптозащита** в параметрах почтового ящика (см. п. [9.4.1,](#page-75-0) с[. 76\)](#page-75-0);
- **просмотр журнала криптосистемы** разрешить просмотр журнала криптосистемы (см. п. [5.8,](#page-42-1) с. [43\)](#page-42-1);
- **возможность включения/отключения зашифрования** разрешить изменять настройки шифрования почтовых сообщений (см. п. [9.5,](#page-88-0) с. [89\)](#page-88-0);
- **возможность включения/отключения ЭП** разрешить изменять настройки подписания почтовых сообщений электронной подписью (см. п. [9.5,](#page-88-0) с. [89\)](#page-88-0).

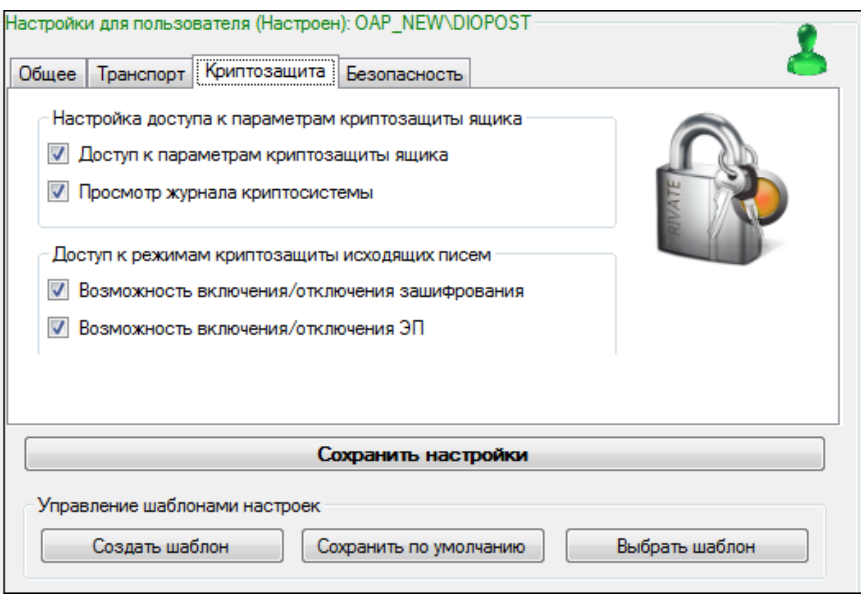

Рис. 14.17

### <span id="page-119-0"></span>*14.3.4 Ограничения доступа к общим параметрам безопасности*

Группа параметров доступа к общим параметрам безопасности расположена на вкладке **Безопасность** [\(Рис. 14.18\)](#page-119-1) и включает в себя следующие настройки:

- **доступ к общим параметрам безопасности** установка флажка разрешает доступ к общим параметрам криптозащиты (см. п. [9.3,](#page-74-0) с. [75\)](#page-74-0);
- **запретить изменение общих параметров безопасности** запрещает изменение общих параметров безопасности.
	- *Примечание.* Если одновременно установить флажки **Доступ к общим параметрам безопасности** и **Запретить изменение общих параметров безопасности**, то вкладка **Безопасность** в настройках общих параметров DioPost (см. п. [9.3,](#page-74-0) с. [75\)](#page-74-0)

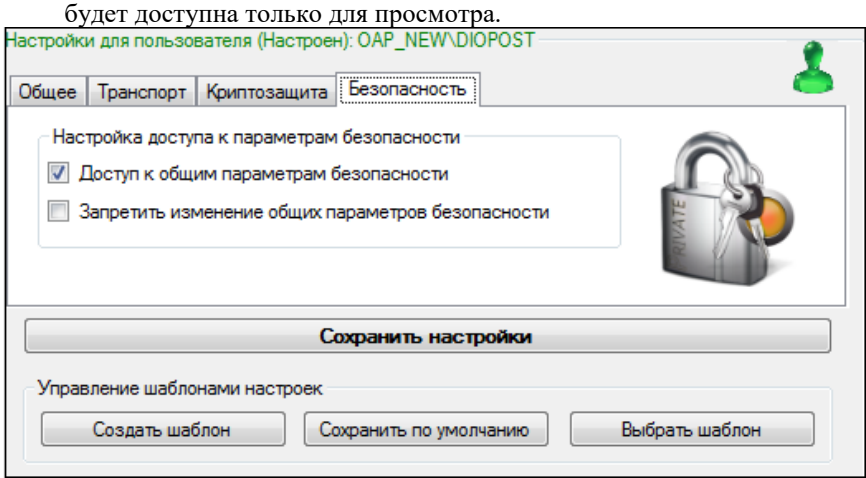

Рис. 14.18

### <span id="page-119-1"></span>*14.3.5 Шаблоны доступа*

Для автоматического задания параметров доступа можно использовать заранее созданные шаблоны. Шаблоны позволяют «запомнить» конфигурацию настроек и применять ее для разных пользователей.

Центр администрирования позволяет выполнять следующие действия с шаблонами:

- создание шаблона;
- применение шаблона;
- управление шаблонами (задание шаблона по умолчанию, удаление шаблона).

Действия с шаблонами выполняются с помощью кнопок, расположенных в нижней части окна настроек параметров доступа в группе параметров **Управление шаблонами настроек** [\(Рис. 14.19\)](#page-120-0).

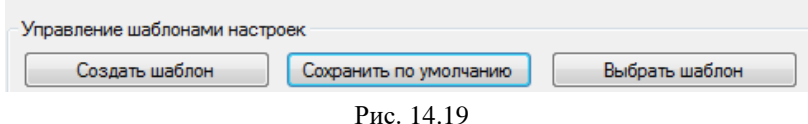

### <span id="page-120-0"></span>14.3.5.1 *Создание шаблона*

Чтобы создать шаблон, необходимо установить требуемые флажки на вкладках окна настроек параметров доступа [\(Рис. 14.14,](#page-116-3) [Рис. 14.16,](#page-118-0) [Рис. 14.17,](#page-119-0) [Рис. 14.18\)](#page-119-1) и затем нажать кнопку **Создать шаблон** [\(Рис. 14.19\)](#page-120-0). Откроется окно **Новый шаблон**, в котором необходимо ввести имя шаблона и нажать кнопку **Готово** [\(Рис. 14.20\)](#page-120-1).

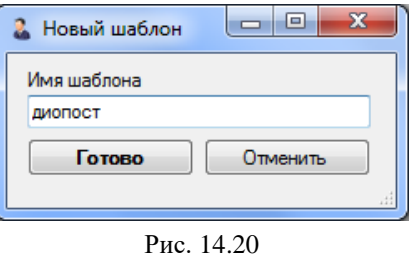

<span id="page-120-1"></span>Будет создан новый шаблон, о чем появится соответствующее сообщение.

### 14.3.5.2 *Применение шаблона*

Чтобы применить ранее созданный шаблон, надо выбрать пользователя, для которого должны быть использованы параметры из созданного шаблона, после чего нажать кнопку **Выбрать шаблон** [\(Рис. 14.19\)](#page-120-0). В открывшемся окне **Выбор шаблона** выбрать из раскрывающегося списка необходимый шаблон [\(Рис. 14.21\)](#page-120-2) и нажать кнопку **Готово**.

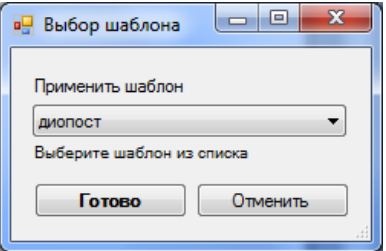

Рис. 14.21

<span id="page-120-2"></span>В списке, кроме созданных администратором шаблонов, есть и два встроенных шаблона:

- **Разрешить все** при выборе данного шаблона на всех вкладках будут установлены флажки, разрешающие пользователю доступ ко всем настройкам и функциям DioPost;
- **Запретить все** при выборе данного шаблона на всех вкладках будут установлены флажки, запрещающие пользователю доступ ко всем настройкам и функциям DioPost.

Для сохранения установленных для пользователя параметров доступа надо нажать в окне настройки кнопку **Сохранить настройки** [\(Рис. 14.14,](#page-116-3) [Рис. 14.16,](#page-118-0) [Рис. 14.17,](#page-119-0) [Рис. 14.18\)](#page-119-1).

#### 14.3.5.3 *Управление шаблонами*

Для управление шаблонами (задания шаблона по умолчанию, удаления шаблона) необходимо в меню **Настройки** выбрать альтернативу **Шаблоны** [\(Рис. 14.22\)](#page-120-3) либо на панели инструментов нажать кнопку .

> Пользователи Настройка Отчёты Выход  $282 - 20$ Настройка прав доступа пользователя Список пользовате Настройка DioPost для пользователя Шаблоны **V** Не учитывать (c) настрое Создание резервной копии всех профилей DioPost ⊙ не настр Восстановление всех профилей DioPost Все пользовате: Удаление профиля DioPost для пользователя OAP NEW\Dio Удаление DioPost OAD NEWS

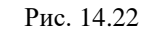

<span id="page-120-3"></span>В рабочей области Центра Администриривания появится окно **Шаблоны** [\(Рис. 14.23\)](#page-121-0).

122 RU.НКБГ.70013-01 91

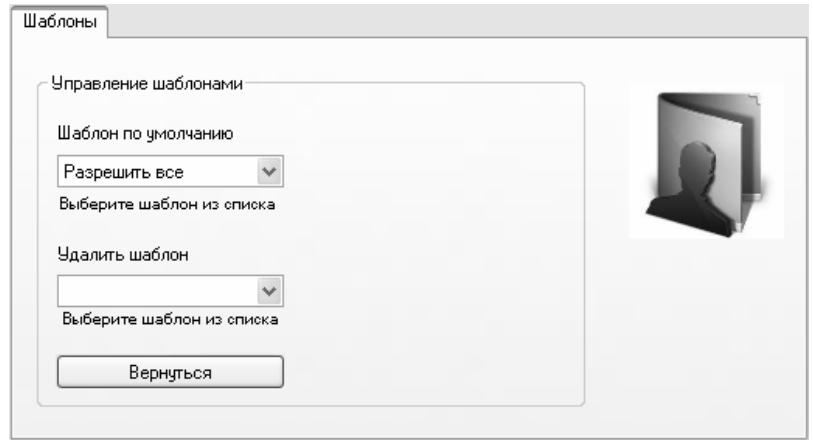

Рис. 14.23

### <span id="page-121-0"></span>Установка шаблона по умолчанию

Чтобы задать шаблон по умолчанию, необходимо выбрать требуемый шаблон из выпадающего списка **Шаблон по умолчанию** [\(Рис. 14.23\)](#page-121-0) (значение по умолчанию - **Разрешить все**). При этом выбранный шаблон сразу будет задан шаблоном по умолчанию.

*Примечание.* Назначенный шаблон по умолчанию применяется только для пользователей с не сохраненными настройками доступа к функциям DioPost.

#### Удаление шаблона

Чтобы удалить шаблон, необходимо выбрать требуемый шаблон из выпадающего списка [\(Рис. 14.23\)](#page-121-0). После дополнительного запроса шаблон будет удален.

*Примечание.* Шаблоны **Разрешить все**, **Запретить все** являются встроенными шаблонами. Если они были удалены, то во время запуска программы они будут создаваться заново.

*Примечание.* Если для удаления выбрать шаблон, примененный как шаблон по умолчанию, шаблоном по умолчанию будет являться стандартный шаблон **Разрешить все**.

Кнопка **Вернуться** возвращает пользователя в основное окно Центра администрирования [\(Рис. 14.1\)](#page-111-0).

#### *14.3.6 Настройки по умолчанию*

Заданные настройки доступа можно сохранить как умалчиваемые. Для этого необходимо задать желаемые настройки и нажать кнопку **Сохранить по умолчанию** [\(Рис. 14.19\)](#page-120-0). Текущие настройки будут сохранены по умолчанию, о чем программа выдаст сообщение [\(Рис. 14.24\)](#page-121-1).

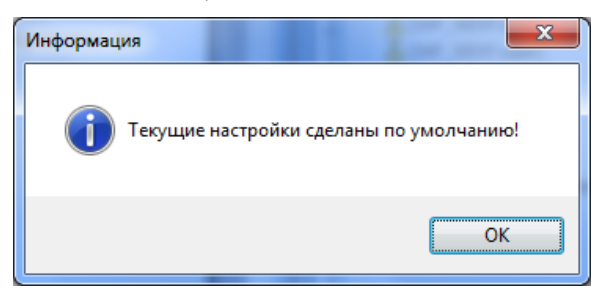

Рис. 14.24

### <span id="page-121-1"></span>**14.4 РАБОТА С ПРОФИЛЕМ ПОЛЬЗОВАТЕЛЯ**

Центр администрирования предоставляет возможность произвести следующие действия с профилем пользователя:

- настроить профиль DioPost для пользователя;
- сохранить резервную копию данных пользователя;
- восстановить данные пользователя;
- удалить профиль пользователя.

#### *14.4.1 Настройка профиля DioPost для пользователя*

Центр администрирования позволяет настроить DioPost для каждого пользователя Windows из учетной записи администратора. Чтобы настроить DioPost для пользователя, надо выделить необходимого пользователя в списке пользователей и в меню **Настройка** выбрать альтернативу **Настроить DioPost для пользователя**

[\(Рис. 14.25\)](#page-122-0) или на панели инструментов нажать кнопку .

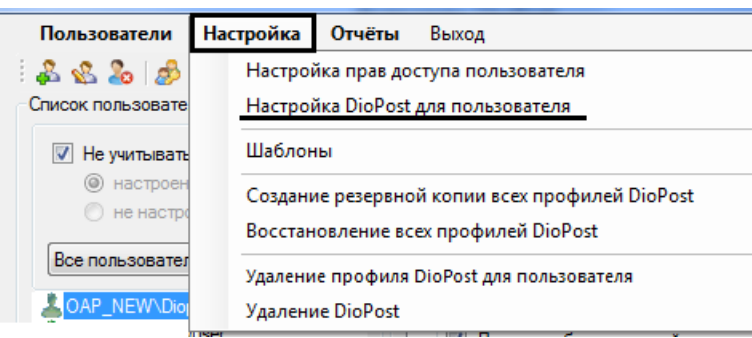

Рис. 14.25

<span id="page-122-0"></span>После выполнения данного действия DioPost будет запущен для настройки у выбранного пользователя электронной почты (см. раздел [3,](#page-12-0) с. [13\)](#page-12-0) и параметров криптозащиты (см. раздел [9,](#page-70-0) с[. 71\)](#page-70-0).

*Примечание.* Настройка пользовательских параметров DioPost может быть целесообразна в случае, когда администратор настраивает необходимые параметры пользователю DioPost и запрещает ему их менять или для более гибкой настройки (т.к. в Центре администрирования включено администрирование не всех функций почтового клиента).

### *14.4.2 Функции резервного копирования*

Резервное копирование предназначено для восстановления данных в случае их повреждения. В Центре администрирования реализованы основные функции резервного копирования, такие как:

- резервное копирование всех профилей DioPost;
- восстановление данных всех профилей DioPost.

Под данными профилей в DioPost понимаются все данные пользователей (письма, параметры доступа, настройки программы).

*Примечание.* Все процессы резервного копирования выполняются сразу для всех пользователей.

*Важно!* На время выполнения операций резервного копирования часть функций Центра администрирования будет недоступна.

#### 14.4.2.1 *Создание резервной копии всех профилей DioPost*

Чтобы создать резервную копию профилей пользователей DioPost, надо в меню **Настройка** выбрать альтернативу **Создание резервной копии всех профилей пользователей DioPost** [\(Рис. 14.26\)](#page-122-1) или на панели

инструментов нажать кнопку .

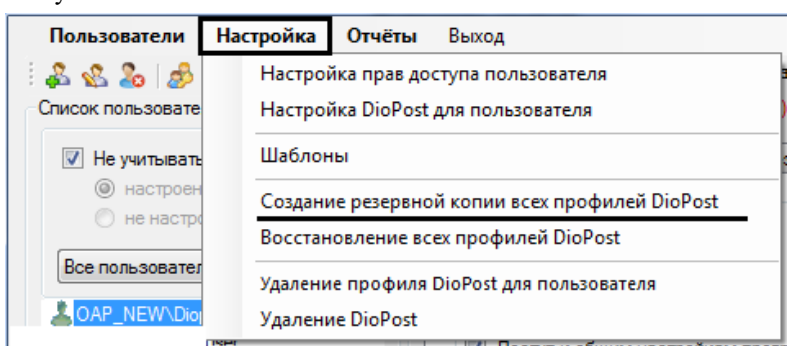

Рис. 14.26

<span id="page-122-2"></span><span id="page-122-1"></span>*Примечание*. Перед созданием резервной копии необходимо закрыть программу DioPost, иначе будет выдано предупреждающее сообщение [\(Рис. 14.27\)](#page-122-2).

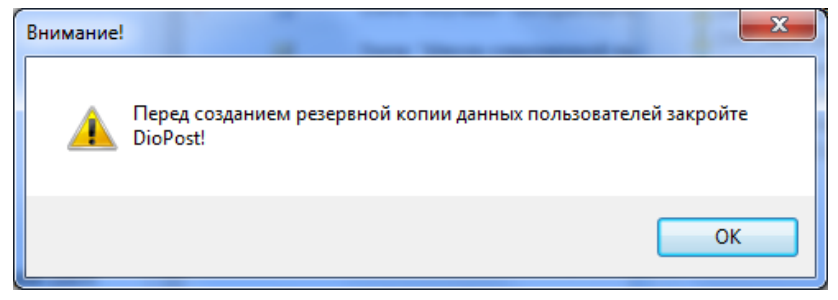

Рис. 14.27

В открывшемся диалоговом окне [\(Рис. 14.28\)](#page-123-0) необходимо выбрать папку, в которой будет храниться резервная копия всех профилей DioPost, и нажать **ОК**.

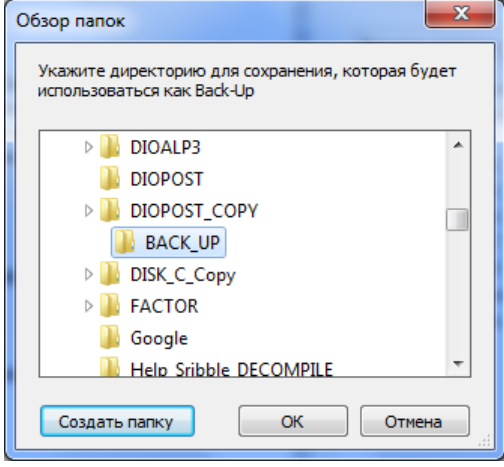

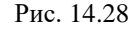

<span id="page-123-0"></span>*Примечание*. Если папка не пуста, то перед созданием резервной копии данных появится предупреждающее сообщение [\(Рис. 14.29\)](#page-123-1). Для удаления всех данных из папки надо нажать кнопку **Да**.

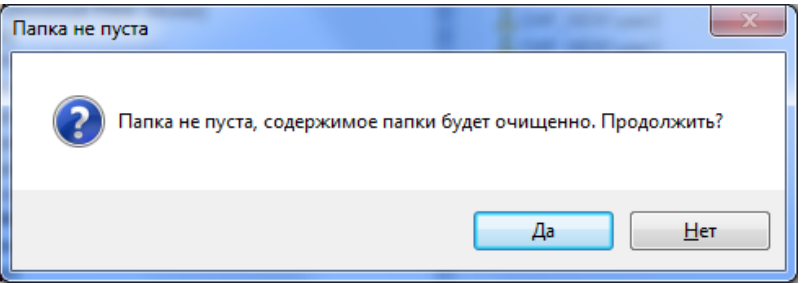

Рис. 14.29

<span id="page-123-1"></span>*Примечание*. Для корректного восстановления данных пользователей содержимое папки, используемой для хранения резервной копии данных пользователей, не должно редактироваться, но местоположение папки можно изменить.

После выполнения вышеуказанных действий появится следующее информационное сообщение [\(Рис. 14.30\)](#page-123-2). Для продолжения работы надо нажать кнопку **ОК**.

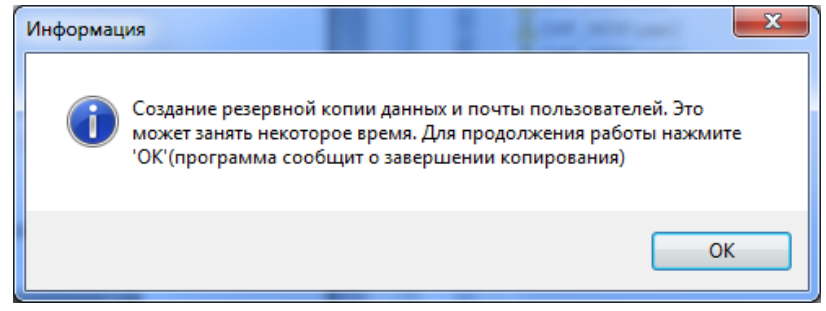

Рис. 14.30

<span id="page-123-3"></span><span id="page-123-2"></span>В случае успешного создания резервной копии на экране появится сообщение с указанием полного пути к директории, где находится резервная копия [\(Рис. 14.31\)](#page-123-3).

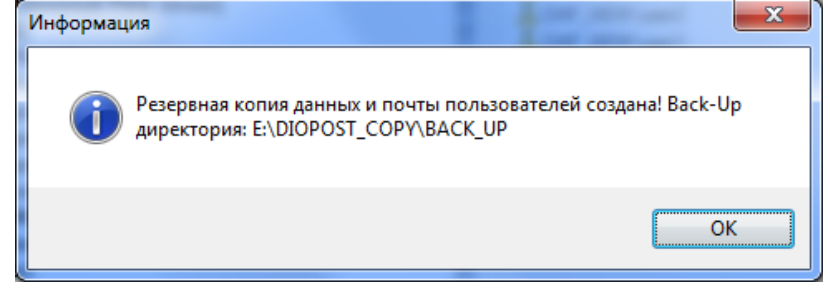

Рис. 14.31

# 14.4.2.2 *Восстановление профилей DioPost пользователей*

Чтобы восстановить данные пользователей, надо в меню **Настройка** выбрать альтернативу **Восстановление** 

**всех профилей DioPost** [\(Рис. 14.32\)](#page-124-0) или на панели инструментов нажать кнопку .

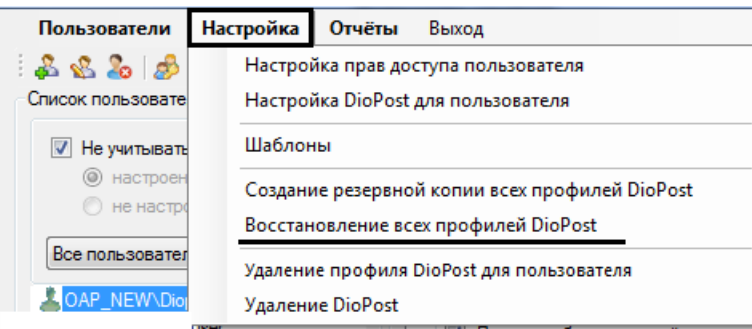

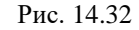

<span id="page-124-0"></span>В открывшемся стандартном окне Windows для выбора папки с резервной копией данных пользователей надо выбрать нужную папку и нажать кнопку **ОК** [\(Рис. 14.33\)](#page-124-1).

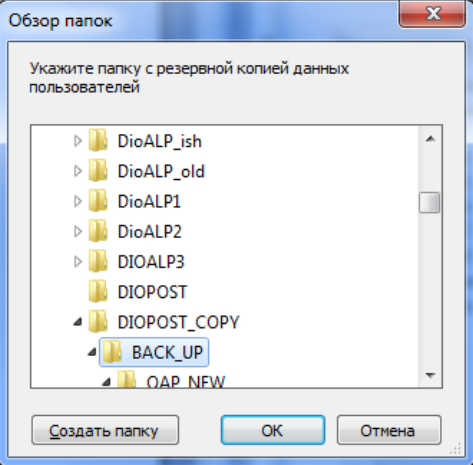

Рис. 14.33

<span id="page-124-1"></span>После выполнения вышеуказанных действий появится следующее информационное сообщение [\(Рис. 14.34\)](#page-124-2).

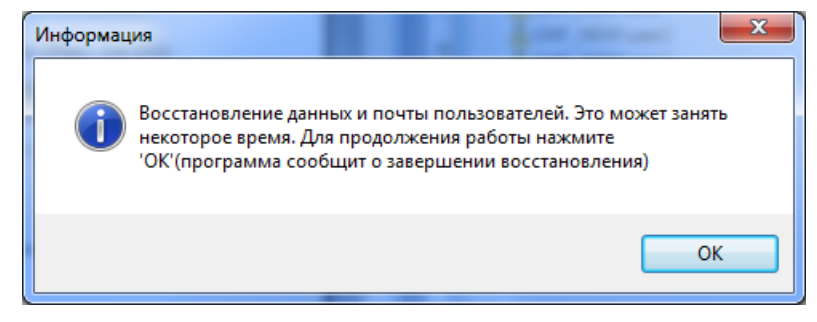

Рис. 14.34

<span id="page-124-3"></span><span id="page-124-2"></span>В случае успешного восстановления данных на экран будет выведено следующее сообщение [\(Рис. 14.35\)](#page-124-3).

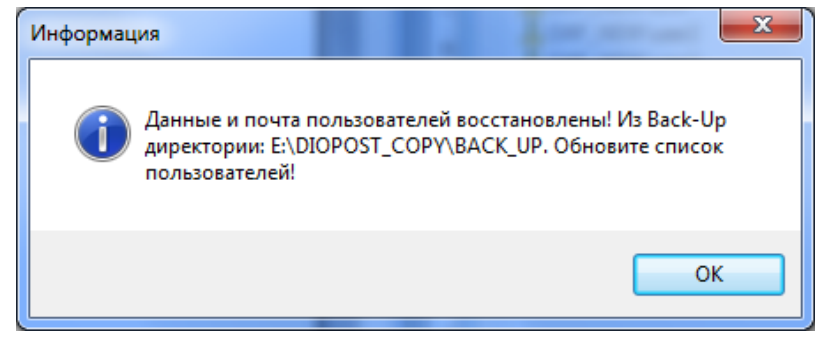

Рис. 14.35

# *14.4.3 Удаление профиля пользователя DioPost*

Центр администрирования позволяет удалить профиль DioPost из учетных записей выбранных пользователей Windows.

Чтобы удалить профиль DioPost у пользователя, надо в списке пользователей выбрать пользователя и далее в меню **Настройка** выбрать альтернативу **Удаление профиля DioPost для пользователя** [\(Рис. 14.36\)](#page-125-0) или на

панели инструментов нажать кнопку .

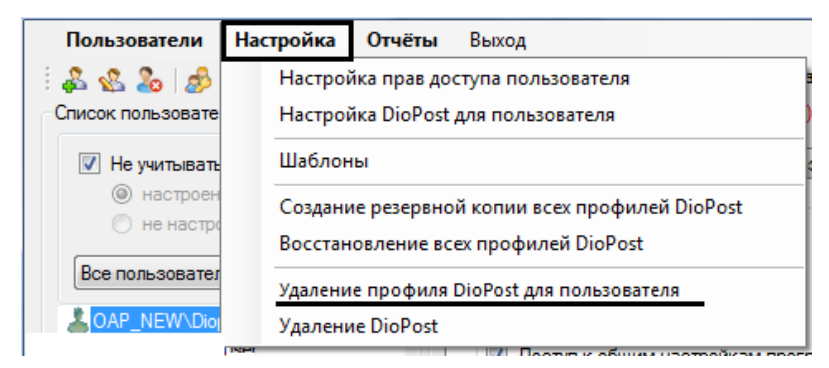

Рис. 14.36

<span id="page-125-0"></span>В открывшемся окне необходимо подтвердить удаление, нажав кнопку **Да** [\(Рис. 14.37\)](#page-125-1)

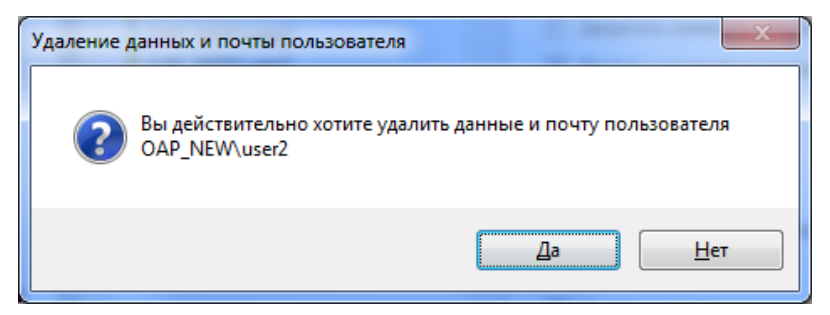

Рис. 14.37

<span id="page-125-1"></span>В случае успешно выполненной операции откроется окно, изображенное на [Рис. 14.38.](#page-125-2)

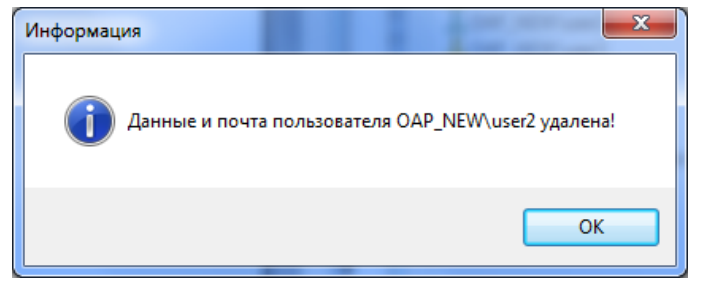

Рис. 14.38

<span id="page-125-3"></span><span id="page-125-2"></span>*Примечание*. Если профиль пользователя не настроен, то при попытке удаления, будет выведено предупреждающее сообщение [\(Рис. 14.39\)](#page-125-3). В этом случае следует сначала настроить профиль пользователя (см. п. [14.3,](#page-116-0) с. [117\)](#page-116-0).

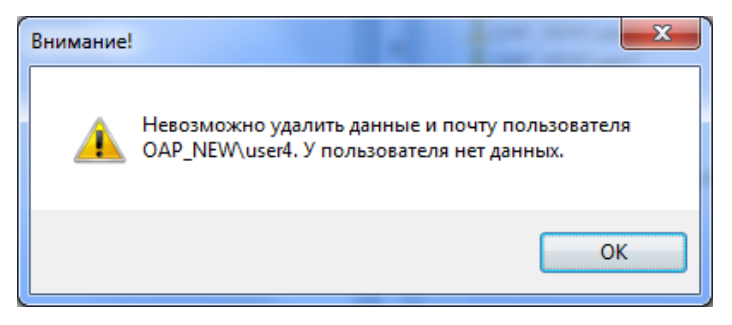

Рис. 14.39

### 127 RU.HK6F.70013-01 91

# <span id="page-126-0"></span>14.5 УПРАВЛЕНИЕ ОТЧЕТАМИ

В Центре администрирования реализована подсистема управления отчетами, которая включает следующие функции:

- просмотр журнала событий пользователя;
- просмотр статистической сводки;
- просмотр протокола работы Центра администрирования.

#### <span id="page-126-3"></span>14.5.1 Просмотр журнала событий пользователя

Под журналом событий пользователя понимается отчет о действиях, проделанных данным пользователем в DioPost. Данный отчет делится на две группы:

- журнал событий транспортной системы;  $\bullet$
- журнал событий криптосистемы.

Транспортный журнал хранится распределенно (по дням) в текстовых файлах (доступных для чтения любым текстовым редактором), криптожурнал хранится в журнале событий приложений Windows.

Чтобы просмотреть журнал событий пользователя, необходимо выделить требуемого пользователя в списке пользователей в левой части основного окна (Рис. 14.1), затем в меню Отчеты выбрать альтернативу Журналы

событий пользователя (Рис. 14.40) или на панели инструментов нажать кнопку

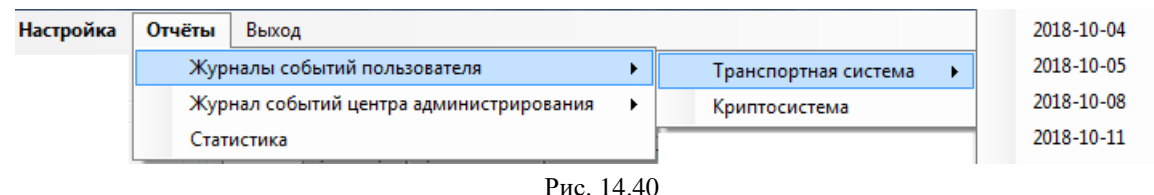

<span id="page-126-1"></span>После выполнения вышеуказанных действий, в зависимости от наличия журналов (файлов) транспортной системы и журнала криптосистемы, появится меню с альтернативами Транспортная система, Криптосистема (Рис. 14.40). При выборе в меню транспортной системы появится еще одно полменю, в котором приведен отсортированный по дате список логов (Рис. 14.40). Чтобы просмотреть отчет за определенный день, необходимо выбрать из списка требуемую дату.

Примечание. Если в списке (Рис. 14.40) необходимой даты нет, это означает, что в указанную дату пользователь транспортную систему не использовал (не было активности). Если системы нет в списке (Рис. 14.40), это означает, что с момента создания пользователя он данной системой не пользовался (не было активности). Если любой активности в DioPost выбранного пользователя за все время не наблюдалось, то меню альтернативы Просмотр журнала событий пользователя не появится.

После успешно проделанных действий, описанных выше, откроется требуемый отчет в редакторе текста, назначенном по умолчанию в Windows (Рис. 14.41).

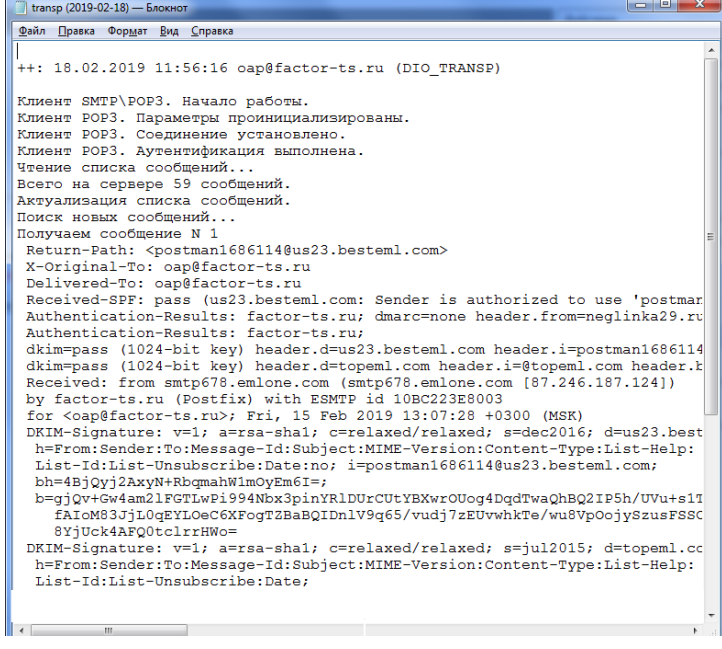

<span id="page-126-2"></span>Рис. 14.41

При нажатии на альтернативу **Транспортная система** [\(Рис. 14.40\)](#page-126-1) откроется окно с журналами событий транспортной системы [\(Рис. 14.42\)](#page-127-0).

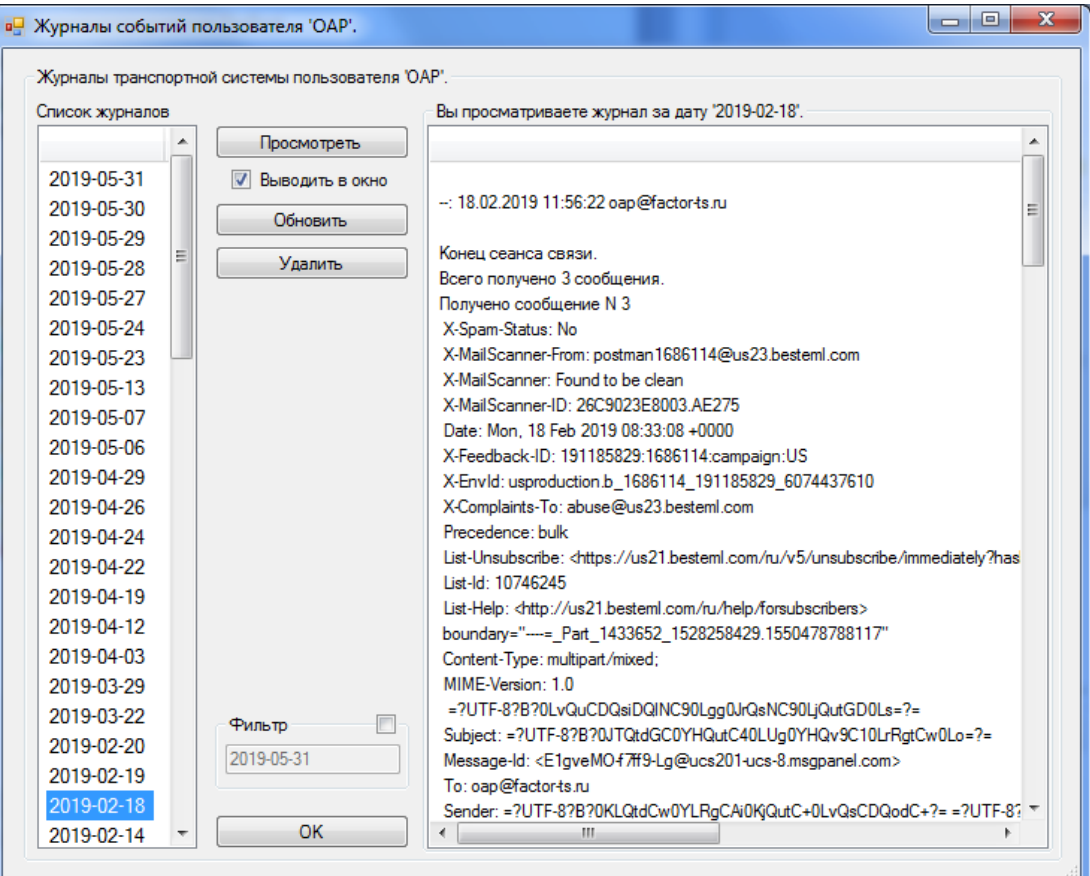

#### Рис. 14.42

<span id="page-127-0"></span>В левой части окна отображен список журналов, названиями которых являются даты.

При установке курсора на названии журнала в правой части окна отображается соответствующий протокол.

*Замечание*. Содержимое журнала отображается в правой части окна только при установленном флажке **Выводить в окно**.

Протокол содержит информацию об имени ресурса, по которому происходит обмен информацией с почтовым сервером, о времени и дате начала и окончания сеанса обмена, о количестве принятых и отправленных писем.

В центральной части окна находятся управляющие кнопки.

Для просмотра журнала надо установить курсор на его названии и нажать кнопку **Просмотреть -** журнал откроется в отдельном окне.

Чтобы удалить журнал, надо установить курсор на требуемом журнале и нажать кнопку **Удалить**.

После этого выводится дополнительный запрос, и, если он будет подтвержден, журнал удаляется.

Для поиска журнала необходимо установить флажок **Фильтр** и в поле задать имя журнала.

Результаты поиска будут отображены в левой части окна [\(Рис. 14.42\)](#page-127-0).

Кнопка **ОК** закрывает окно работы с журналами и возвращает пользователя в основное окно [\(Рис. 14.1\)](#page-111-0).

При нажатии на альтернативу **Криптосистема** [\(Рис. 14.40\)](#page-126-1) откроется окно просмотра событий криптожурнала [\(Рис. 14.43\)](#page-128-0).

При первом обращении к журналу запускается оснастка просмотра событий, в связи с чем процесс открытия журнала может занять некоторое время.

В верхней части окна отображаются заголовки событий, содержащие дату и время произошедшего события.

В нижнюю часть окна выводится описание выделенного события.

129 RU.НКБГ.70013-01 91

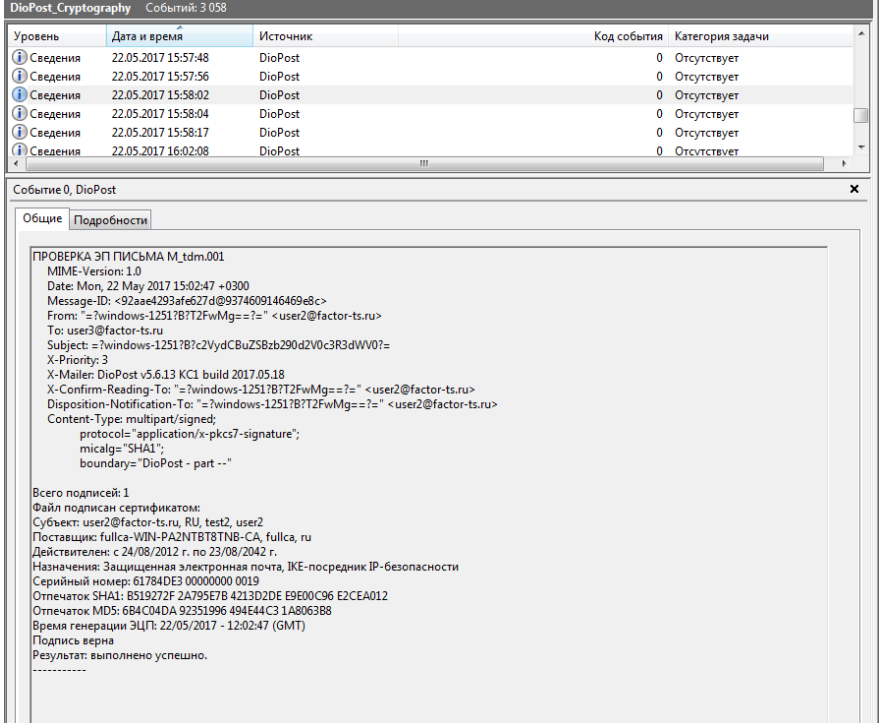

Рис. 14.43

#### <span id="page-128-0"></span>*14.5.2 Журнал событий Центра администрирования*

В Центре администрирования реализовано протоколирование его работы. Журнал событий хранится в файлах по дням.

Чтобы просмотреть журнал событий пользователя, необходимо выделить требуемого пользователя в списке пользователей в левой части основного окна [\(Рис. 14.1\)](#page-111-0), затем в меню **Отчеты** выбрать альтернативу **Журналы** 

**событий пользователя** [\(Рис. 14.40\)](#page-126-1) или на панели инструментов нажать кнопку .

Для просмотра протокола работы Центра администрирования за определенный день необходимо в меню **Отчеты** выбрать альтернативу **Журнал событий центра администрирования** [\(Рис. 14.44\)](#page-128-1) или на панели

инструментов нажать кнопку  $\equiv$  и затем выбрать требуемую дату.

| Центр администрирования DioPost                 |                                                            |               |  |  |
|-------------------------------------------------|------------------------------------------------------------|---------------|--|--|
| Настройка<br>Пользователи                       | Отчёты<br>Выход                                            |               |  |  |
| 282000 U 2                                      | Журналы событий пользователя                               | : OAP NEW\OAP |  |  |
| Список пользователей                            | Журнал событий центра администрирования                    | 2017.11.28    |  |  |
| <b>V</b> Не учитывать настройки                 | Статистика                                                 | 2017.11.29    |  |  |
| <b>©</b> настроенные<br><b>• Не настроенные</b> | Информация<br>Лобро пожаловать в центр алминистратора Diol | 2017.11.30    |  |  |
|                                                 |                                                            | 2017.12.01    |  |  |

Рис. 14.44

<span id="page-128-2"></span><span id="page-128-1"></span>После успешно проделанных действий, описанных выше, откроется требуемый отчет [\(Рис. 14.45\)](#page-128-2) в редакторе текста, назначенном по умолчанию в Windows.

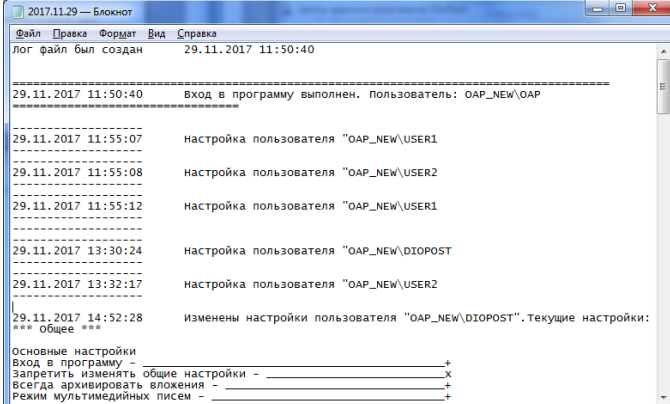

Рис. 14.45

### *Примечание.* Если в списке необходимой даты нет, то активности в Центре администрирования в эту дату не было.

При нажатии на альтернативу **Журнал событий центра администрирования** [\(Рис. 14.44\)](#page-128-1) откроется окно для работы с журналами событий [\(Рис. 14.46\)](#page-129-0). Работа с журналом событий Центра администрирования осуществляется точно так же, как и с журналом событий транспортной системы (см. п. [14.5.1,](#page-126-3) с[. 127\)](#page-126-3).

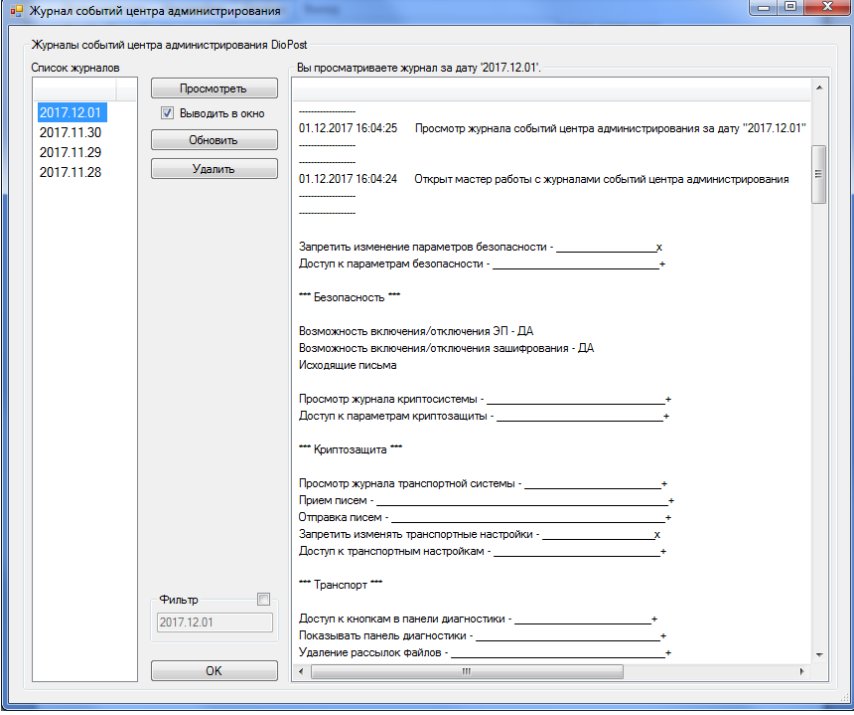

Рис. 14.46

# <span id="page-129-0"></span>*14.5.3 Просмотр статистической сводки*

Для просмотра статистической сводки необходимо открыть альтернативу **Статистика** в меню **Отчеты**  [\(Рис. 14.47\)](#page-129-1) или на панели инструментов нажать кнопку .

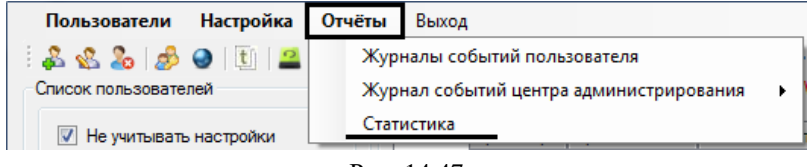

Рис. 14.47

<span id="page-129-1"></span>После этого появится окно **Статистика** [\(Рис. 14.48\)](#page-129-2).

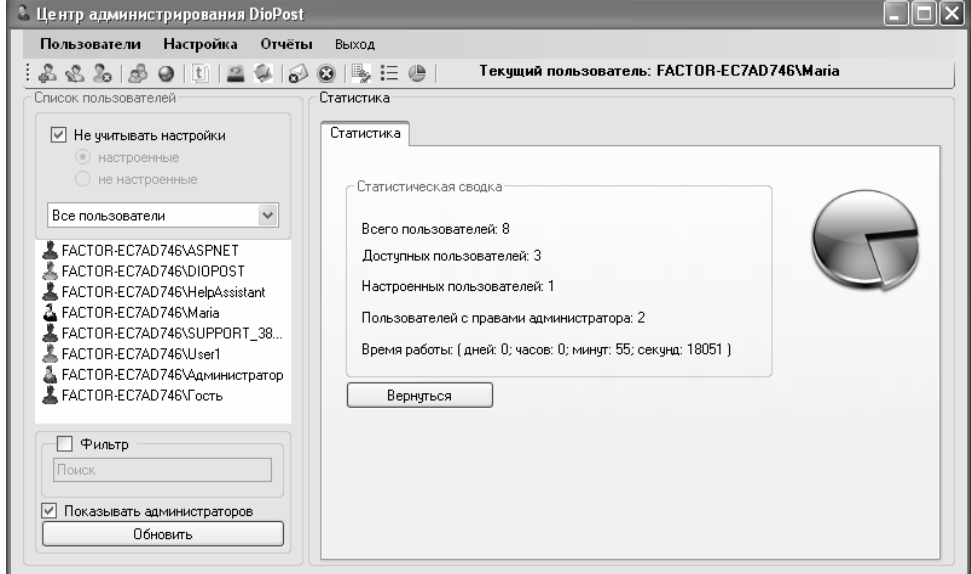

<span id="page-129-2"></span>Рис. 14.48

## 131 RU.HK6F.70013-01 91

Статистическая сводка в Центре администрирования может выдаваться по следующим параметрам:

- Всего пользователей общее количество пользователей;
- Доступных пользователей количество пользователей с созданным профилем Windows;
- Настроенных пользователей количество пользователей с созданным профилем Windows и настроенными параметрами доступа к DioPost;
- Пользователей с правами администратора;
- Время работы время работы программы с момента запуска.
- Кнопка Вернуться закрывает окно статистики и возвращает пользователя в основное окно (Рис. 14.1).

#### <span id="page-130-3"></span>14.6 УДАЛЕНИЕ DIOPOST ЧЕРЕЗ ЦЕНТР АДМИНИСТРИРОВАНИЯ

Центр администрирования позволяет удалить DioPost в следующих режимах:

- удаление DioPost, включая данные пользователей;
- удаление DioPost, не включая данные пользователей.

Для удаления DioPost необходимо в меню **Настройка** выбрать альтернативу Удаление DioPost (Рис. 14.49) или нажать кнопку • на панели инструментов.

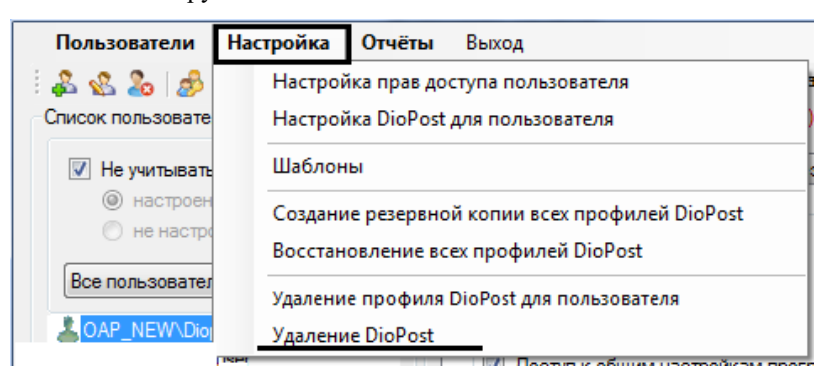

Рис. 14.49

<span id="page-130-0"></span>Примечание. Перед удалением DioPost необходимо закрыть программу, иначе будет выведено предупреждающее сообщение (Рис. 14.50) и процесс удаления остановится.

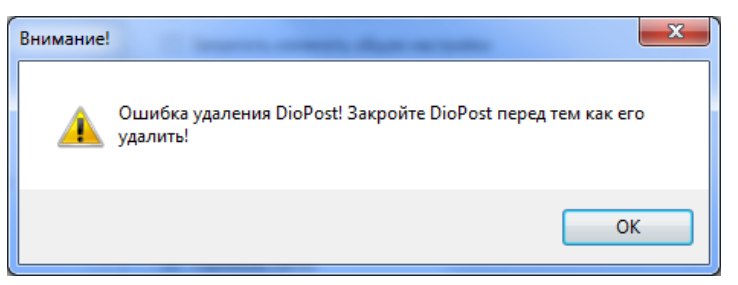

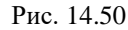

<span id="page-130-1"></span>Далее необходимо подтвердить выполнение операции, нажав кнопку да (Рис. 14.51).

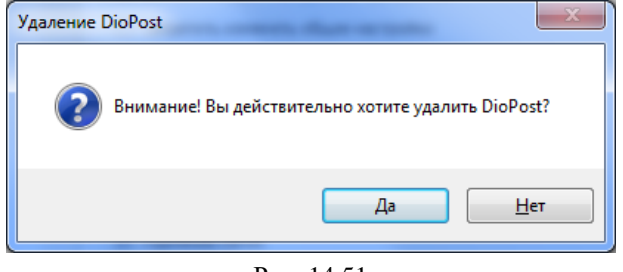

Рис. 14.51

<span id="page-130-2"></span>После выполнения данного действия DioPost предложит два варианта удаления, описанные ниже.

Удаление DioPost, не включая данные пользователей.

Чтобы удалить DioPost, не включая данные пользователей, необходимо выполнить действия, описанные выше в п. 14.6, с. 131, и затем в открывшемся окне, изображенном на Рис. 14.52, нажать кнопку Нет.

132 RU.НКБГ.70013-01 91

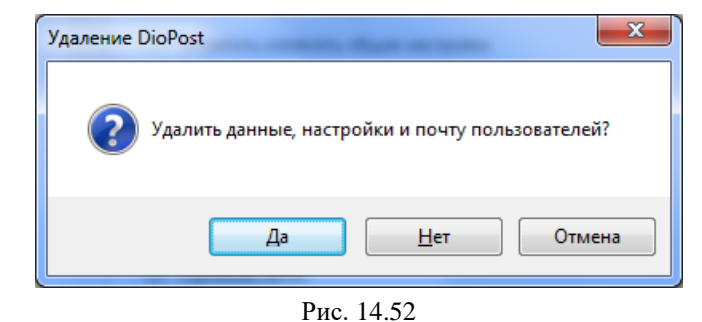

<span id="page-131-0"></span>После этого программа DioPost будет удалена, при этом данные пользователей сохранятся в профилях пользователей Windows.

### *Удаление DioPost, включая данные пользователей и Центр администрирования*

Чтобы удалить DioPost, включая данные пользователей и Центр администрирования, необходимо выполнить действия, описанные выше в данном пункте (п. [14.6,](#page-130-3) с. [131\)](#page-130-3), и нажать кнопку **Да** в открывшемся окне, изображенном на [Рис. 14.52.](#page-131-0)

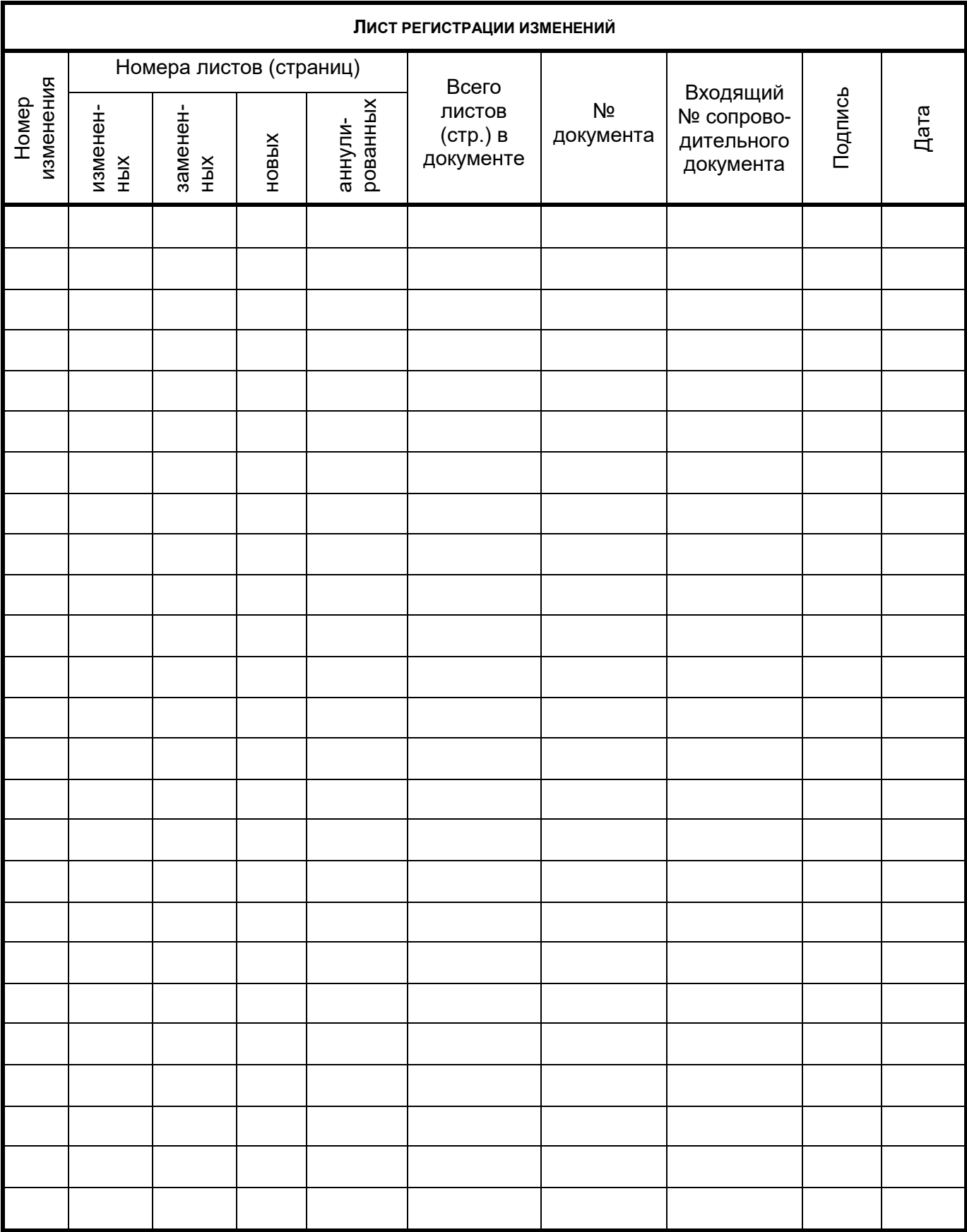